# HP ProBook Notebook PC

Guia do Usuário

© Copyright 2010 Hewlett-Packard Development Company, L.P.

Bluetooth é uma marca comercial dos respectivos proprietários e utilizada sob licença pela Hewlett-Packard Company. Intel é marca comercial da Intel Corporation nos EUA e em outros países ou regiões. Java é uma marca registrada da Sun Microsystems, Inc. nos EUA. Microsoft e Windows são marcas registradas da Microsoft Corporation nos EUA. O logotipo SD é uma marca comercial de seu proprietário.

As informações contidas neste documento estão sujeitas a alterações sem aviso. As únicas garantias para produtos e serviços da HP são as estabelecidas nas declarações de garantia expressa que acompanham tais produtos e serviços. Nenhuma informação contida neste documento deve ser interpretada como uma garantia adicional. A HP não será responsável por erros técnicos ou editoriais nem por omissões contidos neste documento.

Primeira edição: março de 2010

Número de peça: 598086-202

#### **Aviso sobre o produto**

Este guia do usuário descreve os recursos comuns à maioria dos modelos. Alguns recursos podem não estar disponíveis em seu computador.

Devido à agilidade do ciclo do desenvolvimento de produtos, é possível que parte do conteúdo de hardware ou software dos guias do usuário encontrados na unidade de disco rígido ou em CD tenha sido atualizada ao longo do tempo. Acesse <http://www.hp.com.br/suporte> e siga as instruções na tela para navegar até seu produto e obter guias do usuário atualizados.

### **Aviso sobre segurança**

**AVISO!** Para reduzir a possibilidade de ferimentos relacionados a aquecimento ou de superaquecimento do computador, não o coloque diretamente em seu colo ou obstrua as aberturas de ventilação do computador. Use o computador somente sobre superfícies sólidas e planas. Não permita que uma superfície sólida, tal como uma impressora opcional adjacente, ou uma superfície macia tal como um travesseiro, tapetes ou roupas obstruam o fluxo de ar. Também, não permita que o adaptador de CA tenha contato com a pele ou uma superfície macia, como um travesseiro, tapetes ou roupas durante operação. O computador e o adaptador de CA atendem aos limites de temperatura acessíveis pelo usuário definidos pelo Padrão Internacional para Segurança de Equipamento de Tecnologia da Informação (IEC 60950).

# Conteúdo

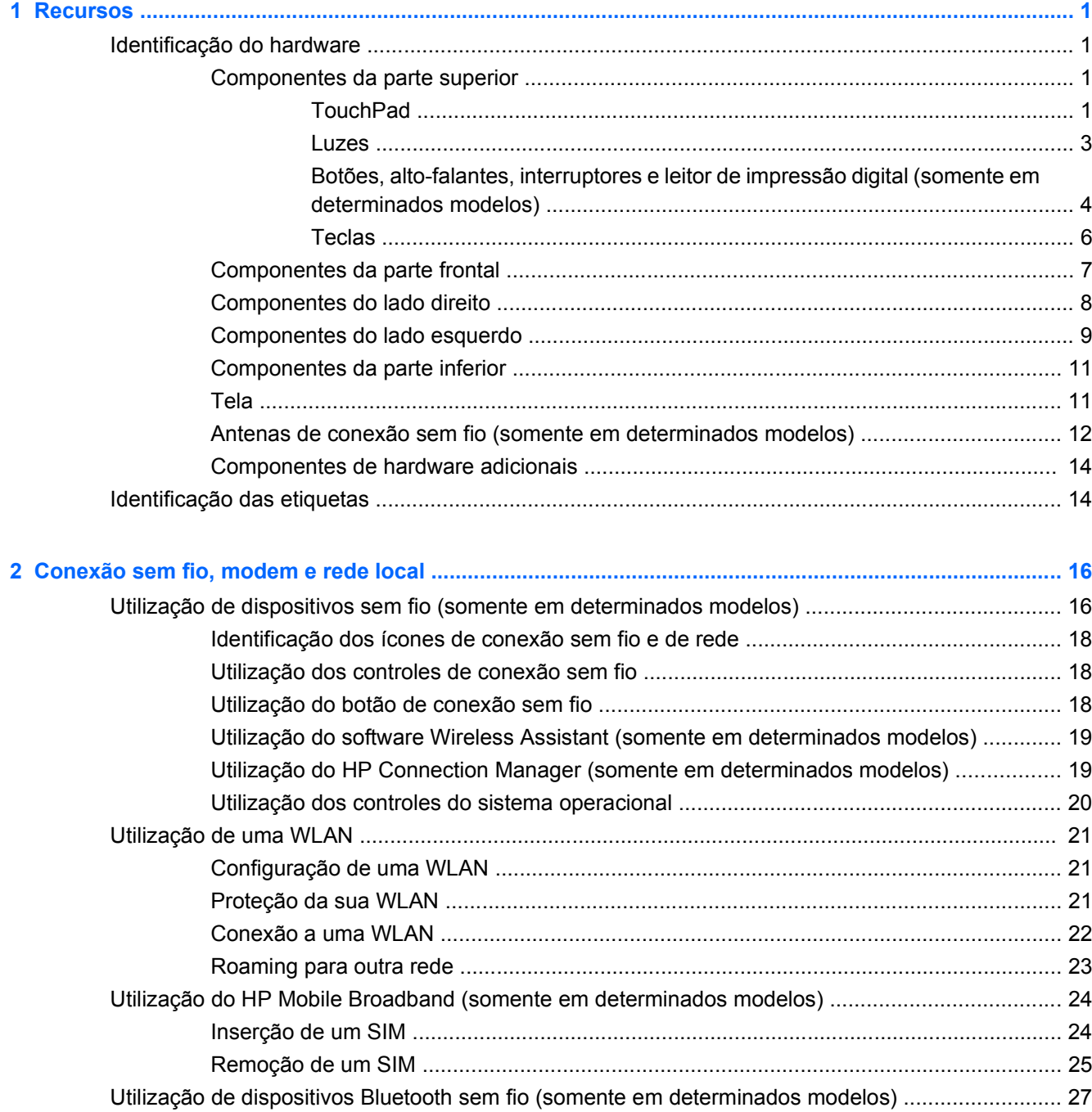

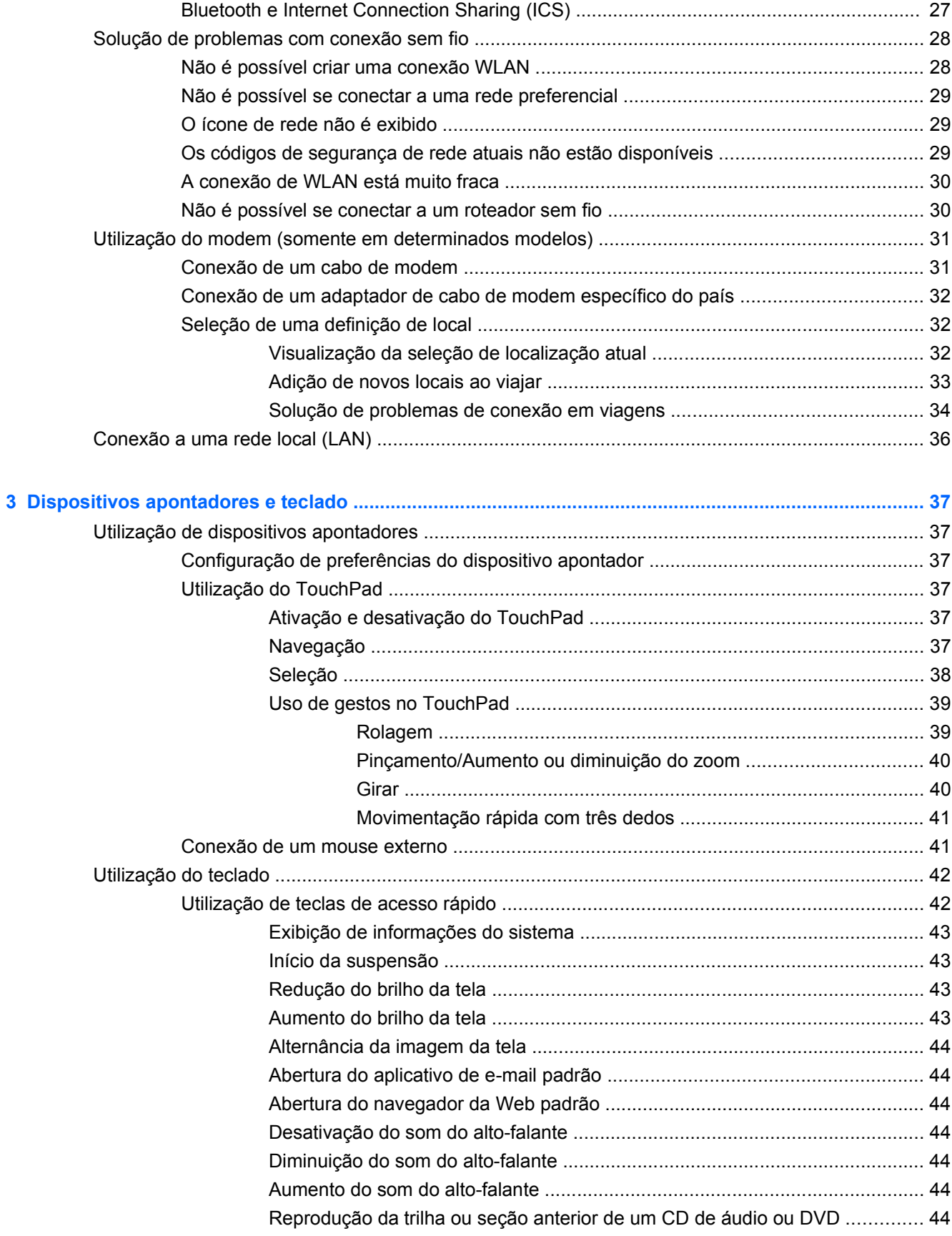

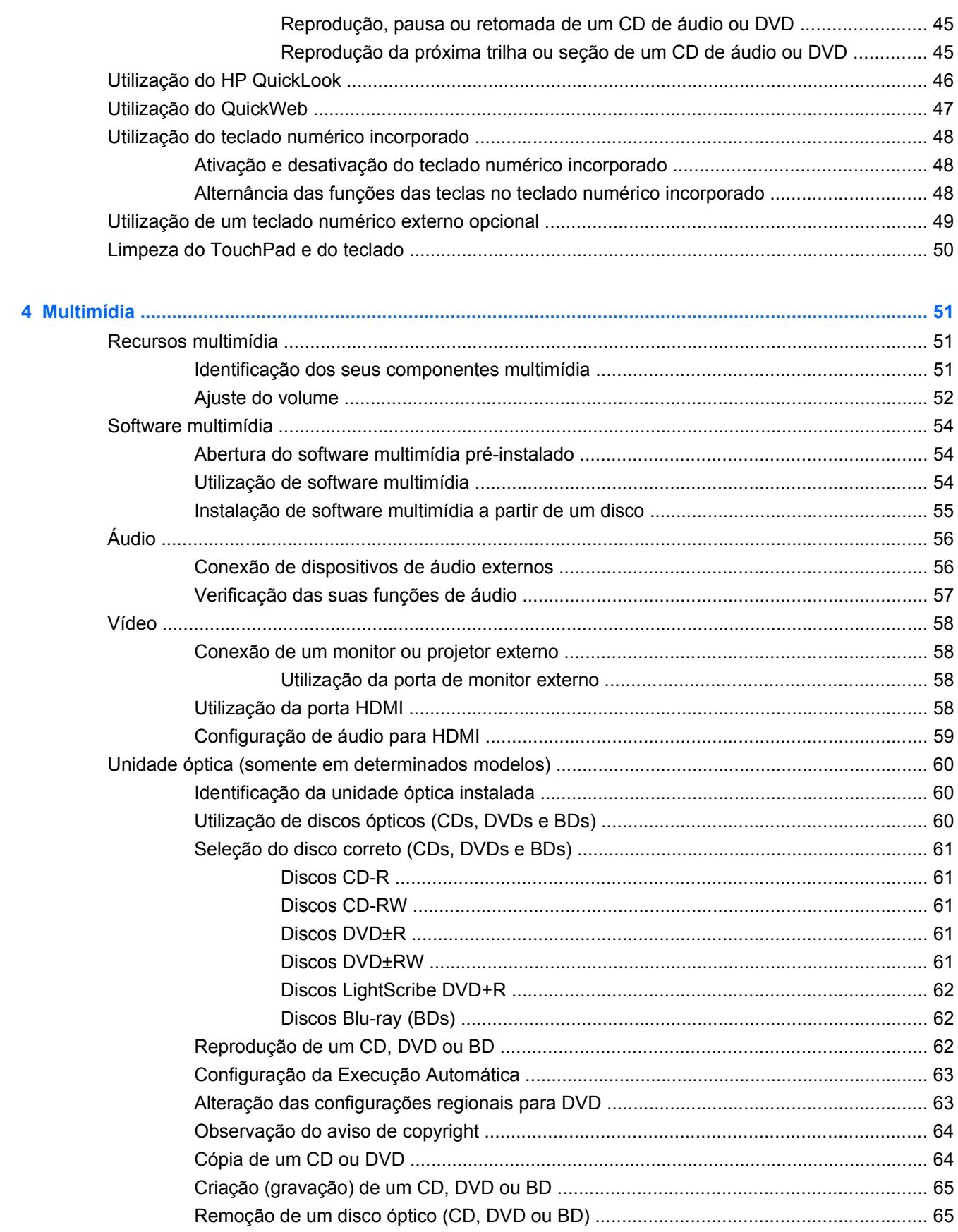

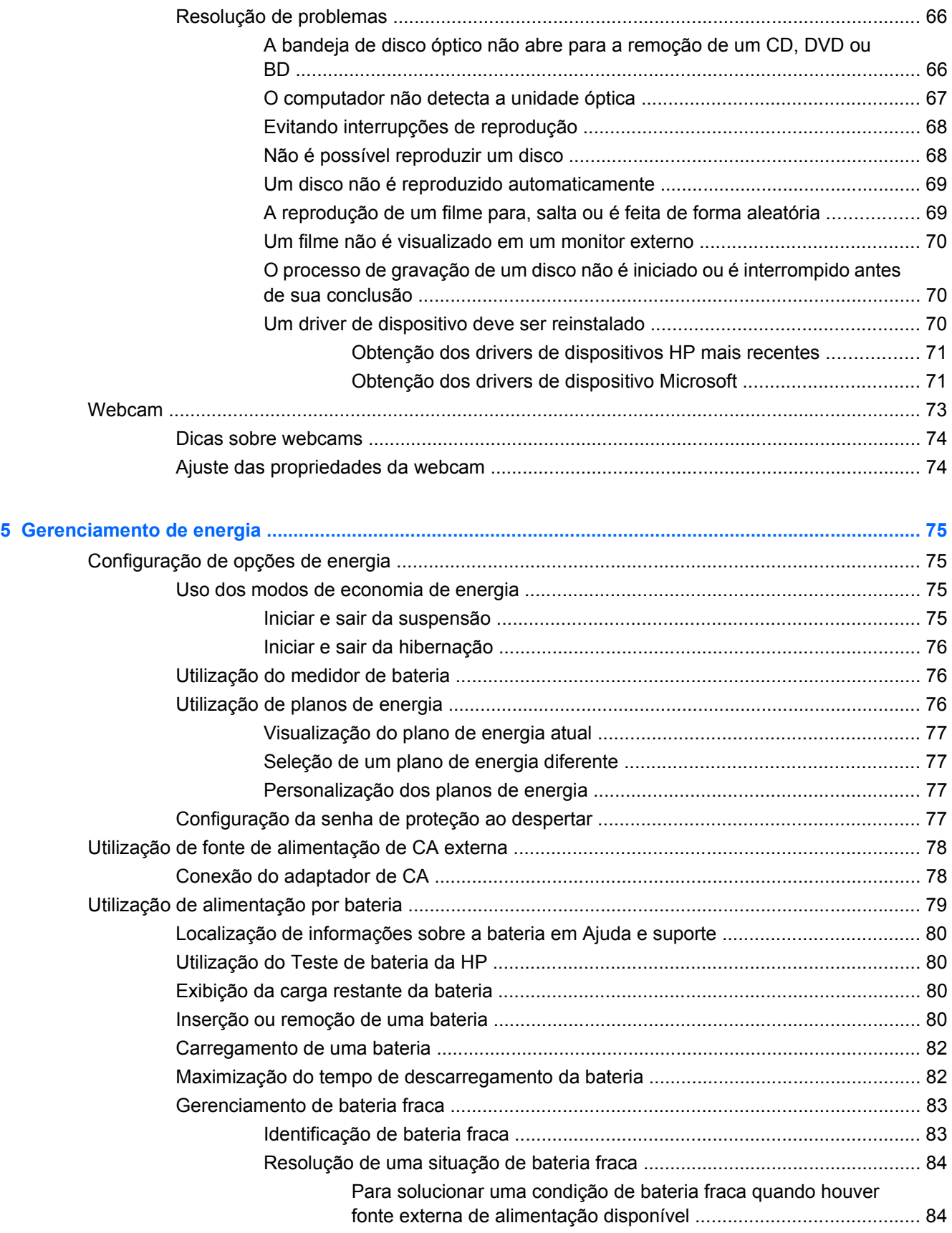

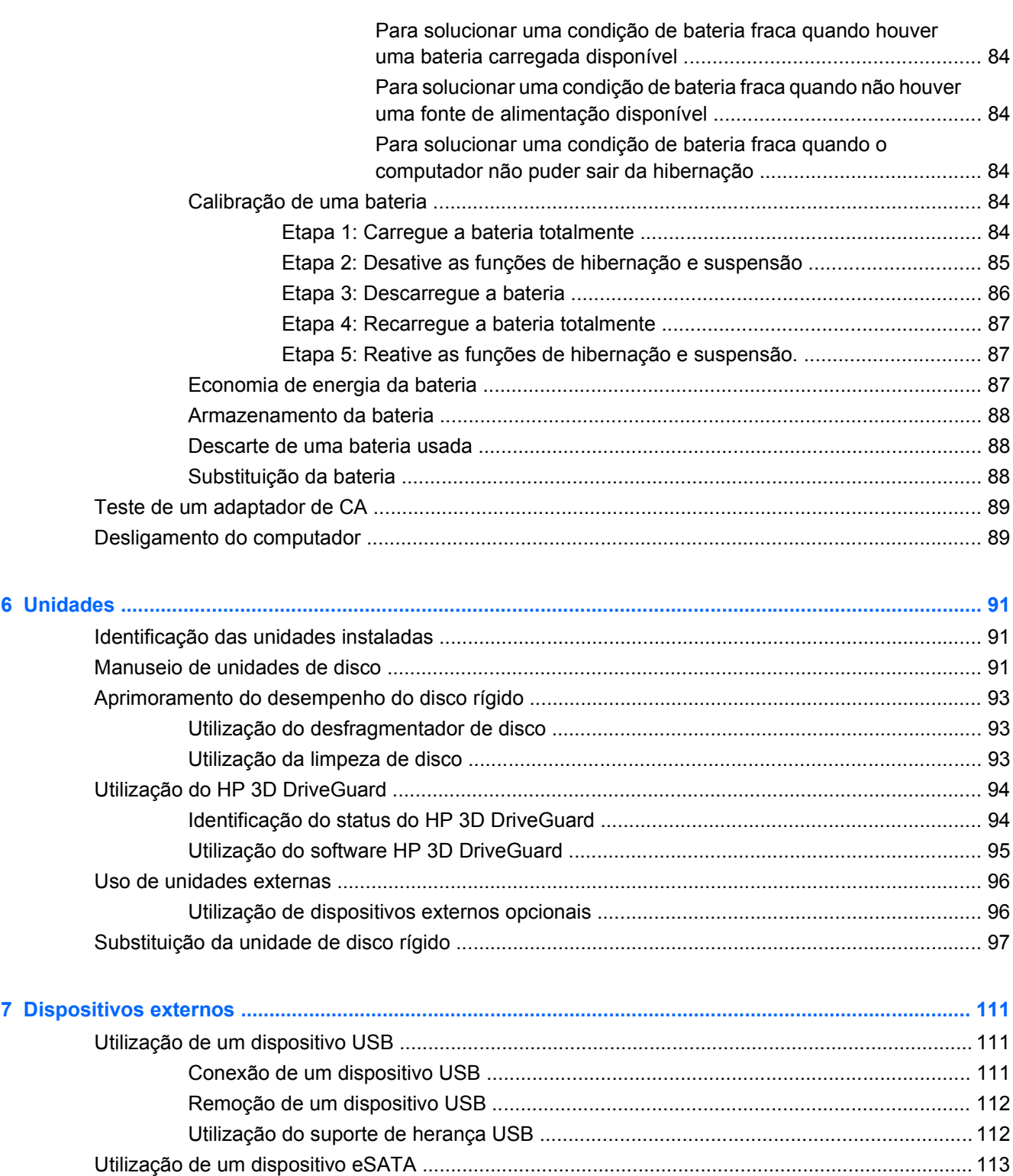

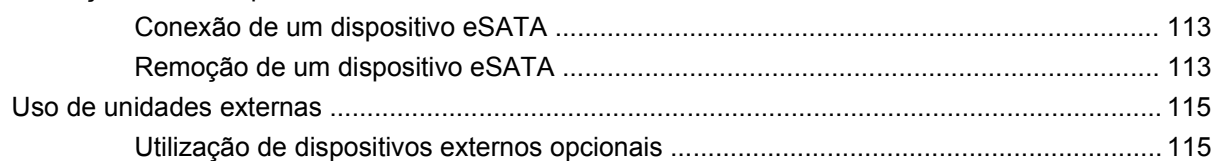

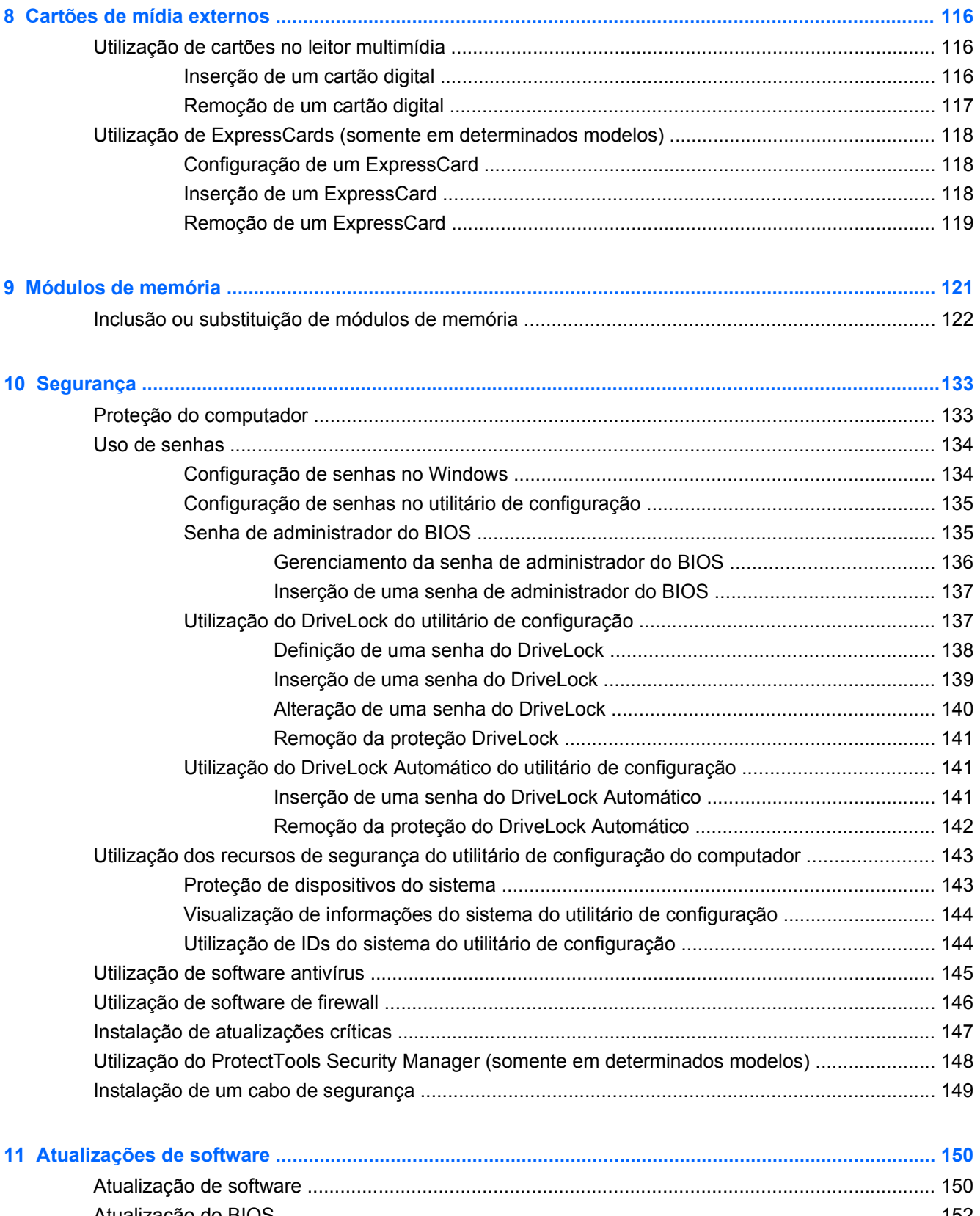

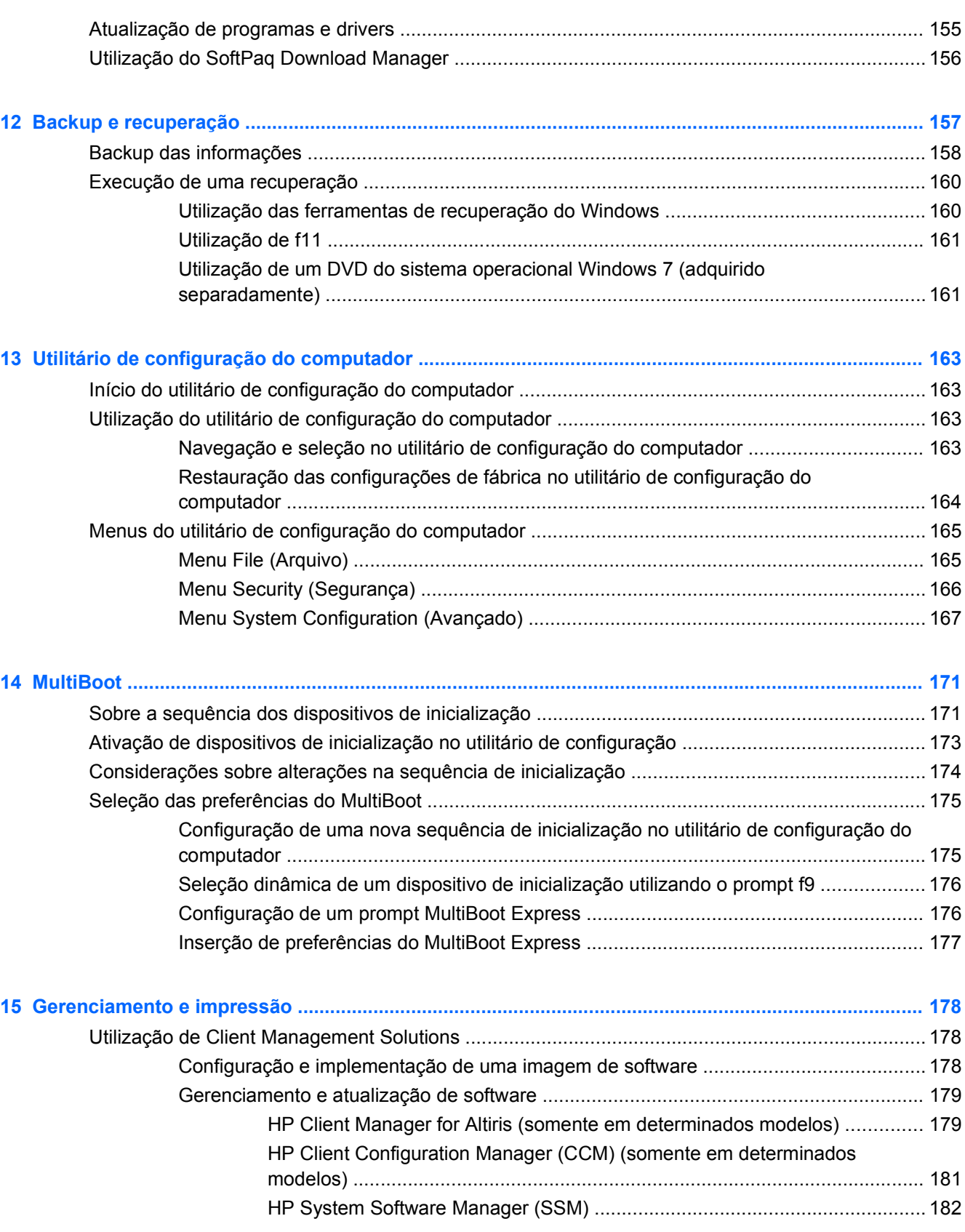

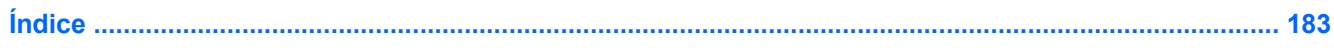

# <span id="page-12-0"></span>**1 Recursos**

# **Identificação do hardware**

Para ver uma lista do hardware instalado no computador, siga estas etapas:

- **1.** Selecione **Iniciar > Computador > Propriedades do sistema**.
- **2.** No painel esquerdo, clique em **Gerenciador de dispositivos**.

É possível também adicionar hardware ou modificar configurações de dispositivo utilizando o Gerenciador de dispositivos.

**NOTA:** O Windows® inclui o recurso Controle de Conta de Usuário para melhorar a segurança do seu computador. É possível que você seja solicitado a fornecer sua permissão ou senha para tarefas como instalação de software, execução de utilitários ou alteração de configurações do Windows. Consulte a Ajuda e Suporte do Windows para obter mais informações.

### **Componentes da parte superior**

### **TouchPad**

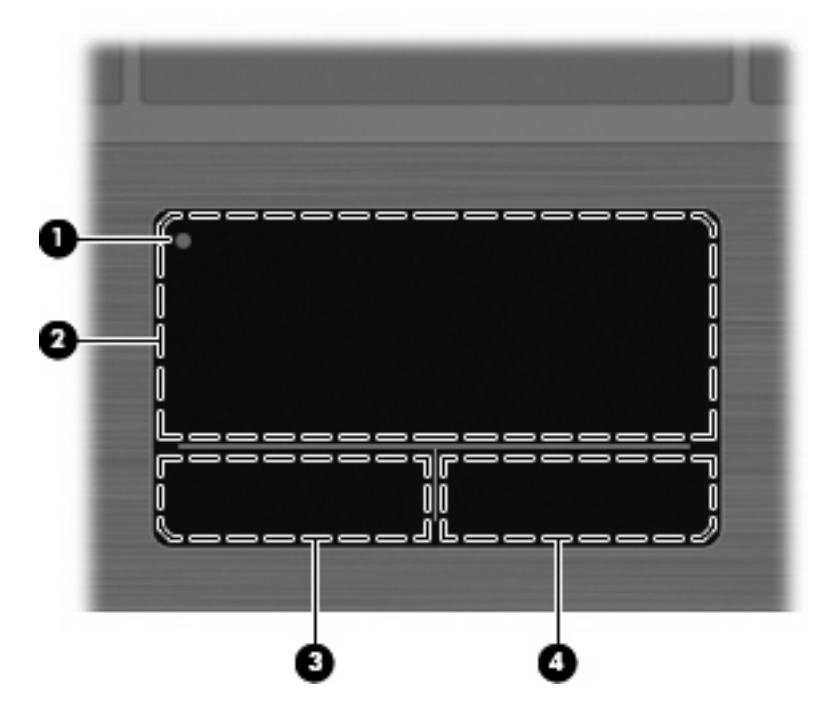

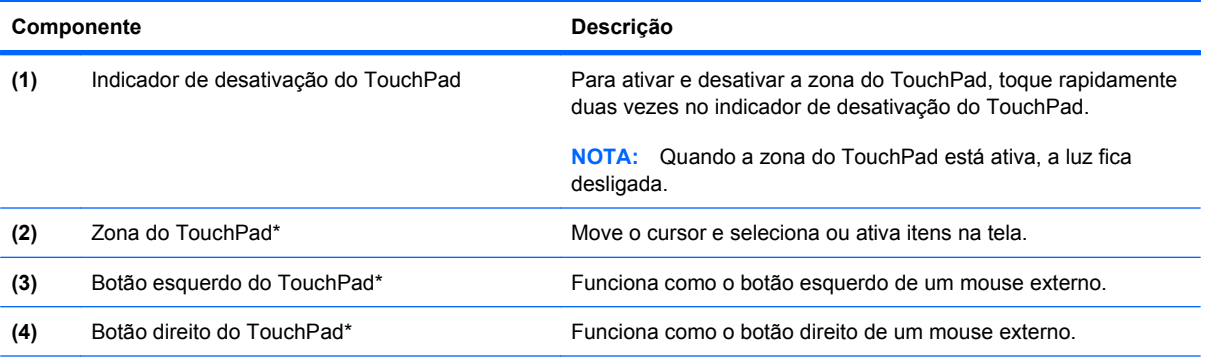

\*Esta tabela descreve as configurações de fábrica. Para visualizar ou alterar as preferências do dispositivo apontador, selecione **Iniciar > Painel de Controle > Hardware e Sons > Mouse**.

### <span id="page-14-0"></span>**Luzes**

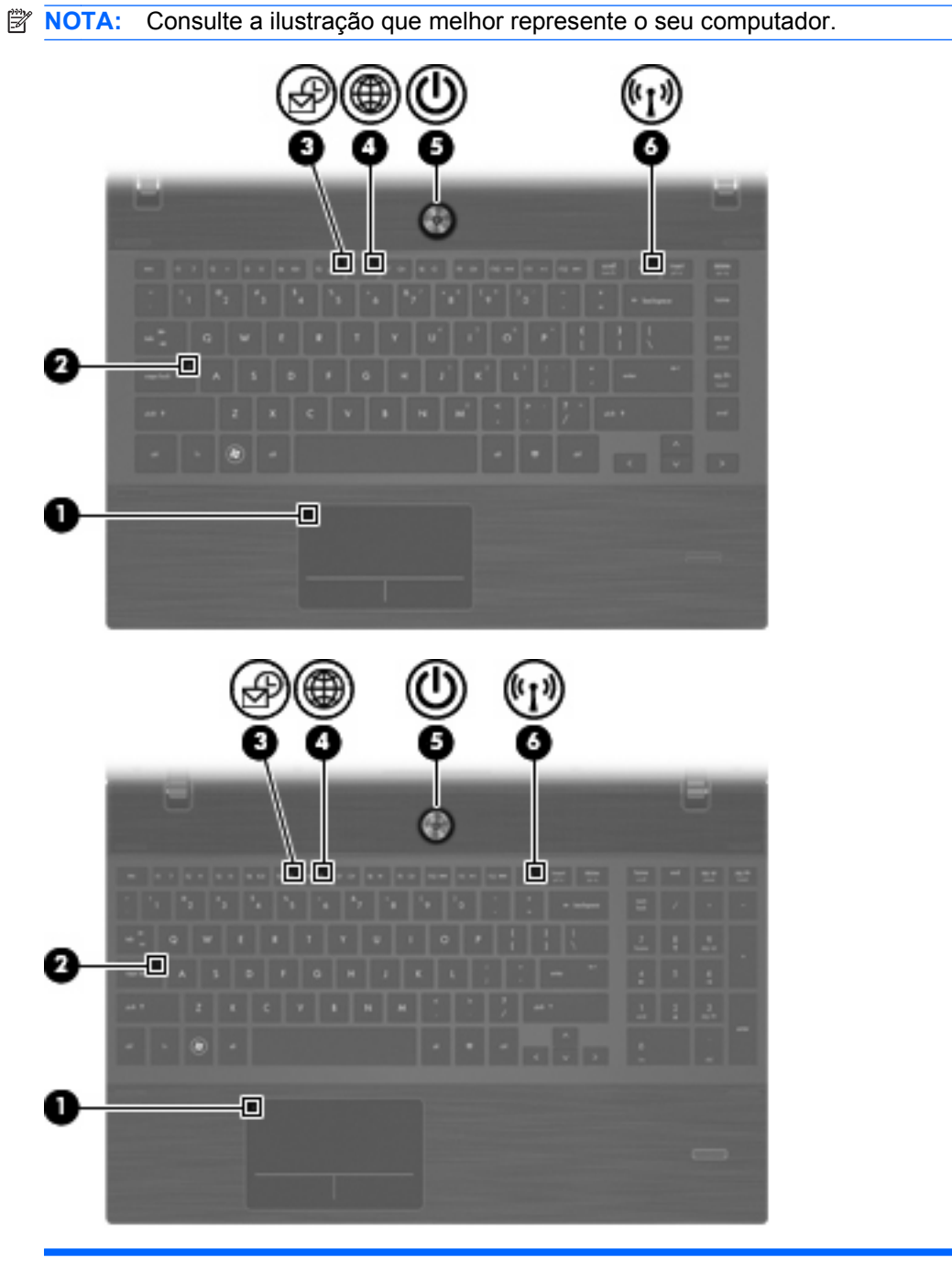

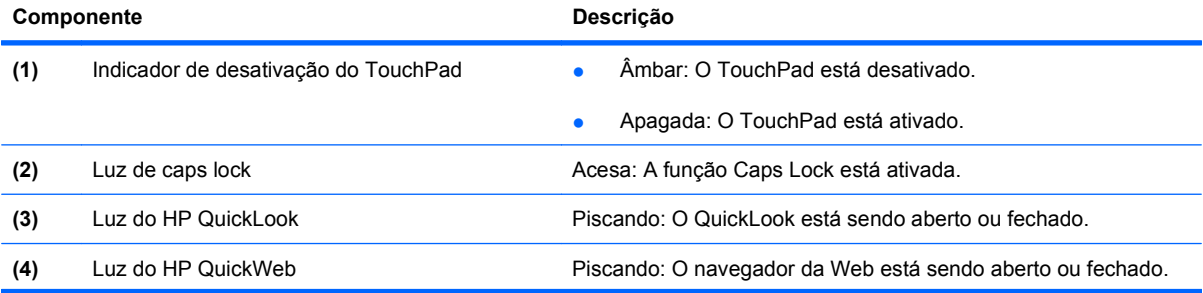

<span id="page-15-0"></span>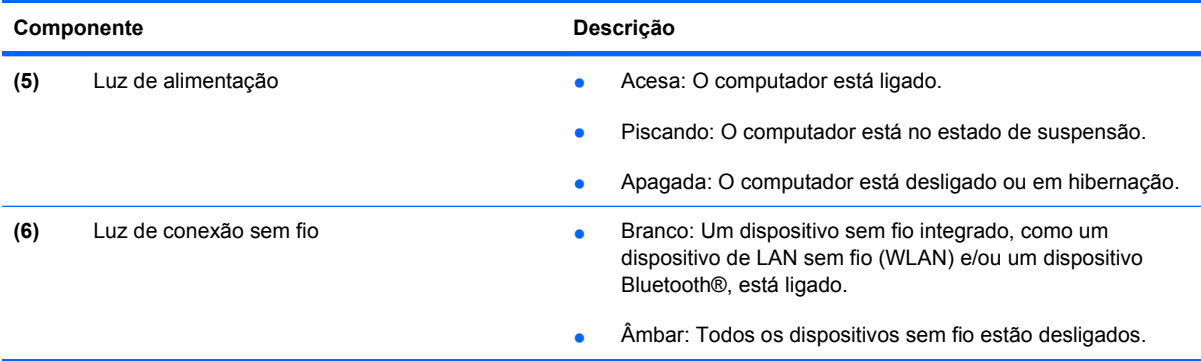

### **Botões, alto-falantes, interruptores e leitor de impressão digital (somente em determinados modelos)**

**NOTA:** Seu computador pode ter a aparência ligeiramente diferente da ilustração desta seção.

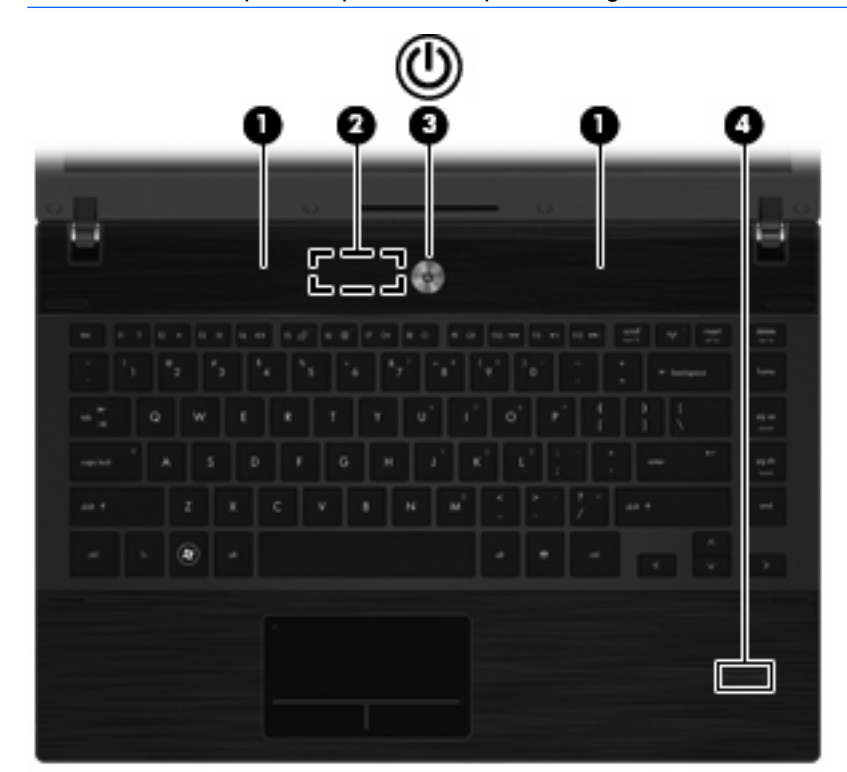

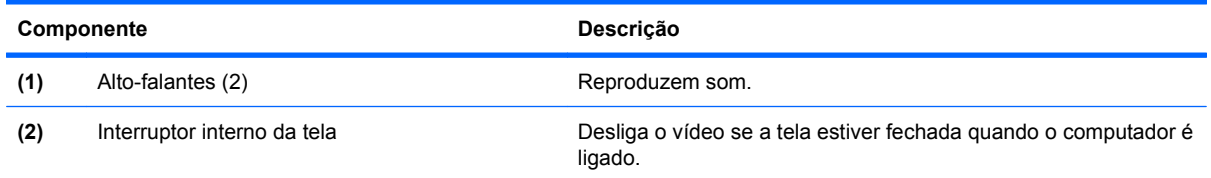

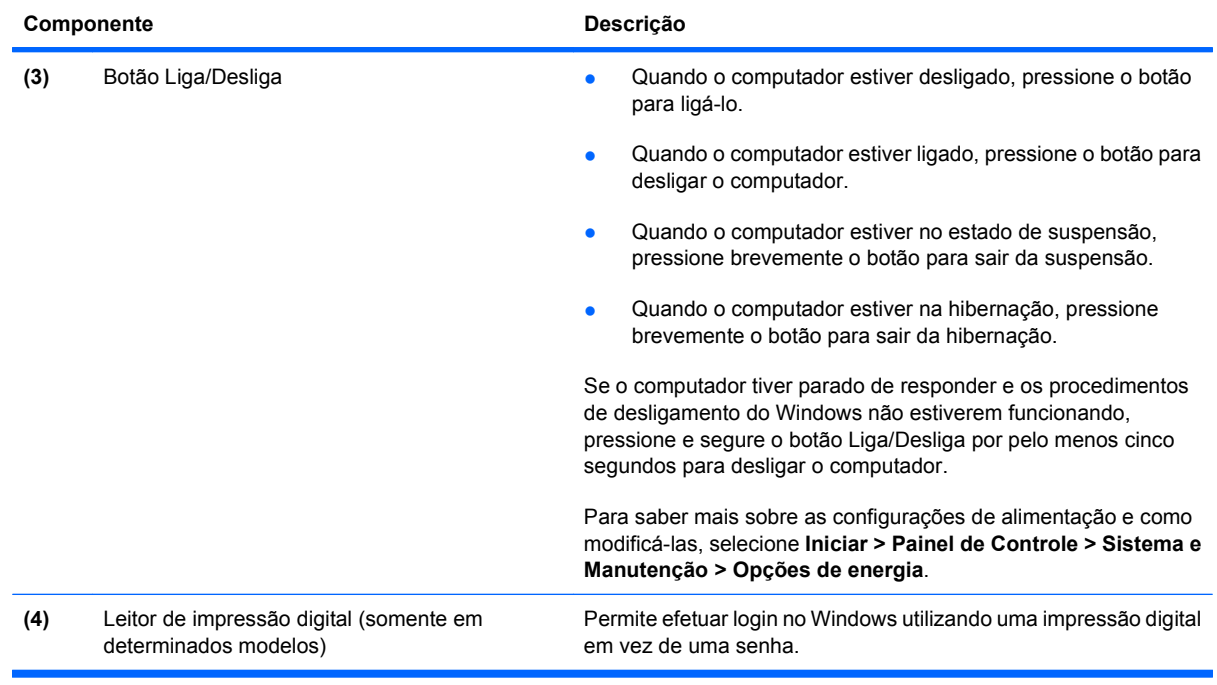

### <span id="page-17-0"></span>**Teclas**

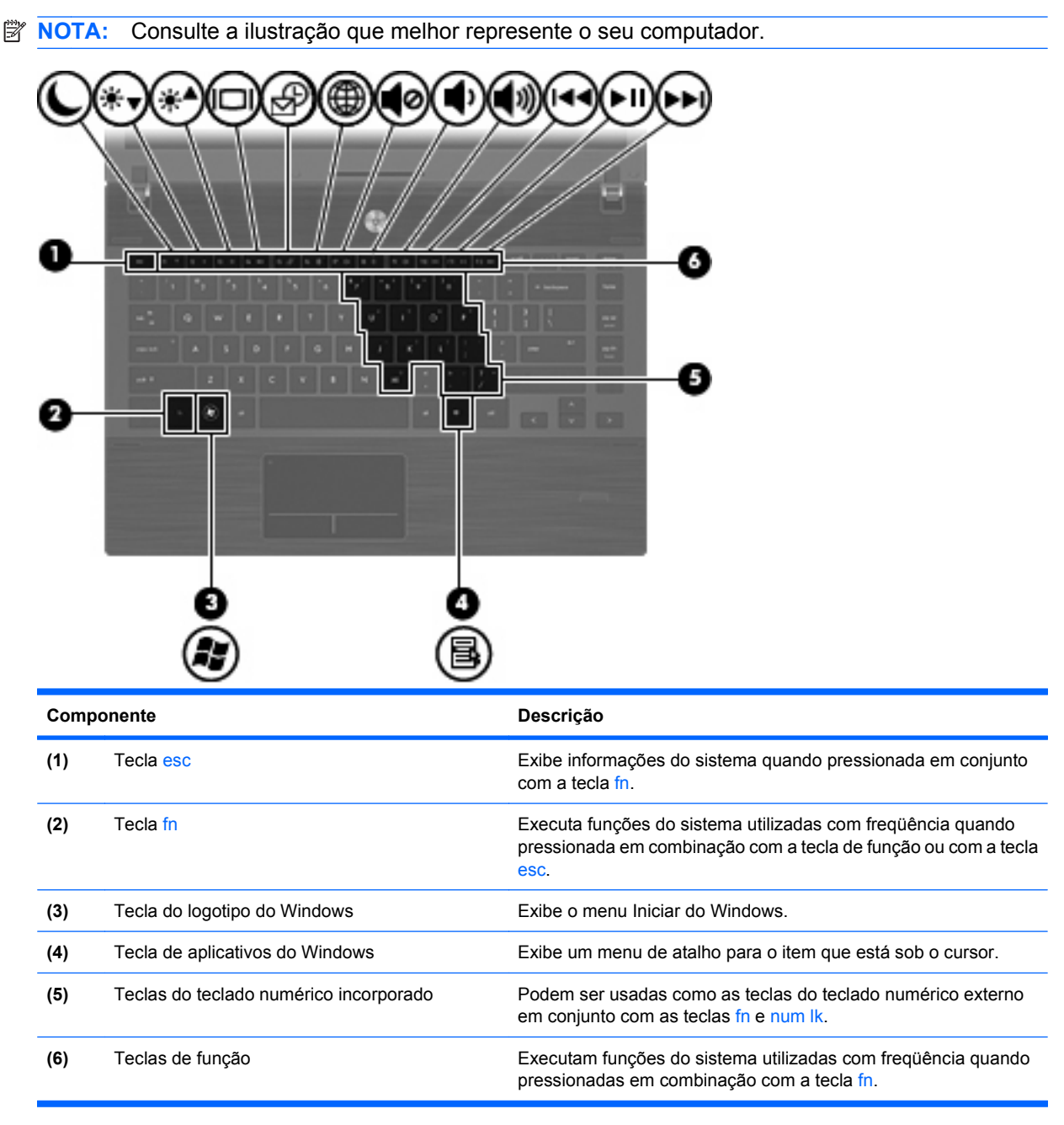

<span id="page-18-0"></span>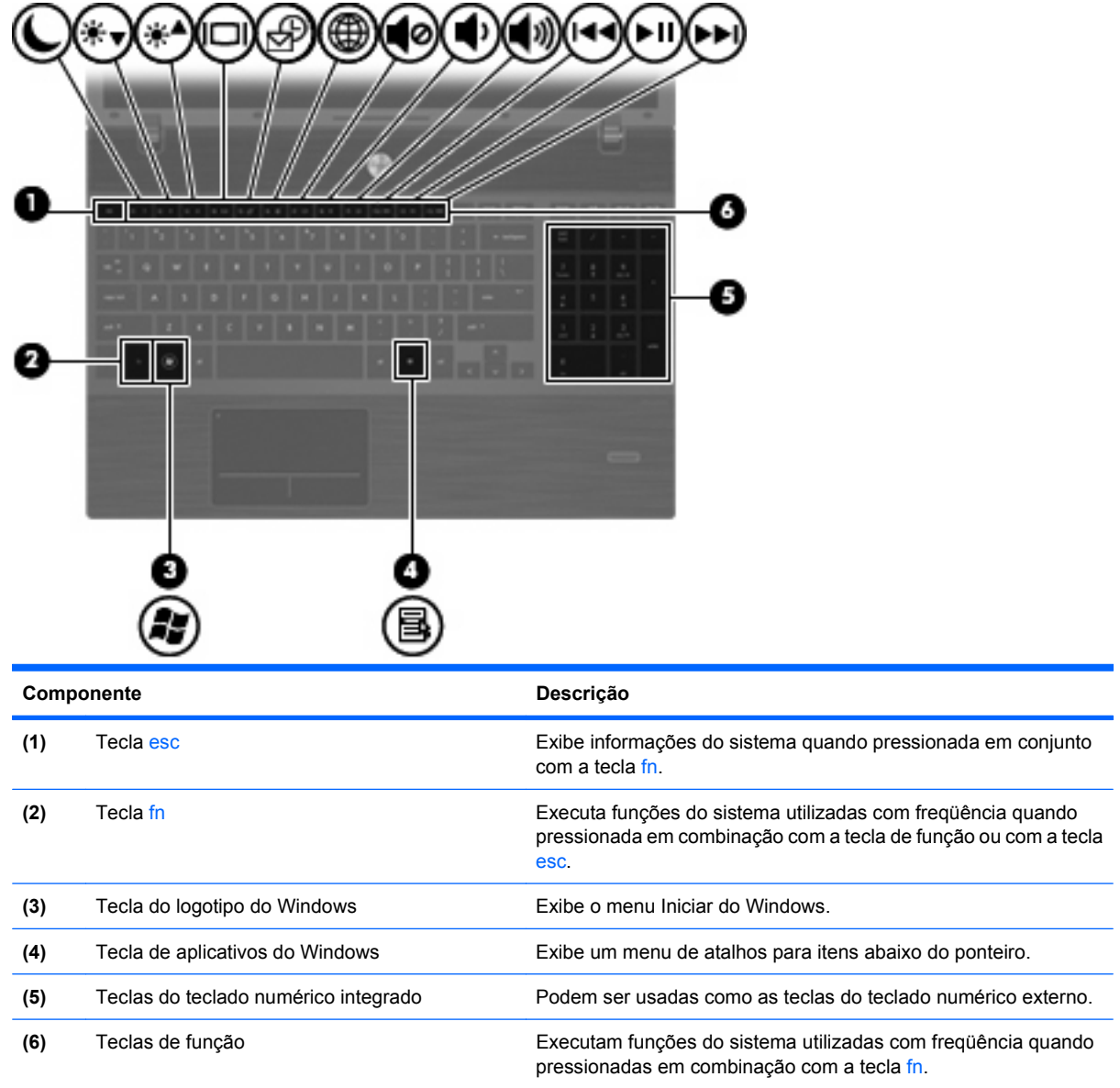

# **Componentes da parte frontal**

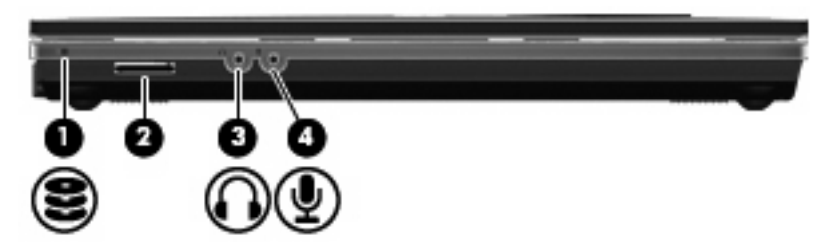

<span id="page-19-0"></span>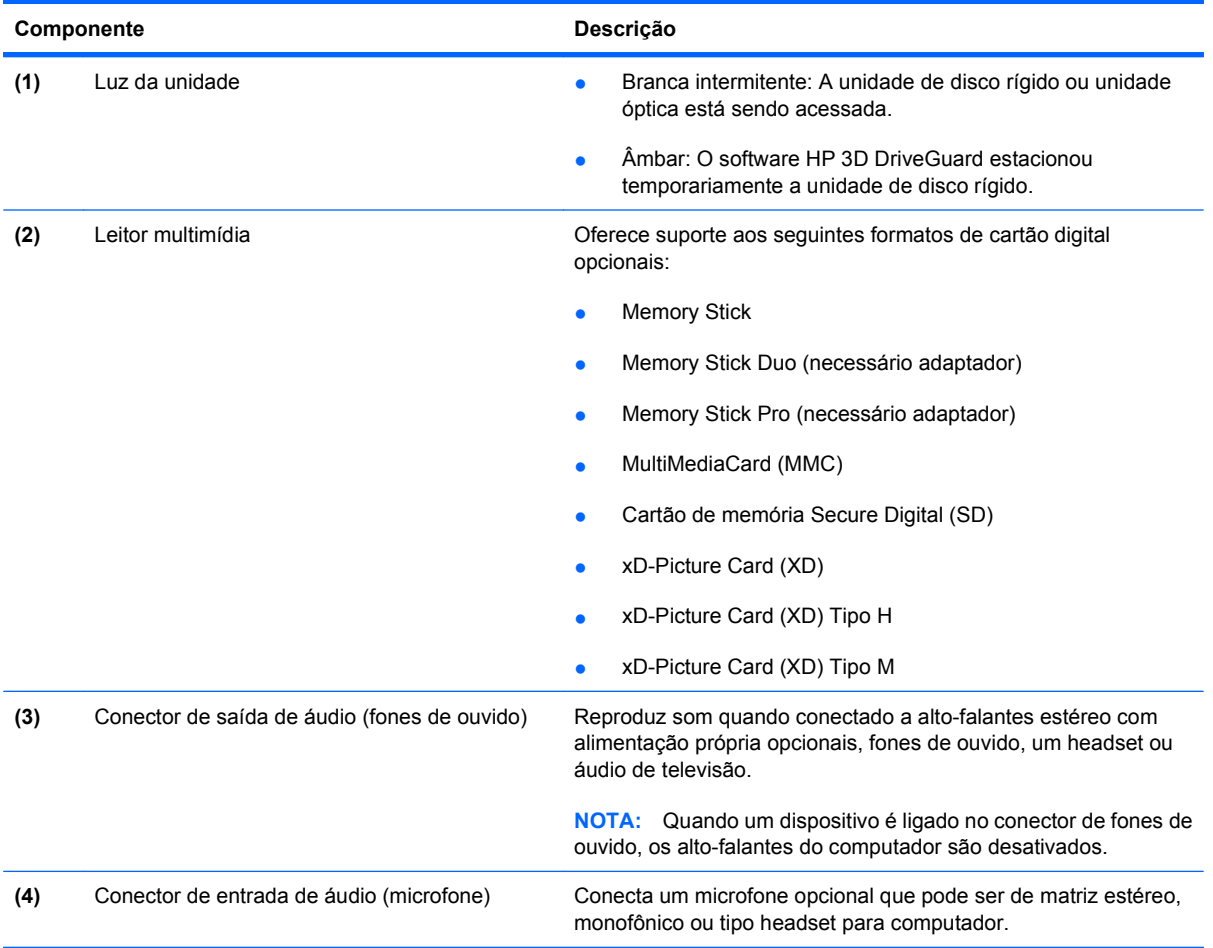

# **Componentes do lado direito**

**NOTA:** Consulte a ilustração que melhor represente o seu computador.

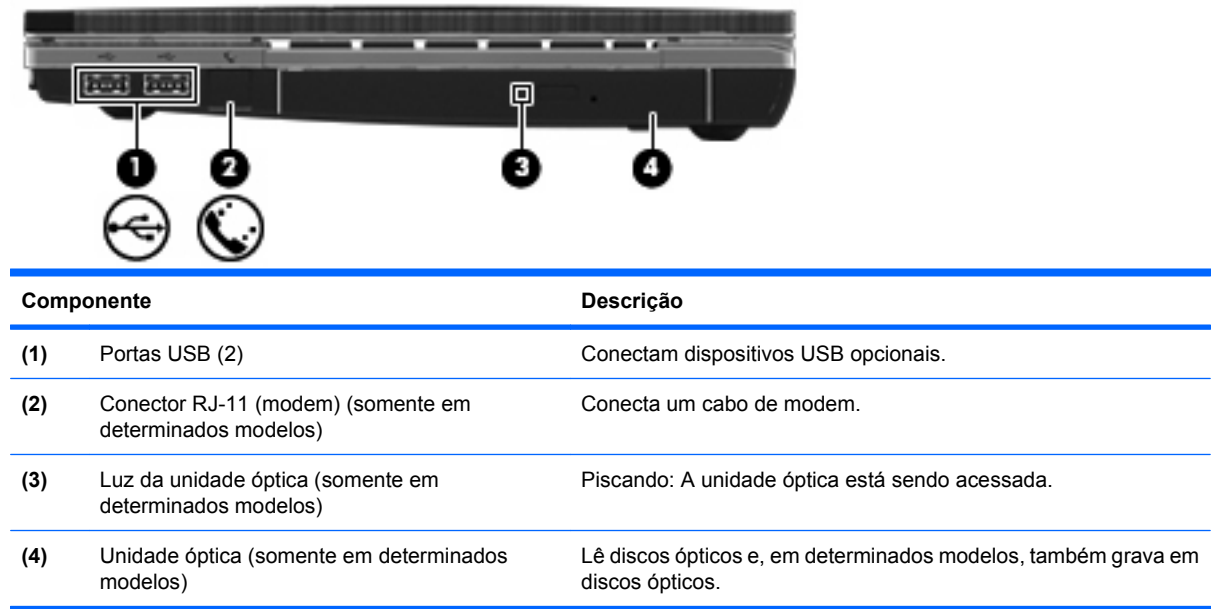

<span id="page-20-0"></span>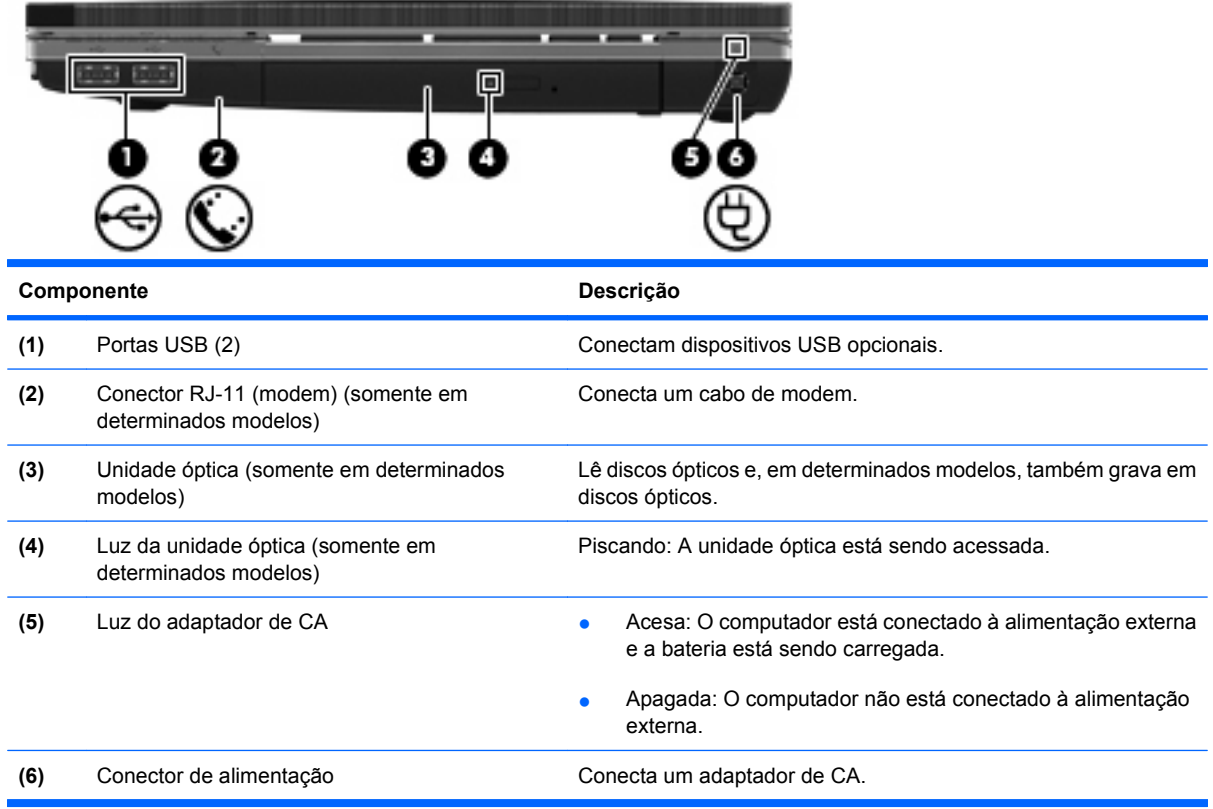

### **Componentes do lado esquerdo**

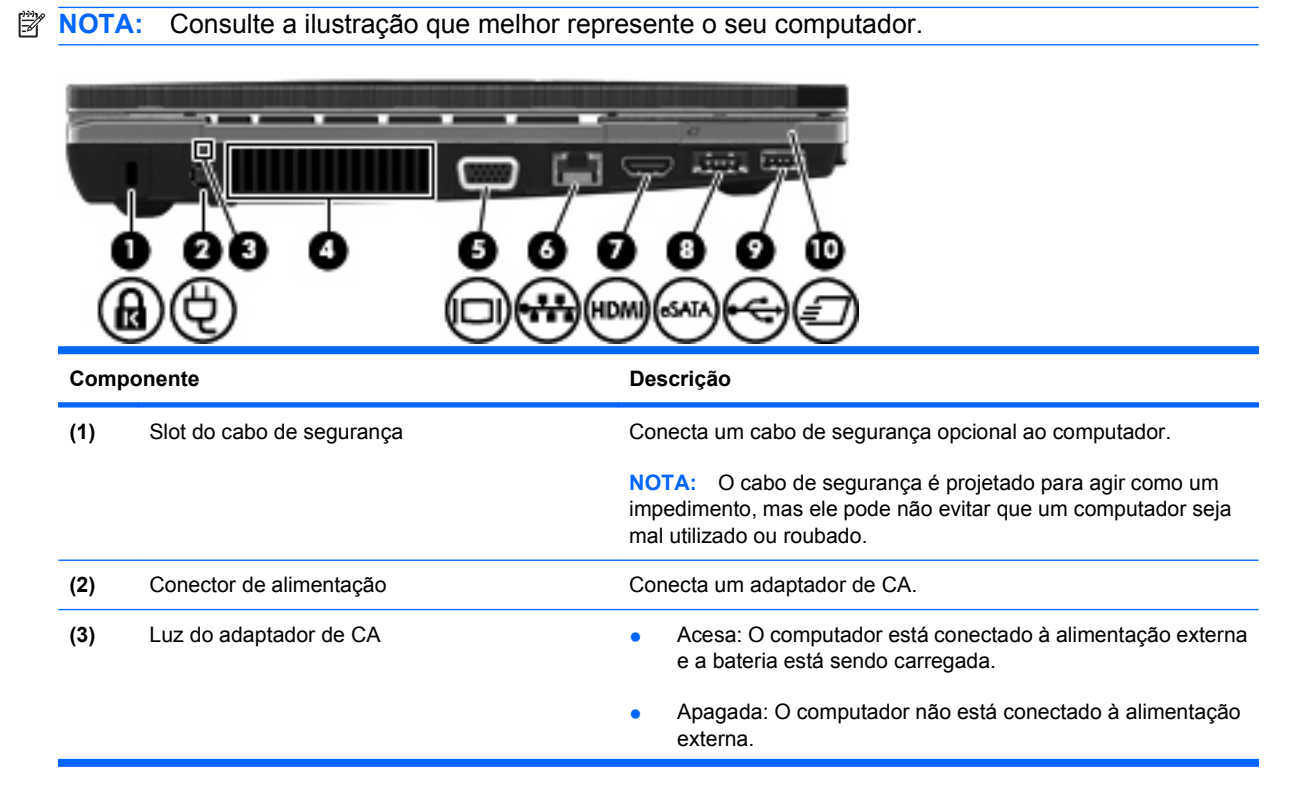

Identificação do hardware 9

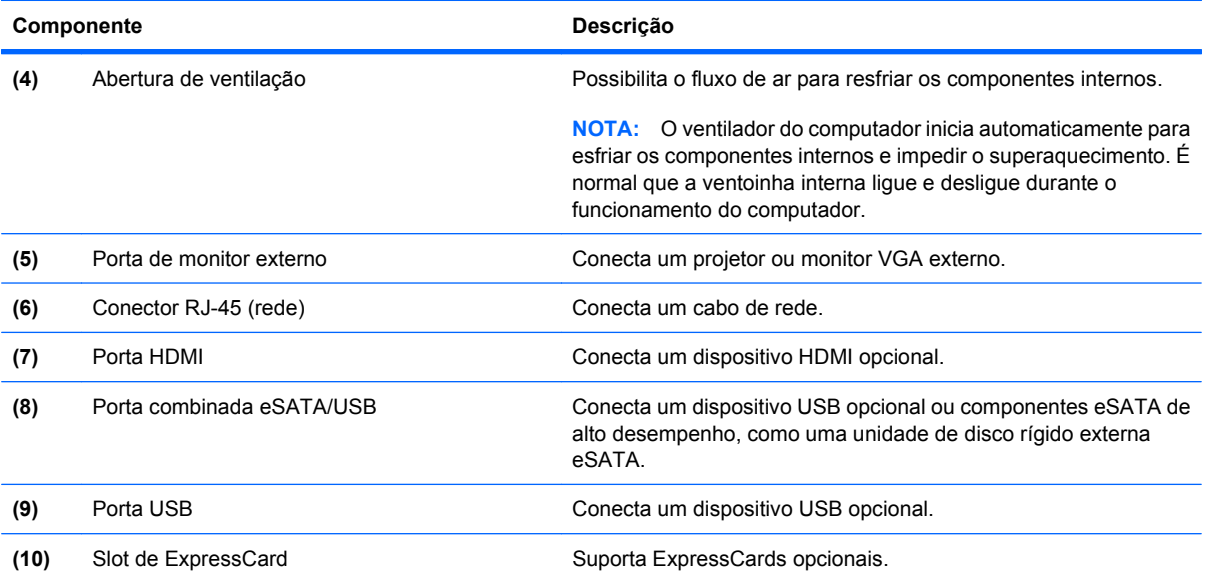

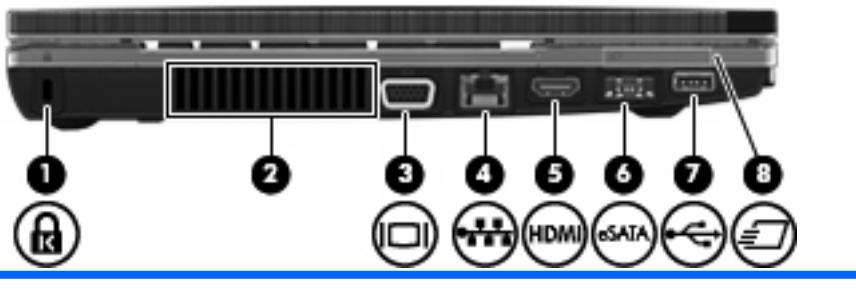

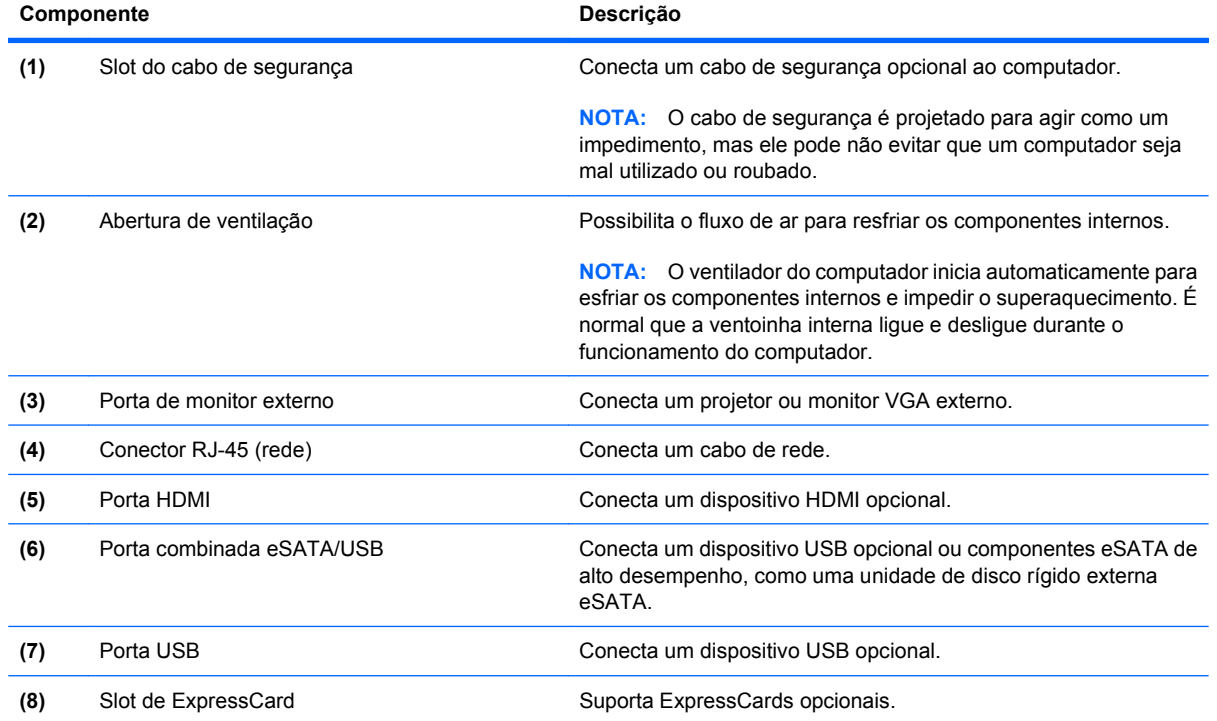

# <span id="page-22-0"></span>**Componentes da parte inferior**

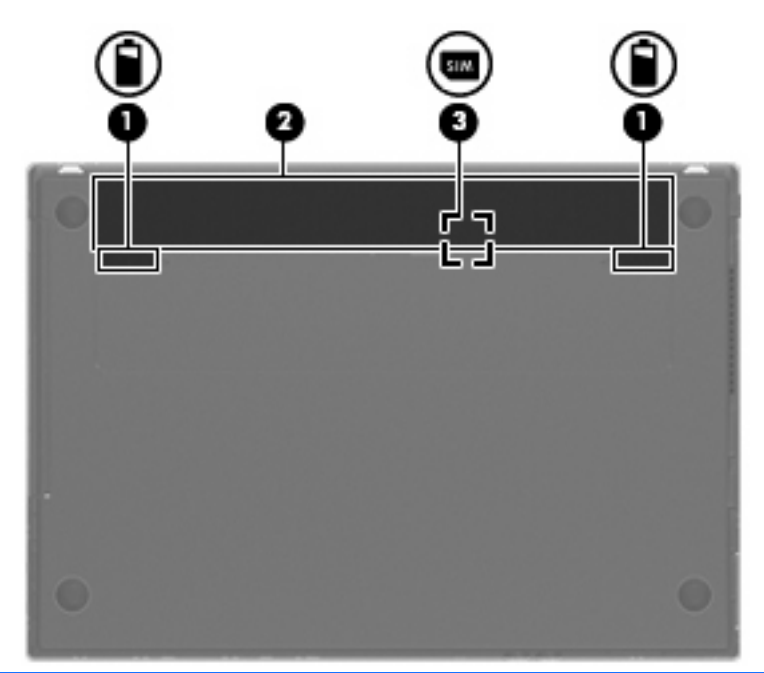

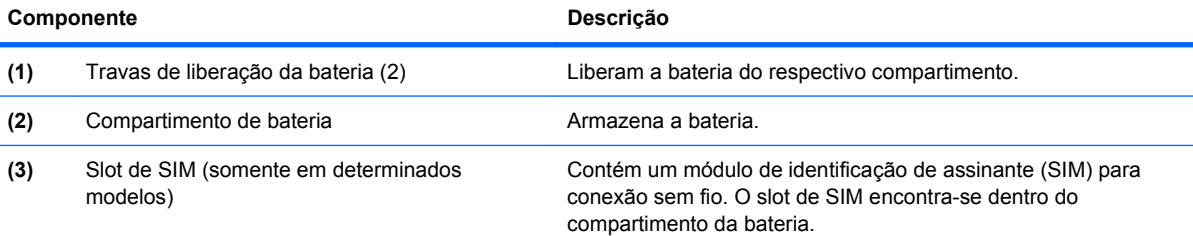

### **Tela**

**NOTA:** Seu computador pode ter aparência ligeiramente diferente da ilustração desta seção.

<span id="page-23-0"></span>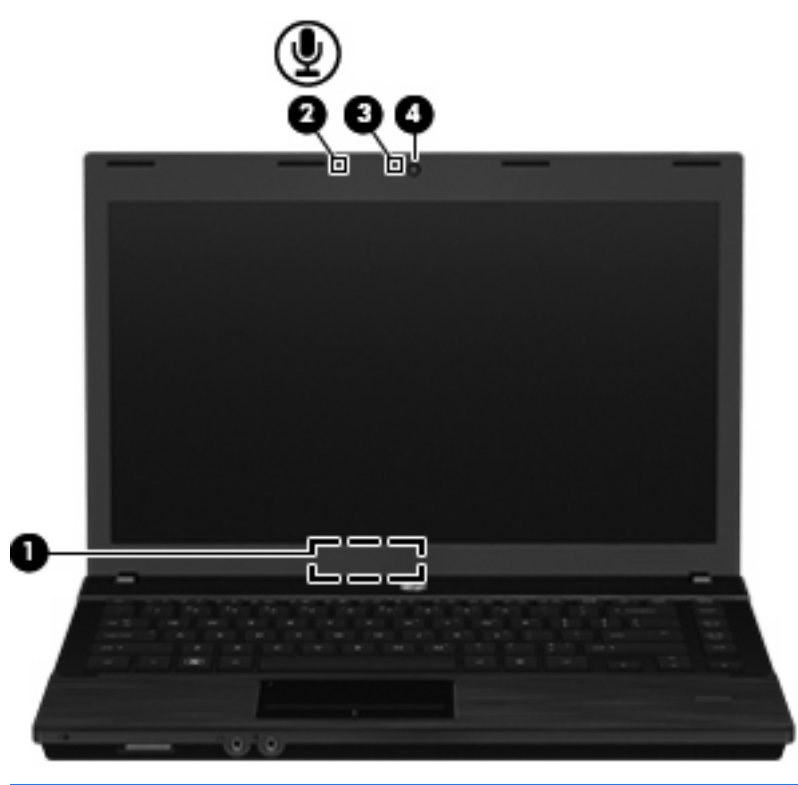

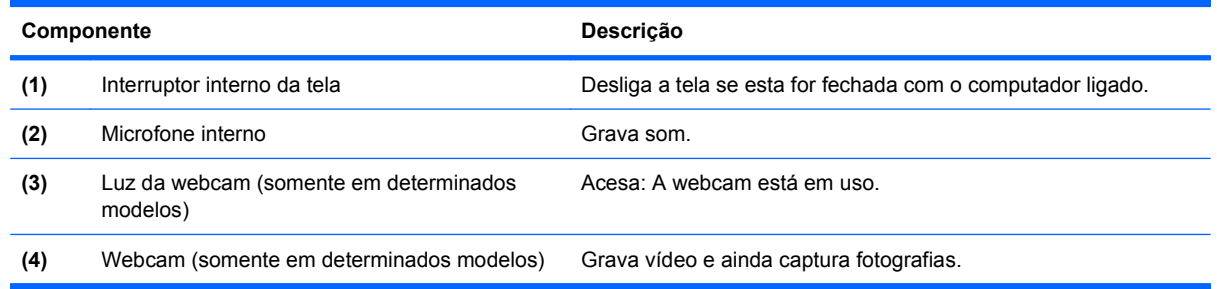

### **Antenas de conexão sem fio (somente em determinados modelos)**

A antenas enviam e recebem sinais de um ou mais dispositivos sem fio. Essas antenas não são visíveis na parte externa do computador.

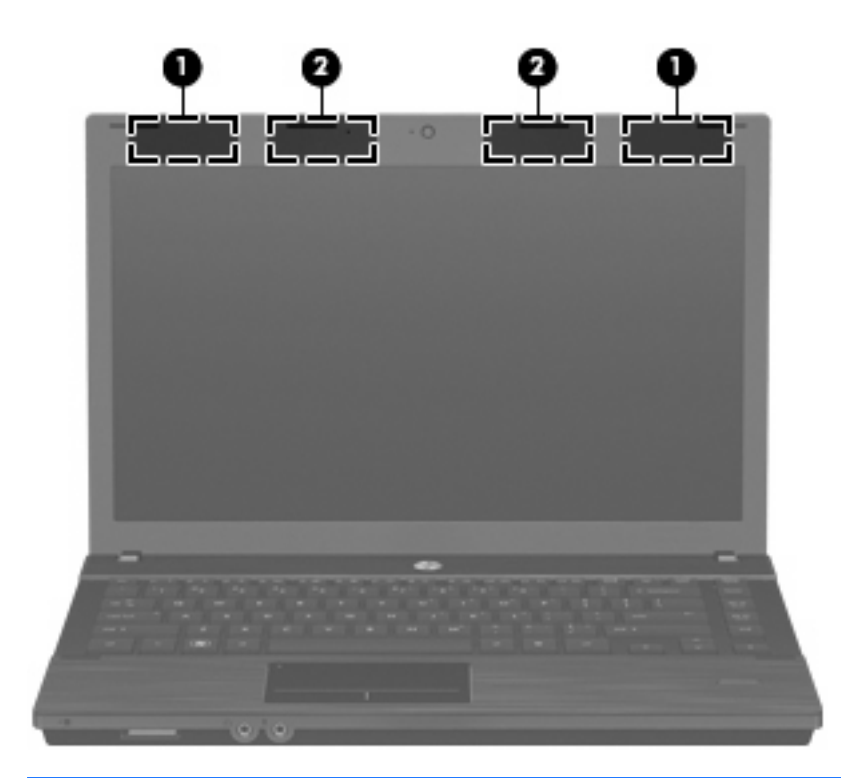

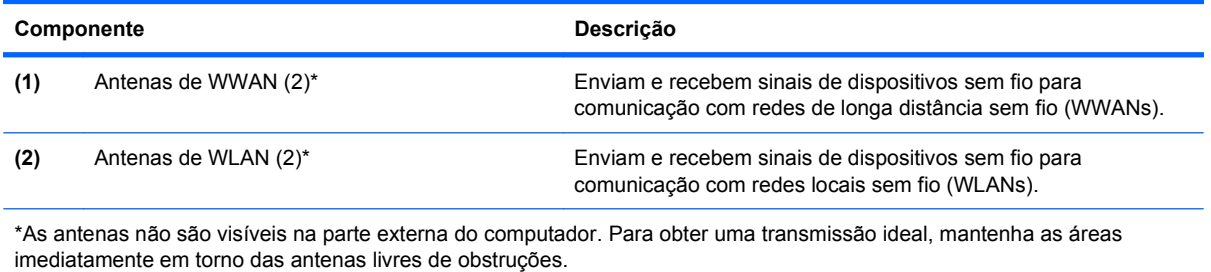

Para ver informações de regulamentação para dispositivos sem fio, consulte a seção do guia *Informações Regulamentares, de Segurança e Ambientais* referente ao seu país. Essas informações se encontram em Ajuda e Suporte.

### <span id="page-25-0"></span>**Componentes de hardware adicionais**

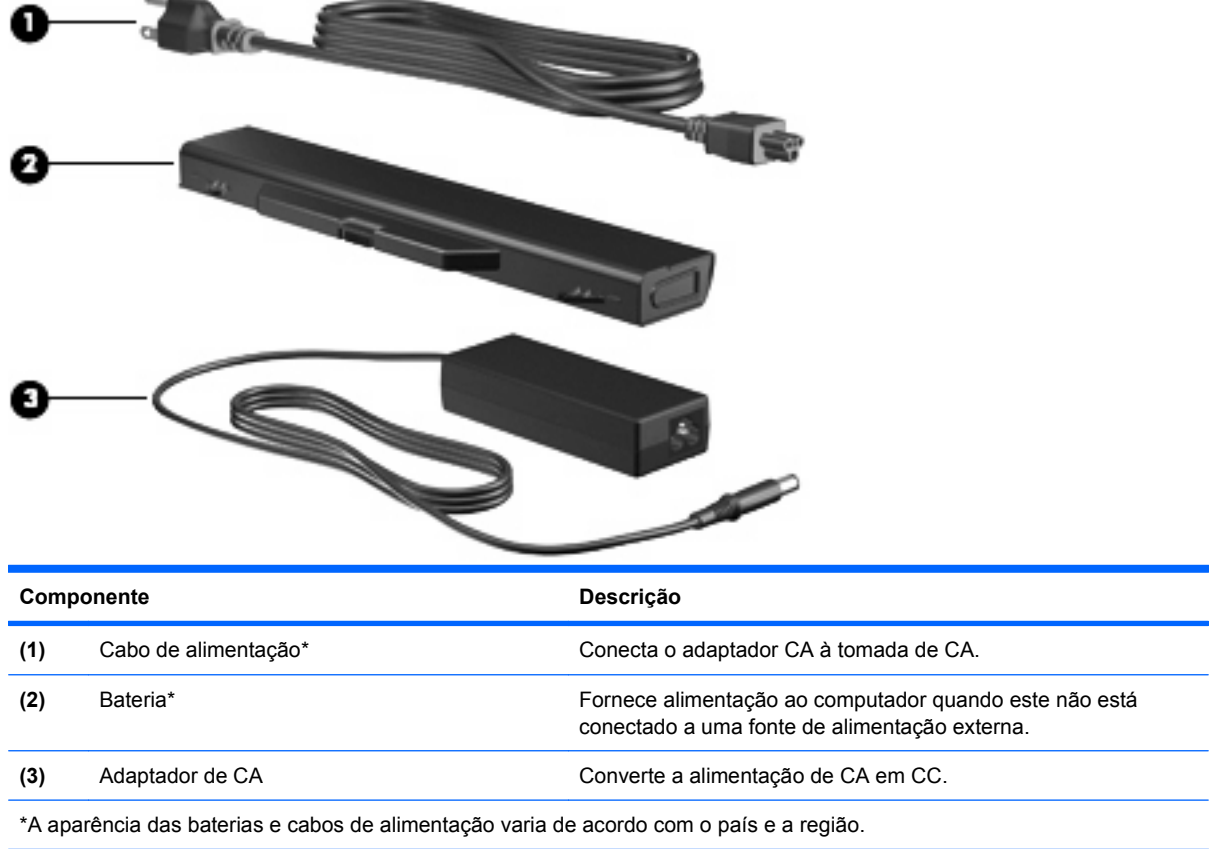

# **Identificação das etiquetas**

As etiquetas fixadas no computador fornecem informações que podem ser necessárias para a solução de problemas do sistema ou para levar o computador em viagem internacional:

Etiqueta de manutenção: fornece informações importantes, incluindo

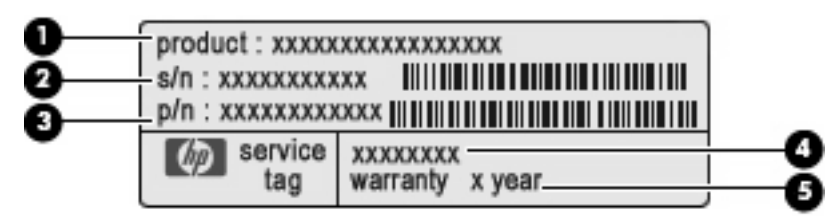

- Nome do produto **(1)**. Esse é o nome de produto fixado na parte frontal do seu notebook.
- Número de série (s/n) **(2)**. Esse é o código alfanumérico exclusivo de cada produto.
- Número de peça/número de produto (p/n) **(3)**. Esse número fornece informações específicas sobre os componentes de hardware do produto. O número de peça ajuda o técnico a determinar quais peças e componentes são necessários.
- Descrição do modelo **(4)**. Esse é o número utilizado para localizar documentos, drivers e suporte para seu notebook.
- Período de garantia **(5)**. Descreve a duração do período de garantia do computador.

Tenha esta informação disponível ao entrar em contato com o suporte técnico. A etiqueta de manutenção está afixada na parte inferior do computador.

- Certificado de Autenticidade Microsoft®: contém a chave do produto do Windows. A chave do produto pode ser necessária para a atualização ou solução de problemas do sistema operacional. Esse certificado está afixado na parte inferior do computador.
- Etiqueta de regulamentação: Fornece informações regulamentares sobre o computador. A etiqueta de regulamentação está afixada na parte inferior do computador.
- Etiqueta de aprovação do modem: Fornece informações regulamentares sobre o modem e lista as classificações aprovadas por órgãos requeridas por alguns países nos quais a utilização de modem foi aprovada. Estas informações podem ser necessárias para viagem internacional. A etiqueta de aprovação do modem está fixada na parte inferior do computador.
- Etiquetas de certificação de dispositivo sem fio (somente em determinados modelos): fornecem informações sobre dispositivos sem fio opcionais e as classificações de aprovação de alguns países nos quais a utilização do dispositivo foi aprovada. Um dispositivo opcional pode ser um dispositivo de WLAN ou um dispositivo Bluetooth. Se o modelo do seu computador incluir um ou mais dispositivos sem fio, uma ou mais etiquetas de certificação serão fornecidas com o computador. Essas informações podem ser necessárias em viagens internacionais. As etiquetas de certificação de conexão sem fio estão afixadas na parte inferior do computador.
- Etiqueta do SIM (somente em determinados modelos): fornece o ICCID (Integrated Circuit Card Identifier - identificador de placa de circuito integrado) do seu SIM. Essa etiqueta se encontra dentro do compartimento da bateria.
- Etiqueta do número de série do módulo HP Mobile Broadband (somente em determinados modelos): fornece o número de série do seu módulo HP Mobile Broadband. Esta etiqueta está afixada na parte inferior do computador.

# <span id="page-27-0"></span>**2 Conexão sem fio, modem e rede local**

# **Utilização de dispositivos sem fio (somente em determinados modelos)**

A tecnologia sem fio transfere dados através de ondas de rádio em vez de fios. Seu computador pode ser equipado com um ou mais dos seguintes dispositivos sem fio:

- Dispositivo WLAN Conecta o computador a redes locais sem fio (geralmente chamadas de redes Wi-Fi, LAN sem fio ou WLAN) em escritórios corporativos, na sua residência e em locais públicos, como aeroportos, restaurantes, cafés, hotéis e universidades. Em uma WLAN, cada dispositivo móvel sem fio se comunica com um roteador sem fio ou um ponto de acesso sem fio.
- Módulo HP Mobile Broadband Uma rede de longa distância sem fio (WWAN) que fornece acesso a informações em qualquer lugar onde o serviço da operadora de rede móvel esteja disponível. Em uma WWAN, cada dispositivo móvel se comunica com uma estação base da operadora de rede móvel. Operadoras de rede móvel instalam redes de estações-base (similares a torres de telefonia celular) em grandes áreas geográficas, fornecendo cobertura efetiva em estados, regiões e até mesmo países inteiros.
- Dispositivo Bluetooth Cria uma rede pessoal (PAN) para conectar a outros dispositivos com Bluetooth, como computadores, telefones, impressoras, headsets, alto-falantes e câmeras. Em uma PAN, cada dispositivo se comunica diretamente com os outros, e os dispositivos devem estar relativamente próximos — geralmente a 10 m de distância um do outro.

Computadores equipados com dispositivos WLAN podem aceitar um ou mais dos seguintes padrões IEEE da indústria:

- 802.11b, o primeiro padrão popular, que suporta taxas de dados de até 11 Mbps e opera em uma freqüência de 2,4 GHz.
- 802.11g, que suporta taxas de dados de até 54 Mbps e opera em uma freqüência de 2,4 GHz. Um dispositivo WLAN 802.11g é retroativamente compatível com dispositivos 802.11b, de modo que eles podem operar na mesma rede.
- 802.11a, que suporta taxas de dados de até 54 Mbps e opera em uma freqüência de 5 GHz.

**E NOTA:** 802.11a não é compatível com 802.11b e 802.11g.

802.11n suporta taxas de dados de até 450 Mbps e pode operar em 2,4 GHz ou 5 GHz, tornandoo retroativamente compatível com 802.11a, b e g.

**E NOTA:** As especificações para WLAN 802.11n são especificações de rascunho e não são finais. Se as especificações finais forem diferentes das especificações de rascunho, isso pode afetar a capacidade de o computador se comunicar com outros dispositivos WLAN 802.11n.

Para obter mais informações sobre tecnologia sem fio, consulte as informações e os links para sites da Web fornecidos em Ajuda e Suporte.

### <span id="page-29-0"></span>**Identificação dos ícones de conexão sem fio e de rede**

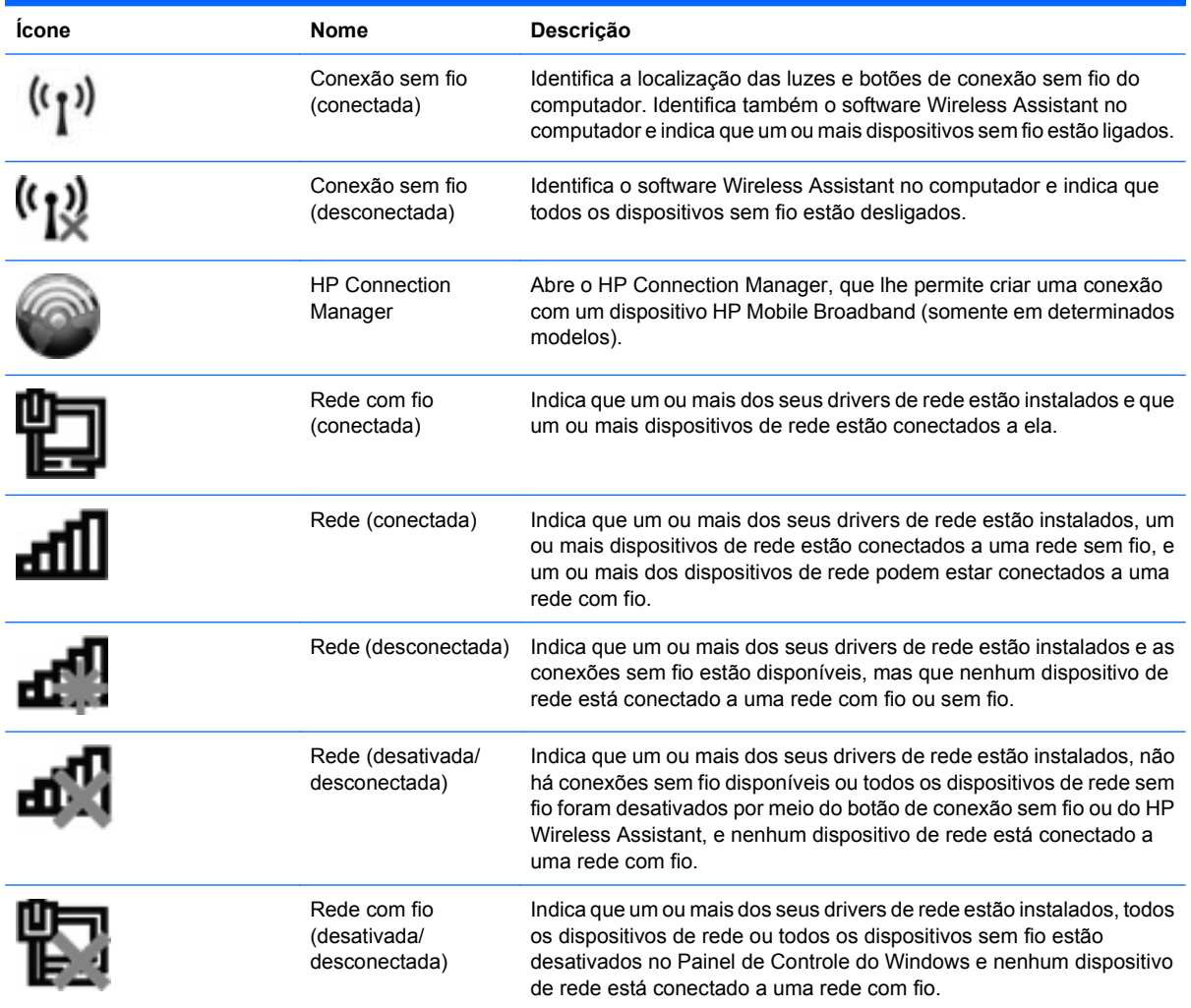

### **Utilização dos controles de conexão sem fio**

É possível controlar os dispositivos sem fio em seu computador utilizando um destes recursos:

- Botão de conexão sem fio ou interruptor de conexão sem fio (mencionado neste guia do usuário como botão de conexão sem fio)
- Software Wireless Assistant (somente em determinados modelos)
- Software HP Connection Manager (somente em determinados modelos)
- Controles do sistema operacional

### **Utilização do botão de conexão sem fio**

O computador tem um botão de conexão sem fio, um ou mais dispositivos sem fio e uma ou duas luzes de conexão sem fio, dependendo do modelo. Todos os dispositivos sem fio de seu computador são ativados na fábrica, de forma que a luz de conexão sem fio é acesa (branca) quando o computador é ligado.

<span id="page-30-0"></span>A luz de conexão sem fio indica o estado geral de energia de seus dispositivos sem fio, e não o estado de dispositivos individuais. Se a luz de conexão sem fio estiver branca, pelo menos um dispositivo sem fio está ligado. Se a luz de conexão sem fio estiver apagada, todos os dispositivos sem fio estão desligados.

Pelo fato de os dispositivos sem fio serem ativados na fábrica, você pode usar o botão de conexão sem fio para ligar ou desligar os dispositivos sem fio simultaneamente. Dispositivos sem fio individuais podem ser controlados através do software HP Wireless Assistant (somente em determinados modelos) ou do utilitário de configuração do computador.

**E NOTA:** Se os dispositivos sem fio forem desativados pelo utilitário de configuração do computador, o botão de conexão sem fio não funcionará até que os dispositivos sejam reativados.

### **Utilização do software Wireless Assistant (somente em determinados modelos)**

Um dispositivo sem fio pode ser ligado ou desligado através do software HP Wireless Assistant. Se um dispositivo sem fio for desativado pelo utilitário de configuração do computador, ele deve ser reativado pelo mesmo utilitário antes de poder ser ligado ou desligado através do HP Wireless Assistant.

**EX NOTA:** Ativar ou desativar um dispositivo sem fio não conecta automaticamente o computador a uma rede ou a um dispositivo com Bluetooth.

Para exibir o estado dos dispositivos sem fio, clique no ícone **Mostrar ícones ocultos** (seta à esquerda da área de notificação) e posicione o cursor sobre o ícone de conexão sem fio.

Se o ícone de conexão sem fio não estiver exibido na área de notificação, realize as seguintes etapas para alterar as propriedades do Wireless Assistant:

- **1.** Selecione **Iniciar > Painel de Controle > Hardware e Sons > Windows Mobility Center**.
- **2.** Clique no ícone de conexão sem fio na janela do Wireless Assistant, localizada na parte inferior do Windows Mobility Center.
- **3.** Clique em **Propriedades**.
- **4.** Marque a caixa de seleção próxima a **Ícone do HP Wireless Assistant na área de notificação**.
- **5.** Clique em **Aplicar**.
- **6.** Clique em **Fechar**.

Para obter mais informações, consulte a ajuda do software Wireless Assistant:

- **1.** Abra o Wireless Assistant clicando no ícone de sem fio no Windows Mobility Center.
- **2.** Clique no botão **Ajuda**.

### **Utilização do HP Connection Manager (somente em determinados modelos)**

Você pode usar o HP Connection Manager para conectar-se a WWANs com o dispositivo HP Mobile Broadband em seu computador (somente em determinados modelos).

Para iniciar o HP Connection Manager, clique no ícone **HP Connection Manager** na área de notificação, na extrema direita da barra de tarefas.

 $-$  ou  $-$ 

<span id="page-31-0"></span>Selecione **Iniciar > Todos os Programas > HP > HP Connection Manager**.

Para obter mais detalhes sobre a utilização do HP Connection Manager, consulte sua Ajuda.

### **Utilização dos controles do sistema operacional**

Alguns sistemas operacionais também oferecem um modo para gerenciar os dispositivos sem fio integrados e a conexão sem fio. Por exemplo, o Windows fornece o Centro de Rede e Compartilhamento, que lhe permite configurar uma conexão ou rede, conectar-se a uma rede, gerenciar redes sem fio e diagnosticar e reparar problemas de rede.

Para acessar o Centro de Rede e Compartilhamento, selecione **Iniciar > Painel de Controle > Rede e Internet > Centro de Rede e Compartilhamento**.

Para obter mais informações, consulte a Ajuda e Suporte do Windows. Selecione **Iniciar > Ajuda e Suporte**.

# <span id="page-32-0"></span>**Utilização de uma WLAN**

Com um dispositivo WLAN, é possível acessar uma WLAN, que é composta de outros computadores e acessórios que são conectados por um roteador sem fio ou um ponto de acesso sem fio.

**NOTA:** Os termos *roteador sem fio* e *ponto de acesso sem fio* são freqüentemente intercambiáveis.

- Uma WLAN de longo alcance, como uma WLAN corporativa ou uma WLAN pública, normalmente utiliza pontos de acesso sem fio capazes de suportar um grande número de computadores e acessórios e pode separar funções críticas de rede.
- Uma WLAN residencial ou de escritório pequeno geralmente utiliza um roteador sem fio, que permite que vários computadores com e sem fios compartilhem uma conexão de Internet, uma impressora e arquivos sem a necessidade de hardware ou software adicional.

Para usar o dispositivo WLAN no computador, você deve conectar a uma infra-estrutura de WLAN (fornecida por um provedor de serviços ou uma rede pública ou corporativa).

### **Configuração de uma WLAN**

Para configurar uma WLAN e conectar à Internet, o seguinte equipamento é necessário:

- Um modem de banda larga (DSL ou cabo) **(1)** e serviço de Internet de alta velocidade adquirido de um provedor de serviços de Internet (ISP)
- Um roteador sem fio (adquirido separadamente) **(2)**
- O computador sem fio **(3)**

A ilustração abaixo mostra um exemplo de uma instalação de rede sem fio conectada à Internet.

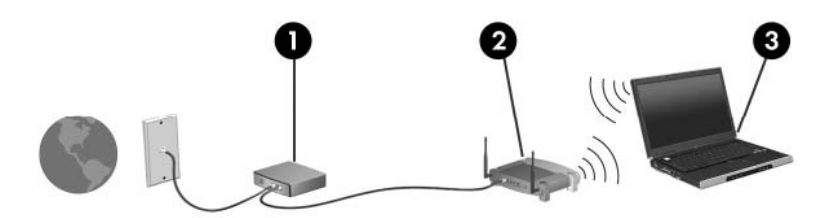

À medida que a rede cresce, outros computadores com ou sem fios podem ser conectados à rede para acessarem a Internet.

Para obter ajuda sobre a configuração de sua WLAN, consulte as informações fornecidas pelo fabricante do roteador ou seu provedor de serviços de Internet (ISP).

### **Proteção da sua WLAN**

Como o padrão WLAN foi projetado apenas com capacidades de segurança limitadas, basicamente para evitar espionagem casual em vez de formas mais poderosas de ataque, é essencial compreender que as WLANs são vulneráveis a falhas de segurança bem-conhecidas e bem-documentadas.

As WLANs em áreas públicas ou "hotspots", como cafeterias e aeroportos, podem não oferecer segurança alguma. Novas tecnologias estão sendo desenvolvidas por fabricantes de recursos sem fio e provedores de serviços de acesso sem fio ("hotspots") que tornam o ambiente público mais seguro e anônimo. Caso esteja preocupado com a segurança do seu computador em um ponto de acesso sem fio, limite suas atividades de rede à troca de mensagens casuais e pesquisa básica pela Internet.

<span id="page-33-0"></span>Ao configurar uma WLAN ou acessar uma WLAN existente, sempre ative os recursos de segurança para proteger sua rede contra acesso não-autorizado. Os níveis de segurança mais comuns são Wi-Fi Protected Access (WPA) e Wired Equivalent Privacy (WEP). Uma vez que os sinais de rádio sem fio trafegam fora da rede, outros dispositivos WLAN podem capturar sinais desprotegidos e se conectar à sua rede (sem serem convidados) ou capturar informações que estão sendo enviadas através dela. No entanto, você pode tomar precauções para proteger sua WLAN:

#### ● **Use um transmissor sem fio com segurança integrada**

Muitas estações-base sem fio, gateways e roteadores fornecem recursos de segurança integrada, como protocolos e firewalls de segurança sem fio. Com o transmissor sem fio correto, você pode proteger sua rede minimizando os riscos mais comuns de falta de segurança nas conexões sem fio.

### ● **Trabalhe sob a proteção de um firewall**

Um firewall é uma barreira que verifica tanto os dados quanto as solicitações de dados que estão sendo enviadas à sua rede e descarta quaisquer itens suspeitos. Os firewalls encontram-se disponíveis em várias formas, tanto de software quanto de hardware. Algumas redes usam uma combinação dos dois tipos.

### ● **Use criptografia para conexões sem fio**

Uma variedade de sofisticados protocolos de criptografia encontra-se disponível para sua WLAN. Encontre a solução que funciona melhor para a segurança da sua rede:

- **Wired Equivalent Privacy (WEP)** é um protocolo de segurança para conexões sem fio que utiliza uma chave WEP para codificar ou criptografar todos os dados da rede antes de serem transmitidos. Normalmente, você pode permitir que a rede atribua a chave WEP. De forma alternativa, você pode definir sua própria chave, gerar uma chave diferente ou escolher outras opções avançadas. Sem a chave correta, as outras pessoas não são capazes de usar a WLAN.
- **WPA (Wi-Fi Protected Access)**, assim como o WEP, utiliza configurações de segurança para criptografar e descriptografar dados que são transmitidos ao longo da rede. Entretanto, ao invés de usar uma chave de segurança estática como o WEP faz, o WPA usa um *protocolo de integridade por chave temporária* (TKIP) para gerar dinamicamente uma nova chave para cada pacote. Ele também gera diferentes conjuntos de chaves para cada computador na rede.

### **Conexão a uma WLAN**

Para se conectar a uma WLAN, siga estas etapas:

- **1.** Certifique-se de que a WLAN esteja ligada. Se estiver, a luz de conexão sem fio estará acesa (branca). Se a luz de conexão sem fio estiver apagada (âmbar), pressione o botão de conexão sem fio.
- **2.** Clique no ícone de rede na área de notificação, na extremidade direita da barra de tarefas.
- **3.** Selecione sua WLAN na lista.
- **4.** Clique em **Conectar**.

Se a rede for uma WLAN com recursos de segurança, você será solicitado a fornecer uma chave de segurança de rede, a qual é um código de segurança. Digite o código e clique em **OK** para completar a conexão.

<span id="page-34-0"></span>**Formula NOTA:** Se não houver WLANs listadas, você está fora do alcance de um roteador ou ponto de acesso sem fio.

**NOTA:** Se a rede à qual deseja se conectar não estiver listada, clique em **Abrir a Central de Rede e Compartilhamento** e **Configurar uma conexão ou uma rede nova**. Uma lista de opções é exibida. Você pode optar por procurar manualmente uma rede e se conectar a ela, ou configurar uma nova conexão de rede.

Após estabelecer a conexão, posicione o ponteiro do mouse sobre o ícone de rede na área de notificação, na extrema direita da barra de tarefas, para verificar o nome e o status da conexão.

**EY NOTA:** O alcance funcional (a distância que os sinais sem fio irão percorrer) depende da implementação da WLAN, do fabricante do roteador e da interferência de outros dispositivos eletrônicos ou barreiras estruturais, como paredes e pisos.

Mais informações sobre a utilização de uma WLAN estão disponíveis através dos seguintes recursos:

- Informações do seu ISP e as instruções do fabricante incluídas com o roteador sem fio e outros equipamentos WLAN
- Informações e links para sites da Web fornecidos em Ajuda e Suporte

Para obter uma lista das WLANs públicas próximas a você, entre em contato com seu ISP ou pesquise na Web. Sites da Web que listam WLANs públicas incluem o Cisco Internet Mobile Office Wireless Locations, o Hotspotlist e o Geektools. Verifique com cada localização de WLAN pública informações sobre custos e requisitos de conexão.

Para obter informações adicionais sobre a conexão do computador a uma WLAN corporativa, entre em contato com o administrador da rede ou o departamento de TI.

### **Roaming para outra rede**

Quando você move o computador para dentro do alcance de outra WLAN, o Windows tenta se conectar a ela. Se a tentativa for bem-sucedida, seu computador é automaticamente conectado à nova rede. Se o Windows não reconhecer a nova rede, siga o mesmo procedimento usado inicialmente para conectarse à sua WLAN.

# <span id="page-35-0"></span>**Utilização do HP Mobile Broadband (somente em determinados modelos)**

O HP Mobile Broadband permite que seu computador use redes de longa distância sem fio (WWANs) para acessar a Internet a partir de mais locais e em áreas mais amplas do que o possível usando WLANs. A utilização do HP Mobile Broadband requer um provedor de serviços de rede (chamado *operadora de rede móvel*), que na maioria dos casos será uma operadora de rede de telefonia móvel. A cobertura para o HP Mobile Broadband é semelhante à cobertura de voz da telefonia móvel.

Quando utilizado com o serviço de uma operadora de rede móvel, o HP Mobile Broadband lhe fornece liberdade para permanecer conectado à Internet, enviar e-mails ou conectar-se à sua rede corporativa, independentemente de estar em trânsito ou fora do alcance de pontos de acesso Wi-Fi.

A HP oferece suporte à seguintes tecnologias:

- HSPA (High Speed Packet Access), que fornece acesso a redes com base no padrão de telecomunicações GSM (Global System for Mobile Communications).
- EV-DO (Evolution Data Optimized), que proporciona acesso a redes com base no padrão de telecomunicações de acesso múltiplo por divisão de código (CDMA).

É possível que você precise do número de série do módulo HP Mobile Broadband para ativar o serviço de banda larga móvel. O número de série vem impresso em uma etiqueta afixada no interior do compartimento de bateria do seu computador.

Algumas operadoras de rede móvel exigem o uso de um módulo SIM (módulo de identificação de assinante). Um SIM contém informações básicas pessoais, como um PIN, além de informações da rede. Alguns computadores incluem um SIM que vem pré-instalado no compartimento de bateria. Se o SIM não estiver pré-instalado, ele poderá estar nas informações da HP Mobile Broadband (Banda larga móvel da HP) fornecidas com o computador ou a operadora de rede móvel poderá fornecê-lo separadamente do computador.

Para obter informações sobre inserção e remoção de um SIM, consulte a seções "Inserção de um SIM" e "Remoção de um SIM" neste capítulo.

Para obter informações sobre o HP Mobile Broadband e como ativar o serviço de uma operadora de rede móvel de sua preferência, consulte as informações sobre banda larga móvel fornecidas com o computador. Para obter informações adicionais, consulte o site da Web da HP em [http://www.hp.com/](http://www.hp.com/go/mobilebroadband) [go/mobilebroadband](http://www.hp.com/go/mobilebroadband) (somente em inglês).

### **Inserção de um SIM**

**CUIDADO:** Para evitar danos aos conectores, use pouca força ao inserir um SIM.

Para inserir um SIM:

- **1.** Desligue o computador. Se não tiver certeza se o computador está desligado ou em hibernação, ligue-o pressionando o botão Liga/Desliga. Em seguida, desligue o computador através do sistema operacional.
- **2.** Feche a tela.
- **3.** Desconecte todos os dispositivos externos conectados ao computador.
- **4.** Desconecte o cabo de alimentação da tomada de alimentação de CA.
- **5.** Vire o computador de cabeça para baixo em uma superfície plana, com o compartimento da bateria voltado em sua direção.
- **6.** Remova a bateria.
- **7.** Insira o SIM no respectivo slot e empurre-o cuidadosamente no slot até que esteja encaixado corretamente.

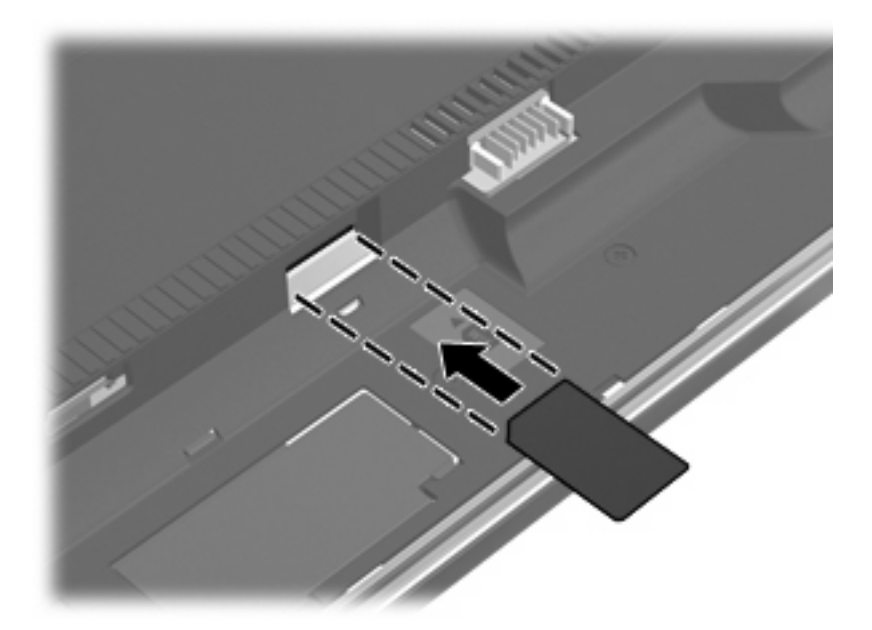

- **8.** Recoloque a bateria.
	- **F** NOTA: O HP Mobile Broadband será desativado se a bateria não for recolocada.
- **9.** Coloque o computador com o lado direito para cima, em seguida conecte novamente a alimentação externa e os dispositivos externos.
- **10.** Ligue o computador.

### **Remoção de um SIM**

Para remover um SIM:

- **1.** Desligue o computador. Se não tiver certeza se o computador está desligado ou em hibernação, ligue-o pressionando o botão Liga/Desliga. Em seguida, desligue o computador através do sistema operacional.
- **2.** Feche a tela.
- **3.** Desconecte todos os dispositivos externos conectados ao computador.
- **4.** Desconecte o cabo de alimentação da tomada de alimentação de CA.
- **5.** Vire o computador de cabeça para baixo em uma superfície plana, com o compartimento da bateria voltado em sua direção.
- **6.** Remova a bateria.

**7.** Pressione o SIM **(1)** e, em seguida, remova-o cartão do slot **(2)**.

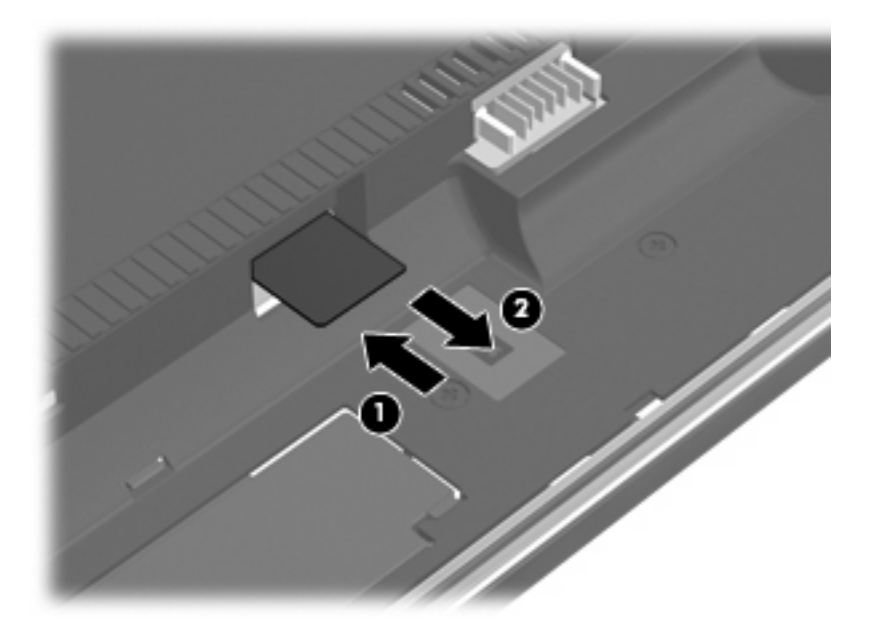

- **8.** Recoloque a bateria.
- **9.** Coloque o computador com o lado direito para cima, em seguida conecte novamente a alimentação externa e os dispositivos externos.
- **10.** Ligue o computador.

## **Utilização de dispositivos Bluetooth sem fio (somente em determinados modelos)**

Um dispositivo Bluetooth possibilita comunicações sem fio de curta distância, substituindo as conexões físicas com cabo que geralmente conectam dispositivos eletrônicos como os seguintes:

- Computadores (desktop, notebook, PDA)
- Telefones (celular, sem fio, smart phone)
- Dispositivos de imagem (impressora, câmera)
- Dispositivos de áudio (headset, alto-falantes)

Dispositivos Bluetooth fornecem conectividade ponto a ponto, permitindo que você configure uma rede pessoal (PAN) de dispositivos Bluetooth. Para obter informações sobre a configuração e utilização de dispositivos Bluetooth, consulte a Ajuda do software Bluetooth.

### **Bluetooth e Internet Connection Sharing (ICS)**

A HP **não** recomenda configurar um computador com Bluetooth como host e usá-lo como gateway através do qual outros computadores podem se conectar à Internet. Quando dois ou mais computadores estão conectados usando Bluetooth e o recurso Compartilhamento de Conexão da Internet (ICS) está ativado em um dos computadores, talvez os demais não possam se conectar à Internet usando a rede Bluetooth.

O poder do Bluetooth está em sincronizar a transferência de informações entre seu computador e dispositivos sem fio, incluindo celulares, impressoras, câmeras e PDAs. A incapacidade de conectar de forma consistente dois ou mais computadores para compartilhar a Internet através de Bluetooth é uma limitação do Bluetooth e do sistema operacional Windows.

## **Solução de problemas com conexão sem fio**

Algumas causas possíveis para problemas de conexão sem fio incluem as seguintes:

- O dispositivo sem fio não está instalado corretamente ou foi desativado.
- ○ O hardware do dispositivo sem fio ou do roteador falhou.
- A configuração de rede (SSID ou segurança) foi alterada.
- O dispositivo sem fio encontrou interferência de outros dispositivos.
- **E** NOTA: Dispositivos de conexão sem fio são fornecidos somente com determinados modelos de computador. Se a rede sem fio não estiver listada na lista de recursos na lateral da embalagem original do computador, você pode adicionar a capacidade de rede sem fio ao computador adquirindo um dispositivo de conexão de rede sem fio.

Antes de explorar seu caminho através da seqüência de possíveis soluções para seu problema de conexão de rede, certifique-se de que os drivers de dispositivo estão instalados para todos os dispositivos em fio.

Use os procedimentos descritos neste capítulo para diagnosticar e reparar um computador que não se conecta à rede que você deseja usar.

### **Não é possível criar uma conexão WLAN**

Se tiver um problema de conexão a uma WLAN, verifique se o dispositivo WLAN integrado está instalado corretamente no computador:

- **ET NOTA:** O Windows inclui o recurso Controle de Conta de Usuário para melhorar a segurança do seu computador. É possível que você seja solicitado a fornecer sua permissão ou senha para tarefas como instalação de software, execução de utilitários ou alteração de configurações do Windows. Consulte a Ajuda e Suporte do Windows para obter mais informações.
	- **1.** Selecione **Iniciar > Painel de Controle > Sistema e Segurança**.
	- **2.** Na área **Sistema**, clique em **Gerenciador de Dispositivos**.
	- **3.** Clique na seta perto de **Adaptadores de Rede** para expandir a lista e exibir todos os adaptadores.
	- **4.** Identifique o dispositivo de WLAN na lista Adaptadores de Rede. A exibição de um dispositivo WLAN na lista pode incluir o termo *sem fio*, *LAN sem fio*, *WLAN*, *Wi-Fi* ou *802.11*.

Se nenhum dispositivo WLAN estiver listado, seu computador não possui um dispositivo WLAN integrado ou o driver do dispositivo WLAN não está instalado corretamente.

Para obter mais informações sobre solução de problema de WLANs, consulte os links de sites da Web fornecidos em Ajuda e Suporte.

## **Não é possível se conectar a uma rede preferencial**

O Windows pode reparar automaticamente uma conexão WLAN corrompida:

Se houver um ícone de rede na área de notificação, na extremidade direita da barra de tarefas, clique com o botão direito do mouse no ícone e, em seguida, clique em **Solução de problemas**.

O Windows reinicia o seu dispositivo de rede e tenta se reconectar a uma das redes preferenciais.

- Se não houver um ícone de rede na área de notificação, siga estas instruções:
	- **1.** Selecione **Iniciar > Painel de Controle > Rede e Internet > Centro de Rede e Compartilhamento**.
	- **2.** Clique em **Problemas da solução de problemas** e selecione a rede que deseja reparar.

### **O ícone de rede não é exibido**

Se o ícone de rede não estiver exibido na área de notificação após a configuração da WLAN, o driver do software está ausente ou corrompido. A mensagem de erro do Windows "Dispositivo não encontrado" também pode ser exibida. O driver deve ser reinstalado.

Para obter a versão mais recente do software de dispositivo WLAN para seu computador, siga estas etapas:

- **1.** Abra o navegador da Internet e vá para [http://www.hp.com/support.](http://www.hp.com/support)
- **2.** Selecione seu país ou região.
- **3.** Clique na opção para download de drivers e softwares e, em seguida, digite o número do modelo do seu computador na caixa Pesquisar.
- **4.** Pressione enter e, em seguida, siga as instruções na tela.
- **EX NOTA:** Se o dispositivo WLAN que você está utilizando foi adquirido separadamente, consulte o site da Web do fabricante para obter o software mais recente.

### **Os códigos de segurança de rede atuais não estão disponíveis**

Se você for solicitado a fornecer uma chave de rede ou um nome (SSID) ao se conectar a uma WLAN, isso significa que a rede está protegida por segurança. Você precisa ter os códigos atuais para fazer conexão a uma rede segura. O SSID e chave da rede são códigos alfanuméricos que você digita em seu computador para identificar seu computador na rede.

- Para uma rede conectada ao seu roteador sem fio pessoal, consulte o guia do usuário do roteador para obter instruções de configuração dos mesmos códigos tanto no roteador quanto no dispositivo de WLAN.
- Para uma rede privada, como a rede de um escritório ou uma sala de bate-papo pública na Internet, entre em contato com o administrador de rede para obter os códigos e, em seguida, insira-os quando solicitado.

Algumas redes alteram periodicamente o SSID ou as chaves de rede usados em seus roteadores ou pontos de acesso para aumentar a segurança. Você precisa igualmente alterar os códigos correspondentes em seu computador.

Se você receber novas chaves de rede sem fio e SSID para uma rede, e se já tiver se conectado a essa rede no passado, siga estas etapas para conectar-se.

- **1.** Selecione **Iniciar > Painel de Controle > Rede e Internet > Centro de Rede e Compartilhamento**.
- **2.** Clique na guia **Gerenciar redes sem fio**, no painel esquerdo.

Uma lista das WLANs disponíveis é exibida. Se você estiver em um ponto de acesso onde diversas WLANs são ativadas, serão exibidas várias WLANs.

- **3.** Selecione a rede na lista, clique com o botão direito na rede e clique em **Propriedades**.
- **EX NOTA:** Se a rede à qual deseja se conectar não estiver listada, verifique com o administrador de rede para certificar-se de que o roteador ou o ponto de acesso estão funcionando.
- **4.** Clique na guia **Segurança** e insira os dados corretos de criptografia para conexões sem fio no campo **Chave de segurança de rede**.
- **5.** Clique em **OK** para salvar essas configurações.

### **A conexão de WLAN está muito fraca**

Se a conexão estiver muito fraca, ou se seu computador não puder se conectar a uma WLAN, minimize a interferência de outros dispositivos da seguinte maneira:

- Aproxime seu computador do roteador sem fio ou ponto de acesso.
- Desconecte temporariamente outros dispositivos sem fio, como forno de micro-ondas, telefone sem fio ou celular, para garantir que não causem interferência.

Se a conexão não melhorar, tente forçar o dispositivo a restabelecer todos os valores de conexão:

- **1.** Selecione **Iniciar > Painel de Controle > Rede e Internet > Centro de Rede e Compartilhamento**.
- **2.** Clique na guia **Gerenciar redes sem fio**, no painel esquerdo.

Uma lista das WLANs disponíveis é exibida. Se você estiver em um ponto de acesso onde várias WLANs estiverem ativas, várias serão exibidas.

**3.** Clique em uma rede e, em seguida, clique em **Remover**.

### **Não é possível se conectar a um roteador sem fio**

Se estiver tentando se conectar ao roteador sem fio sem êxito, reinicialize o roteador sem fio removendo a alimentação por 10 a 15 segundos.

Se o computador ainda não puder fazer conexão com uma WLAN, reinicie o roteador sem fio. Para obter detalhes, consulte as instruções do fabricante do roteador.

## **Utilização do modem (somente em determinados modelos)**

O modem precisa estar conectado a uma linha telefônica analógica por um cabo de modem RJ-11 de 6 pinos (fornecido somente em determinados modelos). Em alguns países, é necessário também um adaptador de cabo de modem específico do país (fornecido somente em determinados modelos). Conectores para sistemas PBX digitais podem ser semelhantes aos conectores de telefone analógico, mas eles não são compatíveis com o modem.

**AVISO!** Conectar o modem analógico interno a uma linha digital poderá danificar permanentemente o modem. Desconecte imediatamente o cabo de modem se o conectar acidentalmente a uma linha digital.

Se o cabo de modem possuir um circuito de supressão de ruído **(1)**, que impede interferências de recepção de TV e rádio, oriente a extremidade do cabo com o circuito **(2)** na direção do computador.

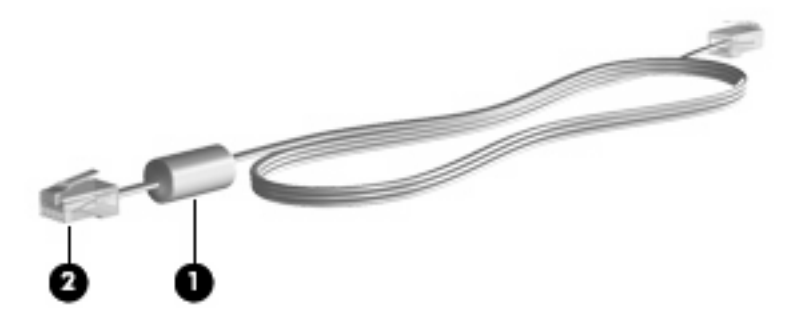

### **Conexão de um cabo de modem**

**AVISO!** Para reduzir o risco de choque elétrico, incêndio ou danos ao equipamento, não conecte um cabo de modem (fornecido somente em determinados modelos) ou de telefone no conector RJ-45 (rede).

Para conectar o cabo de modem:

- **1.** Conecte o cabo de modem à tomada do modem **(1)** no computador.
- **2.** Conecte o cabo de modem à tomada de telefone RJ-11 na parede **(2)**.

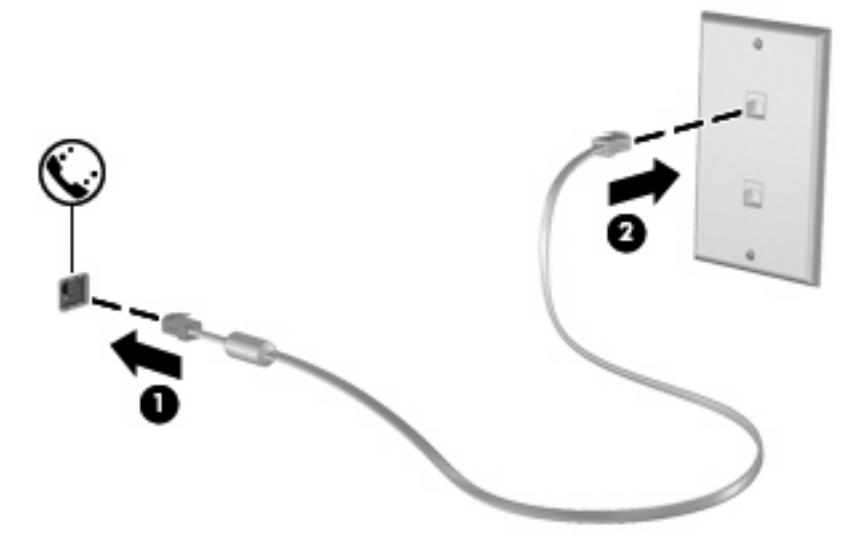

## **Conexão de um adaptador de cabo de modem específico do país**

As tomadas de telefone variam de um país para outro. Para utilizar o modem e o cabo de modem (fornecido somente em determinados modelos) fora do país ou região em que o computador foi adquirido, é preciso obter um adaptador de cabo de modem específico do país ou região (fornecido somente em determinados modelos).

Para conectar o modem a uma linha telefônica analógica que não tenha um conector de telefone RJ-11, siga estas etapas: (somente em determinados modelos)

- **1.** Conecte o cabo de modem à tomada do modem **(1)** no computador.
- **2.** Conecte o cabo de modem ao adaptador de cabo de modem específico do país **(2)**.
- **3.** Conecte o adaptador de cabo de modem específico do país à tomada de telefone na parede **(3)**.

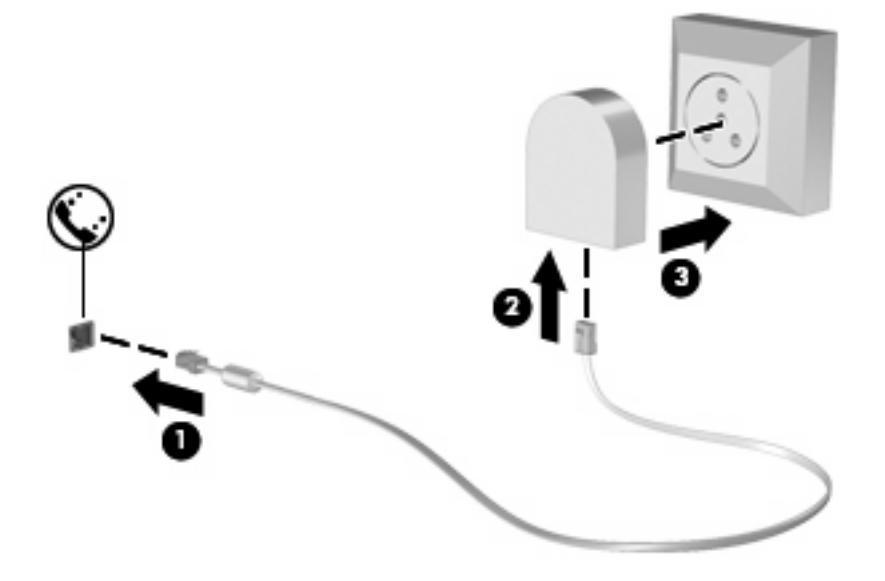

### **Seleção de uma definição de local**

#### **Visualização da seleção de localização atual**

Para visualizar a definição de localização atual do modem, siga estas etapas:

- **1.** Selecione **Iniciar > Painel de Controle**.
- **2.** Clique em **Relógio, Idioma e Região**.
- **3.** Clique em **Região e Idioma**.
- **4.** Clique a guia **Local** para exibir sua localização.

#### **Adição de novos locais ao viajar**

Por padrão, a única definição de local disponível para o modem é a definição adequada ao país no qual o computador foi adquirido. Ao viajar para países diferentes, configure o modem interno para uma definição de local que atenda os padrões operacionais do país no qual o modem estará sendo utilizado.

Conforme as novas definições de local são adicionadas, elas são salvas pelo computador de forma que é possível alternar entre as definições a qualquer momento. É possível adicionar várias definições de local para qualquer país.

**CUIDADO:** Para evitar perder as definições do seu país de origem, não exclua as definições de país atuais do modem. Para permitir que o modem seja utilizado em outros países e preservar sua configuração atual de país, adicione uma nova configuração para cada local no qual o modem será utilizado.

**CUIDADO:** Para evitar a configuração do modem de uma forma que viole as normas/leis de telecomunicações do país visitado, selecione o país no qual se encontra o computador. O modem pode não funcionar corretamente se o país correto não for selecionado.

Para adicionar uma definição de localização atual do modem, siga estas etapas:

- **1.** Selecione **Iniciar > Dispositivos e Impressoras**.
- **2.** Clique com o botão direito no dispositivo que representa seu computador e clique em **Configurações do modem**.
- **EXIMOTA:** É preciso definir um código de área local inicial (atual) para poder exibir a guia de Regras de discagem. Caso não tenha configurado uma localização, você será solicitado a inserir a localização quando clicar em Configurações do modem.
- **3.** Clique na guia **Regras de discagem**.
- **4.** Clique em **Novo**. (A janela Novo local é exibida.)
- **5.** Na caixa **Nome do local**, digite o nome (como "casa" ou "trabalho") para a nova definição de local.
- **6.** Selecione um país ou região na lista suspensa **País/região**. (Se for selecionado um país ou uma região que não seja compatível com o modem, será exibida a seleção de País/região padrão *Brasil* ou *EUA*.)
- **7.** Insira o código de área, o código da operadora (se necessário) e o número para obter acesso a uma linha externa (se necessário).
- **8.** Próximo a **Discar usando**, clique em **Tom** ou **Pulso**.
- **9.** Clique em **OK** para salvar a nova definição de local. (A janela Telefone e Modem será exibida.)
- **10.** Execute uma das seguintes ações:
	- Para configurar a nova definição de local como o local atual, clique em OK.
	- Para selecionar outra definição de local como a atual, selecione suas preferências de configuração na lista **Local** e, em seguida, clique em **OK**.
- **E NOTA:** É possível utilizar o procedimento anterior para adicionar definições de local para locais dentro do seu próprio país, bem como em outros países. Por exemplo, você pode adicionar uma definição identificada como "Trabalho" que inclua as regras de discagem para acesso a uma linha externa.

#### **Solução de problemas de conexão em viagens**

Se ocorrerem problemas de conexão do modem durante a utilização do computador fora do país no qual foi adquirido, experimente as sugestões a seguir:

#### ● **Verifique o tipo de linha telefônica**.

O modem requer uma linha telefônica analógica, não digital. Uma linha descrita como linha de PBX é, geralmente, uma linha digital. Uma linha telefônica descrita como linha de dados, linha de fax, linha de modem ou linha telefônica padrão é, geralmente, uma linha analógica.

#### ● **Verifique se a discagem é de pulso ou tom**.

As linhas telefônicas analógicas suportam um de dois modos de discagem: discagem de pulso ou discagem de tom. Essas opções de modo de discagem são selecionadas nas configurações de Telefone e Modem. A opção do modo de discagem selecionada deve corresponder ao modo de discagem suportado pela linha telefônica do local.

Para determinar o modo de discagem compatível com a linha telefônica, tecle alguns dígitos no telefone e verifique se ouve cliques (pulsos) ou tons. Os cliques indicam que a linha telefônica suporta discagem de pulso. Os tons indicam que a linha telefônica suporta discagem de tom.

Para alterar o modo de discagem na definição de local atual do modem, siga estas etapas:

- **1.** Selecione **Iniciar > Dispositivos e Impressoras**.
- **2.** Clique com o botão direito no dispositivo que representa seu computador e clique em **Configurações do modem**.
- **3.** Clique na guia **Regras de discagem**.
- **4.** Selecione a definição de local do modem.
- **5.** Clique em **Editar**.
- **6.** Clique em **Tom** ou **Pulso**.
- **7.** Clique em **OK** duas vezes.

#### ● **Verifique o número de telefone que está discando e a resposta do modem remoto**.

Tecle um número de telefone, verifique se o modem remoto responde e desligue.

#### ● **Defina o modem para ignorar sinais de linha**.

Se o modem receber um sinal de linha que não reconheça, ele não executa a discagem e exibe a mensagem de erro "Sem tom de discagem".

Para definir o modem para ignorar todos os sinais de linha antes de discar, siga estas etapas:

- **1.** Selecione **Iniciar > Dispositivos e Impressoras**.
- **2.** Clique com o botão direito no dispositivo que representa seu computador e clique em **Configurações do modem**.
- **3.** Clique na guia **Modems**.
- **4.** Na lista, clique no modem.
- **5.** Clique em **Propriedades**.
- **6.** Clique em **Modem**.
- **7.** Desmarque a caixa de seleção **Aguardar o sinal de linha antes de discar**.
- **8.** Clique em **OK** duas vezes.

## **Conexão a uma rede local (LAN)**

Para conectar a uma rede local (LAN), é necessário um cabo de rede RJ-45 de 8 pinos (adquirido separadamente). Se o cabo de rede possuir um circuito de supressão de ruído **(1)**, que impede interferências de recepção de TV e rádio, oriente a extremidade do cabo com o circuito **(2)** na direção do computador.

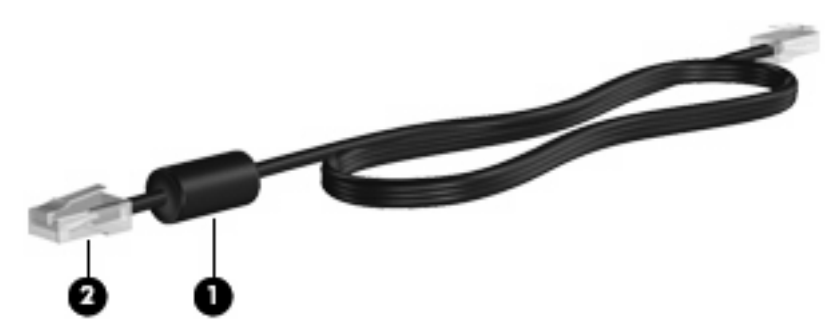

Para conectar o cabo de rede:

- **1.** Conecte o cabo de rede ao conector de rede **(1)** no computador.
- **2.** Conecte a outra extremidade do cabo à tomada de rede na parede **(2)**.

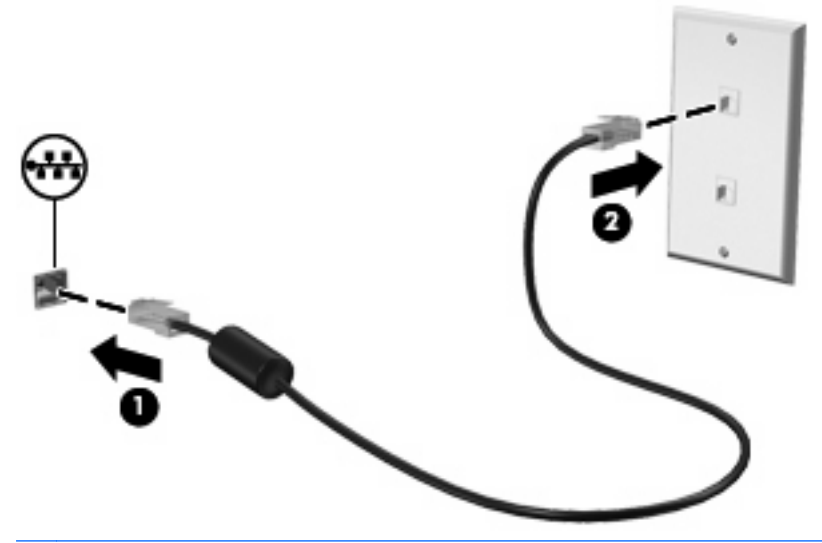

**AVISO!** Para reduzir o risco de choque elétrico, incêndio ou danos ao equipamento, não conecte um cabo de modem ou de telefone no conector RJ-45 (rede).

# **3 Dispositivos apontadores e teclado**

## **Utilização de dispositivos apontadores**

## **Configuração de preferências do dispositivo apontador**

Use as Propriedades de Mouse do Windows para personalizar as configurações de dispositivos apontadores, como configuração do botão, velocidade do clique e opções de ponteiro.

Para acessar as Propriedades do mouse, selecione **Iniciar > Painel de Controle > Hardware e Sons > Mouse**.

## **Utilização do TouchPad**

#### **Ativação e desativação do TouchPad**

O TouchPad vem ativado de fábrica. Quando a zona do TouchPad está ativa, a luz fica desligada.

Para ativar e desativar o TouchPad, toque rapidamente duas vezes no indicador de desativação do TouchPad.

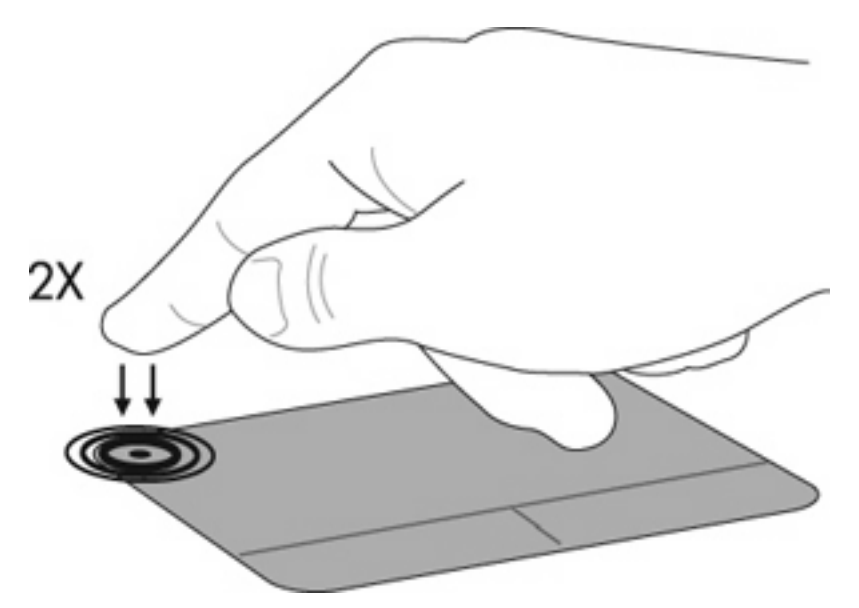

#### **Navegação**

Para mover o cursor, toque e deslize o dedo através da superfície do TouchPad na direção desejada. Use os botões esquerdo e direito do TouchPad como os botões correspondentes de um mouse externo. Para rolar para cima e para baixo usando o TouchPad, toque e deslize o dedo para cima ou para baixo sobre a superfície do TouchPad.

**NOTA:** Se estiver usando o TouchPad para mover o cursor, você deve erguer o dedo do TouchPad antes de iniciar a rolagem.

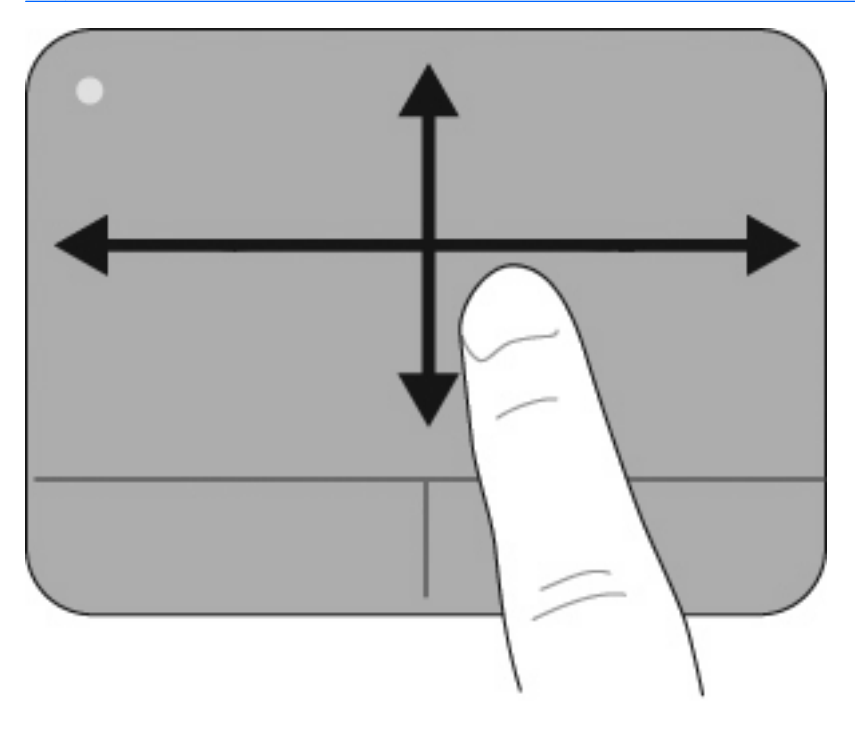

## **Seleção**

Use os botões esquerdo e direito do TouchPad como os botões correspondentes de um mouse externo.

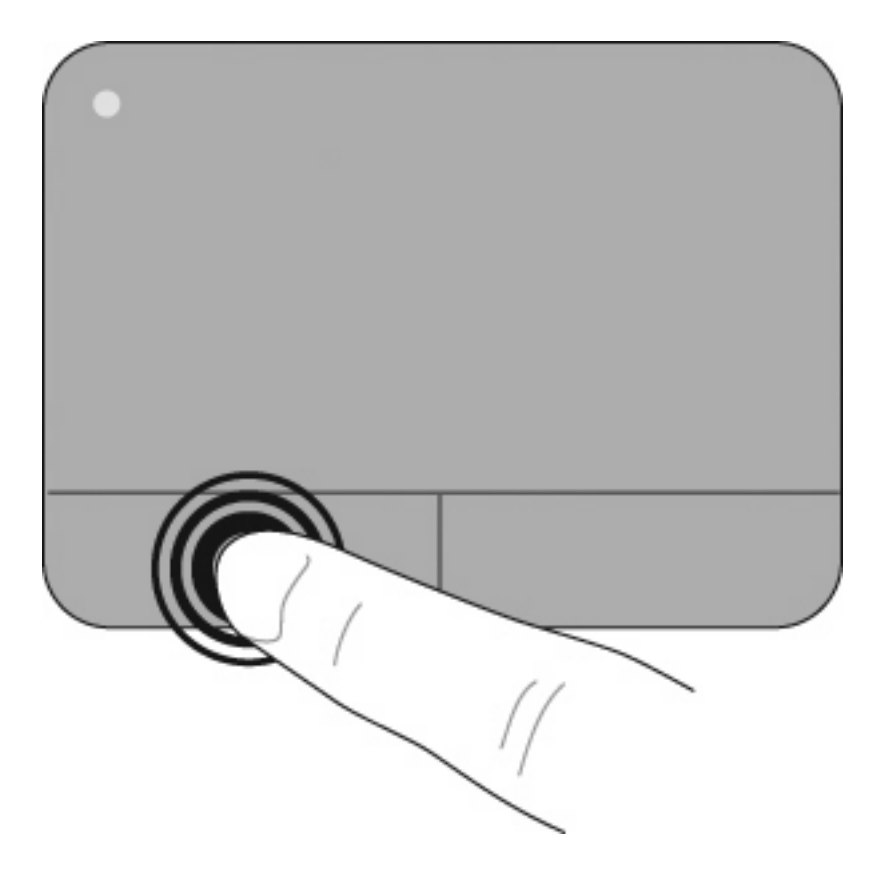

#### **Uso de gestos no TouchPad**

O TouchPad aceita vários gestos de TouchPad. Para ativar os gestos do TouchPad, coloque dois ou três dedos no TouchPad ao mesmo tempo como descrito nas seções a seguir.

**NOTA:** Você pode rolar e pinçar em qualquer lugar do TouchPad. O gesto de rotação deve ser realizado na zona do TouchPad.

Os gestos de TouchPad descritos nesta seção vêm ativados de fábrica. Para desativar ou reativar esses gestos:

- **1.** Clique duas vezes no ícone **Synaptics** da área de notificação, na extremidade direita da barra de tarefas, e clique na guia **Configurações do Dispositivo**.
- **2.** Selecione o dispositivo e clique em **Configurações**.
- **3.** Selecione o gesto que deseja desativar ou reativar.
- **4.** Clique em **Aplicar** e em **OK**.
- **FY NOTA:** Seu computador também suporta recursos adicionais do TouchPad que vêm desativados de fábrica. Para ver e ativar esses recursos, clique no ícone **Synaptics** da área de notificação, na extremidade direita da barra de tarefas, e clique na guia **Configurações do Dispositivo**. Selecione o dispositivo e clique em **Configurações**.

#### **Rolagem**

A rolagem é usada para mover uma página ou imagem para cima ou para baixo. Para rolar, coloque dois dedos no TouchPad levemente afastados e arraste-os pelo TouchPad, movendo-os para cima, para baixo, para a esquerda ou para a direita.

**NOTA:** A velocidade de rolagem é controlada pela velocidade do dedo.

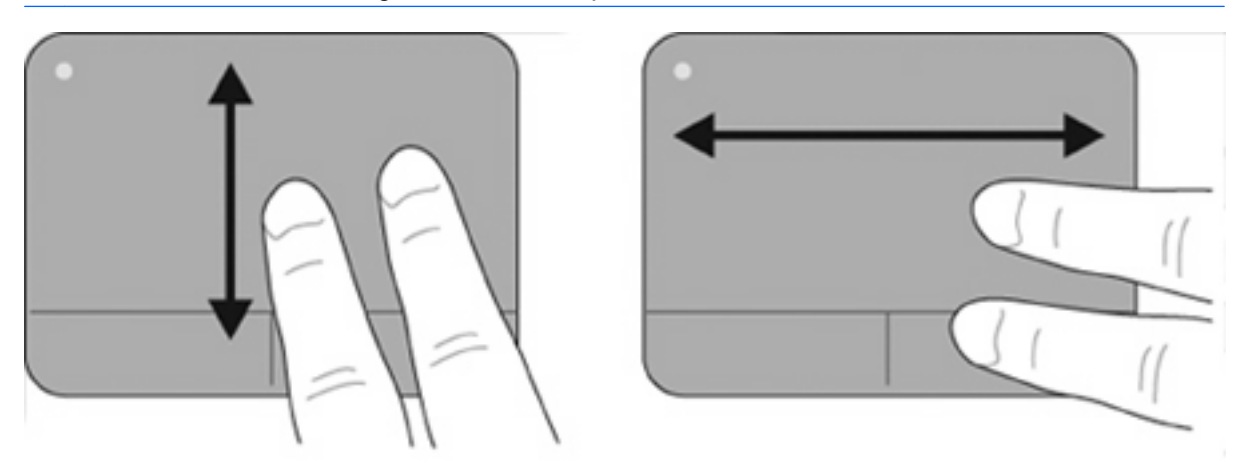

#### **Pinçamento/Aumento ou diminuição do zoom**

A pinça permite aproximar ou afastar itens como arquivos em PDF, imagens e fotos.

Pinçar:

- Para aumentar o zoom, coloque dois dedos juntos no TouchPad e, em seguida, afaste-os; isso aumentará gradualmente o tamanho do objeto.
- Para diminuir o zoom, coloque dois dedos separados no TouchPad e, em seguida, junte-os; isso diminuirá gradualmente o tamanho do objeto.

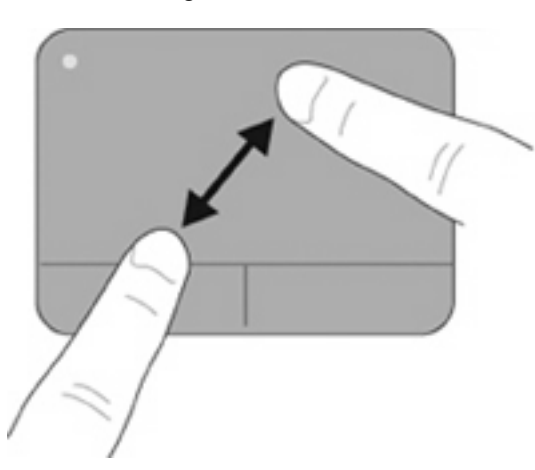

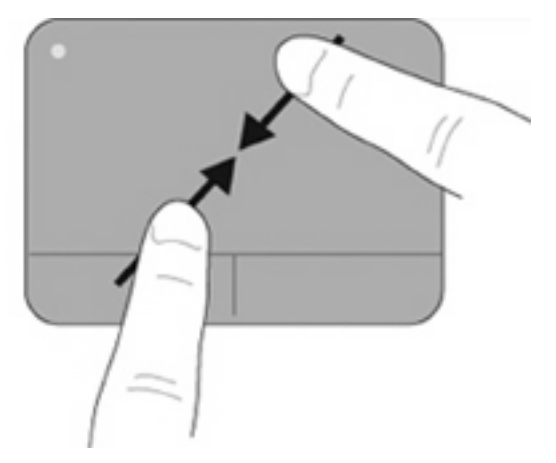

**Girar**

A rotação permite girar itens como fotos e páginas. Para girar, fixe seu dedo indicador esquerdo na zona do TouchPad. Mova o dedo indicador direito em torno do dedo fixado em um movimento de deslizamento, movendo de doze horas para três horas. Para inverter a rotação, mova o dedo indicador direito de três horas para doze horas.

**FY NOTA:** A rotação deve ser realizada dentro da zona do TouchPad.

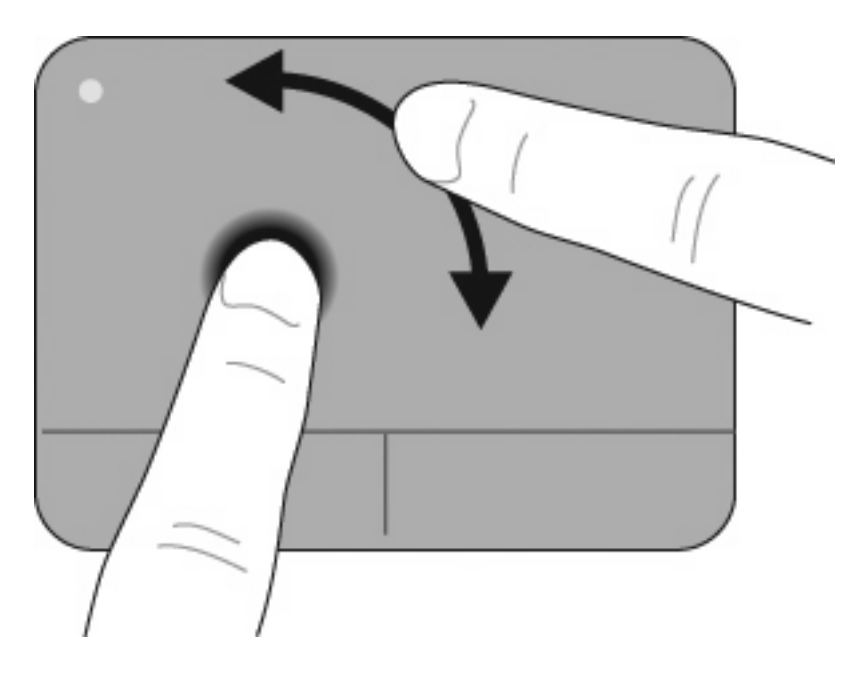

#### **Movimentação rápida com três dedos**

A movimentação rápida com três dedos permite aprimorar o controle de navegação e de aplicativos para uma movimentação rápida por documentos, fotos, apresentações e outros arquivos.

Coloque três dedos ligeiramente separados no TouchPad. Movimente os três dedos pelo TouchPad de forma linear e contínua (direita para próxima, esquerda para anterior, para cima para iniciar ou reproduzir uma apresentação e para baixo para parar ou terminar uma apresentação).

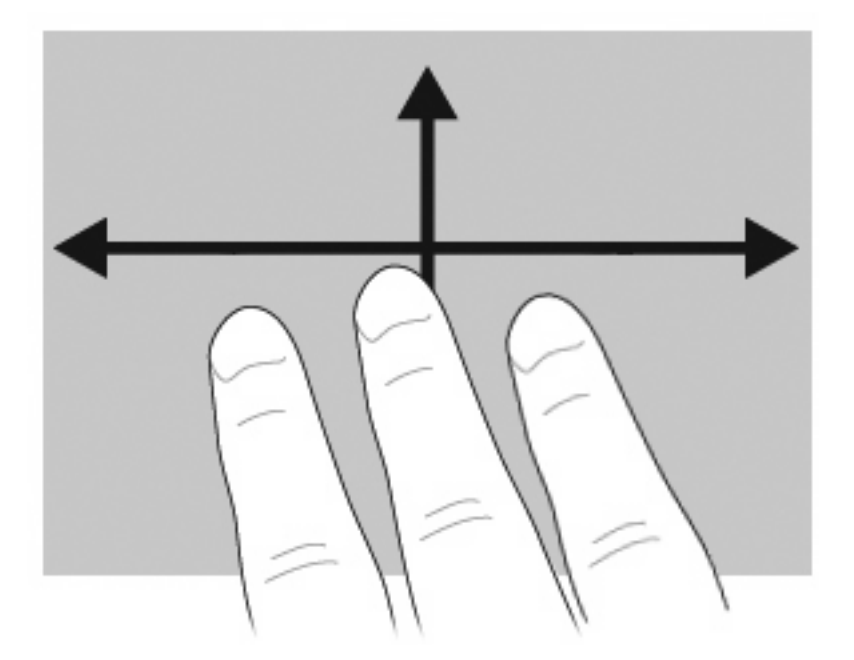

## **Conexão de um mouse externo**

É possível conectar um mouse USB externo ao computador usando uma das portas USB no computador. Um dispositivo USB pode ser adicionado conectando-o a uma porta USB no computador ou a um dispositivo de acoplamento opcional (somente em determinados modelos).

## **Utilização do teclado**

## **Utilização de teclas de acesso rápido**

As teclas de acesso rápido são combinações da tecla fn **(1)** e da tecla esc **(2)** ou uma das teclas de função **(3)**.

Os ícones nas teclas f1 a f12 representam as funções da tecla de acesso rápido. As funções e os procedimentos de tecla de acesso são abordados nas seções a seguir.

**NOTA:** Seu computador pode ter a aparência ligeiramente diferente da ilustração desta seção.

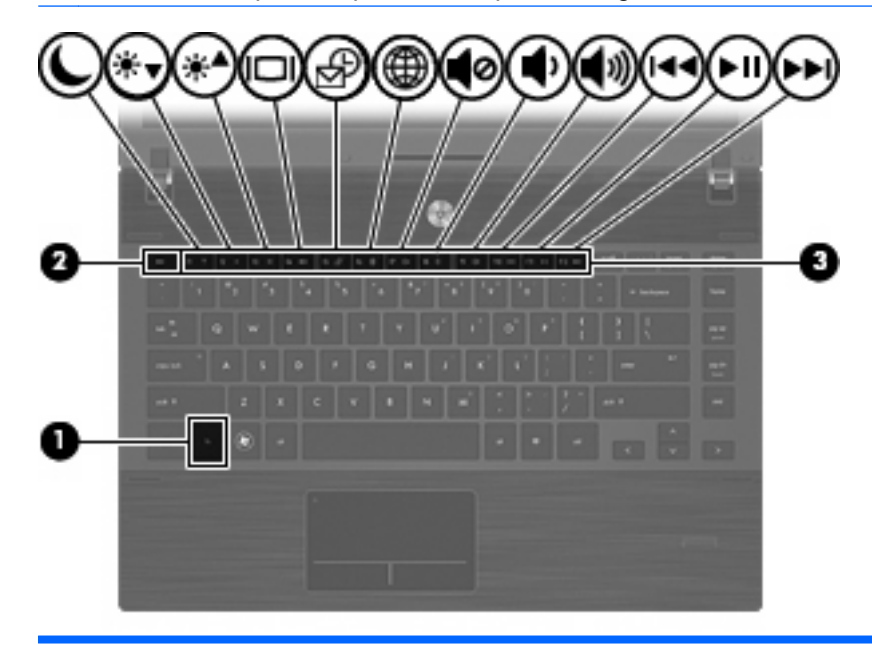

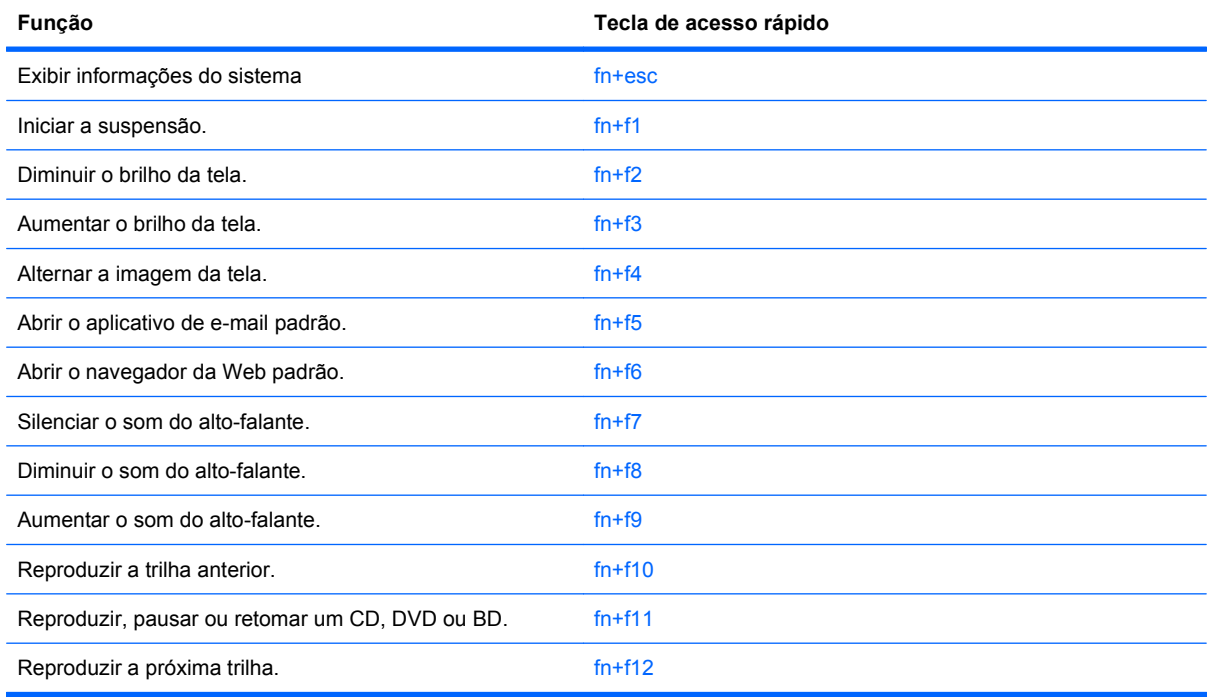

Para utilizar um comando de tecla de acesso no teclado do computador, siga uma destas etapas:

- Pressione brevemente a tecla fn e, em seguida, pressione brevemente a segunda tecla do comando de tecla de acesso.
	- $-$  ou  $-$
- Pressione e segure a tecla fn, pressione brevemente a segunda tecla do comando de tecla de acesso rápido e, em seguida, solte ambas as teclas ao mesmo tempo.

#### **Exibição de informações do sistema**

Pressione fn+esc para exibir informações sobre os componentes de hardware do sistema e o número de versão do BIOS do sistema.

Na tela fn+esc do Windows, a versão do BIOS (basic input-output system) do sistema é exibida como a data do BIOS. Em alguns modelos de computador, a data do BIOS é exibida no formato decimal. Algumas vezes, a data do BIOS é chamada de número de versão da ROM.

#### **Início da suspensão**

**CUIDADO:** Para reduzir o risco de perda de informações, salve seu trabalho antes de iniciar a suspensão.

Pressione fn+f1 para iniciar a suspensão.

Quando a suspensão é iniciada, suas informações são armazenadas na memória do sistema, a tela fica vazia e a energia é economizada. Enquanto o computador está no estado de suspensão, as luzes de alimentação piscam. O computador deve estar ligado para ser possível iniciar a suspensão.

**NOTA:** Se ocorrer um nível crítico de bateria fraca enquanto o computador estiver no estado de suspensão, ele iniciará a hibernação e as informações armazenadas na memória serão salvas na unidade de disco rígido. A configuração de fábrica para a ação a ser executada em caso de nível crítico de bateria é Hibernar, porém ela pode ser alterada através de Opções de Energia no Painel de Controle do Windows.

Para sair do estado de suspensão, pressione brevemente o botão Liga/Desliga.

A função da tecla de acesso rápido fn+f1 pode ser alterada. Por exemplo, é possível definir a tecla de acesso rápido fn+f1 para iniciar a hibernação em vez da suspensão.

**E** NOTA: Em todas as janelas do sistema operacional Windows, as referências ao botão da suspensão se aplicam à tecla de acesso rápido fn+f1.

#### **Redução do brilho da tela**

Pressione fn+f2 para diminuir o brilho da tela. Mantenha pressionada a tecla de acesso rápido para diminuir o nível de brilho gradualmente.

#### **Aumento do brilho da tela**

Pressione fn+f3 para aumentar o brilho da tela. Mantenha pressionada a tecla de acesso rápido para aumentar o nível de brilho gradualmente.

#### **Alternância da imagem da tela**

Pressione fn+f4 para alternar a imagem da tela entre dispositivos de exibição conectados ao sistema. Por exemplo, se houver um monitor externo conectado ao computador, pressionar fn+f4 alternará a imagem entre a tela do computador, o monitor externo e uma exibição simultânea no computador e no monitor externo.

A maioria dos monitores externos recebe informações de vídeo do computador utilizando o padrão de vídeo VGA externo. A tecla de acesso rápido fn+f4 também pode alternar imagens entre outros dispositivos recebendo informações de vídeo do computador.

Os seguintes tipos de transmissão de vídeo, com exemplos de dispositivos que os utilizam, são suportados pela tecla de acesso rápido fn+f4:

- LCD (tela do computador)
- VGA externo (a maioria dos monitores externos)
- HDMI (televisores, filmadoras, reprodutores de DVD, VCRs e placas de captura de vídeo com portas HDMI)
- Vídeo composto (televisores, filmadoras, reprodutores de DVD, VCRs e placas de captura de vídeo com conectores de entrada de vídeo composto)
- **E NOTA:** Dispositivos de vídeo composto somente podem ser conectados ao sistema utilizando um dispositivo de acoplamento opcional.

#### **Abertura do aplicativo de e-mail padrão**

Pressione fn+f5 para abrir o aplicativo de e-mail padrão.

#### **Abertura do navegador da Web padrão**

Pressione fn+f6 para abrir o navegador da Web padrão.

#### **Desativação do som do alto-falante**

Pressione fn+f7 para desativar o som do alto-falante. Pressione a tecla de acesso rápido novamente para restaurar o som do alto-falante.

#### **Diminuição do som do alto-falante**

Pressione fn+f8 para diminuir o volume do alto-falante. Mantenha pressionada a tecla de acesso rápido para diminuir o volume do alto-falante gradualmente.

#### **Aumento do som do alto-falante**

Pressione fn+f9 para aumentar o volume do alto-falante. Mantenha pressionada a tecla de acesso rápido para aumentar o volume do alto-falante gradualmente.

#### **Reprodução da trilha ou seção anterior de um CD de áudio ou DVD**

Enquanto um CD de áudio ou DVD estiver sendo reproduzido, pressione fn+f10 para reproduzir a trilha anterior do CD ou a seção anterior do DVD.

#### **Reprodução, pausa ou retomada de um CD de áudio ou DVD**

A tecla de acesso rápido fn+f11 só funciona quando um CD de áudio ou um DVD é inserido.

- Se o CD de áudio ou o DVD não estiver sendo reproduzido, pressione fn+f11 para iniciar ou retomar a reprodução.
- Se o CD de áudio ou o DVD estiver sendo reproduzido, pressione fn+f11 para pausar a reprodução.

#### **Reprodução da próxima trilha ou seção de um CD de áudio ou DVD**

Enquanto um CD de áudio ou DVD estiver sendo reproduzido, pressione fn+f12 para reproduzir a próxima trilha do CD ou a próxima seção do DVD.

## **Utilização do HP QuickLook**

O QuickLook permite salvar informações do calendário, contatos, caixa de entrada e tarefas do Microsoft Outlook no disco rígido do seu computador.

- ▲ Pressione f5 quando o computador estiver desligado ou em hibernação para abrir o QuickLook. Isso permite que você visualize tais informações sem esperar a inicialização do sistema operacional.
	- **NOTA:** Pressionar f5 não funcionará quando o computador estiver ligado ou no modo de suspensão.

Use o QuickLook para gerenciar informações de contatos, eventos do calendário, informações de email e tarefas sem reiniciar o computador.

O HP DayStart faz parte do QuickLook e permite que você seja imediatamente produtivo enquanto o Windows inicializa – exibindo detalhes importantes sobre reuniões e chamadas de conferência juntamente com o status de carga da bateria. Para obter mais informações, consulte a ajuda do QuickLook e do DayStart.

## **Utilização do QuickWeb**

O QuickWeb é um ambiente instantâneo separado do sistema operacional Windows. O QuickWeb permite acessar rapidamente um navegador da Web sem a necessidade de iniciar o Windows.

- ▲ Pressione f6 quando o computador estiver desligado ou em hibernação para abrir o QuickWeb no computador.
- **NOTA:** Pressionar f6 não funcionará quando o computador estiver ligado ou no modo de suspensão.

## **Utilização do teclado numérico incorporado**

As 15 teclas do teclado numérico incorporado podem ser utilizadas como as teclas de um teclado numérico externo. Quando o teclado numérico incorporado é ligado, cada tecla no teclado numérico executa a função indicada pelo ícone no canto superior direito da tecla.

## **Ativação e desativação do teclado numérico incorporado**

Pressione fn+num lk para ativar o teclado numérico incorporado. Pressione fn+num lk novamente para retornar as teclas às suas funções de teclado padrão.

**NOTA:** O teclado numérico integrado não funciona se um teclado externo ou um teclado numérico externo estiver conectado ao computador.

## **Alternância das funções das teclas no teclado numérico incorporado**

É possível alternar temporariamente as funções das teclas no teclado numérico incorporado entre suas funções de teclado padrão e suas funções de teclado numérico utilizando-se a tecla fn ou a combinação de teclas fn+shift.

- Para alterar a função de uma tecla do teclado numérico para funções de teclado numérico enquanto este estiver desativado, pressione e segure a tecla fn enquanto pressiona a tecla do teclado numérico.
- Para usar as teclas do teclado numérico temporariamente como teclas padrão enquanto o teclado numérico estiver ativado:
	- Pressione e segure a tecla fn para digitar em minúsculas.
	- Pressione e segure as teclas fn+shift para digitar em maiúsculas.

## **Utilização de um teclado numérico externo opcional**

As teclas na maioria dos teclados numéricos externos funcionam de maneira diferente dependendo se o modo num lock está ligado ou desligado. O modo num lock vem desativado de fábrica. Por exemplo:

- Quando num lock está ligado, a maioria das teclas do teclado numérico é utilizada para digitar números.
- Quando num lock está desligado, a maioria das teclas do teclado numérico funciona como as teclas de seta, page up ou page down.

Quando a função num lock em um teclado numérico externo é ligada, a luz de num lock no computador se acende. Quando num lock em um teclado numérico externo é desligado, a luz de num lock no computador se apaga.

Para ativar ou desativar a função num lock em um teclado externo durante o trabalho:

**A Pressione a tecla num lk no teclado numérico externo, não no computador.** 

## **Limpeza do TouchPad e do teclado**

Oleosidade e sujeira no TouchPad podem fazer com que o cursor fique saltando na tela. Para evitar isso, lave as mãos freqüentemente ao utilizar o computador e limpe o TouchPad com um pano úmido.

**AVISO!** Para reduzir o risco de choque elétrico ou danos aos componentes internos, não use aspirador de pó para limpar o teclado. O aspirador de pó pode depositar resíduos domésticos na superfície do teclado.

Limpe o teclado regularmente para evitar que as teclas grudem e para retirar poeira, fiapos e partículas que possam ficar presas embaixo das teclas. Pode ser usado um aspirador de pó para teclado a fim de aspirar o pó sob e em torno das teclas para soltar e retirar os resíduos.

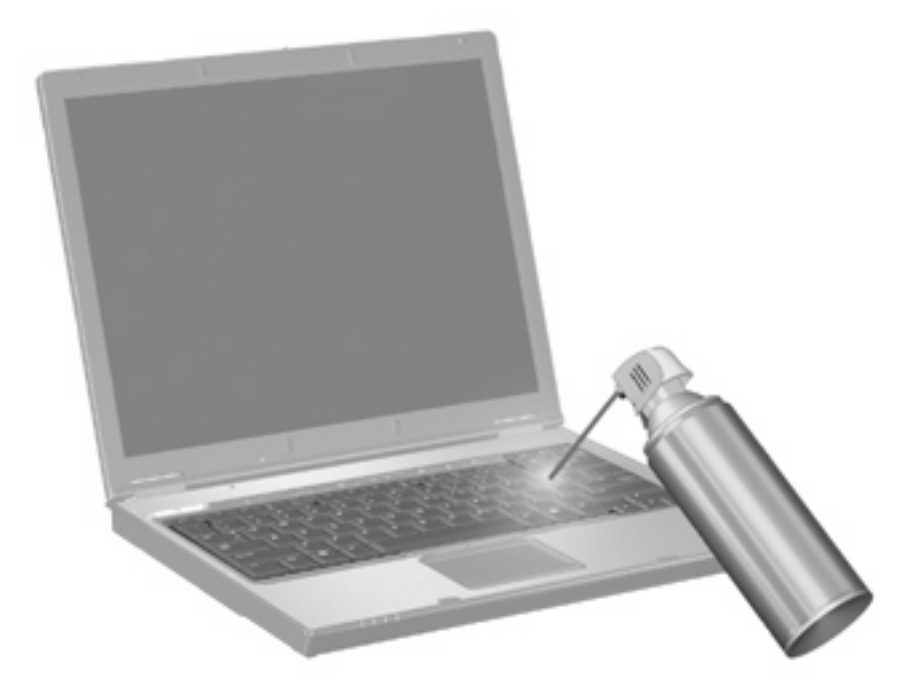

# **4 Multimídia**

## **Recursos multimídia**

Seu computador inclui recursos multimídia que lhe permitem ouvir música, assistir a filmes e ver fotos. Seu computador pode incluir os seguintes componentes multimídia:

- Unidade óptica para reproduzir discos de áudio e vídeo
- Alto-falantes integrados para ouvir música
- Microfone integrado para gravar seu próprio áudio
- Webcam integrada que lhe permite capturar e compartilhar vídeos
- Software multimídia pré-instalado que lhe permite reproduzir e gerenciar suas músicas, filmes e fotos
- Teclas de acesso rápido a tarefas multimídia

#### **EY NOTA:** Seu computador pode não incluir todos os componentes listados.

As seções a seguir explicam como identificar e utilizar os componentes multimídia incluídos em seu computador.

### **Identificação dos seus componentes multimídia**

A ilustração e a tabela a seguir descrevem os recursos multimídia do computador.

**E NOTA:** Seu computador pode ter aparência ligeiramente diferente da ilustração desta seção.

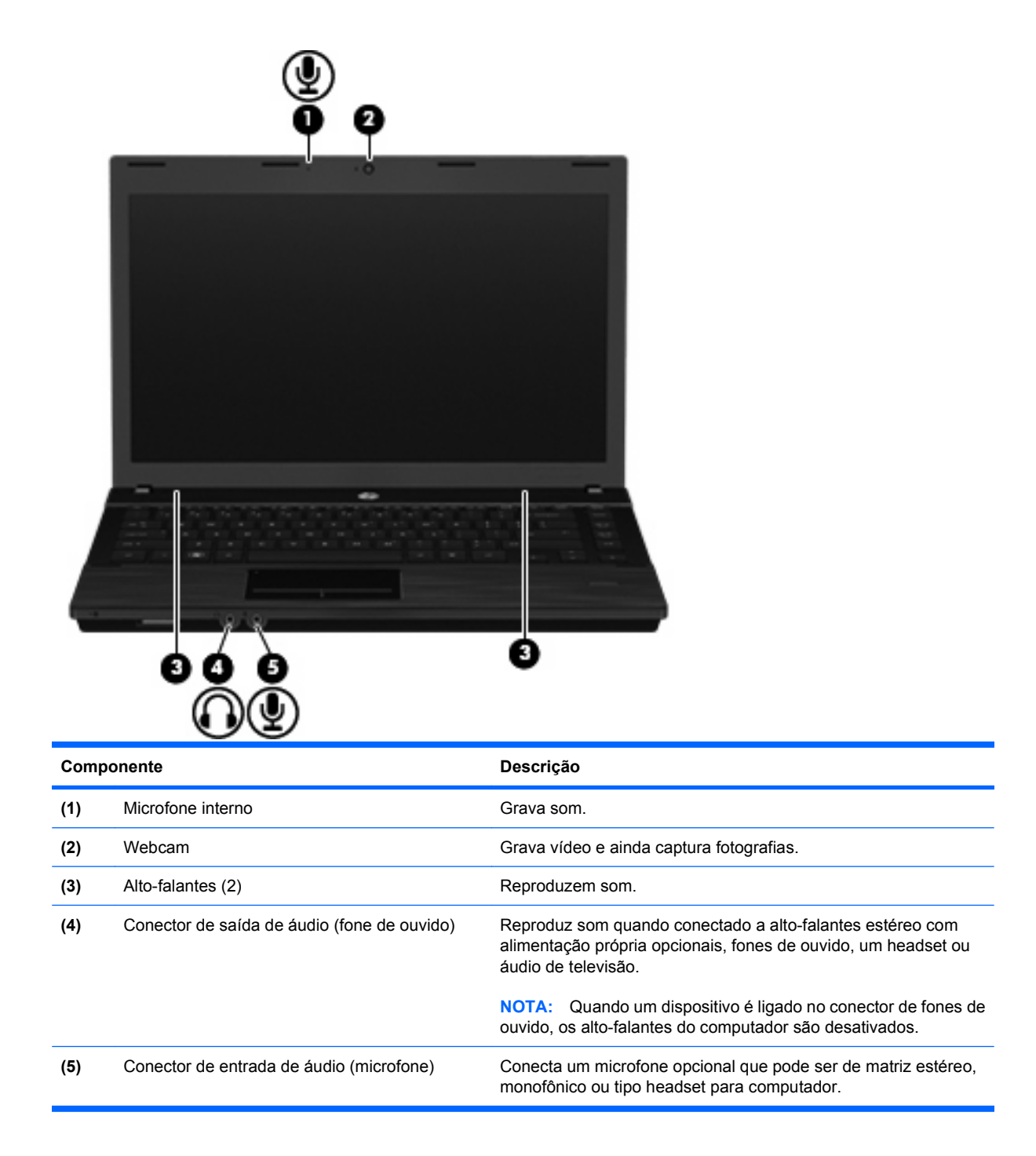

## **Ajuste do volume**

É possível ajustar o volume utilizando os seguintes controles:

- Teclas de volume do computador:
	- Para silenciar ou restaurar o volume, mantenha pressionada a tecla fn **(1)** e, em seguida, pressione a tecla de sem áudio f7 **(2)**.
	- Para diminuir o volume, mantenha pressionada a tecla fn **(1)** e, em seguida, toque na tecla de diminuir volume f8 **(3)** até atingir o nível de volume desejado.

◦ Para aumentar o volume, mantenha pressionada a tecla fn **(1)** e, em seguida, toque na tecla de aumentar volume f9 **(4)** até atingir o nível de volume desejado.

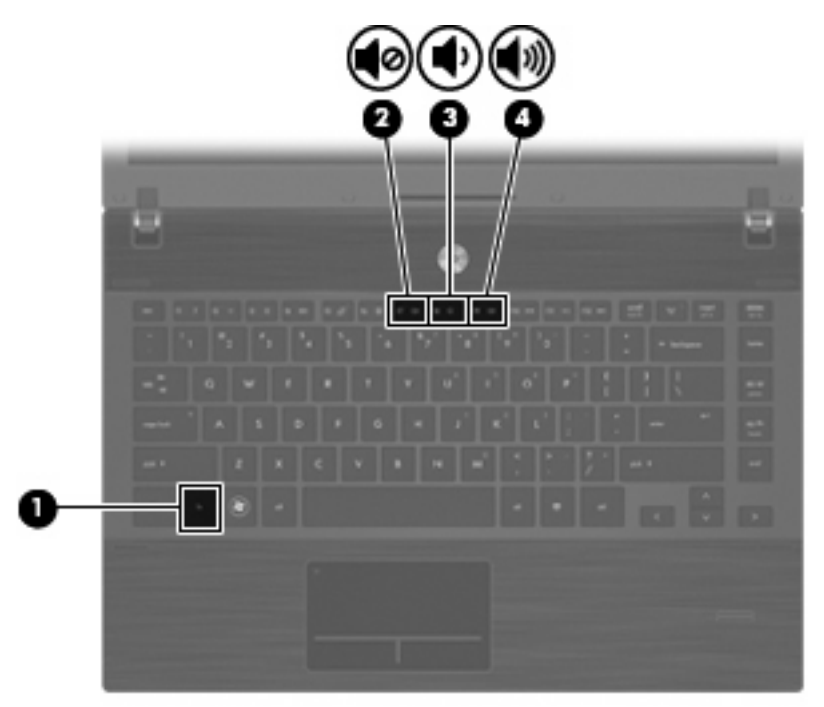

- Controle de volume do Windows:
	- **a.** Clique no ícone **Volume** na área de notificação, no lado direito da barra de tarefas.
	- **b.** Aumente ou diminua o volume movendo o controle deslizante para cima ou para baixo. Clique no ícone **Sem áudio** para desativar o som.

 $-$  ou  $-$ 

- **a.** Clique com o botão direito no ícone de **Volume** na área de notificação e, em seguida, clique em **Abrir mixer de volume**.
- **b.** Na coluna Alto-falatantes, é possível aumentar ou diminuir o volume movendo o controle deslizante **Volume** para cima ou para baixo. Também é possível desativar o som clicando no ícone **Sem áudio**.

Se o ícone Volume não estiver exibido na área de notificação, siga estas etapas para incluí-lo:

- **a.** Clique com o botão direito do mouse na área de notificação e, em seguida, clique em **Propriedades**.
- **b.** Clique na guia **Área de notificação**.
- **c.** Em Ícones do sistema, marque a caixa de seleção de **Volume**.
- **d.** Clique em **OK**.
- Controle de volume de programas:

O volume também pode ser ajustado dentro de alguns programas.

## **Software multimídia**

O computador inclui software multimídia pré-instalado. Alguns modelos de computador também incluem software multimídia adicional em um disco óptico.

Dependendo do hardware e software existentes no computador, as seguintes tarefas multimídia podem ser suportadas:

- Reprodução de mídia digital, incluindo CDs, DVDs, BDs de áudio e vídeo e rádio da Internet
- Criação ou cópia de CDs de dados
- Criação, edição e gravação de CDs de áudio
- Criação, edição e gravação de vídeo ou filme para um DVD ou CD de vídeo
- **CUIDADO:** Para evitar perda de informações ou danos a um disco, observe as seguintes orientações:

Antes de gravar um disco, conecte o computador a uma fonte de alimentação externa confiável. Não grave um disco enquanto o computador estiver sendo executado com alimentação por bateria.

Antes de gravar um disco, feche todos os programas exceto o software de disco que estiver utilizando.

Não copie diretamente de um disco de origem para um disco de destino ou de uma unidade de rede para um disco de destino. Em vez disso, copie de um disco de origem ou unidade de rede para uma unidade de disco rígido e, em seguida, copie da unidade de disco rígido para o disco de destino.

Não use o teclado do computador ou mova o computador enquanto este estiver gravando um disco. O processo de gravação é sensível à vibração.

**ET NOTA:** Para obter informações sobre a utilização do software incluído com o computador, consulte as instruções do fabricante do software, que podem ser fornecidas em disco, como arquivos de Ajuda on-line, ou no Web site do fabricante do software.

### **Abertura do software multimídia pré-instalado**

- **1.** Selecione **Iniciar > Todos os Programas**.
- **2.** Clique no programa que deseja abrir.

#### **Utilização de software multimídia**

- **1.** Selecione **Iniciar > Todos os Programas** e abra o programa multimídia que deseja utilizar. Por exemplo, se quiser utilizar o Windows Media Player para reproduzir um CD de áudio, clique em **Windows Media Player**.
- **EV NOTA:** Alguns programas podem estar localizados em subpastas.
- **2.** Insira o disco de mídia, como um CD de áudio, na unidade óptica.
- **3.** Siga as instruções apresentadas na tela.

```
– ou –
```
**1.** Insira o disco de mídia, como um CD de áudio, na unidade óptica.

A caixa de diálogo Reprodução Automática é exibida.

**2.** Clique na tarefa multimídia na lista de tarefas.

## **Instalação de software multimídia a partir de um disco**

- **1.** Insira o disco na unidade óptica.
- **2.** Quando o assistente de instalação for exibido, siga as instruções na tela.
- **3.** Reinicie o computador, se solicitado.

## **Áudio**

Seu computador lhe permite utilizar uma variedade de recursos de áudio:

- Reproduzir música usando os alto-falantes do seu computador e/ou alto-falantes externos conectados
- Gravar som utilizando o microfone interno ou conectar um microfone externo
- Efetuar o download de músicas da Internet
- Criar apresentações multimídia usando áudio e imagens
- Transmitir som e imagens com programas de mensagens instantâneas
- Receber a transmissão de programas de rádio (somente em determinados modelos) ou receber sinais de rádio FM
- **•** Criar ou gravar CDs de áudio (somente em determinados modelos)

## **Conexão de dispositivos de áudio externos**

**AVISO!** Para reduzir o risco de danos pessoais, ajuste o volume antes de colocar os fones de ouvido, plugues de ouvidos ou um headset. Para obter informações adicionais sobre segurança, consulte *Informações Regulamentares, de Segurança e Ambientais*.

Para conectar dispositivos de áudio externos, como alto-falantes, fones de ouvido ou um microfone, consulte as informações fornecidas com o dispositivo. Para obter os melhores resultados, lembre-se das seguintes dicas:

- Assegure-se de que o cabo do dispositivo esteja firmemente conectado ao conector certo no seu computador. Os conectores dos cabos são normalmente codificados em cores que correspondem às cores dos conectores no computador.
- Instale todos os drivers exigidos pelo dispositivo externo.
- **EX NOTA:** Um driver é um programa que atua como um tradutor entre o dispositivo e os programas que o utilizam.

## **Verificação das suas funções de áudio**

Para verificar o som do sistema em seu computador, siga estas etapas:

**1.** Clique duas vezes no ícone Volume na barra de tarefas e, em seguida, selecione **Sons**.

 $-$  ou  $-$ 

Selecione **Iniciar > Painel de Controle > Hardware e Sons > Som**.

**2.** Quando a janela Som for exibida, clique na guia **Sons**. Em **Eventos de Programa**, selecione qualquer evento de som, como um bipe ou um alarme, e clique no botão **Testar**.

Você deverá ouvir som através dos alto-falantes ou de fones de ouvido conectados.

Para verificar as funções de gravação do computador, siga estas etapas:

- **1.** Selecione **Iniciar > Todos os Programas > Acessórios > Gravador de Som**.
- **2.** Clique em **Iniciar Gravação** e fale junto ao microfone. Salve o arquivo em sua área de trabalho.
- **3.** Abra o Windows Media Player e reproduza o som.
- **ET NOTA:** Para obter os melhores resultados de gravação, fale diretamente no microfone e grave som em um ambiente livre de ruídos em segundo plano.
	- ▲ Para confirmar ou alterar as configurações de áudio em seu computador, selecione **Iniciar > Painel de Controle > Hardware e Sons > Som**.

## **Vídeo**

Seu computador lhe permite utilizar uma variedade de recursos de vídeo:

- Assistir a filmes
- Participar de jogos na Internet
- Editar imagens e vídeos para criar apresentações
- Conectar dispositivos de vídeo externos

### **Conexão de um monitor ou projetor externo**

Seu computador possui uma porta de monitor externo que permite conectar monitores e projetores externos.

#### **Utilização da porta de monitor externo**

A porta do monitor externo conecta um dispositivo de exibição externo, como um monitor externo ou um projetor, ao computador.

Para conectar um dispositivo de exibição, conecte o cabo do dispositivo à porta de monitor externo.

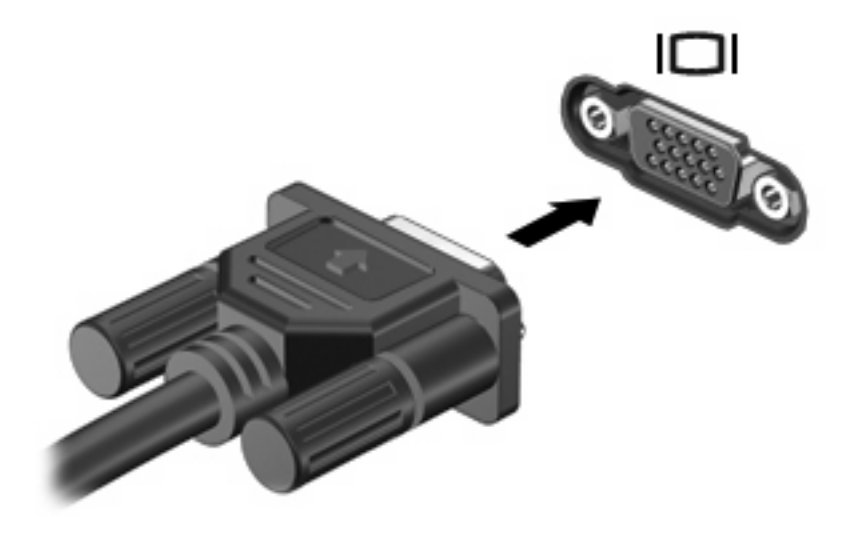

**E NOTA:** Se um dispositivo de exibição externo corretamente conectado não estiver exibindo a imagem, pressione fn+f4 para transferir a exibição da imagem para o dispositivo. Pressionar fn+f4 repetidamente alternará a exibição da imagem entre a tela do computador e o dispositivo.

## **Utilização da porta HDMI**

Determinados modelos de computador incluem uma porta HDMI (High Definition Multimedia Interface). Essa porta conecta o computador a um dispositivo de vídeo ou áudio opcional, como uma televisão de alta definição ou qualquer componente digital ou de áudio compatível.

O computador pode suportar um dispositivo HDMI conectado à porta HDMI, enquanto simultaneamente exibe uma imagem no monitor do computador ou em qualquer outro dispositivo externo suportado.

**ET NOTA:** Para transmitir sinais de vídeo através da porta HDMI, é necessário um cabo HDMI (adquirido separadamente), disponível na maioria dos revendedores de aparelhos eletrônicos.

Para conectar um dispositivo de vídeo ou áudio à porta HDMI:

**1.** Conecte a extremidade do cabo HDMI à porta HDMI do computador.

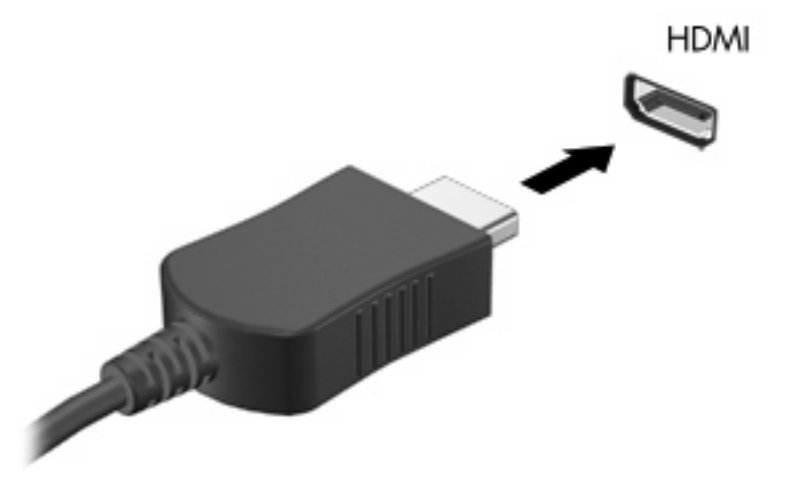

- **2.** Conecte a outra extremidade do cabo ao dispositivo de vídeo, de acordo com as instruções do fabricante do dispositivo.
- **3.** Pressione fn+f4 para alternar a imagem da tela entre os dispositivos de exibição conectados ao computador.

## **Configuração de áudio para HDMI**

Para configurar o áudio HDMI, primeiro conecte um dispositivo de áudio ou vídeo, como uma TV de alta definição, à porta HDMI no seu computador. Em seguida, configure o dispositivo de reprodução de áudio padrão desta maneira:

- **1.** Clique com o botão direito no ícone **Alto-falante** da área de notificação, na extremidade direita da barra de tarefas e, em seguida, clique em **Dispositivos de Reprodução**.
- **2.** Na guia **Reprodução**, clique em **Saída Digital** ou **Dispositivo de Saída Digital (HDMI)**.
- **3.** Clique em **Definir padrão**, em seguida clique em **OK**.

Para que o som volte a ser ouvido nos alto-falantes do computador, siga estas etapas:

- **1.** Clique com o botão direito no ícone **Alto-falante** da área de notificação, na extremidade direita da barra de tarefas e, em seguida, clique em **Dispositivos de reprodução**.
- **2.** Na guia **Reprodução**, clique em **Alto-falantes**.
- **3.** Clique em **Definir padrão**, em seguida clique em **OK**.

## **Unidade óptica (somente em determinados modelos)**

Dependendo do tipo de unidade óptica e software instalado no computador, a unidade óptica reproduz, copia e cria CDs, DVDs ou BDs.

### **Identificação da unidade óptica instalada**

▲ Selecione **Iniciar > Computador**.

### **Utilização de discos ópticos (CDs, DVDs e BDs)**

Uma unidade óptica, como uma unidade de DVD-ROM, suporta discos ópticos (CDs e DVDs). Esses discos armazenam informações, como músicas, fotos e filmes. Os DVDs têm maior capacidade de armazenamento do que os CDs.

Sua unidade óptica pode ler discos do tipo CD e DVD padrão. Se a sua unidade óptica é do tipo Bluray Disc (BD), ela também pode ler BDs.

**E** NOTA: Algumas das unidades ópticas listadas podem não ser suportadas por seu computador. As unidades listadas não são necessariamente todas as unidades ópticas suportadas.

Algumas unidades ópticas também podem gravar em discos ópticos, conforme descrito na tabela a seguir:

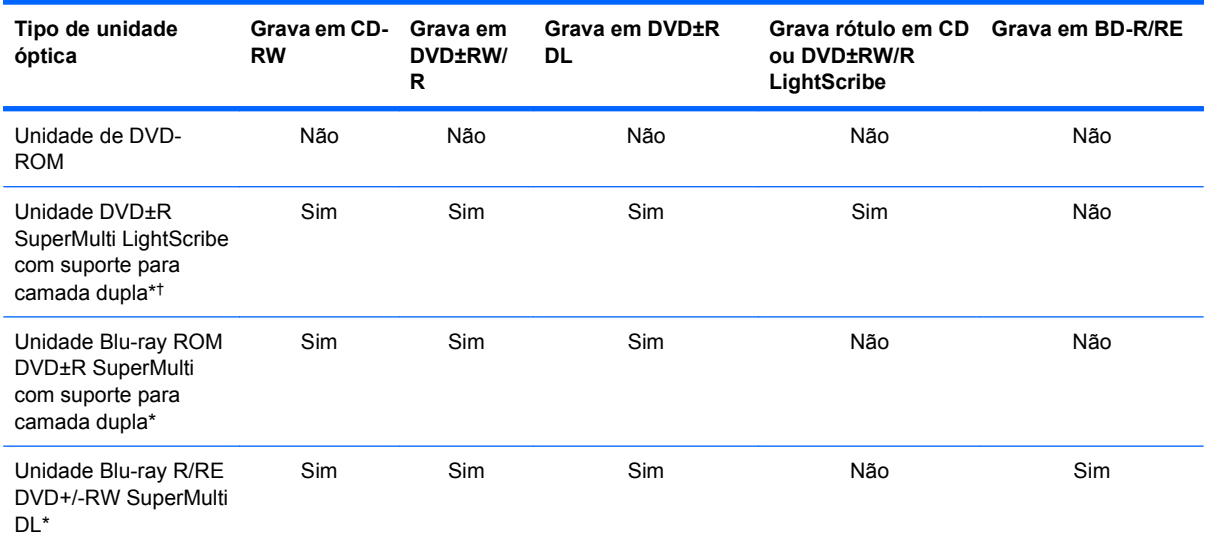

\*Discos de camada dupla podem armazenar mais dados que os de camada única. Contudo, discos de camada dupla gravados com esta unidade podem não ser compatíveis com muitas unidades e reprodutores de DVD de camada única.

†Discos LightScribe devem ser adquiridos separadamente. LightScribe cria uma imagem acinzentada semelhante à fotografia em preto-e-branco.

**CUIDADO:** Para evitar possível degradação de vídeo e áudio, perda de informações ou perda da funcionalidade de reprodução de áudio ou vídeo, não inicie a suspensão ou a hibernação enquanto estiver lendo um CD, DVD ou BD ou gravando um CD ou DVD.
## **Seleção do disco correto (CDs, DVDs e BDs)**

Uma unidade óptica aceita discos ópticos (CDs, DVDs e BDs). Os CDs, usados para armazenar dados digitais, são também usados para gravações de áudio comerciais e convenientes para suas necessidades de armazenamento pessoais. DVDs e BDs são usados principalmente para filmes, software e backup de dados. Os DVDs e BDs são do mesmo tamanho que os CDs, mas possuem capacidade de armazenamento muito maior.

**EY NOTA:** A unidade óptica do seu computador pode não oferecer suporte a todos os tipos de discos ópticos discutidos nesta seção.

### **Discos CD-R**

Use os discos CD-R (grava uma vez só) para criar arquivos permanentes e compartilhar arquivos com praticamente qualquer pessoa. Exemplos típicos de utilização se encontram a seguir:

- Distribuir apresentações de grande porte
- Compartilhar fotos escaneadas e digitais, clipes de vídeo e dados gravados
- Criar seus próprios CDs de música
- Manter cópias permanentes de arquivos do computador e de registros domésticos escaneados.
- Descarregar arquivos do seu disco rígido para liberar espaço

Uma vez gravados, os dados não poderão ser apagados ou sobrescritos.

### **Discos CD-RW**

Use um disco CD-RW (versão regravável de um CD) para armazenar projetos grandes que precisam ser atualizados com freqüência. Exemplos típicos de utilização se encontram a seguir:

- Elaborar e manter documentos e arquivos de projeto de grande porte
- Transportar arquivos de trabalho
- Fazer backups semanais de arquivos do disco rígido
- Atualizar fotos, vídeos, áudio e dados continuamente

### **Discos DVD±R**

Use discos DVD±R em branco para armazenar de forma permanente grandes quantidades de informação. Uma vez gravados, os dados não poderão ser apagados ou sobrescritos.

### **Discos DVD±RW**

Use discos DVD±RW se quiser ser capaz de apagar ou sobrescrever dados salvos anteriormente. Esse tipo de disco é ideal para teste de gravações de áudio ou vídeo antes de gravar um CD ou DVD que não poderá ser alterado.

### **Discos LightScribe DVD+R**

Use discos LightScribe DVD+R para compartilhar e armazenar dados, vídeos domésticos e fotos. Esses discos podem ser lidos pela maioria das unidades de DVD-ROM e reprodutores de DVD. Com uma unidade com suporte para LightScribe e tendo um software para LightScribe, você pode gravar dados no disco e em seguida adicionar um rótulo personalizado na parte externa do disco.

### **Discos Blu-ray (BDs)**

BD é um disco óptico de alta densidade para o armazenamento de informações digitais, incluindo vídeo de alta definição. Um disco Blu-ray de camada única pode armazenar 25 GB, mais que cinco vezes a capacidade de armazenamento de um DVD de camada única que armazena 4,7 GB. Um disco Blu-ray de camada dupla pode armazenar 50 GB, quase seis vezes mais que a capacidade de um DVD de camada dupla que armazena 8,5 GB.

Exemplos típicos de utilização se encontram a seguir:

- Armazenamento de grandes quantidades de dados
- Reprodução e armazenamento de vídeo de alta definição
- Video games
- **E** NOTA: Como Blu-ray é um novo formato que contém novas tecnologias, podem surgir determinados problemas de disco, conexão digital, compatibilidade e/ou desempenho que não significam defeitos do produto. A reprodução sem falhas em todos os sistemas não é garantida.

## **Reprodução de um CD, DVD ou BD**

- **1.** Ligue o computador.
- **2.** Pressione o botão de liberação **(1)** na parte frontal da unidade para liberar a bandeja de mídia.
- **3.** Puxe a bandeja para fora **(2)**.
- **4.** Segure o disco pelas bordas para evitar tocar nas superfícies planas e posicione-o sobre o eixo da bandeja com o lado da etiqueta voltado para cima.
- **E NOTA:** Se a bandeja não estiver totalmente aberta, incline o disco com cuidado para posicionálo no eixo.

**5.** Pressione cuidadosamente o disco **(3)** sobre o eixo da bandeja até encaixar no lugar.

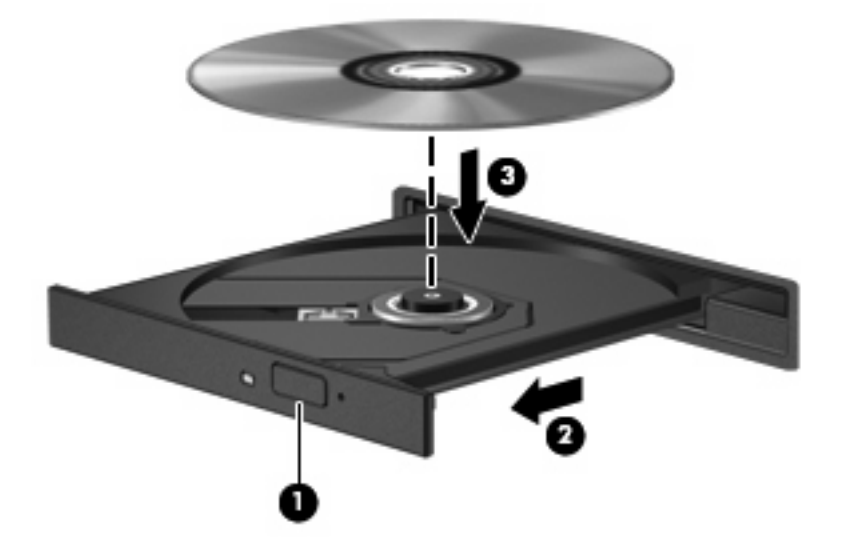

**6.** Feche a bandeja de mídia.

Se a Execução Automática ainda não foi configurada, conforme descrito na seção a seguir, o sistema abrirá a caixa de diálogo Execução Automática. Ela solicita que você selecione como deseja usar o conteúdo da mídia.

**E** NOTA: Para melhores resultados, verifique se o adaptador de CA está conectado a uma fonte de alimentação externa durante a reprodução de um BD.

## **Configuração da Execução Automática**

- **1.** Selecione **Iniciar > Painel de Controle > Reproduzir CDs ou outra mídia automaticamente**.
- **2.** Confirme que a caixa de seleção **Usar Reprodução Automática em todas as mídias e dispositivos** está selecionada.
- **3.** Clique em **Escolher um padrão** e, em seguida, selecione uma das opções disponíveis para cada tipo de mídia listado.
- **NOTA:** Escolha o WinDVD para reproduzir DVDs.
- **4.** Clique em **Salvar**.
- **NOTA:** Para obter mais informações sobre a Reprodução automática, selecione **Iniciar > Ajuda e Suporte**.

## **Alteração das configurações regionais para DVD**

A maioria dos DVDs que contém arquivos de copyright também contém códigos regionais. Os códigos regionais ajudam a proteger direitos de cópia internacionais.

Somente é possível reproduzir um DVD contendo um código regional se o código regional no DVD corresponder à configuração regional na unidade de DVD.

**CUIDADO:** As configurações regionais na unidade de DVD podem ser alteradas somente 5 vezes.

A configuração regional selecionada pela quinta vez torna-se a configuração regional permanente da unidade de DVD.

O número restante de alterações de região é exibido na guia Região do DVD.

Para alterar configurações através do sistema operacional:

- **1.** Selecione **Iniciar > Computador > Propriedades do sistema**.
- **2.** No painel esquerdo, clique em **Gerenciador de Dispositivos**.
- **E** NOTA: O Windows inclui o recurso Controle de Conta de Usuário para melhorar a segurança do seu computador. É possível que você seja solicitado a fornecer sua permissão ou senha para tarefas como instalação de software, execução de utilitários ou alteração de configurações do Windows. Consulte a Ajuda e Suporte do Windows para obter mais informações.
- **3.** Clique no sinal de adição (+) perto de **Unidades de DVD/CD-ROM**.
- **4.** Clique com o botão direito do mouse na unidade de DVD para a qual deseja alterar as configurações regionais e, em seguida, clique em **Propriedades**.
- **5.** Faça as alterações desejadas na guia **Região do DVD**.
- **6.** Clique em **OK**.

### **Observação do aviso de copyright**

De acordo com as leis de direitos autorais, a cópia não autorizada de material protegido por copyright, incluindo programas de computador, filmes, transmissões públicas e gravação de sons, é considerada crime. Não use este computador para tais finalidades.

### **Cópia de um CD ou DVD**

- **1.** Selecione **Iniciar > Todos os Programas > Arcsoft > Creator Business**.
- **NOTA:** Se estiver usando o ArcSoft pela primeira vez, será preciso aceitar o contrato de licença do programa antes de concluir o processo.
- **2.** No painel direito, clique em **Copiar disco**.
- **3.** Insira o disco que deseja copiar na unidade óptica.
- **4.** Clique em **Copiar** na parte inferior direita da tela.

O Creator Business lê o disco de origem e copia os dados em uma pasta temporária em seu disco rígido.

**5.** Quando solicitado, remova o disco de origem da unidade óptica e insira um disco vazio na unidade.

Após a informação ser copiada, o disco que você criou será automaticamente ejetado.

## **Criação (gravação) de um CD, DVD ou BD**

**CUIDADO:** Observe o aviso de copyright. De acordo com as leis de direitos autorais, a cópia não autorizada de material protegido por copyright, incluindo programas de computadores, filmes, transmissões públicas e gravação de sons, é considerada crime. Não use este computador para tais finalidades.

Se sua unidade óptica for de CD-RW, DVD-RW ou DVD±RW, você pode usar um software como o Windows Media Player para gravar arquivos de dados e áudio, incluindo arquivos de música MP3 e WAV.

Observe as seguintes diretrizes ao gravar um CD, DVD ou BD:

- Antes de gravar um disco, salve e feche todos os arquivos abertos e feche todos os programas.
- Os CD-Rs ou DVD-Rs são normalmente a melhor opção para gravar arquivos de áudio, pois não permitem que a informação seja alterada depois de copiada.
- Uma vez que alguns aparelhos de som domésticos e de automóveis não reproduzem CD-RWs, use CD-Rs para gravar CDs de música.
- Os CD-RWs ou DVD-RWs são normalmente a melhor opção para gravar arquivos de dados ou para testar gravações de áudio ou vídeo antes de gravá-las em um CD ou DVD que depois não poderá ser modificado.
- Geralmente, os reprodutores de DVD usados em sistemas domésticos não aceitam todos os formatos de DVD. Consulte o guia do usuário fornecido com seu reprodutor de DVD para obter uma lista dos formatos aceitos.
- Um arquivo MP3 utiliza menos espaço que os outros formatos de arquivo de música e o processo de criação de um disco MP3 é o mesmo que o de criação de um arquivo de dados. Arquivos MP3 somente podem ser reproduzidos em reprodutores de MP3 ou em computadores com software MP3 instalado.

Para gravar um CD, DVD ou BD, siga estas etapas:

- **1.** Faça o download ou copie os arquivos de origem para uma pasta em seu disco rígido.
- **2.** Insira um disco em branco na unidade óptica.
- **3.** Selecione **Iniciar > Todos os Programas** e o nome do software que deseja usar.
- **4.** Selecione o tipo de disco que deseja criar: dados, áudio ou vídeo.
- **5.** Clique com o botão direito em **Iniciar**, clique em **Abrir o Windows Explorer** e navegue até a pasta onde os arquivos de origem estão armazenados.
- **6.** Abra a pasta e arraste os arquivos até a unidade que contém o disco em branco.
- **7.** Inicie o processo de gravação, conforme orientação do programa que você selecionou.

Para obter instruções específicas, consulte as instruções do fabricante do software. Essas instruções podem ser fornecidas com o software, em disco ou no site da Web do fabricante.

## **Remoção de um disco óptico (CD, DVD ou BD)**

**1.** Pressione o botão de liberação **(1)** na parte frontal da unidade para liberar a bandeja de mídia e, em seguida, puxe gentilmente a bandeja **(2)** para fora até chegar ao limite.

- **2.** Retire o disco **(3)** da bandeja pressionando cuidadosamente o eixo e levantando as bordas do disco. Segure o disco pelas bordas e evite tocar nas superfícies planas.
	- **NOTA:** Se a bandeja não estiver totalmente aberta, incline o disco cuidadosamente para removêlo.

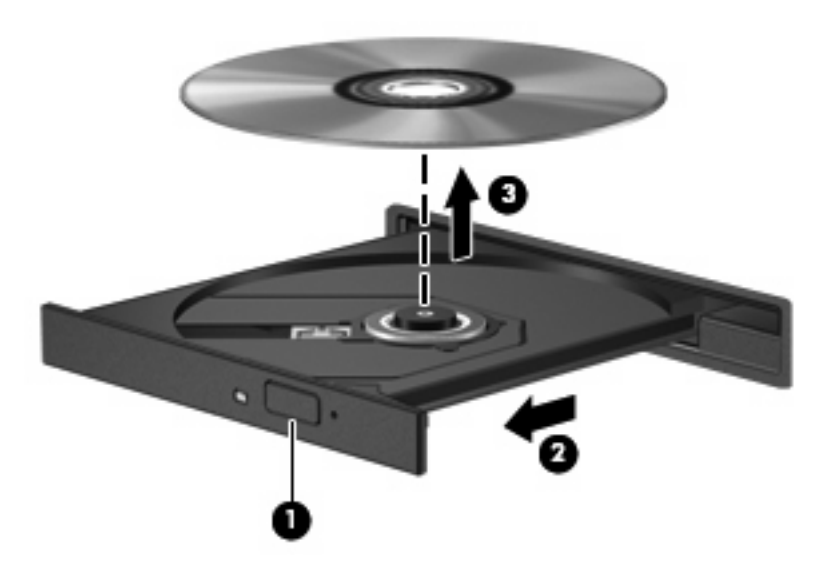

**3.** Feche a bandeja de mídia e coloque o disco em uma caixa de proteção.

## **Resolução de problemas**

As seções a seguir descrevem vários tipos de problemas comuns e como resolvê-los.

### **A bandeja de disco óptico não abre para a remoção de um CD, DVD ou BD**

- **1.** Insira a ponta de um clipe **(1)** no acesso de liberação do painel frontal da unidade.
- **2.** Pressione o clipe cuidadosamente até soltar a bandeja e puxe-a **(2)** para fora até o limite.
- **3.** Retire o disco **(3)** da bandeja pressionando cuidadosamente o eixo e levantando as bordas do disco. Segure o disco pelas bordas e evite tocar nas superfícies planas.
- **NOTA:** Se a bandeja não estiver totalmente aberta, incline o disco com cuidado para removêlo.

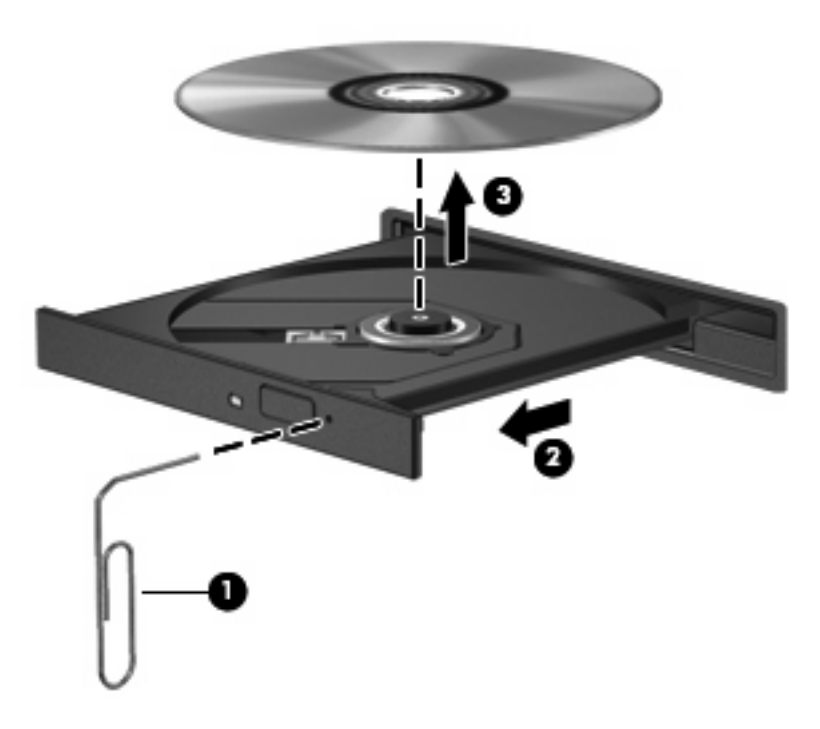

**4.** Feche a bandeja de mídia e coloque o disco em uma caixa de proteção.

### **O computador não detecta a unidade óptica**

Se o Windows não detectar um dispositivo conectado, é possível que o driver do dispositivo esteja ausente ou corrompido. Se suspeitar que a unidade de DVD/CD-ROM não foi detectada, verifique se a unidade óptica está listada no utilitário Gerenciador de Dispositivos.

- **1.** Remova quaisquer discos da unidade óptica.
- **2.** Selecione **Iniciar > Painel de Controle > Sistema e Manutenção > Gerenciador de Dispositivos**. Se for solicitado pelo Controle de Conta de Usuário, clique em **Continuar**.
- **3.** Na janela do Gerenciador de Dispositivos, clique no sinal de adição (+) próximo a **Unidades de Disco** ou **Unidades de DVD/CD-ROM**, a não ser que já exista um sinal de subtração (-) sendo exibido. Procure por uma unidade óptica na lista.
- **4.** Clique com o botão direito na lista de dispositivos ópticos para executar as seguintes tarefas:
	- Atualizar o driver.
	- Desinstalar o dispositivo.
- Verificar se há alterações de hardware. O Windows varre o sistema em busca de hardware instalado, e instala quaisquer drivers-padrão necessários.
- Clique em **Propriedades** para verificar se o dispositivo está funcionando corretamente.
	- Clique em **Solução de Problemas** para corrigir problemas.
	- Clique na guia **Driver** para atualizar, desativar ou desinstalar drivers para esse dispositivo.

### **Evitando interrupções de reprodução**

Para reduzir a possibilidade de interrupção na reprodução:

- Salve o trabalho e feche todos os programas abertos antes de reproduzir um CD, DVD ou BD.
- Não conecte ou desconecte hardware enquanto estiver reproduzindo um disco.

Não inicie a hibernação ou a suspensão durante a reprodução de um disco. De outra forma, você poderá receber uma mensagem solicitando que confirme se deseja continuar. Se esta mensagem for exibida, clique em **Não**. Após clicar em Não, o computador poderá se comportar de qualquer uma das seguintes formas:

A reprodução é retomada.

 $-$  ou  $-$ 

● A janela de reprodução do programa multimídia pode ser fechada. Para retornar à reprodução do CD ou DVD, clique no botão **Reproduzir** no programa multimídia para reiniciar o disco. Em raras ocasiões, pode ser necessário sair do programa e reiniciá-lo.

### **Não é possível reproduzir um disco**

- Salve o trabalho e feche todos os programas abertos antes de reproduzir um CD, DVD ou um BD.
- Saia da Internet antes de gravar um CD, DVD ou BD.
- Assegure-se de inserir o disco adequadamente.
- Assegure-se de que o disco esteja limpo. Se necessário, limpe o disco com água filtrada e um pano sem fiapos. Limpe a partir do centro do disco, em direção à borda externa.
- Verifique se há arranhões no disco. Se encontrar arranhões, trate o disco com um kit de reparo de discos ópticos disponível em várias lojas de equipamentos eletrônicos.
- Desative o modo de suspensão antes de reproduzir um disco.

Não inicie a hibernação ou a suspensão ao reproduzir um disco. Caso contrário, poderá aparecer um aviso perguntando se você deseja continuar. Se esta mensagem for exibida, clique em **Não**. Após clicar em Não, o computador pode se comportar de um dos seguintes modos:

◦ A reprodução é retomada.

- $-$  ou  $-$
- A janela de reprodução no programa multimídia pode ser fechada. Se desejar retomar a reprodução do disco, clique no botão **Reproduzir** no programa multimídia para reiniciar o disco. Em raras ocasiões, pode ser necessário sair do programa e reiniciá-lo.
- Aumente os recursos do sistema:

Desligue dispositivos externos, como impressoras e scanners. Desconectar esses dispositivos libera valiosos recursos do sistema e resulta em um melhor desempenho de reprodução de áudio.

Altere as propriedades de cor da área de trabalho. Uma vez que o olho humano não consegue diferenciar cores com facilidade além de 16 bits, você não deverá perceber nenhuma perda de cor ao ver um filme se diminuir as propriedades de cor do sistema para cores de 16 bits, conforme a seguir:

- **1.** Clique com o botão direito em qualquer ponto da área de trabalho (mas não sobre um ícone) e selecione **Personalizar > Configurações de Vídeo**.
- **2.** Defina a opção **Cores** para **Média (16 bits)**.

### **Um disco não é reproduzido automaticamente**

- **1.** Selecione **Iniciar > Painel de Controle > Reproduzir CDs ou outra mídia automaticamente**.
- **2.** Confirme que a caixa de seleção **Usar Reprodução Automática em todas as mídias e dispositivos** está selecionada.
- **3.** Clique em **Salvar**.

Agora, quando inserir um CD, DVD ou BD na unidade óptica, ele deverá ser reproduzido automaticamente.

### **A reprodução de um filme para, salta ou é feita de forma aleatória**

- Limpe o disco.
- Economize os recursos do sistema experimentando as sugestões a seguir:
	- Desconecte-se da Internet.
	- Mude as propriedades de cor da área de trabalho:

1. Clique com o botão direito em um espaço livre da área de trabalho e selecione **Personalizar > Configurações de Vídeo**.

- 2. Configure **Cores** com **Média (16 bits)**, se essa opção já não estiver selecionada.
- Desconecte os dispositivos externos, como uma impressora, scanner, câmera ou handheld.

### **Um filme não é visualizado em um monitor externo**

- **1.** Se a tela do computador e o monitor externo estiverem ligados, pressione fn+f4 uma ou mais vezes para alternar a exibição entre os dois.
- **2.** Configure as opções de vídeo para tornar o monitor externo o principal:
	- **a.** Clique com o botão direito em um espaço livre da área de trabalho e selecione **Personalizar > Configurações de Vídeo**.
	- **b.** Especifique um monitor principal e outro secundário.
	- **E**Y **NOTA:** Quando você utiliza dois monitores, a imagem do DVD não aparece em um monitor designado como secundário.

Para obter informações sobre uma questão de multimídia não coberta neste guia, selecione **Iniciar > Ajuda e Suporte**.

### **O processo de gravação de um disco não é iniciado ou é interrompido antes de sua conclusão**

- Assegure-se de que todos os demais programas estejam fechados.
- Desative a suspensão e a hibernação.
- Assegure-se de estar usando o tipo certo de disco para sua unidade. Consulte seus guias do usuário para obter mais informações sobre tipos de disco.
- Assegure-se de que o disco esteja inserido adequadamente.
- Selecione uma velocidade de gravação mais lenta e tente novamente.
- Se estiver copiando um disco, primeiro salve as informações do disco de origem em seu disco rígido e, em seguida, tente gravar o disco novo a partir do disco rígido.
- Reinstale o driver do dispositivo de gravação de discos localizado na categoria Unidades de DVD/ CD-ROM do Gerenciador de dispositivos.

### **Um driver de dispositivo deve ser reinstalado**

- **1.** Remova quaisquer discos da unidade óptica.
- **2.** Clique em **Iniciar** e digir gerenciador de dispositivos na caixa **Iniciar Pesquisa**.

À medida que digita, o resultados da pesquisa vão sendo listados no painel acima da caixa.

- **3.** No painel de resultados, clique em **Gerenciador de Dispositivos**. Se o Controle de Conta de Usuário solicitar alguma resposta, clique em **Continuar**.
- **4.** Na janela do Gerenciador de Dispositivos, clique no sinal de adição (+) próximo ao tipo de driver que deseja desinstalar e reinstalar (por exemplo, DVD/CD-ROMs, modens etc.), a menos que o sinal de subtração (-) já esteja sendo exibido.
- **5.** Clique em um dos drivers listados e pressione a tecla delete. Quando solicitado, confirme que deseja excluir o driver, mas não reinicie o computador.

Repita a operação para todos os drivers que desejar excluir.

- **6.** Na janela do Gerenciador de Dispositivos, clique em **Verificar se há alterações de hardware** no menu Ação. O Windows varre o sistema em busca de hardware instalado, e instala os drivers padrão para qualquer dispositivo que esteja sem driver.
- **NOTA:** Se for solicitado a reiniciar o computador, salve todos os arquivos abertos e prossiga.
- **7.** Reabra o Gerenciador de Dispositivos, se necessário, em seguida verifique se os drivers continuam sendo listados.
- **8.** Tente usar o seu dipositivo.

Se desinstalar e reinstalar os drivers padrão do dispositivo não resolver o problema, é possível que você tenha que atualizar seus drivers usando os procedimentos descritos na seção a seguir.

#### **Obtenção dos drivers de dispositivos HP mais recentes**

Execute um dos procedimentos a seguir para obter drivers de dispositivos HP.

Para usar o HP Update Utility:

- **1.** Selecione **Iniciar > Todos os Programas > HP > Atualização HP**.
- **2.** Na tela de boas-vindas da HP, clique em **Configurações** e selecione a hora em que o utilitário deverá buscar atualizações de software na Web.
- **3.** Clique em **Avançar** para buscar atualizações de software HP imediatamente.

Para usar o site da Web da HP:

- **1.** Abra o navegador da Internet, vá para <http://www.hp.com.br/suporte>e selecione seu país ou região.
- **2.** Clique na opção para download de drivers e softwares e, em seguida, digite o número do modelo do seu computador na caixa de produto.
- **3.** Pressione enter e, em seguida, siga as instruções na tela.

#### **Obtenção dos drivers de dispositivo Microsoft**

É possível obter os mais recentes drivers para dispositivos Windows usando o programa de atualização Microsoft® Update. Esse recurso do Windows pode ser configurado para verificar automaticamente e instalar atualizações dos seus drivers de hardware, assim como do sistema operacional Windows e de outros produtos da Microsoft.

Para usar o Microsoft Update:

- **1.** Abra o navegador da Internet, vá para <http://www.microsoft.com.br> e clique em **Segurança e Atualizações**.
- **2.** Clique em **Atualizações Microsoft** para obter as mais recentes atualizações de sistema operacional, programas e hardware para seu computador.
- **3.** Siga as instruções na tela para instalar as Atualizações Microsoft. Se for solicitado pelo Controle de Conta de Usuário, clique em **Continuar**.
- **4.** Clique em **Alterar configurações** e, em seguida, aguarde um momento para que a opção Atualizações Microsoft busque atualizações do sistema operacional Windows e de outros produtos da Microsoft.
- **5.** Reinicie o computador, se solicitado.

## **Webcam**

**NOTA:** Esta seção descreve os recursos comuns à maioria dos modelos. Alguns recursos podem não estar disponíveis em seu computador.

Seu computador inclui uma webcam integrada, localizada na parte superior da tela. Com o software pré-instalado, você pode usar a webcam para tirar fotos, gravar um vídeo ou fazer uma gravação de áudio. Você pode visualizar fotos, gravações de vídeo e gravações de áudio, e salvá-los na unidade de disco rígido do seu computador.

Para acessar a webcam e o software, selecione **Iniciar > Todos os Programas > ArcSoft TotalMedia Suite > WebCam Companion**.

O software da webcam permite experimentar os seguintes recursos:

- Vídeo: grave e reproduza vídeos de webcam.
- Áudio: grave e reproduza áudio.
- Transmissão de vídeo: use com software de mensagens instantâneas que suporte câmeras UVC (Universal Video Class).
- Instantâneos: tire fotos.
- HP Business Card Reader (somente em determinados modelos): use para transformar cartões de visita em um banco de dados com informações acessíveis de contatos.

## **Dicas sobre webcams**

Para obter um desempenho ideal, observe as seguintes orientações ao utilizar a webcam:

- Certifique-se de ter a versão mais recente do programa de mensagens instantâneas antes de iniciar uma conversa com vídeo.
- A webcam pode não funcionar corretamente com alguns firewalls de rede.
- **F** NOTA: Caso tenha problemas para visualizar ou enviar arquivos multimídia para alguém em outra LAN ou fora do firewall da sua rede, desative temporariamente o firewall, execute a tarefa desejada e, em seguida, reative o firewall. Para resolver permanentemente o problema, reconfigure o firewall como for necessário e ajuste as políticas e configurações de outros sistemas de detecção de invasão. Para obter informações adicionais, entre em contato com seu administrador de rede ou com o departamento de TI.
- Sempre que possível, posicione fontes de luz brilhantes atrás da webcam e fora da área da imagem.
- **NOTA:** Para obter detalhes sobre como usar a sua webcam, clique no menu **Ajuda** na Ajuda do software da câmera.

## **Ajuste das propriedades da webcam**

Você pode ajustar as propriedades da webcam usando a caixa de diálogo Propriedades, que pode ser acessada através de vários programas que utilizam a webcam integrada, geralmente a partir de um menu de configuração, opções ou propriedades.

- **Brilho**: Controla a quantidade de iluminação incorporada na imagem. Uma configuração de brilho mais alta cria uma imagem mais brilhante; uma configuração de brilho mais baixa cria uma imagem mais escura.
- **Contraste**: Controla a variação entre as áreas mais claras e mais escuras da imagem. Uma configuração de contraste mais alta intensifica a imagem; uma configuração de contraste mais baixa mantém mais informações da faixa dinâmica original, porém cria uma imagem mais achatada.
- **Matiz**: Controla o aspecto da cor que a distingue de uma outra cor (o que torna uma cor vermelha, verde ou azul). Matiz é diferente de saturação, que mede a intensidade do matiz.
- **Saturação**: Controla a intensidade das cores na imagem final. Uma configuração de saturação mais alta cria uma imagem mais forte; uma configuração de saturação mais baixa cria uma imagem mais delicada.
- **Nitidez**: Controla a definição dos contornos de uma imagem. Uma configuração de nitidez mais alta cria uma imagem mais definida; uma configuração de nitidez mais baixa cria uma imagem mais suave.
- Gama: Controla o contraste que afeta os cinzas médios ou meios-tons de uma imagem. Ajustar a gama de uma imagem permite alterar os valores de brilho do nível médio de tons de cinza sem alterar dramaticamente sombras e realces. Uma configuração de gama mais baixa cria cinzas de aparência escura, e torna cores escuras ainda mais escuras.

Para obter informações sobre como usar a webcam, selecione **Iniciar > Ajuda e Suporte**.

# **5 Gerenciamento de energia**

## **Configuração de opções de energia**

## **Uso dos modos de economia de energia**

O computador possui dois estados de economia de energia habilitados de fábrica: suspensão e hibernação.

Quando a suspensão é iniciada, as luzes de alimentação piscam e a tela se apaga. Seu trabalho é salvo na memória. Sair da suspensão é mais rápido do que sair da hibernação. Se o computador ficar no estado de suspensão por muito tempo ou a bateria atingir um nível crítico de bateria fraca durante o estado de suspensão, ele inicia a hibernação.

Quando a hibernação é iniciada, o trabalho é salvo em um arquivo de hibernação na unidade de disco rígido e o computador é desligado.

- **CUIDADO:** Para evitar possível degradação de vídeo e áudio, ou perda da funcionalidade de reprodução de áudio ou vídeo, não inicie a suspensão ou a hibernação quando estiver lendo ou gravando em um disco ou em um cartão de mídia externo.
- **Y** NOTA: Não é possível iniciar qualquer tipo de conexão de rede ou executar quaisquer funcões de computador enquanto o computador estiver na suspensão ou na hibernação.

**NOTA:** Quando o HP 3D DriveGuard tiver estacionado uma unidade, o computador não iniciará a suspensão ou a hibernação e a tela será desligada.

### **Iniciar e sair da suspensão**

O sistema é configurado na fábrica para iniciar o estado de suspensão após 15 minutos de inatividade ao operar pela bateria e 30 minutos de inatividade ao operar usando a alimentação externa.

As configurações de energia e os tempos limites podem ser alterados em Opções de Energia no Painel de Controle do Windows.

Com o computador ligado, é possível iniciar o estado de suspensão de uma das seguintes formas:

- Clique em **Iniciar** e, em seguida, clique no botão **Energia**.
- Clique em **Iniciar**, na seta ao lado do botão Bloquear e, em seguida, clique em **Suspender**.

Para sair do estado de suspensão:

Pressione brevemente o botão Liga/Desliga.

Quando o computador sai da suspensão, as luzes de alimentação se acendem e o trabalho retorna à tela no ponto em que foi interrompido.

**E NOTA:** Se o sistema tiver sido configurado para solicitar uma senha ao sair da suspensão, será preciso informar sua senha do Windows para que o trabalho volte a ser exibido na tela.

#### **Iniciar e sair da hibernação**

O sistema vem configurado de fábrica para iniciar a hibernação após 1.080 minutos (18 horas) de inatividade ao operar com bateria e após 1080 minutos (18 horas) de inatividade ao operar com alimentação externa.

As configurações de energia e os tempos limites podem ser alterados em Opções de energia no Painel de controle do Windows.

Para iniciar a hibernação:

- **1.** Clique em **Iniciar** e, em seguida, na seta ao lado do botão Bloquear.
- **2.** Clique em **Hibernar**.

Para sair da hibernação:

**A** Pressione brevemente o botão Liga/Desliga.

As luzes de alimentação se acendem e o trabalho volta para a tela onde foi interrompido.

**E** NOTA: Se o sistema tiver sido configurado para solicitar uma senha ao sair da hibernação, será preciso informar sua senha do Windows para que o trabalho volte a ser exibido na tela.

### **Utilização do medidor de bateria**

O medidor de bateria fica localizado na área de notificação, no lado direito da barra de tarefas. O medidor de bateria permite acessar rapidamente as configurações de energia, ver a carga restante da bateria e selecionar um plano de energia diferente.

- Para exibir o percentual de energia restante da bateria e o plano de energia atual, passe o ponteiro por cima do ícone do medidor de bateria.
- Para acessar as Opções de energia, ou para mudar o plano de energia, clique no ícone do medidor de bateria e selecione um item da lista.

Ícones diferentes do medidor de bateria indicam se o computador está sendo executado com alimentação por bateria ou externa. O ícone também mostra uma mensagem se a bateria atingir um nível crítico de energia.

Para ocultar ou exibir o ícone do medidor de bateria:

- **1.** Clique com o botão direito na barra de tarefas e, em seguida, clique em **Propriedades**.
- **2.** Clique na guia **Área de Notificação**.
- **3.** Em **Ícones do sistema**, desmarque a caixa de seleção **Energia** para ocultar o ícone do medidor de bateria ou marque a caixa **Energia** para exibir o ícone.
- **4.** Clique em **OK**.

### **Utilização de planos de energia**

Uma plano de energia é uma coleção de configurações do sistema que gerencia como o computador usa a energia. Os planos de energia podem ajudar a economizar energia ou maximizar o desempenho. É possível alterar as configurações dos planos de energia ou criar um plano novo.

### **Visualização do plano de energia atual**

Passe o ponteiro por cima do ícone do medidor de bateria na área de notificação, no lado direito da barra de tarefas.

 $\Omega U -$ 

Selecione **Iniciar > Painel de Controle > Sistema e Manutenção > Opções de energia**.

#### **Seleção de um plano de energia diferente**

Clique no ícone do medidor de bateria na área de notificação e, em seguida, selecione um plano de energia da lista.

 $-$  ou  $-$ 

Selecione **Iniciar > Painel de Controle > Sistema e Manutenção > Opções de energia** e selecione um plano de energia da lista.

#### **Personalização dos planos de energia**

**1.** Clique no ícone do medidor de bateria na área de notificação e, em seguida, clique em **Mais opções de energia**.

 $-$  ou  $-$ 

Selecione **Iniciar > Painel de Controle > Sistema e Manutenção > Opções de energia**.

- **2.** Selecione um plano de energia e clique em **Alterar configurações do plano**.
- **3.** Mude as configurações dos tempos limites de **Desligar o vídeo** e **Suspender atividade do computador**, conforme necessário.
- **4.** Para fazer mudanças adicionais, clique em **Alterar configurações de energia avançadas** e faça as alterações.

### **Configuração da senha de proteção ao despertar**

Para configurar o computador para solicitar uma senha ao sair da suspensão ou da hibernação, siga estas etapas:

- **1.** Selecione **Iniciar > Painel de Controle > Sistema e Manutenção > Opções de energia**.
- **2.** No painel esquerdo, clique em **Exigir uma senha ao despertar**.
- **3.** Clique em **Alterar configurações não disponíveis no momento**.
- **4.** Clique em **Exigir uma senha (recomendado)**.
- **5.** Clique em **Salvar alterações**.

## **Utilização de fonte de alimentação de CA externa**

A fonte de alimentação de CA externa é fornecida por um dos seguintes dispositivos:

- **AVISO!** Para reduzir os possíveis problemas de segurança, use somente o adaptador de CA fornecido com o computador, um adaptador de CA substituto fornecido pela HP ou um adaptador de CA compatível adquirido da HP.
	- Adaptador de CA aprovado
	- Dispositivo de acoplamento opcional

Conecte o computador a uma fonte de alimentação de CA externa em qualquer uma das seguintes circunstâncias:

- **AVISO!** Não carregue a bateria do computador quando estiver a bordo de um avião.
	- Ao carregar ou calibrar uma bateria
	- Ao instalar ou modificar o software do sistema
	- Ao gravar dados em um CD, DVD ou BD

Ao conectar o computador a uma fonte de alimentação de CA externa, ocorrem os seguintes eventos:

- A bateria começa a carregar.
- Se o computador estiver ligado, o ícone do medidor de bateria na área de notificação muda de aparência.

Ao desconectar a fonte de alimentação de CA externa, ocorrem os seguintes eventos:

- O computador passa a usar a alimentação da bateria.
- O brilho da tela diminui automaticamente para economizar energia da bateria. Para aumentar o brilho da tela, pressione a tecla  $fn+f3$  ou reconecte o adaptador de CA.

## **Conexão do adaptador de CA**

**AVISO!** Para reduzir o risco de choque elétrico e danos ao equipamento:

Conecte o cabo de alimentação a uma tomada de CA cujo acesso seja sempre fácil.

Desconecte o computador da alimentação retirando o cabo de alimentação da tomada de CA (não do computador).

Se o cabo de alimentação tiver um conector de 3 pinos, conecte-o a uma tomada de 3 pinos com aterramento (aterrada). Não desative o pino de aterramento do cabo de alimentação, por exemplo, conectando um adaptador de 2 pinos. O pino de aterramento é um importante recurso de segurança.

Para conectar o computador à fonte de alimentação de CA externa:

- **1.** Conecte o adaptador de CA no conector de alimentação **(1)** do computador.
- **2.** Conecte o cabo de alimentação no adaptador de CA **(2)**.
- **3.** Conecte a outra extremidade do cabo de alimentação a uma tomada de CA **(3)**.
- **E NOTA:** Seu computador pode ter a aparência ligeiramente diferente da ilustração desta seção.

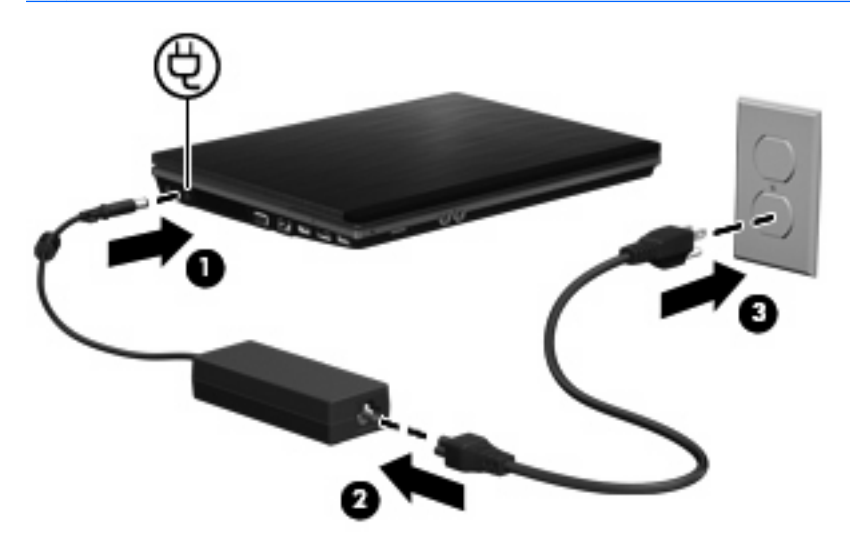

## **Utilização de alimentação por bateria**

Quando uma bateria carregada está inserida no computador e este não está conectado a uma fonte de alimentação externa, o computador é executado com alimentação por bateria. Quando o computador está conectado a uma fonte de alimentação de CA externa, ele é executado com alimentação de CA.

Se o computador tiver uma bateria carregada e estiver sendo executado com alimentação de CA externa fornecida através do adaptador de CA, ele alterna para alimentação por bateria se o adaptador de CA for desconectado.

**E** NOTA: O brilho da tela diminui automaticamente para economizar energia da bateria quando a alimentação de CA é desconectada. Para aumentar o brilho da tela, use a tecla de acesso rápido fn +f3 ou reconecte o adaptador de CA.

A bateria pode permanecer dentro do computador ou ser guardada em um local separado, dependendo de como se trabalha. Ao manter a bateria no computador, sempre que este for conectado à alimentação de CA externa carrega a bateria, além de proteger seu trabalho caso falte energia. Entretanto, uma bateria no computador se descarrega lentamente mesmo quando o computador está desligado e desconectado da alimentação externa.

**AVISO!** Para evitar possíveis problemas de segurança, use somente as baterias fornecidas com o computador, baterias de substituição fornecidas pela HP ou baterias adquiridas da HP.

A vida de uma bateria varia, conforme a configuração do gerenciamento de energia, os programas executando no computador, o brilho da tela, os dispositivos externos conectados e outros fatores.

## **Localização de informações sobre a bateria em Ajuda e suporte**

A seção Informações sobre a bateria do Centro de aprendizado da Ajuda e suporte fornece as seguintes ferramentas e informações:

- Ferramenta Teste de Bateria para testar o desempenho da bateria
- Informações sobre calibração, gerenciamento de energia e cuidados adequados de uso e armazenamento para maximizar a vida da bateria
- Informações sobre tipos de bateria, especificações, ciclos de vida e capacidade

Para acessar a seção Informações sobre a bateria:

▲ Selecione **Iniciar > Ajuda e Suporte > Centros de aprendizado**. Avance para as informações da bateria depois que o HP Support Assistant for exibido.

## **Utilização do Teste de bateria da HP**

O Teste de bateria da HP fornece informações sobre o status da bateria instalada no computador.

Para executar o Teste de bateria da HP:

- **1.** Conecte o adaptador de CA ao computador.
- **E NOTA:** O computador deve estar conectado à alimentação externa para que o Teste de bateria da HP funcione corretamente.
- **2.** Selecione **Iniciar > Ajuda e suporte > Solução de problemas > Energia, térmico e mecânico** e, em seguida, clique na guia **Energia**.

O Teste de bateria da HP examina a bateria e suas células para ver se estão funcionando corretamente e então relata os resultados da análise.

### **Exibição da carga restante da bateria**

▲ Passe o ponteiro por cima do ícone do medidor de bateria na área de notificação, no lado direito da barra de tarefas.

 $-$  ou  $-$ 

Veja o número estimado de minutos de energia restante da bateria no Windows Mobility Center:

▲ Clique no ícone do medidor de bateria e, em seguida, em **Windows Mobility Center**.

 $\Omega$  $-$ 

Selecione **Iniciar > Painel de Controle > Segurança > Windows Mobility Center**.

O tempo indica a quantidade aproximada de tempo de funcionamento restante na bateria, *se a bateria continuar a fornecer a alimentação no nível atual*. Por exemplo, o tempo restante diminuirá quando um DVD estiver sendo reproduzido e aumentará quando o DVD parar.

### **Inserção ou remoção de uma bateria**

**CUIDADO:** Remover uma bateria que é a única fonte de alimentação pode causar perda de informações. Para evitar a perda de informações, salve seu trabalho e inicie a hibernação ou desligue o computador através do Windows antes de remover a bateria.

Para inserir a bateria:

- **1.** Vire o computador de cabeça para baixo em uma superfície plana, com o compartimento da bateria voltado em sua direção.
- **2.** Insira a bateria no compartimento de bateria **(1)** até que se encaixe.

As travas de liberação da bateria **(2)** prendem automaticamente a bateria no lugar.

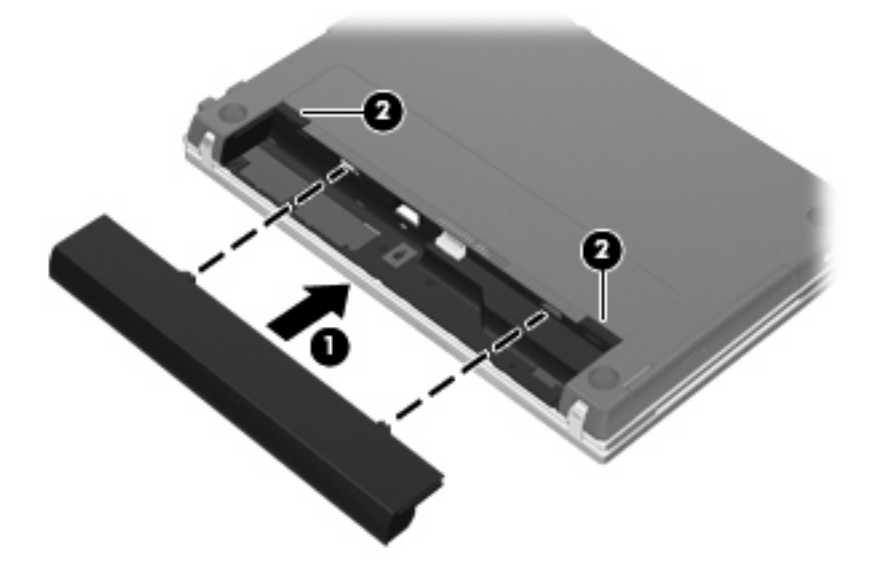

Para remover a bateria:

- **1.** Vire o computador de cabeça para baixo em uma superfície plana, com o compartimento da bateria voltado em sua direção.
- **2.** Deslize as travas de liberação da bateria **(1)** para soltar a bateria.
- **3.** Remova a bateria **(2)**.

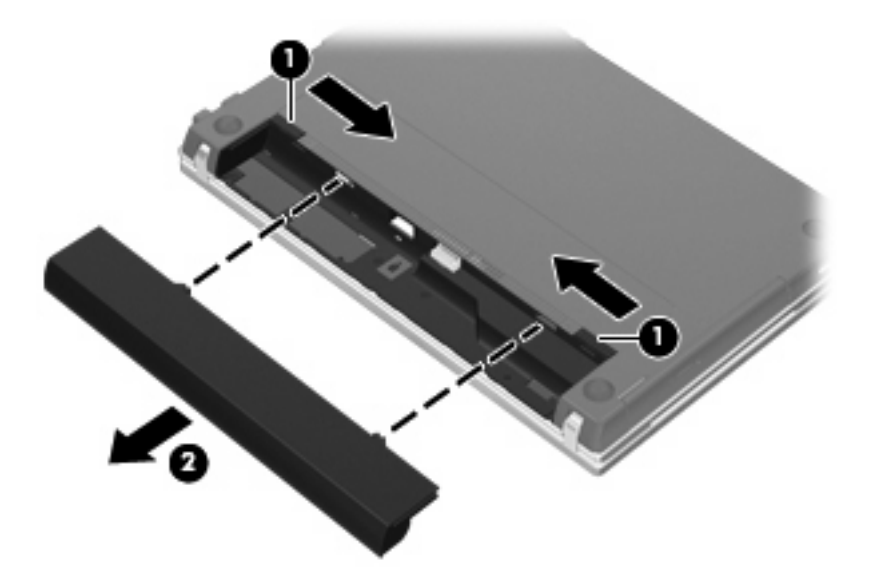

## **Carregamento de uma bateria**

#### **AVISO!** Não carregue a bateria do computador quando estiver a bordo de avião.

A bateria é carregada sempre que o computador é conectado à alimentação externa através de um adaptador de CA, um dispositivo de acoplamento opcional, um adaptador de alimentação opcional ou um produto de expansão opcional.

A bateria pode ser carregada com o computador desligado ou em uso, mas carregará mais rápido se o computador estiver desligado.

O carregamento pode demorar mais se a bateria for nova, não tiver sido usada durante duas semanas ou mais, ou estiver muito mais quente ou fria do que a temperatura ambiente.

Para prolongar a vida útil da bateria e otimizar a precisão dos indicadores de carga da bateria, siga estas recomendações:

- Ao carregar uma bateria nova, carregue-a completamente antes de ligar o computador.
- Carregue a bateria até que a luz da bateria se apague.
- **NOTA:** Se o computador estiver ligado enquanto a bateria está sendo carregada, o indicador do estado da bateria na área de notificação poderá mostrar 100 por cento de carga antes que fique totalmente carregada.
- Antes de carregar a bateria deixe que descarregue até menos de 5 por cento da carga completa utilizando normalmente o computador.
- Se a bateria não tiver sido utilizada por um mês ou mais, calibre-a em vez de simplesmente carregá-la.

A luz da bateria exibe o status da carga:

- Acesa: A bateria está sendo carregada.
- Piscando: A bateria atingiu um nível de bateria fraca ou um nível crítico de bateria e não está carregando.
- Apagada: A bateria está totalmente carregada, em uso, ou não está instalada.

## **Maximização do tempo de descarregamento da bateria**

O tempo de descarregamento da bateria varia, de acordo com os recursos utilizados com alimentação por bateria. O tempo de descarregamento máximo diminui gradualmente conforme a capacidade de armazenamento da bateria se degrada naturalmente.

Dicas para maximização do tempo de descarregamento da bateria:

- Diminua o brilho da tela.
- Marque a configuração **Economizador de energia** nas Opções de energia.
- Remova a bateria do computador quando não estiver sendo usada ou carregada.
- Armazene a bateria em lugar fresco e seco.

## **Gerenciamento de bateria fraca**

As informações nesta seção descrevem os alertas e respostas do sistema definidos de fábrica. Alguns alertas de bateria fraca e respostas do sistema podem ser alterados em Opções de energia do Painel de Controle do Windows. As preferências definidas em Opções de energia não afetam as luzes.

### **Identificação de bateria fraca**

Quando uma bateria que é a única fonte de alimentação disponível do computador atinge uma condição de bateria fraca, a luz da bateria pisca.

Se um nível de bateria fraca não for solucionado, a bateria do computador entrará em um nível crítico de bateria fraca e a luz da bateria piscará rapidamente.

O computador faz o seguinte caso o nível da bateria torne-se crítico:

- Se a hibernação estiver ativada e o computador estiver ligado ou em estado de suspensão, ele inicia a hibernação.
- Se a hibernação estiver desativada e o computador estiver ligado ou em estado de suspensão, ele permanecerá em estado de suspensão por alguns instantes e, em seguida, será desligado, perdendo qualquer informação que não tiver sido salva.

### **Resolução de uma situação de bateria fraca**

**CUIDADO:** Para reduzir o risco de perda de informações quando o computador atingir um nível crítico de bateria fraca e a hibernação tiver sido iniciada, não restaure a alimentação até que as luzes de alimentação se apaguem.

**Para solucionar uma condição de bateria fraca quando houver fonte externa de alimentação disponível**

- ▲ Conecte um dos sequintes dispositivos:
	- Adaptador de CA
	- Dispositivo de acoplamento opcional ou produto de expansão opcional
	- Adaptador de fonte de alimentação opcional

**Para solucionar uma condição de bateria fraca quando houver uma bateria carregada disponível**

- **1.** Desligue o computador ou inicie a hibernação.
- **2.** Remova a bateria descarregada e insira uma bateria carregada.
- **3.** Ligue o computador.

**Para solucionar uma condição de bateria fraca quando não houver uma fonte de alimentação disponível**

Inicie a hibernação.

 $-$  ou  $-$ 

Salve o trabalho e desligue o computador.

#### **Para solucionar uma condição de bateria fraca quando o computador não puder sair da hibernação**

Quando não houver energia suficiente para sair da hibernação, faça o seguinte:

- **1.** Insira uma bateria carregada ou conecte o computador à alimentação externa.
- **2.** Saia da hibernação pressionando brevemente o botão Liga/Desliga.

## **Calibração de uma bateria**

Calibre a bateria nas seguintes condições:

- Quando os indicadores de carga da bateria parecerem imprecisos.
- Quando for observada uma alteração significativa no tempo de funcionamento da bateria

Mesmo se uma bateria for muito utilizada, não deveria ser necessário calibrá-la mais de uma vez por mês. Também não é necessário calibrar uma bateria nova.

### **Etapa 1: Carregue a bateria totalmente**

- **AVISO!** Não carregue a bateria do computador quando estiver a bordo de avião.
- **EY NOTA:** A bateria pode ser carregada com o computador desligado ou em uso, mas carregará mais rápido se o computador estiver desligado.

Para carregar a bateria completamente:

- **1.** Insira a bateria no computador.
- **2.** Conecte o computador a um adaptador de CA, a um adaptador de alimentação opcional, a um produto de expansão opcional ou a um dispositivo de acoplamento opcional e, em seguida, conecte o adaptador ou dispositivo à alimentação externa.

A luz da bateria no computador se acende.

**3.** Deixe o computador conectado à alimentação externa até que a bateria esteja completamente carregada.

A luz da bateria no computador se apaga.

### **Etapa 2: Desative as funções de hibernação e suspensão**

**1.** Clique no ícone do medidor de bateria na área de notificação e, em seguida, clique em **Mais opções de energia**.

 $-$  ou  $-$ 

Selecione **Iniciar > Painel de Controle > Sistema e Segurança > Opções de Energia**.

- **2.** Em Planos de energia, clique em **Alterar configurações do plano**.
- **3.** Anote as configurações **Desligar o vídeo** e **Suspender atividade do computador** apresentadas na coluna **Na bateria** de modo a poder reiniciá-las após a calibração.
- **4.** Mude as configurações de **Desligar o vídeo** e **Suspender atividade do computador** para **Nunca**.
- **5.** Clique em **Alterar configurações de energia avançadas**.
- **6.** Clique no sinal de adição (+) ao lado de **Dormir** e, em seguida, clique no sinal de adição (+) ao lado de **Hibernar após**.
- **7.** Anote a configuração **Na bateria** em **Hibernar após** de modo a poder reiniciá-la após a calibração.
- **8.** Altere a configuração **Na bateria** para **Nunca**.
- **9.** Clique em **OK**.
- **10.** Clique em **Salvar alterações**.

### **Etapa 3: Descarregue a bateria**

O computador deve permanecer ligado enquanto a bateria está sendo descarregada. A bateria pode ser descarregada estando o computador em uso ou não, mas descarregará mais rápido quando o computador estiver em uso.

- Se planeja deixar o computador sem supervisão durante o descarregamento, salve suas informações antes de iniciar o procedimento de descarregamento.
- Se o computador for utilizado ocasionalmente durante o procedimento de descarregamento e houver tempos limite para economia de energia definidos, o sistema terá o seguinte desempenho durante o processo de descarregamento:
	- O monitor não será desligado automaticamente.
	- A velocidade da unidade de disco rígido não diminuirá automaticamente enquanto o computador estiver ocioso.
	- A hibernação iniciada pelo sistema não ocorrerá.

Para descarregar uma bateria:

- **1.** Desconecte o computador da fonte de alimentação externa, mas *não* o desligue.
- **2.** Opere o computador com energia da bateria até que esteja descarregada. A luz da bateria começa a piscar quando ela descarrega até uma condição de bateria fraca. Quando a bateria estiver totalmente descarregada, a luz da bateria se apaga e o computador é desligado.

### **Etapa 4: Recarregue a bateria totalmente**

Para recarregar a bateria:

**1.** Conecte o computador à alimentação externa e mantenha a conexão até que a bateria esteja totalmente recarregada. Quando a bateria é recarregada, a luz da bateria no computador se apaga.

É possível utilizar o computador enquanto a bateria está sendo recarregada, mas ela carregará mais rápido se o computador ficar desligado.

**2.** Se o computador estiver desligado, ligue-o quando a bateria estiver totalmente carregada e a luz da bateria estiver apagada.

#### **Etapa 5: Reative as funções de hibernação e suspensão.**

- **CUIDADO:** A não reativação da função de hibernação após a calibração pode resultar em descarregamento total da bateria e perda de informações se o computador atingir um nível de bateria crítico.
	- **1.** Clique no ícone do medidor de bateria na área de notificação e, em seguida, clique em **Mais opções de energia**.

 $-$  ou  $-$ 

Selecione **Iniciar > Painel de Controle > Sistema e Segurança > Opções de Energia**.

- **2.** Em Planos de energia, clique em **Alterar configurações do plano**.
- **3.** Insira novamente as configurações anotadas dos itens da coluna **Na bateria**.

 $-$  ou  $-$ 

Clique em **Restaurar configurações padrão deste plano** e siga as instruções apresentadas na tela.

- **E NOTA:** Se você restaurar as configurações padrão, ignore as etapas de 4 a 8.
- **4.** Clique em **Alterar configurações de energia avançadas**.
- **5.** Clique no sinal de adição (+) ao lado de **Dormir** e, em seguida, clique no sinal de adição (+) ao lado de **Hibernar após**.
- **6.** Insira novamente a configuração anotada de **Na bateria**.
- **7.** Clique em **OK**.
- **8.** Clique em **Salvar alterações**.

### **Economia de energia da bateria**

- Selecione as configurações de pouco uso de energia nas Opções de energia do Painel de Controle do Windows.
- Desative conexões sem fio e de rede local (LAN) e feche aplicativos de modem quando não estiverem sendo usados.
- Desconecte os dispositivos externos não conectados a uma fonte de alimentação externa que não estejam sendo utilizados.
- Pare ou remova qualquer cartão de mídia externo opcional que não estiver sendo utilizado.
- Utilize as teclas de acesso  $fn+f2$  e  $fn+f3$  para ajustar o brilho da tela conforme necessário.
- Se for interromper seu trabalho, inicie a suspensão ou a hibernação, ou desligue o computador.

### **Armazenamento da bateria**

**CUIDADO:** Para evitar danos à bateria, não a exponha a altas temperaturas durante longos períodos de tempo.

Se o computador não for utilizado ou for permanecer desconectado da alimentação externa durante mais de duas semanas, retire a bateria e guarde-a separadamente.

Para prolongar a carga de uma bateria guardada, coloque-a em um local seco e refrigerado.

**NOTA:** Baterias guardadas devem ser verificadas a cada seis meses. Se a capacidade for menor que 50 por cento, recarregue a bateria antes de retorná-la para armazenamento.

Calibre as baterias guardadas por um mês ou mais antes de utilizá-las.

## **Descarte de uma bateria usada**

**AVISO!** Para reduzir o risco de incêndios ou queimaduras, não desmonte, bata ou perfure a bateria; não provoque curto-circuito nos contatos externos da bateria nem a descarte em fogo ou água. Não exponha uma bateria a temperaturas acima de 60°C (140˚F). Substitua a bateria somente por uma unidade aprovada para este computador.

Para obter informações sobre o descarte de baterias, consulte *Avisos regulamentares, de segurança, e ambientais*.

## **Substituição da bateria**

A vida de uma bateria varia e depende da configuração do gerenciamento de energia, dos programas executando no computador, do brilho da tela, dos dispositivos externos conectados e de outros fatores.

O Teste de bateria da HP solicita a substituição da bateria quando uma célula interna não está sendo carregada corretamente, ou quando a capacidade de armazenamento da bateria atinge uma condição de "fraca". Uma mensagem o direciona o site da HP para se obter mais informações sobre o pedido de uma bateria de reposição. Se a bateria estiver possivelmente coberta por uma garantia HP, as instruções incluem uma ID da garantia.

**EX NOTA:** Para garantir que você sempre tenha energia da bateria quando precisar, a HP recomenda a aquisição de uma nova bateria quando o indicador de capacidade de armazenamento passar de verde a amarelo.

## **Teste de um adaptador de CA**

Teste o adaptador de CA se o computador exibir alguns dos seguintes sintomas:

- O computador não liga quando conectado ao adaptador de CA.
- A tela não liga quando o computador está conectado a um adaptador de CA e à alimentação externa.
- A luz de alimentação fica apagada quando o computador está conectado ao adaptador de CA.

Para testar o adaptador de CA:

- **1.** Retire a bateria do computador.
- **2.** Conecte o adaptador de CA ao computador e a uma tomada de CA.
- **3.** Ligue o computador.
	- Se a luz de alimentação **acender**, o adaptador de CA está funcionando corretamente.
	- Se a luz de alimentação permanecer **apagada**, o adaptador de CA não está funcionando e deve ser substituído.

Entre em contato com o suporte técnico para obter informações sobre a substituição de um adaptador de alimentação de CA. Selecione **Iniciar > Ajuda e Suporte > Obter assistência**.

## **Desligamento do computador**

**CUIDADO:** As informações não salvas serão perdidas quando o computador for desligado.

O comando Desligar fecha todos os programas abertos, incluindo o sistema operacional, e depois desliga a tela e o computador.

Desligue o computador em qualquer uma das seguintes condições:

- Se for necessário trocar a bateria ou acessar componentes dentro do computador
- Ao conectar um dispositivo de hardware externo que não se conecta a uma porta USB
- Quando o computador não estiver sendo usado e estiver desconectado da alimentação externa por um período extenso

Embora o computador possa ser desligado pelo botão Liga/Desliga, o procedimento recomendado é usar o comando Desligar do Windows.

Para desligar o computador, siga estas etapas:

**ET NOTA:** Se o computador estiver no estado de suspensão ou na hibernação é preciso primeiro sair da suspensão ou da hibernação para ser possível iniciar o desligamento.

- **1.** Salve seu trabalho e feche todos os programas abertos.
- **2.** Clique em **Iniciar**.
- **3.** Clique em **Desligar**.

Se o computador não estiver respondendo e não for possível utilizar os procedimentos anteriores de desligamento do Windows, tente os seguintes procedimentos de emergência na seqüência fornecida:

- Pressione e segure o botão Liga/Desliga por aproximadamente 5 segundos.
- Desconecte o computador da fonte de alimentação externa e remova a bateria.

# **6 Unidades**

## **Identificação das unidades instaladas**

Para exibir as unidades instaladas no computador, selecione **Iniciar > Computador**.

**E NOTA:** O Windows inclui o recurso Controle de Conta de Usuário para melhorar a segurança do seu computador. É possível que você seja solicitado a fornecer sua permissão ou senha para tarefas como instalação de software, execução de utilitários ou alteração de configurações do Windows. Consulte a Ajuda e Suporte do Windows para obter mais informações.

## **Manuseio de unidades de disco**

Unidades de disco são componentes frágeis do computador que devem ser manuseados com cuidado. Consulte os cuidados apresentados a seguir antes de manipular unidades de disco. Cuidados adicionais são fornecidos com os procedimentos aos quais se aplicam.

**CUIDADO:** Para reduzir o risco de danos ao computador ou a uma unidade de disco, ou perda de informações, devem ser tomadas as seguintes precauções:

Antes de mover um computador conectado a uma unidade de disco rígido externa, inicie a suspensão e espere a tela apagar ou desconecte a unidade de disco rígido externa corretamente.

Antes de manipular a unidade de disco, descarregue a eletricidade estática tocando a superfície metálica sem pintura da unidade.

Não toque nos pinos do conector de uma unidade removível nem do computador.

Manuseie a unidade de disco cuidadosamente; não a deixe cair nem coloque objetos sobre ela.

Antes de remover ou inserir uma unidade, desligue o computador. Se estiver em dúvida quanto ao computador estar desligado ou em hibernação, ligue-o e, em seguida, desligue-o através do sistema operacional.

Não force a unidade excessivamente ao colocá-la no respectivo compartimento.

Não utilize o teclado nem mova o computador enquanto a unidade óptica (somente em determinados modelos) estiver gravando um disco. O processo de gravação é sensível à vibração.

Quando a bateria for a única fonte de alimentação, verifique se ela possui carga suficiente antes de gravar uma mídia.

Evite expor a unidade de disco a temperaturas ou umidades extremas.

Evite expor a unidade de disco a líquidos. Não borrife produtos de limpeza na unidade de disco.

Remova a mídia da unidade antes de remover a unidade do compartimento, ou viajar, transportar ou guardar a unidade.

Se uma unidade de disco precisar ser enviada por correio, embale-a em plástico bolha ou outro tipo de embalagem com proteção adequada e cole uma etiqueta com a inscrição "FRÁGIL".

Evite expor a unidade a campos magnéticos. Os dispositivos de segurança com campos magnéticos incluem dispositivos móveis de aeroportos e canetas óticas de segurança. Os dispositivos de segurança de aeroportos que verificam a bagagem, como esteiras transportadoras, utilizam raios X em vez de magnetismo e não danificarão uma unidade.

## **Aprimoramento do desempenho do disco rígido**

## **Utilização do desfragmentador de disco**

À medida que você usa o computador, os arquivos no disco rígido ficam fragmentados. O Desfragmentador de disco consolida os arquivos e pastas fragmentados no disco rígido para que o sistema possa funcionar de forma mais eficiente.

Uma vez iniciado, o Desfragmentador de disco funciona sem supervisão. Dependendo do tamanho de sua unidade de disco rígido e do número de arquivos fragmentados, o Desfragmentador de disco pode levar mais de uma hora para concluir a operação. É desejável configurá-lo para execução durante a noite ou em algum outro momento no qual você não precise acessar o computador.

A HP recomenda desfragmentar sua unidade de disco rígido pelo menos uma vez por mês. Você pode configurar o sistema para executar o Desfragmentador de disco mensalmente, mas pode também executá-lo de forma manual em qualquer momento.

Para executar o Desfragmentador de disco:

- **1.** Selecione **Iniciar > Todos os Programas > Acessórios > Ferramentas do Sistema > Desfragmentador de disco**.
- **2.** Clique em **Desfragmentar agora**.
- **EX NOTA:** O Windows inclui o recurso Controle de Conta de Usuário para melhorar a segurança do seu computador. É possível que você seja solicitado a fornecer sua permissão ou senha para tarefas como instalação de software, execução de utilitários ou alteração de configurações do Windows. Consulte a Ajuda e Suporte do Windows para obter mais informações.

Para obter informações adicionais, acesse Ajuda do software Desfragmentador de disco.

## **Utilização da limpeza de disco**

A Limpeza de disco procura arquivos desnecessários no disco rígido que podem ser removidos com segurança para liberar espaço em disco e ajudar o computador a funcionar com mais eficiência.

Para executar a limpeza de disco:

- **1.** Selecione **Iniciar > Todos os Programas > Acessórios > Ferramentas do Sistema > Limpeza de disco**.
- **2.** Siga as instruções na tela.

## **Utilização do HP 3D DriveGuard**

O HP 3D DriveGuard protege a unidade de disco rígido estacionando-a e interrompendo as solicitações de E/S em qualquer das seguintes condições:

- O computador sofre uma queda.
- O computador é transportado com a tela fechada quando está sendo executado com alimentação por bateria.

Em um curto período após o término de um desses eventos, o HP 3D DriveGuard faz a operação da unidade de disco rígido voltar ao normal.

**EX NOTA:** As unidades de disco rígido em um dispositivo de acoplamento opcional ou conectadas a uma porta USB não são protegidas pelo HP 3D DriveGuard.

Para obter mais informações, consulte a ajuda do software HP 3D DriveGuard.

## **Identificação do status do HP 3D DriveGuard**

A luz da unidade no computador muda para âmbar para mostrar que a unidade está estacionada. Para determinar se as unidades estão atualmente protegidas ou se uma unidade está estacionada, use o Mobility Center:

- Se o software estiver habilitado, uma marca de verificação verde é exibida sobre o ícone da unidade de disco.
- Se o software estiver desabilitado, um X vermelho é exibido sobre o ícone da unidade de disco.
- Se as unidades estiverem estacionadas, uma lua amarela é exibida sobre o ícone da unidade de disco.
- **ET NOTA:** O ícone dentro do Mobility Center pode não mostrar o status mais atual da unidade de disco. Para obter atualizações imediatas após uma mudança de status, é preciso ativar o ícone da área de notificação.

Para habilitar o ícone da área de notificação:

- **1.** Selecione **Iniciar > Painel de Controle > Hardware e Sons > HP 3D DriveGuard**.
- **2.** Em **Ícone na bandeja do sistema**, clique em **Mostrar**.
- **3.** Clique em **Aplicar**.

Se o HP 3D DriveGuard tiver estacionado a unidade, o computador se comportará das seguintes formas:

- O computador não irá desligar.
- O computador não irá iniciar Suspensão ou Hibernação, exceto como descrito na Nota seguinte.
- **E NOTA:** Se o computador estiver sendo executado com alimentação por bateria e atingir uma condição crítica de bateria fraca, o HP 3D DriveGuard permitirá que o computador inicie a hibernação.
- O computador não ativará os alarmes de bateria definidos na guia Alarmes nas propriedades de Opções de Energia.

Antes de mover o computador, a HP recomenda que você desligue-o ou inicie o modo de Suspensão ou Hibernação.

## **Utilização do software HP 3D DriveGuard**

O software HP 3D DriveGuard permite realizar as seguintes tarefas:

- Ativar e desativar o HP 3D DriveGuard.
- **NOTA:** Dependendo de seus privilégios de usuário, é possível que você não consiga ativar ou desativar o HP 3D DriveGuard. Além disso, os membros de um grupo com perfil Administrador podem alterar os privilégios de usuários que não sejam administradores.
- Determinar se a unidade existente no sistema é suportada.

Para abrir o software e alterar configurações, siga estas etapas:

**1.** No Windows Mobility Center, clique no ícone da unidade de disco rígido para abrir a janela do HP 3D DriveGuard.

 $-$  ou  $-$ 

Selecione **Iniciar > Painel de Controle > Hardware e Sons > HP 3D DriveGuard**.

- **2.** Clique no botão apropriado para alterar as configurações.
- **3.** Clique em **OK**.

## **Uso de unidades externas**

As unidades externas removíveis ampliam suas opções de armazenamento e de acesso às informações. Um dispositivo USB pode ser adicionado conectando-o a uma porta USB no computador ou a um dispositivo de acoplamento opcional (somente em determinados modelos).

Unidades USB incluem os seguintes tipos:

- Unidade de disquete de 1,44 MB
- Módulo de disco rígido (uma unidade de disco rígido com um adaptador conectado)
- Unidade de DVD-ROM
- Unidade de DVD+/-RW SuperMulti LightScribe de camada dupla (DL)
- Unidade Blu-ray ROM DVD+/-RW SuperMulti LightScribe com suporte para camada dupla (DL)

### **Utilização de dispositivos externos opcionais**

**NOTA:** Para obter mais informações sobre software e drivers necessários, ou para saber qual porta do computador utilizar, consulte as instruções do fabricante.

Para conectar uma unidade externa ao computador:

- **CUIDADO:** Para reduzir o risco de danos ao equipamento quando conectar um dispositivo energizado, assegure-se de que o dispositivo está desligado e o cabo de alimentação de CA está desconectado.
	- **1.** Conecte o dispositivo ao computador.
	- **2.** Se estiver conectando um dispositivo acionado por energia, conecte o cabo de alimentação a uma tomada de CA aterrada.
	- **3.** Ligue o dispositivo.

Para desconectar um dispositivo externo não energizado, desligue o dispositivo, em seguida desconecte-o do computador. Para desconectar um dispositivo externo energizado, desligue o dispositivo, desconecte-o do computador, em seguida desligue o cabo de alimentação de CA.
## **Substituição da unidade de disco rígido**

**CUIDADO:** Para evitar perda de informações ou um sistema que não responde:

Desligue o computador antes de remover a unidade de disco rígido do respectivo compartimento. Não remova a unidade de disco rígido com o computador ligado, no estado de suspensão ou em hibernação.

Se não tiver certeza se o computador está desligado ou em hibernação, ligue-o pressionando o botão Liga/Desliga. Em seguida, desligue o computador através do sistema operacional.

Para remover uma unidade de disco rígido:

- **1.** Salve seu trabalho.
- **2.** Desligue o computador e feche a tela.
- **3.** Desconecte todos os dispositivos externos conectados ao computador.
- **4.** Desconecte o cabo de alimentação.
- **5.** Vire o computador de cabeça para baixo em uma superfície plana, com o compartimento da bateria voltado em sua direção.
- **6.** Retire a bateria do computador.
- **7.** Retire os parafusos da área da bateria.
	- **NOTA:** Consulte a ilustração que melhor represente o seu computador.

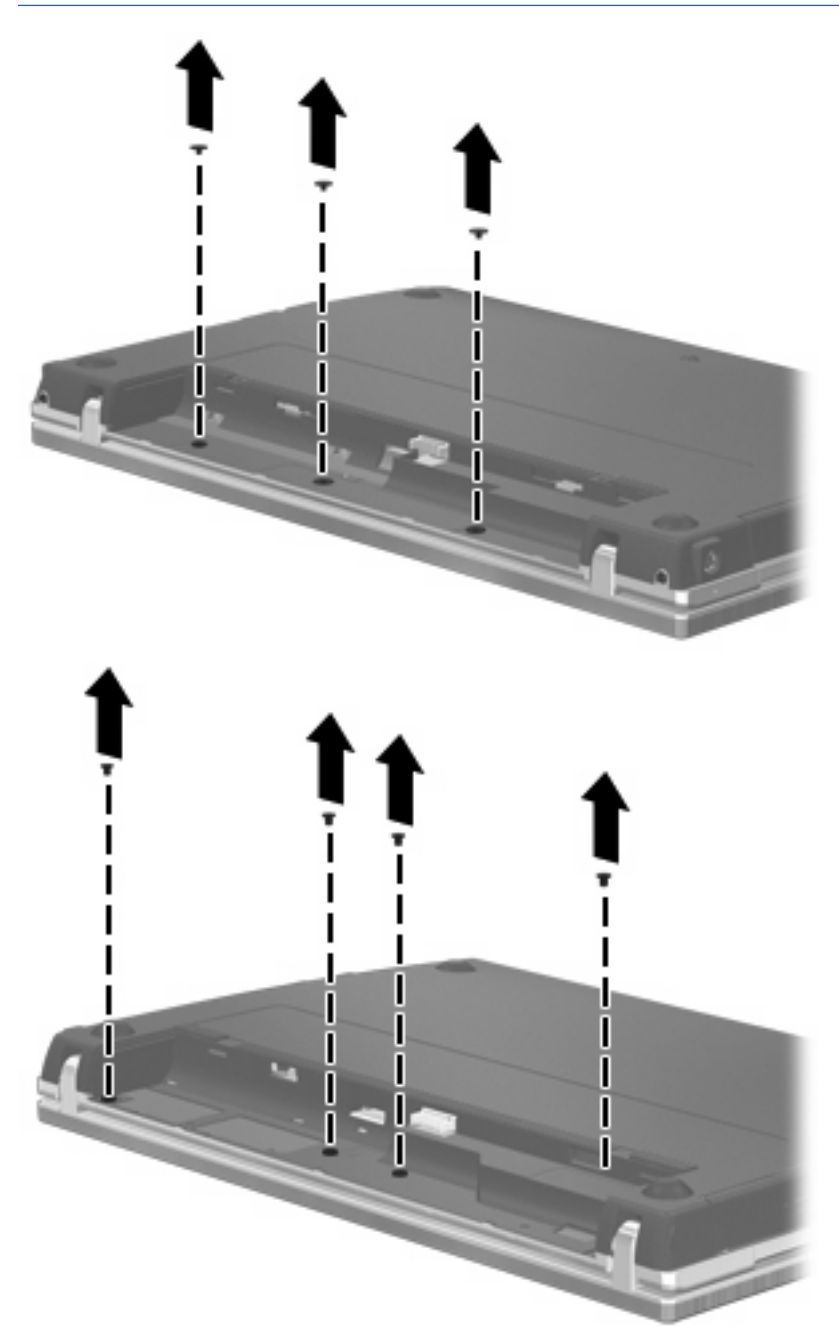

- **8.** Remova as duas capas de parafuso **(1)** e os parafusos **(2)** da extremidade traseira do computador.
	- **E NOTA:** Alguns modelos não possuem capas de parafuso ou parafusos para remover.

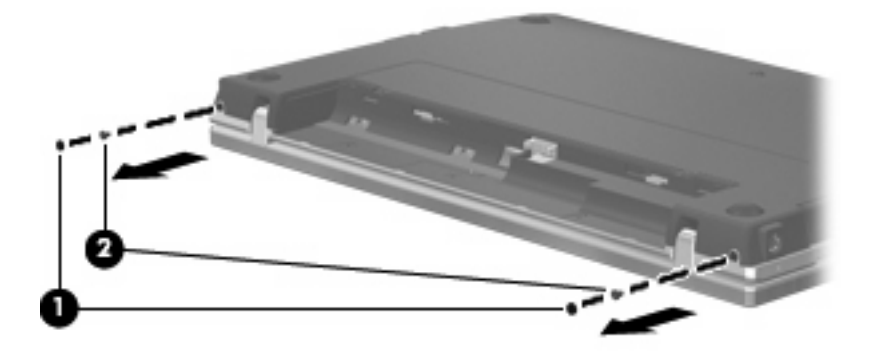

- **9.** Vire a tela do computador de cabeça para cima e, em seguida, abra o computador o máximo possível.
	- **CUIDADO:** Não use força extrema para abrir o computador além do limite das dobradiças da tela. Forçar a extensão além desses limites danificará a tela.
- **10.** Deslize a tampa com interruptor em linha reta em direção à tela **(1)**, depois retire-a **(2)**.

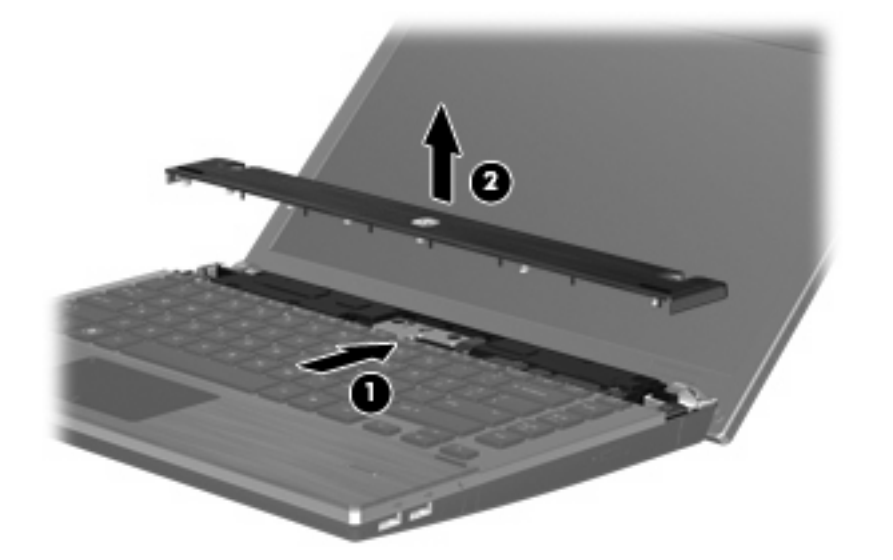

- **11.** Retire os parafusos do teclado.
	- **NOTA:** Consulte a ilustração que melhor represente o seu computador.

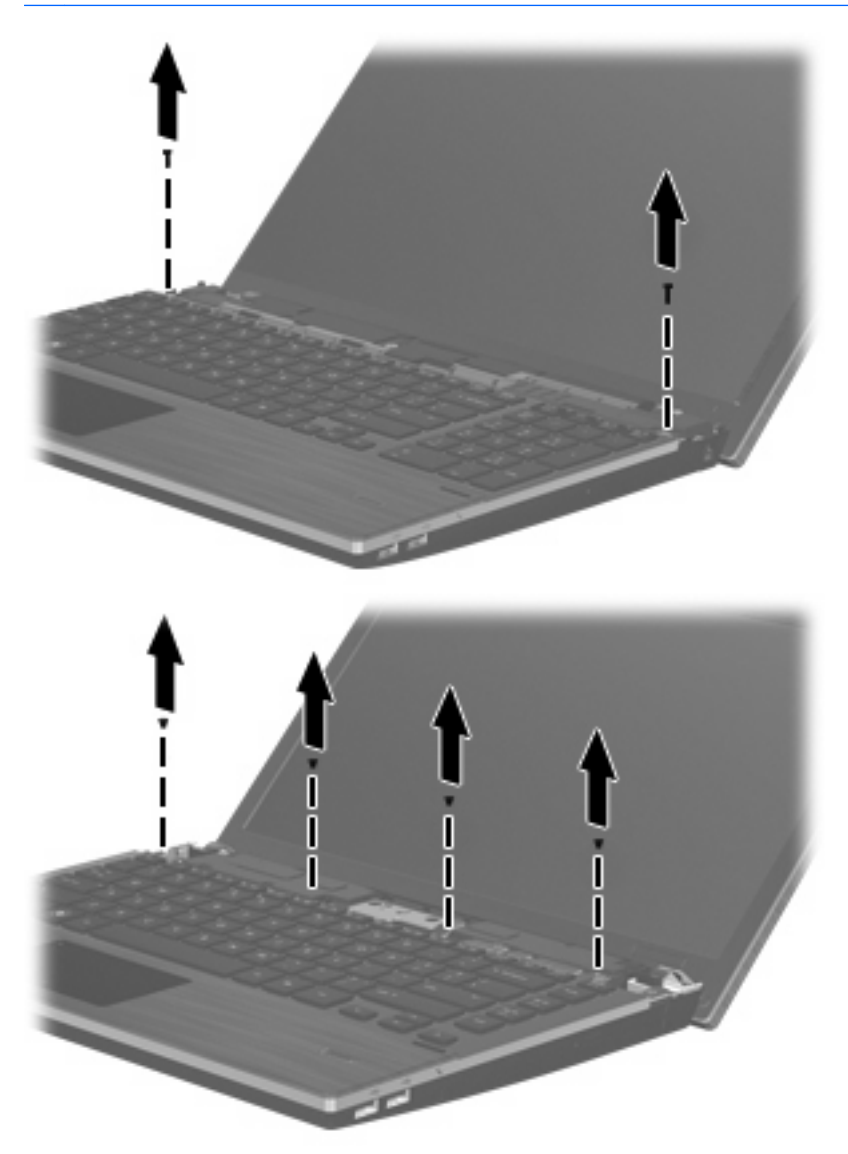

- **12.** Deslize o teclado para trás, em direção à tela **(1)**, em seguida gire-o para a frente **(2)** de forma a ganhar acesso ao conector do cabo do teclado.
	- **NOTA:** Consulte a ilustração que melhor represente o seu computador.

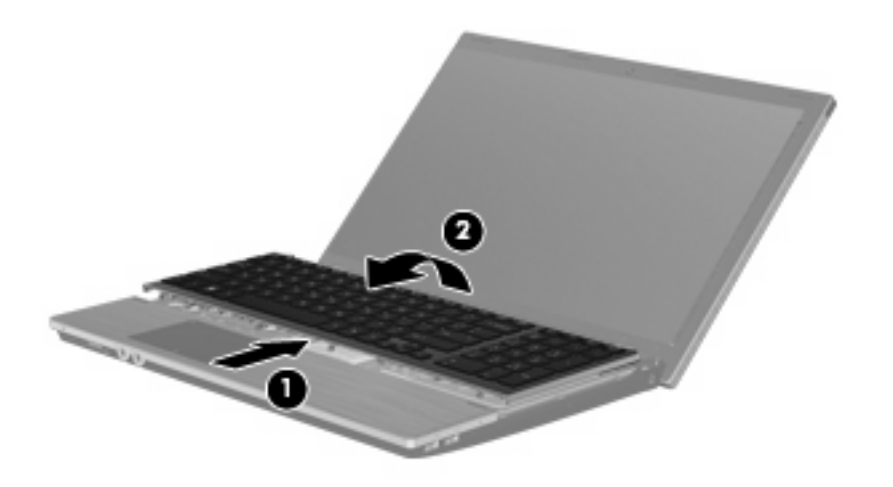

**CUIDADO:** Não rompa o cabo do teclado.

– ou –

Deslize o teclado para trás, em direção à tela **(1)**, e, em seguida, gire-o para o lado direito **(2)** de forma a obter acesso ao conector do cabo do teclado.

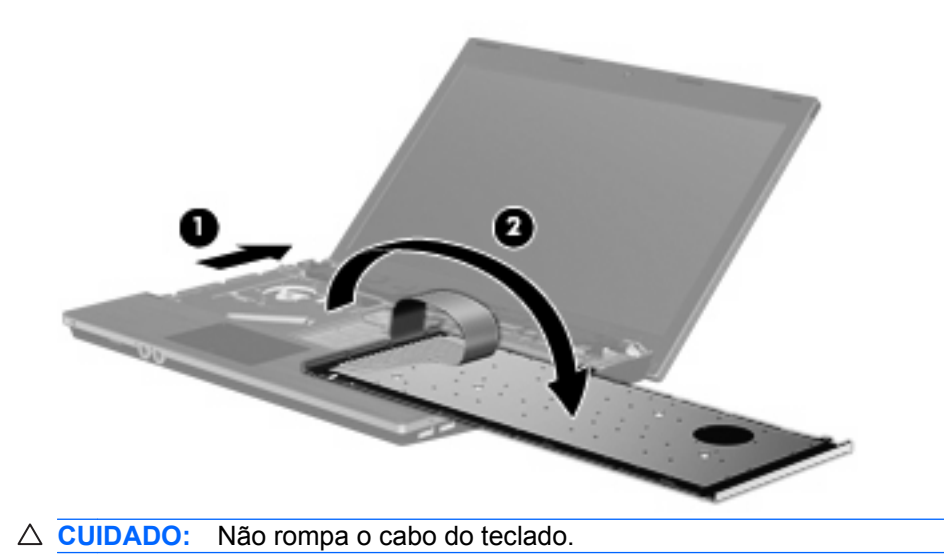

- **13.** Solte o conector ZIF **(1)** ao qual o cabo do teclado está conectado, desconecte o cabo do teclado **(2)** da placa do sistema puxando-o para cima e, em seguida, remova o teclado do computador **(3)**.
	- **NOTA:** Consulte a ilustração que melhor represente o seu computador.

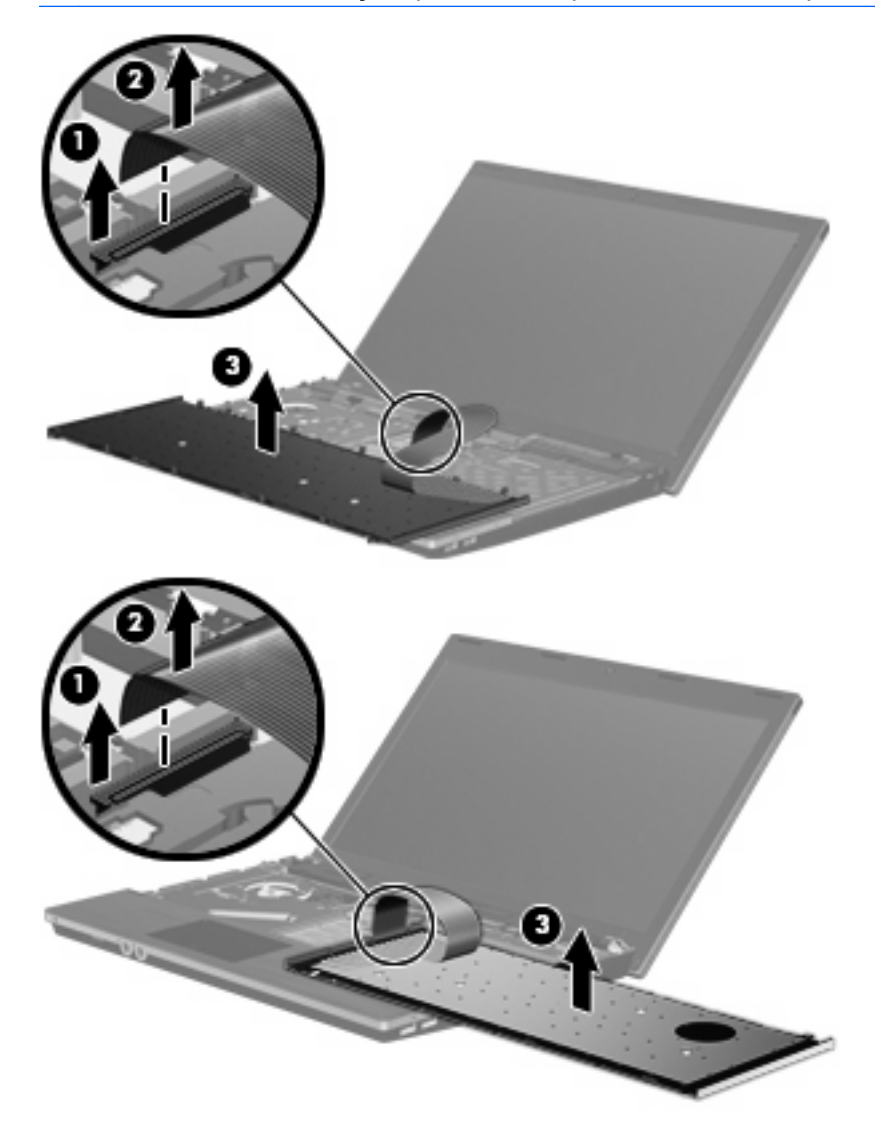

**14.** Retire os parafusos do apoio de mão.

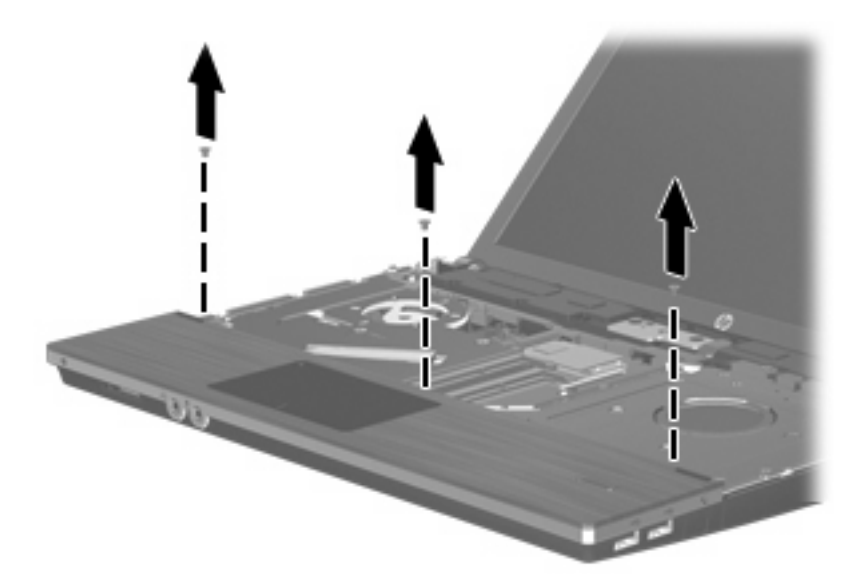

**15.** Deslize o apoio de mão para a direita até soltar da base **(1)**, em seguida acomode-o sobre o computador **(2)**.

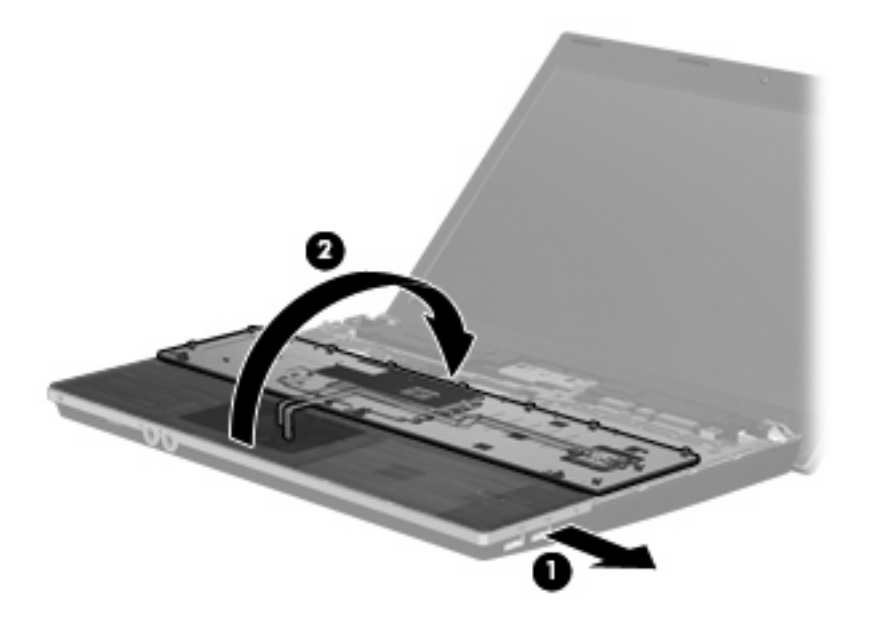

- **16.** Retire os 2 parafusos da unidade de disco rígido **(1)** e, em seguida, solte o parafuso cativo **(2)** que prende a unidade de disco rígido.
- **17.** Use a aleta de poliéster **(3)** da unidade de disco rígido para deslizar a unidade para a direita e desconectá-la da placa do sistema.

**18.** Erga a unidade de disco rígido **(4)**, retirando-a do respectivo compartimento.

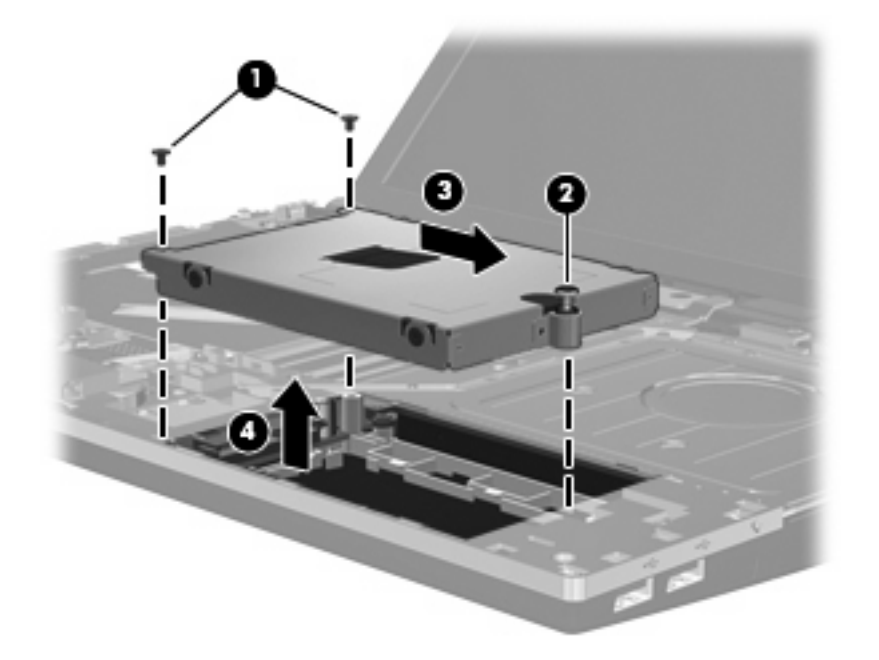

Para instalar uma unidade de disco rígido:

- **1.** Insira a unidade de disco rígido no respectivo compartimento **(1)**.
- **2.** Use a guia de poliéster **(2)** da unidade de disco rígido para deslizar a unidade para a esquerda para conectá-la à placa do sistema.
- **3.** Recoloque os 2 parafusos na unidade de disco rígido **(3)** e, em seguida, aperte o parafuso cativo **(4)** para prender a unidade de disco rígido no computador.

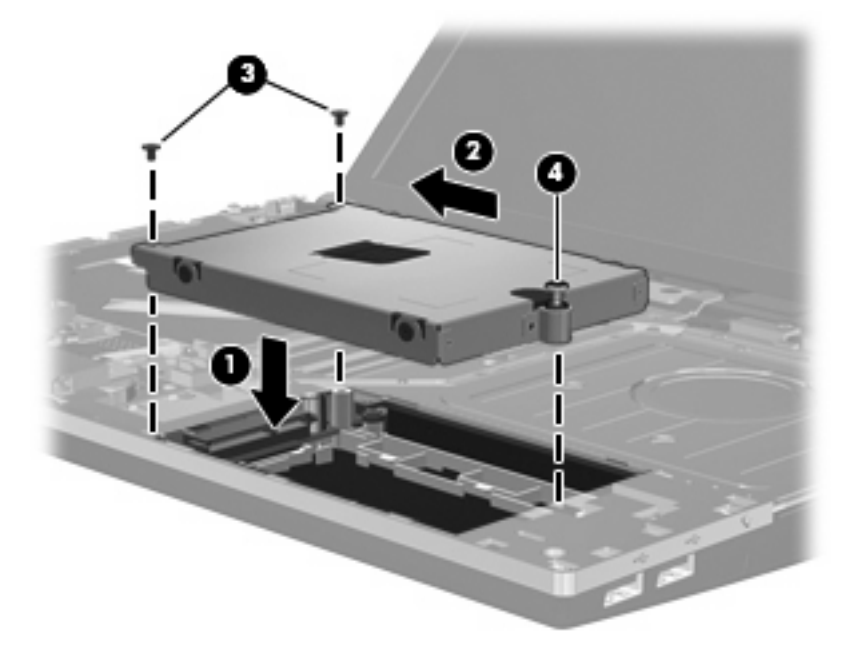

**4.** Vire o apoio de mão **(1)**, repouse-o na bandeja de apoio de mão e, em seguida, deslize-o para a esquerda para reconectá-lo à base **(2)**.

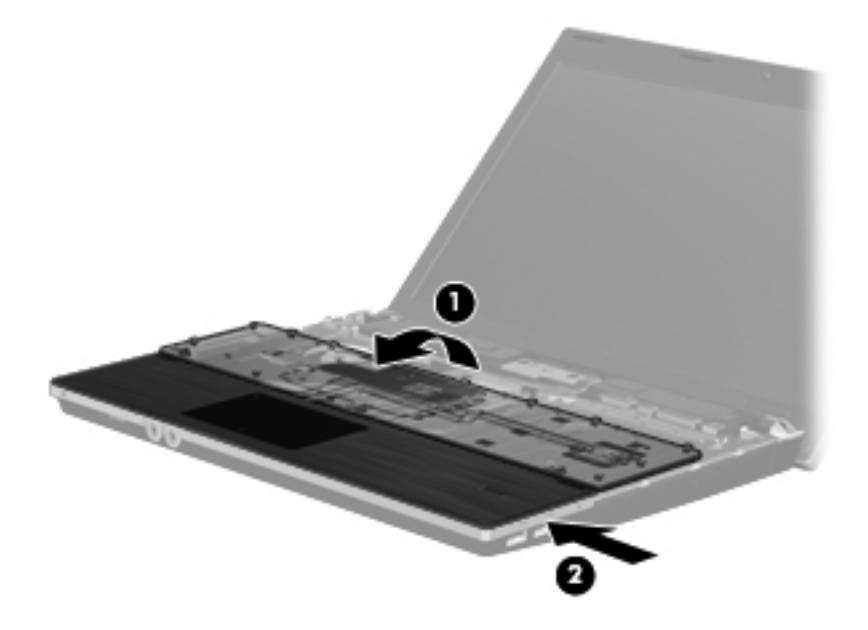

**5.** Recoloque os parafusos no apoio de mão.

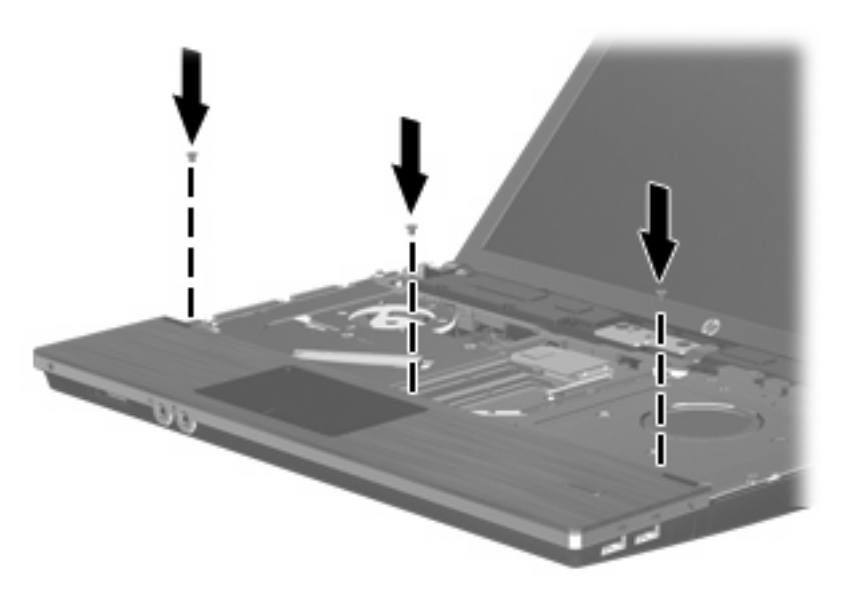

**6.** Coloque o teclado voltado para baixo no apoio de mão do computador **(1)**.

- **7.** Insira o cabo do teclado **(2)** no conector ZIF **(3)** na placa do sistema e prenda o conector.
	- **NOTA:** Consulte a ilustração que melhor represente o seu computador.

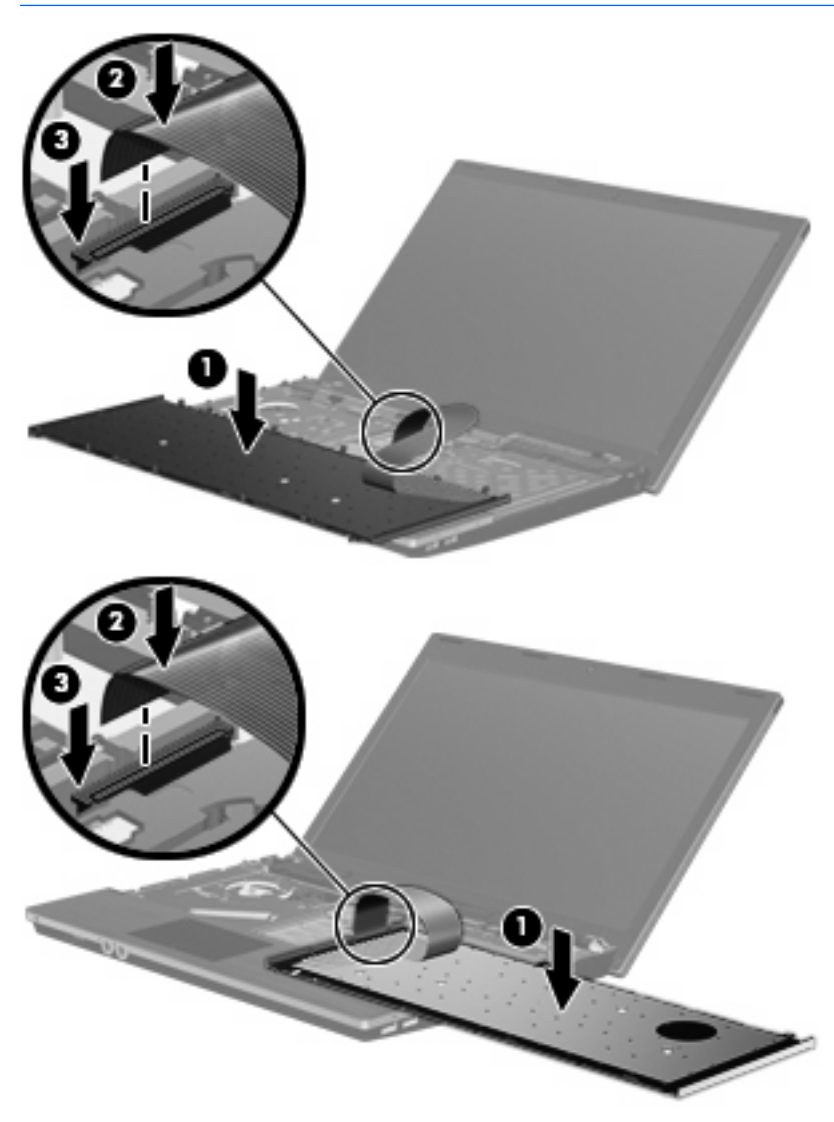

**8.** Vire o teclado **(1)** na bandeja do teclado, depois deslize-o **(2)** para colocá-lo no lugar.

**NOTA:** Consulte a ilustração que melhor represente o seu computador.

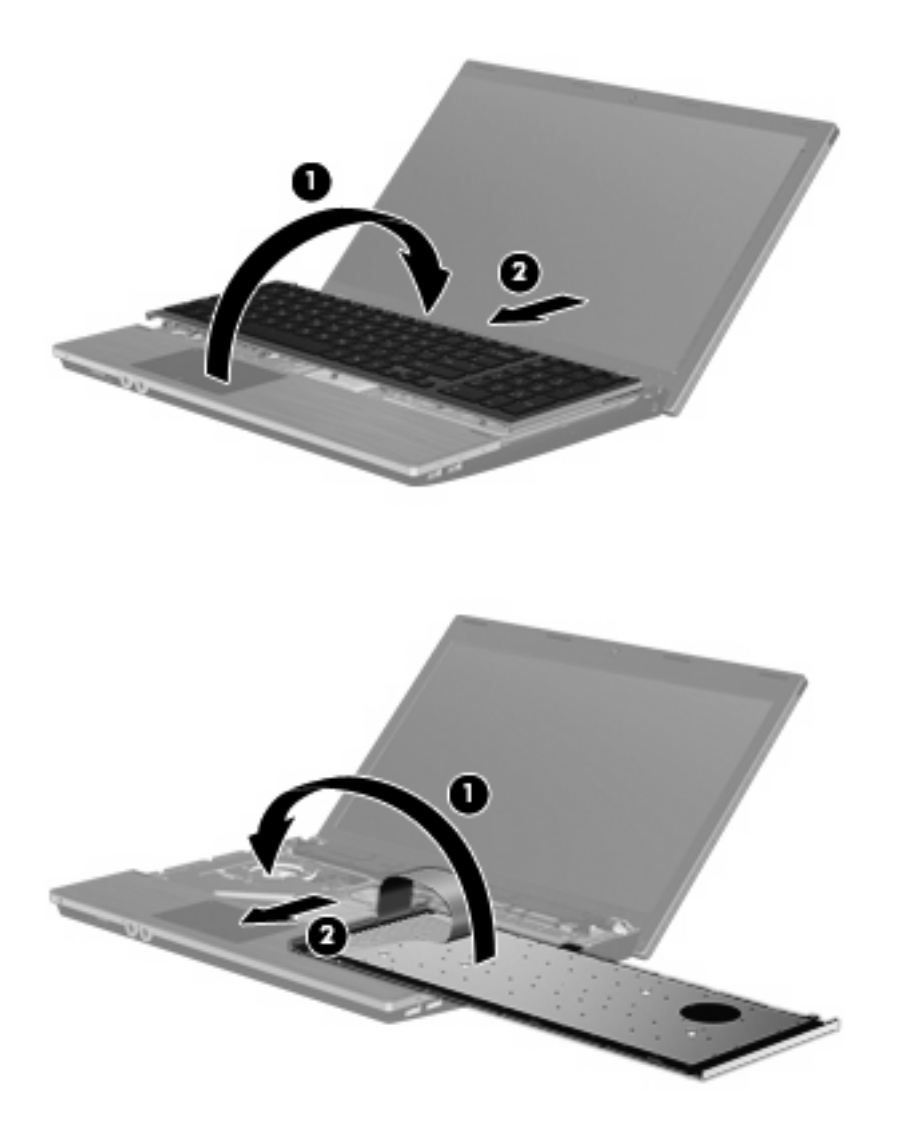

- **9.** Recoloque os parafusos do teclado.
	- **NOTA:** Consulte a ilustração que melhor represente o seu computador.

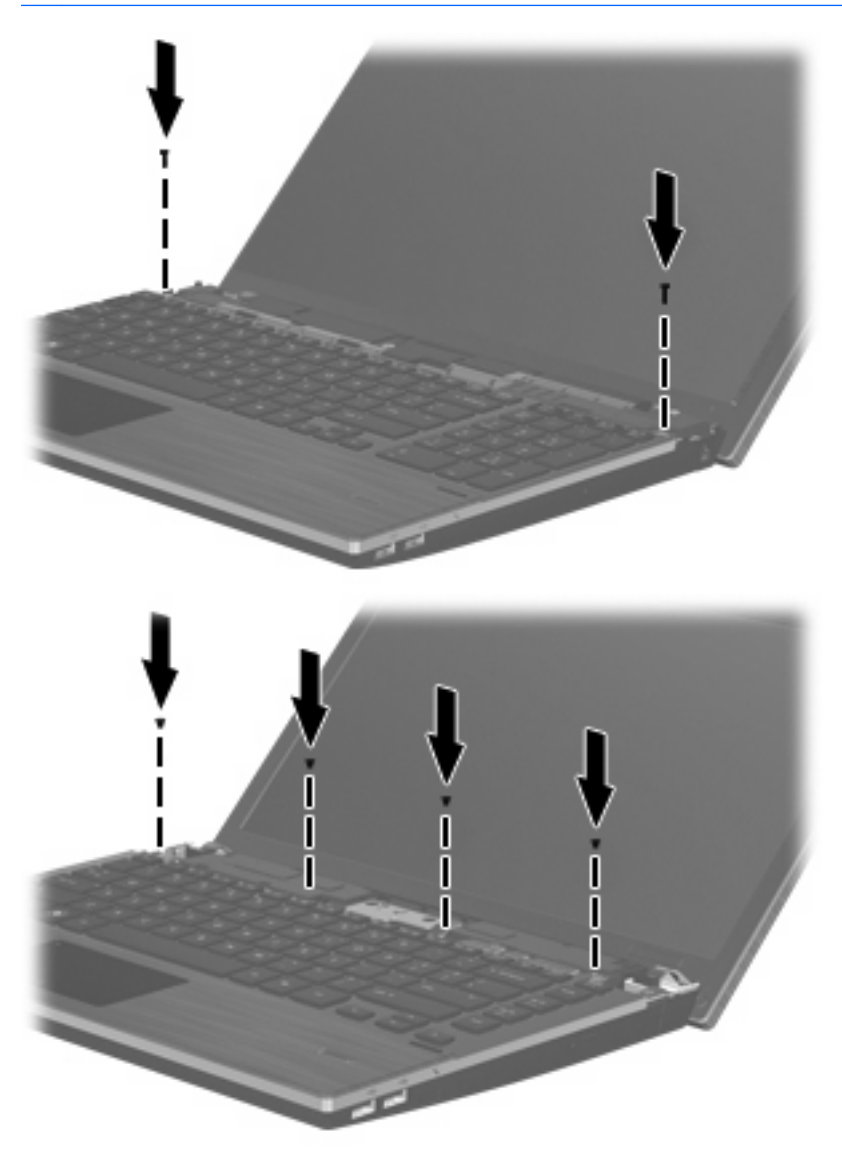

**10.** Coloque a tampa com interruptor sobre a bandeja da tampa com interruptor **(1)** e, em seguida, deslize a tampa com interruptor para seu lugar **(2)**.

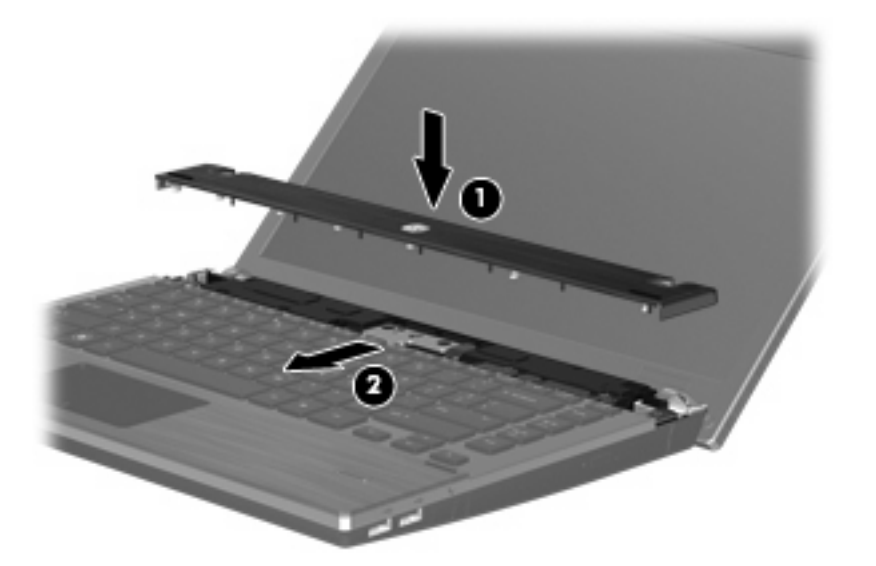

- **11.** Feche a tela do computador.
- **12.** Vire o computador para baixo em uma superfície plana, com o compartimento da bateria voltado em sua direção.
- **13.** Recoloque os 2 parafusos **(1)** e suas capas **(2)** na extremidade traseira do computador.
	- **E NOTA:** Alguns modelos não possuem parafusos ou capas de parafuso para recolocar.

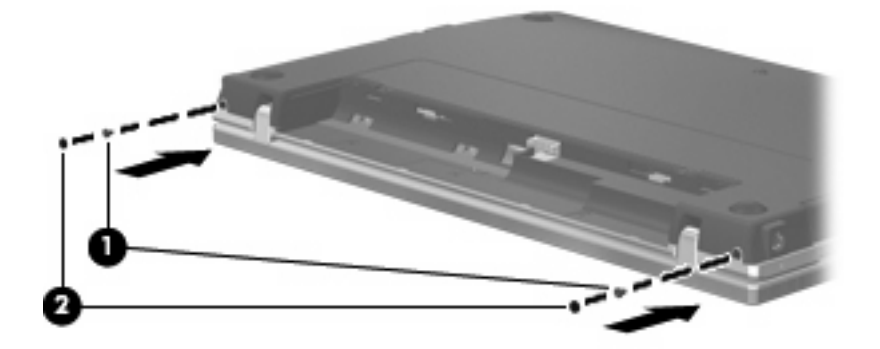

- **14.** Recoloque os parafusos da área da bateria.
	- **FOTA:** Consulte a ilustração que melhor represente o seu computador.

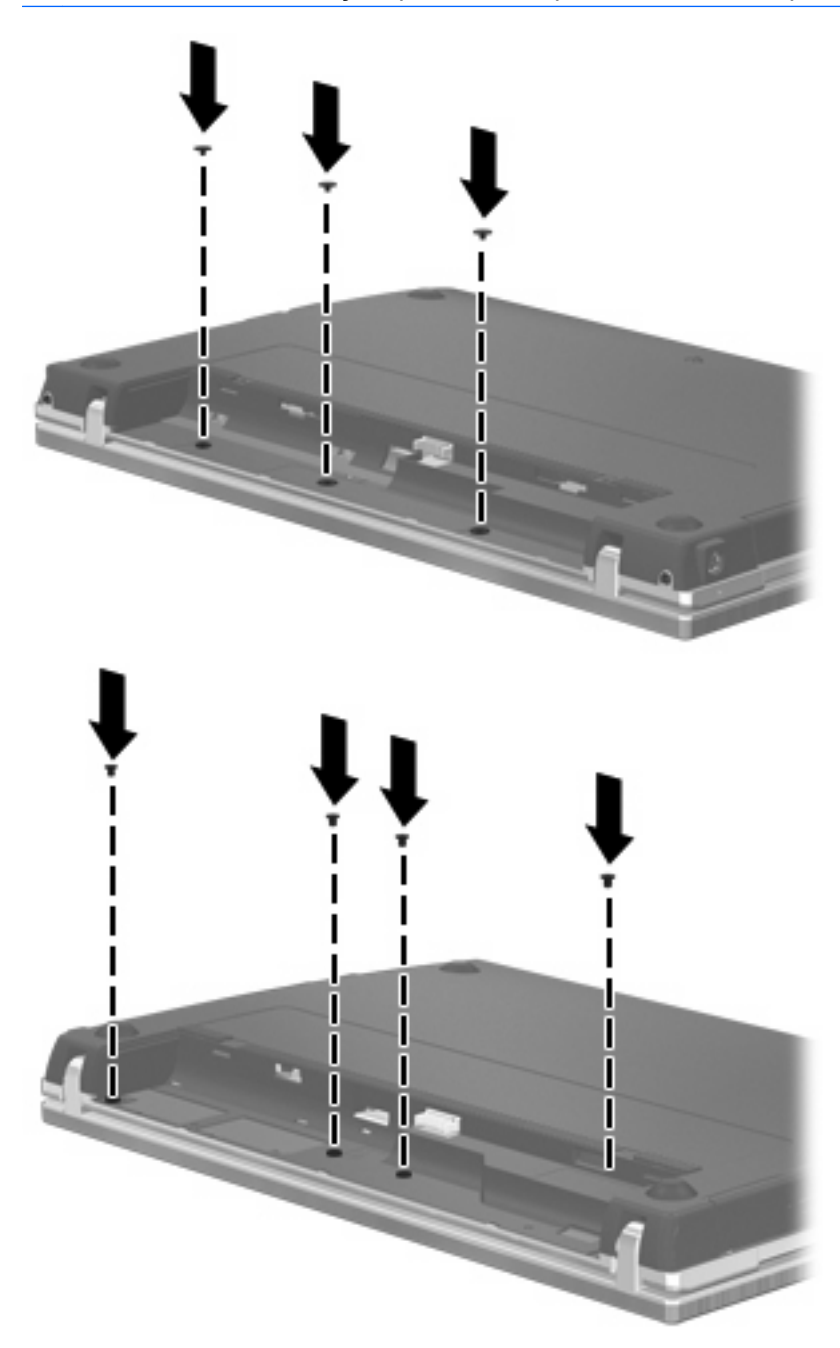

- **15.** Recoloque a bateria.
- **16.** Coloque o computador com o lado direito para cima, em seguida conecte novamente a alimentação externa e os dispositivos externos.
- **17.** Ligue o computador.

# **7 Dispositivos externos**

## **Utilização de um dispositivo USB**

USB (Universal Serial Bus – barramento serial universal) é uma interface de hardware que pode ser usada para conectar dispositivos externos opcionais, como um teclado, mouse, unidade, impressora, scanner ou hub USB.

Alguns dispositivos USB podem necessitar de software de suporte adicional, o qual geralmente acompanha o dispositivo. Para obter mais informações sobre software específico para dispositivo, consulte as instruções do fabricante.

Seu modelo de computador têm 4 portas USB, que aceitam dispositivos USB 1.0, USB 1.1 e USB 2.0. Um hub USB fornece portas USB adicionais que podem ser utilizadas com o computador.

#### **Conexão de um dispositivo USB**

- **CUIDADO:** Para evitar danos a um conector USB, utilize pouca força para conectar um dispositivo USB.
	- Para conectar um dispositivo USB ao computador, conecte o cabo USB do dispositivo à porta USB.

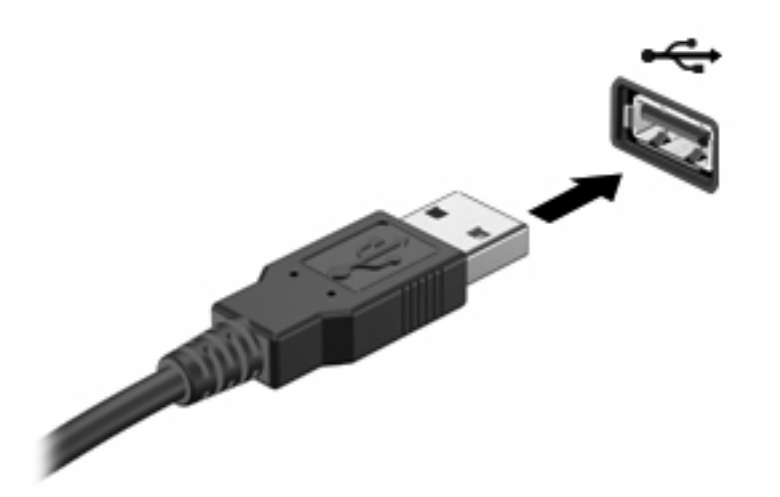

Você ouvirá um alerta sonoro quando o dispositivo tiver sido detectado.

**E** NOTA: Se for a primeira vez que conecta um dispositivo USB, uma mensagem será exibida na área de notificação, informando que o dispositivo foi reconhecido pelo computador.

### **Remoção de um dispositivo USB**

**CUIDADO:** Para evitar perda de informações ou bloqueio do sistema, use o procedimento a seguir para remover com segurança um dispositivo USB.

**CUIDADO:** Para evitar danos a um conector USB, não puxe o cabo para remover o dispositivo USB.

Para remover um dispositivo USB:

- **1.** Clique no ícone **Remover Hardware e Ejetar Mídia com Segurança** na área de notificação, no lado direito da barra de tarefas.
- **E** NOTA: Para exibir o ícone Remover Hardware e Ejetar Mídia com Segurança, clique no ícone **Mostrar ícones ocultos** (a seta no lado esquerdo da área de notificação).
- **2.** Clique no nome do dispositivo na lista.

Você será avisado que é seguro remover o dispositivo.

**3.** Remova o dispositivo.

#### **Utilização do suporte de herança USB**

O suporte de herança USB (ativado por padrão) permite as seguintes ações:

- Utilização de um teclado, mouse ou hub USB conectado a uma porta USB no computador durante a inicialização ou em um programa ou utilitário com base em MS-DOS
- Iniciar ou reiniciar a partir de um MultiBay externo opcional ou de um dispositivo USB de inicialização opcional

O suporte de herança USB vem ativado de fábrica. Para desativar ou ativar o suporte de herança USB:

- **1.** Abra o utilitário de configuração do computador ligando ou reiniciando o computador e, em seguida, pressione f10 enquanto a mensagem "F10 = ROM Based Setup" estiver sendo exibida no canto inferior esquerdo da tela.
- **2.** Use as teclas de seta para selecionar **System Configuration** (Configuração do sistema) **> Device configurations** (Configurações de dispositivo) e, em seguida, pressione enter.
- **3.** Use as teclas de seta para ativar ou desativar o suporte de herança USB e, em seguida, pressione f10.
- **4.** Para salvar suas preferências e sair do utilitário de configuração, use as teclas de seta para selecionar **File** (Arquivo) **> Save Changes and Exit** (Salvar alterações e sair). Em seguida, siga as instruções na tela.

Suas preferências entram em vigor quando o computador é reiniciado.

## **Utilização de um dispositivo eSATA**

Uma porta eSATA conecta um componente opcional eSATA de alto desempenho, como uma unidade de disco rígido externa eSATA.

Alguns dispositivos eSATA podem necessitar de software de suporte adicional, o qual geralmente acompanha o dispositivo. Para obter mais informações sobre software específico de um dispositivo, consulte as instruções do fabricante do software. Essas instruções podem ser fornecidas com o software, em disco ou no site da Web do fabricante.

**E** NOTA: A porta eSATA também oferece suporte a um dispositivo USB opcional.

### **Conexão de um dispositivo eSATA**

- **CUIDADO:** Para evitar danos a um conector de porta eSATA, utilize o mínimo de força para conectar um dispositivo eSATA.
	- Para conectar um dispositivo eSATA ao computador, insira o cabo do dispositivo na porta eSATA.

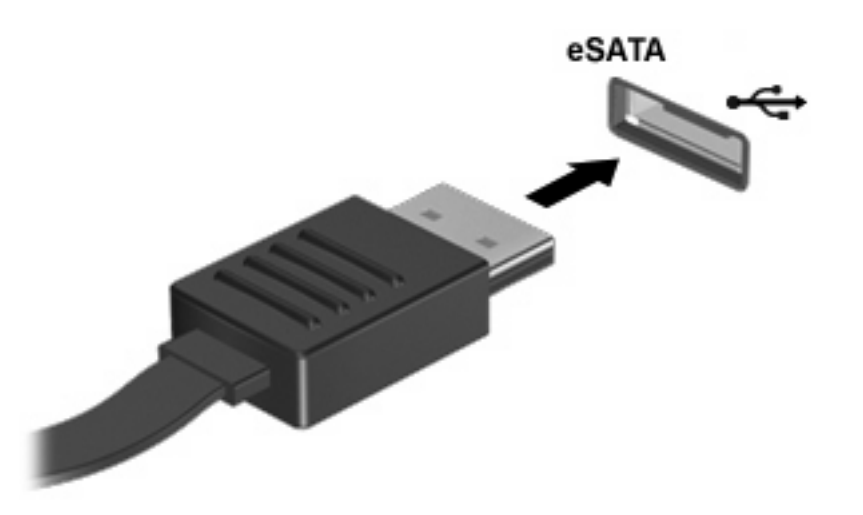

Você ouvirá um alerta sonoro quando o dispositivo tiver sido detectado.

#### **Remoção de um dispositivo eSATA**

**CUIDADO:** Para evitar perda de informações ou o travamento do sistema, use o procedimento a seguir para remover um dispositivo eSATA com segurança.

**CUIDADO:** Para evitar danos a um conector eSATA, não puxe o cabo para remover o dispositivo eSATA.

Para remover um dispositivo eSATA:

- **1.** Clique no ícone **Remover Hardware e Ejetar Mídia com Segurança** na área de notificação, no lado direito da barra de tarefas.
- **NOTA:** Para exibir o ícone Remover Hardware e Ejetar Mídia com Segurança, clique no ícone **Mostrar ícones ocultos** (a seta no lado esquerdo da área de notificação).
- **2.** Clique no nome do dispositivo na lista.

Você será avisado que é seguro remover o dispositivo.

**3.** Remova o dispositivo.

### **Uso de unidades externas**

As unidades externas removíveis ampliam suas opções de armazenamento e de acesso às informações. Uma unidade USB pode ser adicionada conectando-se a unidade a uma porta USB no computador.

Unidades USB incluem os seguintes tipos:

- Unidade de disquete de 1,44 MB
- Módulo de disco rígido (uma unidade de disco rígido com um adaptador conectado)
- Unidade de DVD-ROM
- Unidade DVD+/-RW SuperMulti LightScribe com suporte para camada dupla
- Unidade Blu-ray ROM DVD+/-RW SuperMulti LightScribe com suporte para camada dupla

#### **Utilização de dispositivos externos opcionais**

**NOTA:** Para obter mais informações sobre software e drivers necessários, ou para saber qual porta do computador utilizar, consulte as instruções do fabricante.

Para conectar uma unidade externa ao computador:

- **CUIDADO:** Para reduzir o risco de danos ao equipamento quando conectar um dispositivo energizado, assegure-se de que o dispositivo está desligado e o cabo de alimentação de CA está desconectado.
	- **1.** Conecte o dispositivo ao computador.
	- **2.** Se estiver conectando um dispositivo acionado por energia, conecte o cabo de alimentação a uma tomada de CA aterrada.
	- **3.** Ligue o dispositivo.

Para desconectar um dispositivo externo não energizado, desligue o dispositivo, em seguida desconecte-o do computador. Para desconectar um dispositivo externo energizado, desligue o dispositivo, desconecte-o do computador, em seguida desligue o cabo de alimentação de CA.

## **8 Cartões de mídia externos**

### **Utilização de cartões no leitor multimídia**

Cartões digitais opcionais fornecem armazenamento seguro e compartilhamento conveniente dos dados. Estes cartões são freqüentemente usados com câmeras e PDAs equipados com mídia digital, bem como outros computadores.

O Slot de Mídia Digital suporta os seguintes formatos de cartão digital:

- **•** Memory Stick
- **Memory Stick Duo (necessário adaptador)**
- **Memory Stick Pro (necessário adaptador)**
- MultiMediaCard (MMC)
- Cartão de memória Secure Digital (SD)
- $\bullet$  xD-Picture Card (XD)
- xD-Picture Card (XD) Tipo H
- xD-Picture Card (XD) Tipo M

#### **Inserção de um cartão digital**

**CUIDADO:** Para evitar danificar o cartão digital ou o computador, não insira nenhum tipo de adaptador no Leitor de cartão SD.

**CUIDADO:** Para evitar danos aos conectores do cartão digital, utilize pouca força para inserir um cartão digital.

**1.** Segure o cartão digital com a etiqueta voltada para cima e com os conectores voltados para o computador.

**2.** Insira o cartão no Leitor Multimídia e, em seguida, empurre-o até que esteja firmemente encaixado.

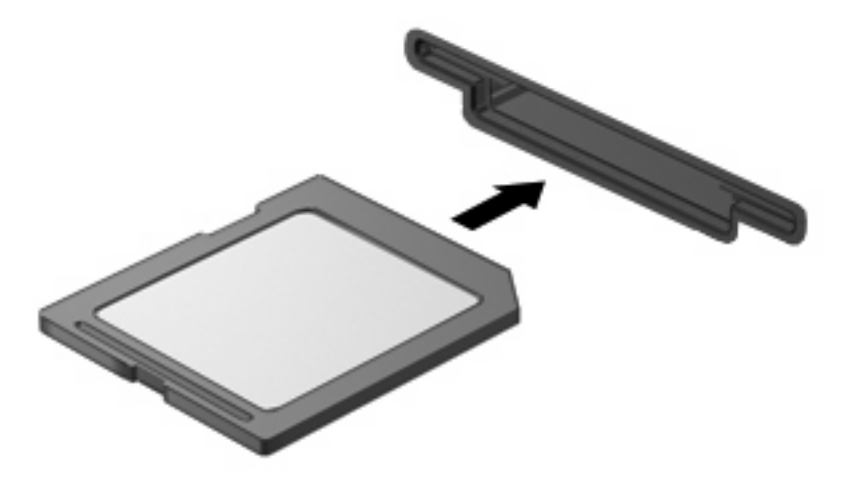

Você ouvirá um som quando o dispositivo tiver sido detectado, e um menu de opções disponíveis pode ser exibido.

### **Remoção de um cartão digital**

**CUIDADO:** Para evitar perda de informações ou o travamento do sistema, use o procedimento a seguir para remover o cartão digital com segurança.

Salve suas informações e feche todos os programas associados ao cartão digital.

**E** NOTA: Para interromper uma transferência de dados, clique em **Cancelar** na janela Copiando do sistema operacional.

Para remover um cartão digital:

- **1.** Clique no ícone **Remover Hardware e Ejetar Mídia com Segurança** na área de notificação, no lado direito da barra de tarefas.
- **NOTA:** Para exibir o ícone Remover Hardware e Ejetar Mídia com Segurança, clique no ícone **Mostrar ícones ocultos** (a seta no lado esquerdo da área de notificação).
- **2.** Clique no nome do cartão digital na lista.
- **E NOTA:** Você será avisado de que já pode remover o dispositivo de hardware com segurança.
- **3.** Para ejetar o cartão digital, pressione o cartão **(1)** e, em seguida, remova-o do slot **(2)**.

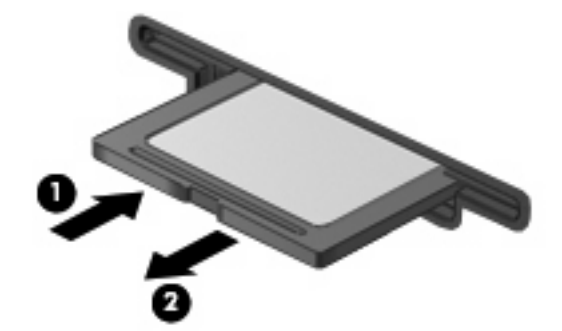

### **Utilização de ExpressCards (somente em determinados modelos)**

Um ExpressCard é um PC Card de alto desempenho que é inserido no slot de ExpressCard.

Assim como os PC Cards padronizados, os ExpressCards são projetados para atender às especificações padronizadas pela PCMCIA (Personal Computer Memory Card International Association).

### **Configuração de um ExpressCard**

Instale somente o software necessário para seu dispositivo. Se o fabricante do ExpressCard indicar a instalação de drivers de dispositivos:

- Instale somente os drivers de dispositivo para o seu sistema operacional.
- Não instale qualquer outro software, como serviços de cartão, serviços de soquete ou ativadores fornecidos pelo fabricante do ExpressCard.

### **Inserção de um ExpressCard**

**CUIDADO:** Para evitar danos ao computador e aos cartões de mídia externos, não insira um PC Card em um slot de ExpressCard.

**CUIDADO:** Para evitar danos aos conectores:

Use pouca força ao inserir um ExpressCard.

Não mova nem transporte o computador enquanto um ExpressCard estiver sendo utilizado.

O slot de ExpressCard poderá conter uma peça de proteção inserida. Para remover a peça de proteção:

- **1.** Pressione a peça de proteção **(1)** para desbloqueá-la.
- **2.** Puxe a peça de proteção para fora do slot **(2)**.

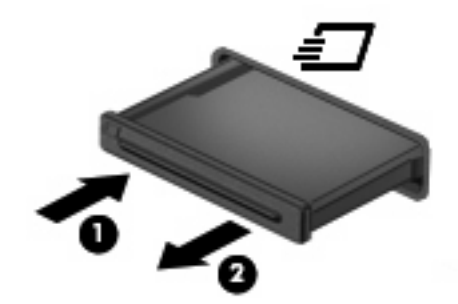

Para inserir um ExpressCard:

**1.** Segure o cartão com a etiqueta voltada para cima e com os conectores voltados para o computador.

**2.** Insira o cartão no slot de ExpressCard e pressione-o até encaixar corretamente.

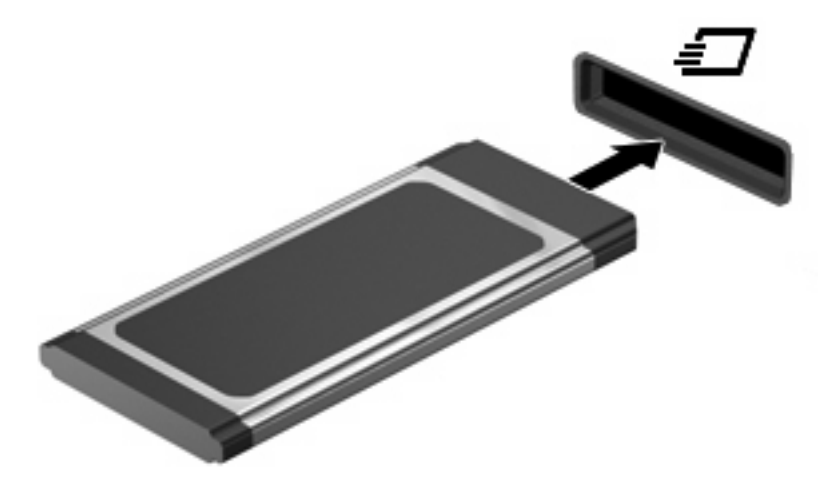

Você ouvirá um som quando o dispositivo tiver sido detectado, e um menu de opções disponíveis pode ser exibido.

- **NOTA:** Se for a primeira vez que insere um ExpressCard, uma mensagem será exibida na área de notificação, informando que o dispositivo foi reconhecido pelo computador.
- **E** NOTA: Um ExpressCard inserido consome energia, mesmo quando não está sendo utilizado. Para economizar energia, interrompa ou remova o ExpressCard quando não estiver sendo utilizado.

#### **Remoção de um ExpressCard**

**CUIDADO:** Para evitar perda de informações ou o travamento do sistema, use o procedimento a seguir para remover o ExpressCard com segurança.

Salve suas informações e feche todos os programas associados ao ExpressCard.

**E NOTA:** Para interromper uma transferência de dados, clique em **Cancelar** na janela Copiando do sistema operacional.

Para remover um ExpressCard:

- **1.** Clique no ícone **Remover Hardware e Ejetar Mídia com Segurança** na área de notificação, no lado direito da barra de tarefas.
	- **NOTA:** Para exibir o ícone Remover Hardware e Ejetar Mídia com Segurança, clique no ícone **Mostrar ícones ocultos** (a seta no lado esquerdo da área de notificação).
- **2.** Clique no nome do ExpressCard na lista.
- **F** NOTA: Você será avisado de que já pode remover o dispositivo de hardware com segurança.
- **3.** Libere e remova o ExpressCard:
	- **a.** Pressione cuidadosamente o ExpressCard **(1)** para desbloqueá-lo.
	- **b.** Puxe o ExpressCard para fora do slot **(2)**.

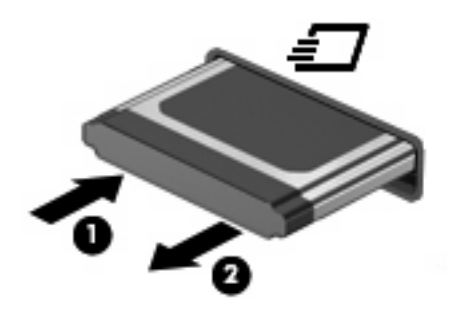

# **9 Módulos de memória**

O computador possui um compartimento de módulo de memória que se encontra sob o teclado. A capacidade de memória do computador pode ser aumentada pela adição de um módulo de memória ao slot de expansão livre ou pela atualização de um módulo de memória existente no slot principal.

Todos os módulos de memória instalados no computador devem ser do mesmo tipo. Ao atualizar a capacidade de memória, verifique se os módulos de atualização são os iguais aos já instalados no computador.

- **AVISO!** Para reduzir o risco de choque elétrico e de danos ao equipamento, desconecte o cabo de alimentação e remova todas as baterias antes de instalar o módulo de memória.
- **CUIDADO:** A descarga eletrostática (ESD) pode danificar os componentes eletrônicos. Antes de iniciar qualquer procedimento, assegure-se de estar descarregado de eletricidade estática tocando em um objeto de metal aterrado.
- **E NOTA:** Para utilizar uma configuração de canal duplo ao incluir um segundo módulo de memória, verifique se os módulos de memória são do mesmo tamanho e tipo.

### **Inclusão ou substituição de módulos de memória**

Para adicionar ou substituir um módulo de memória:

- **1.** Salve seu trabalho.
- **2.** Desligue o computador e feche a tela.

Se não tiver certeza se o computador está desligado ou em hibernação, ligue-o pressionando o botão Liga/Desliga. Em seguida, desligue o computador através do sistema operacional.

- **3.** Desconecte todos os dispositivos externos conectados ao computador.
- **4.** Desconecte o cabo de alimentação.
- **5.** Vire o computador para baixo em uma superfície plana, com o compartimento da bateria voltado em sua direção.
- **6.** Remova a bateria do computador.

**7.** Retire os parafusos da área da bateria.

**NOTA:** Consulte a ilustração que melhor represente o seu computador.

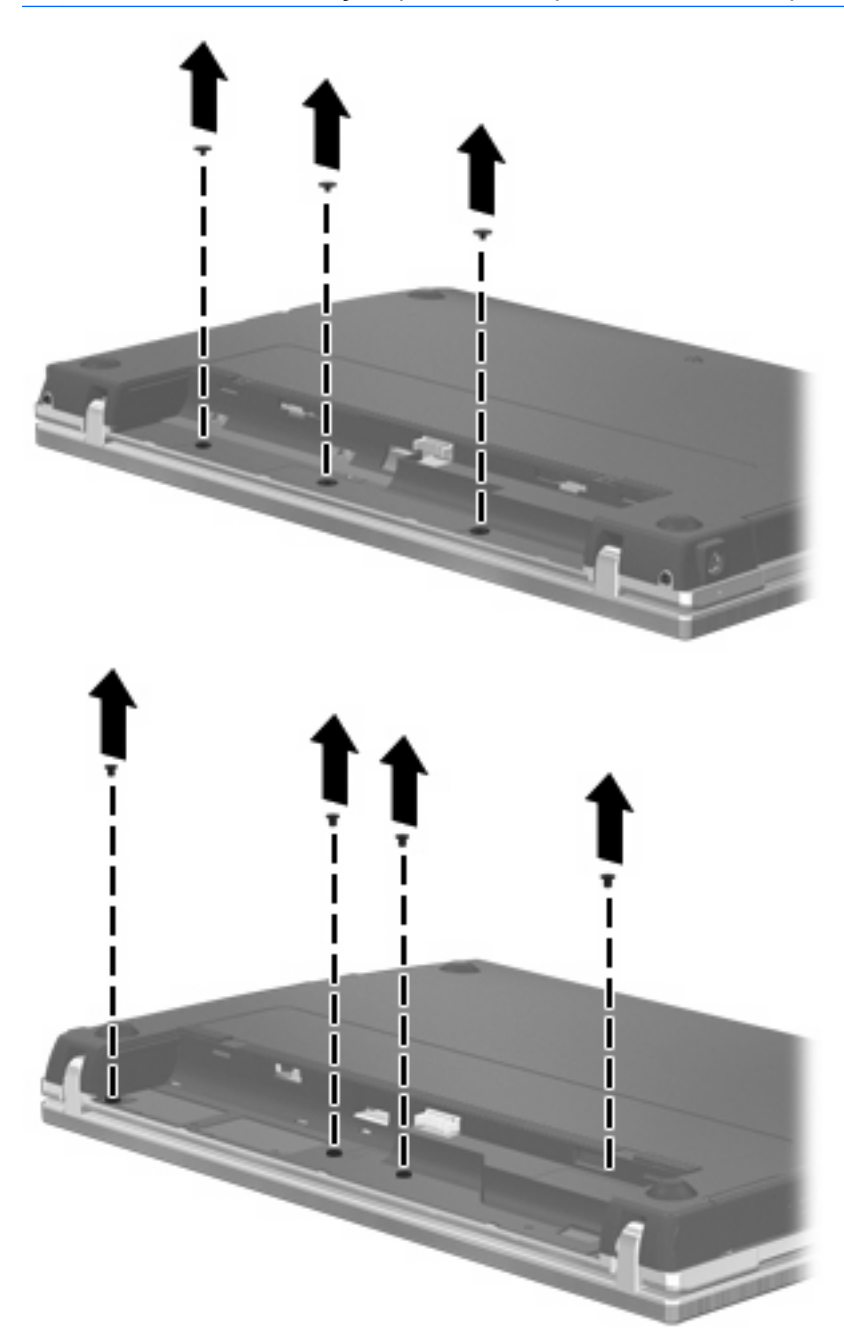

- **8.** Remova as duas capas de parafuso **(1)** e os parafusos **(2)** da extremidade traseira do computador.
- **FY NOTA:** Alguns modelos não possuem capas de parafuso ou parafusos para remover.

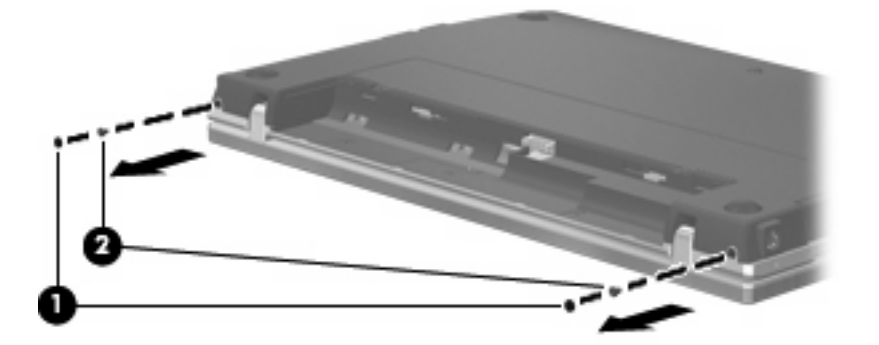

- **9.** Vire a tela do computador de cabeça para cima e, em seguida, abra o computador o máximo possível.
	- **CUIDADO:** Não use força extrema para abrir o computador além do limite das dobradiças da tela. Forçar a extensão além desses limites danificará a tela.
- **10.** Deslize a tampa com interruptor em linha reta em direção à tela **(1)**, depois retire-a **(2)**.

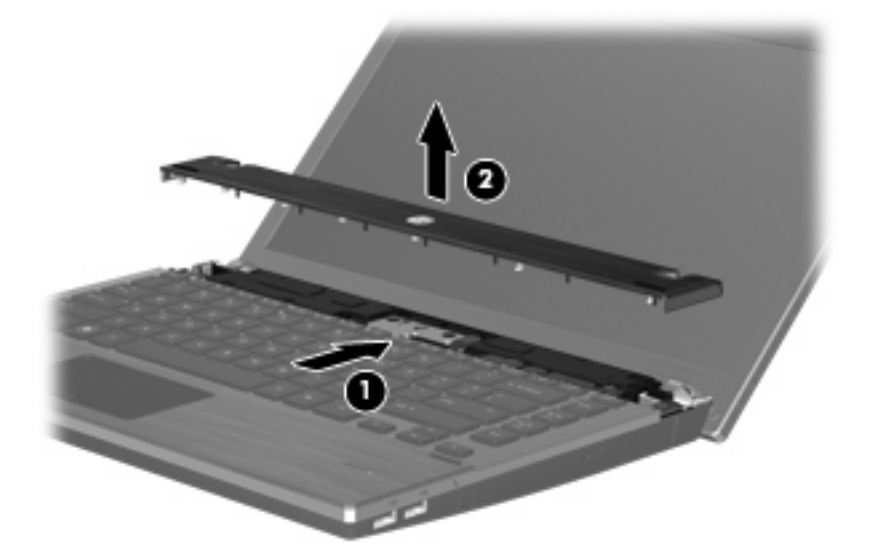

- **11.** Retire os parafusos do teclado.
	- **NOTA:** Consulte a ilustração que melhor represente o seu computador.

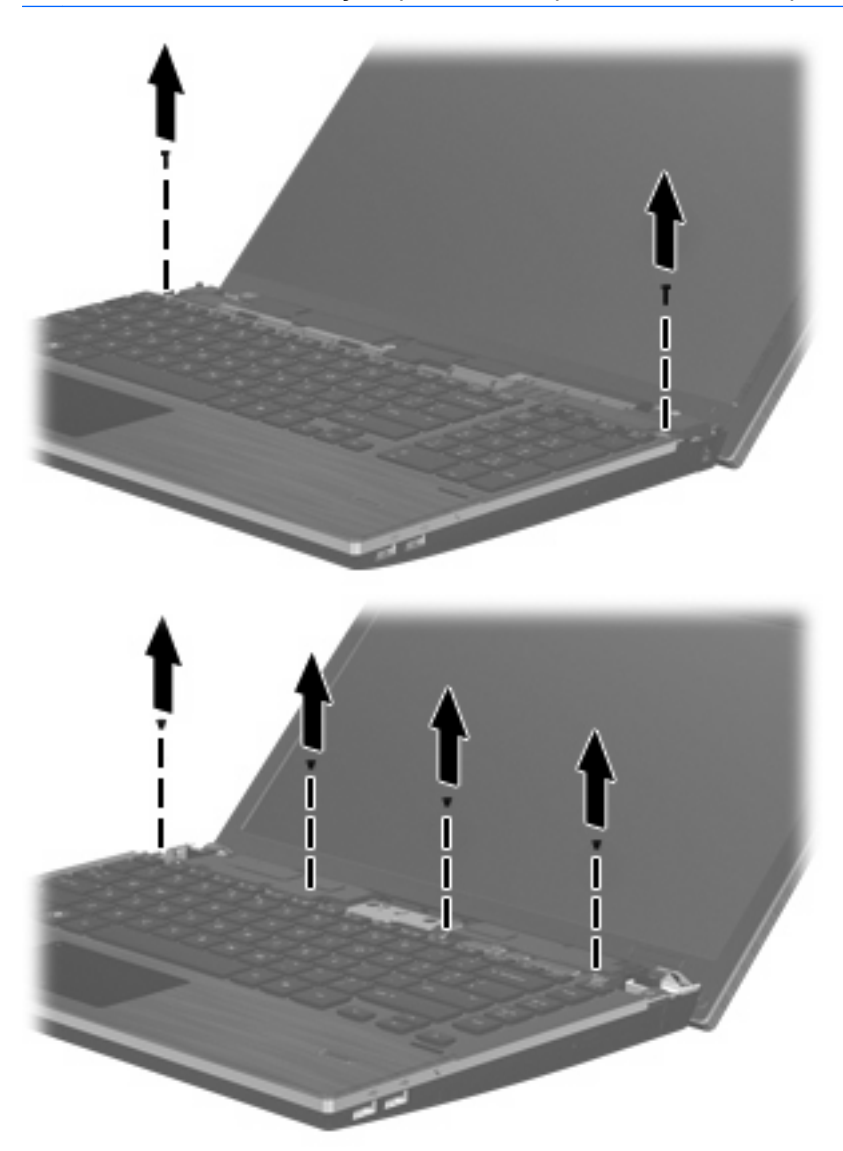

- **12.** Deslize o teclado para trás, em direção à tela **(1)**, em seguida gire-o para a frente **(2)** de forma a ganhar acesso ao conector do cabo do teclado.
- **NOTA:** Consulte a ilustração que melhor represente o seu computador.

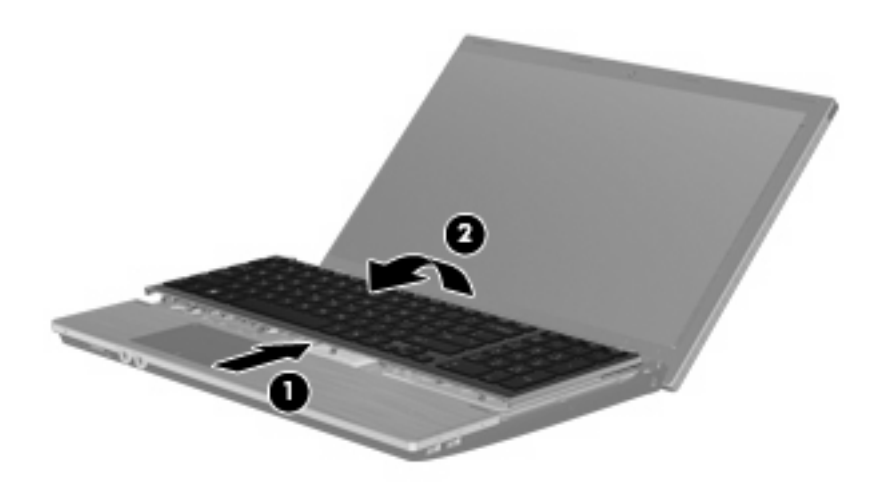

**CUIDADO:** Não rompa o cabo do teclado.

#### $-$  ou  $-$

Deslize o teclado para trás, em direção à tela **(1)**, e, em seguida, gire-o para o lado direito **(2)** de forma a obter acesso ao conector do teclado.

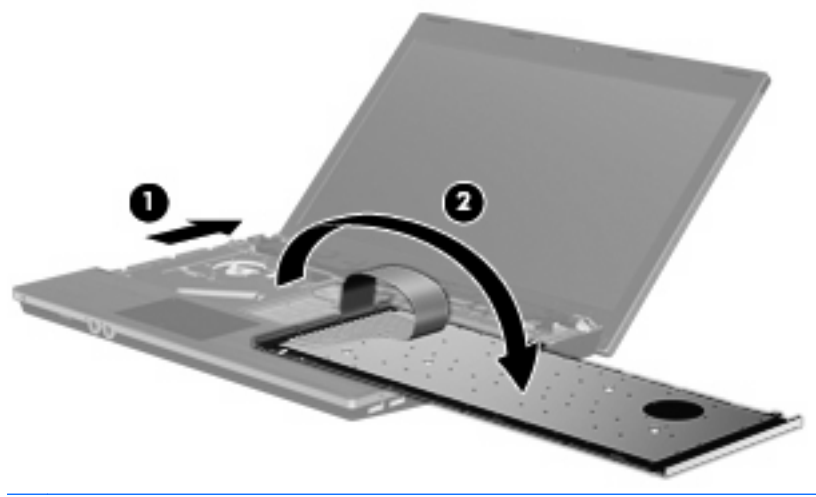

- **CUIDADO:** Não rompa o cabo do teclado.
- **13.** Se estiver substituindo um módulo de memória, remova o módulo de memória existente:
	- **CUIDADO:** Para impedir danos ao módulo de memória, segure o módulo de memória somente pelas bordas. Não toque os componentes no módulo de memória.
		- **a.** Solte os clipes de retenção **(1)** de cada lado do módulo de memória.

O módulo de memória inclina-se para cima.

**b.** Segure o módulo de memória pela borda **(2)**, gire-o com cuidado para cima e puxe-o para fora do slot.

Para proteger um módulo de memória após a remoção, coloque-o em um recipiente à prova de eletrostática.

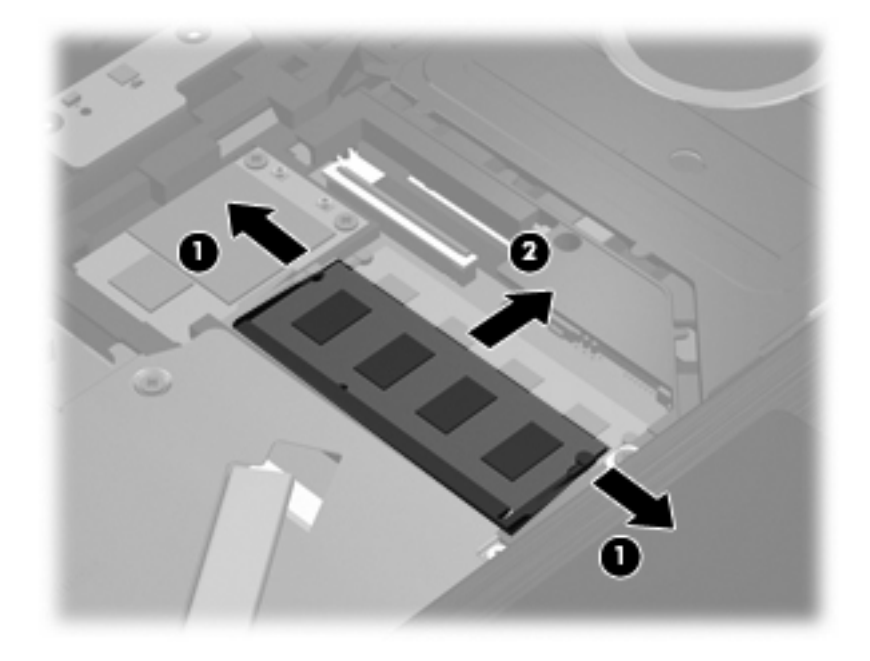

- **14.** Insira um novo módulo de memória:
	- **CUIDADO:** Para impedir danos ao módulo de memória, segure o módulo de memória somente pelas bordas. Não toque os componentes no módulo de memória.
		- **a.** Alinhe a borda do módulo de memória que apresenta uma ranhura **(1)** com a lingueta no slot superior.
		- **b.** Posicione o módulo de memória em um ângulo de 45 graus em relação à superfície do compartimento do módulo e pressione-o **(2)** no slot até encaixar.
			- **CUIDADO:** Não dobre o módulo de memória para evitar danificá-lo.

**c.** Pressione cuidadosamente o módulo de memória **(3)** aplicando força nas bordas direita e esquerda até que os clipes de retenção se encaixem no lugar.

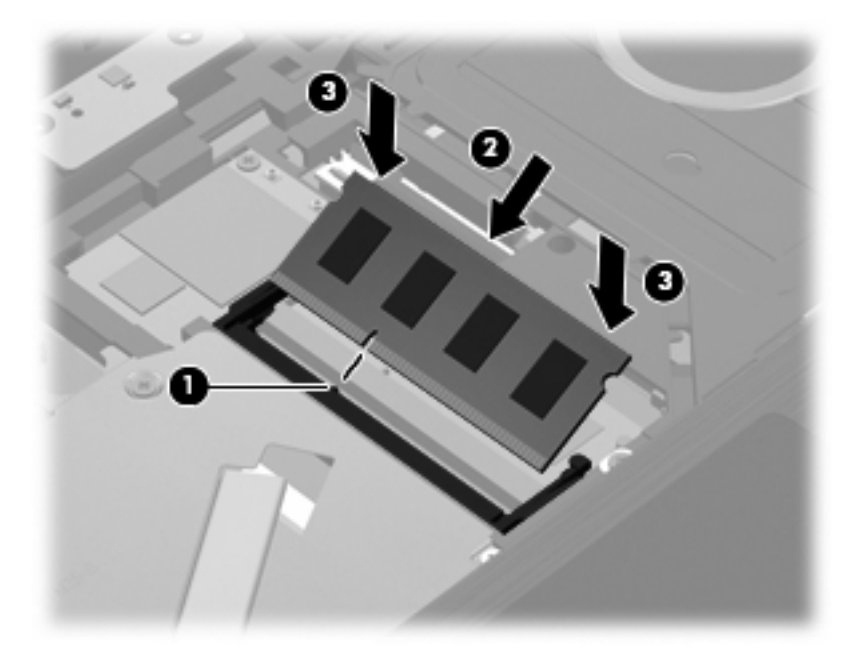

- **15.** Vire o teclado **(1)** para cima e para dentro da bandeja do teclado, depois deslize-o **(2)** para colocálo no lugar.
- **NOTA:** Consulte a ilustração que melhor represente o seu computador.

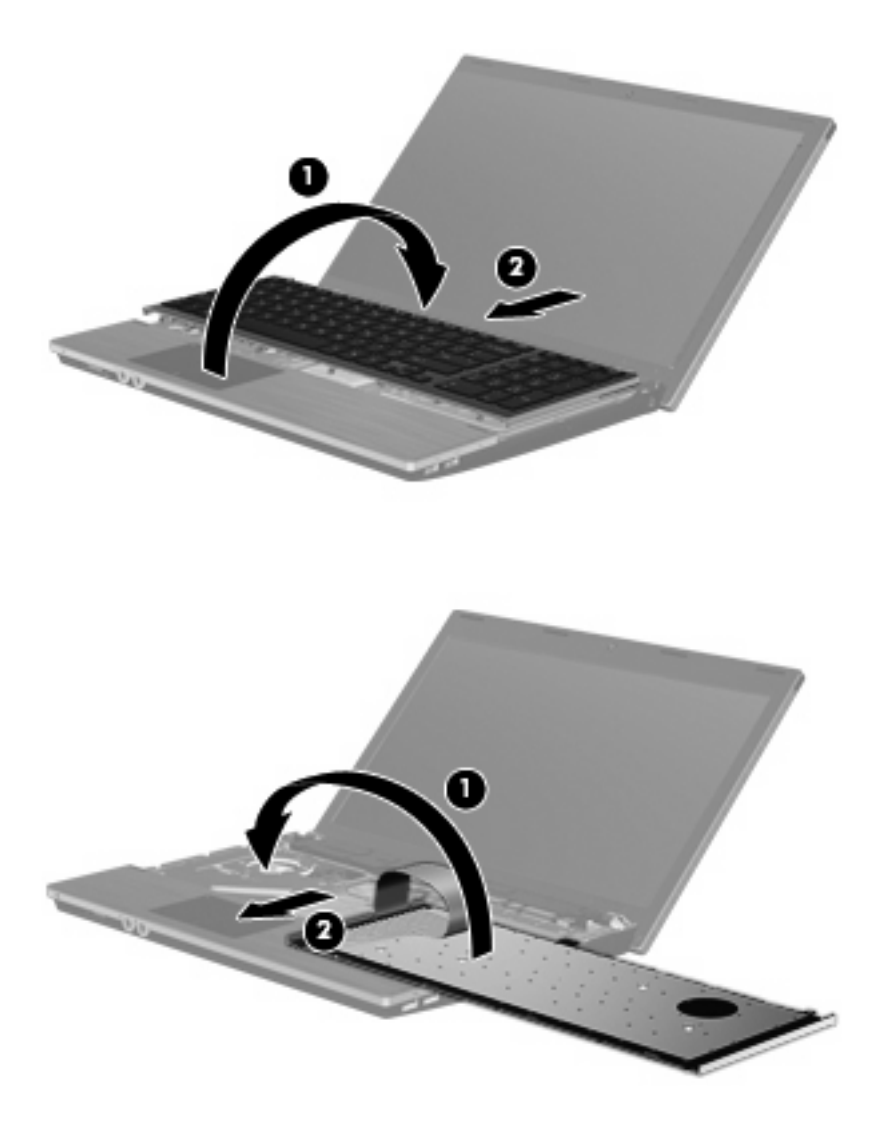

- **16.** Recoloque os parafusos do teclado.
	- **NOTA:** Consulte a ilustração que melhor represente o seu computador.

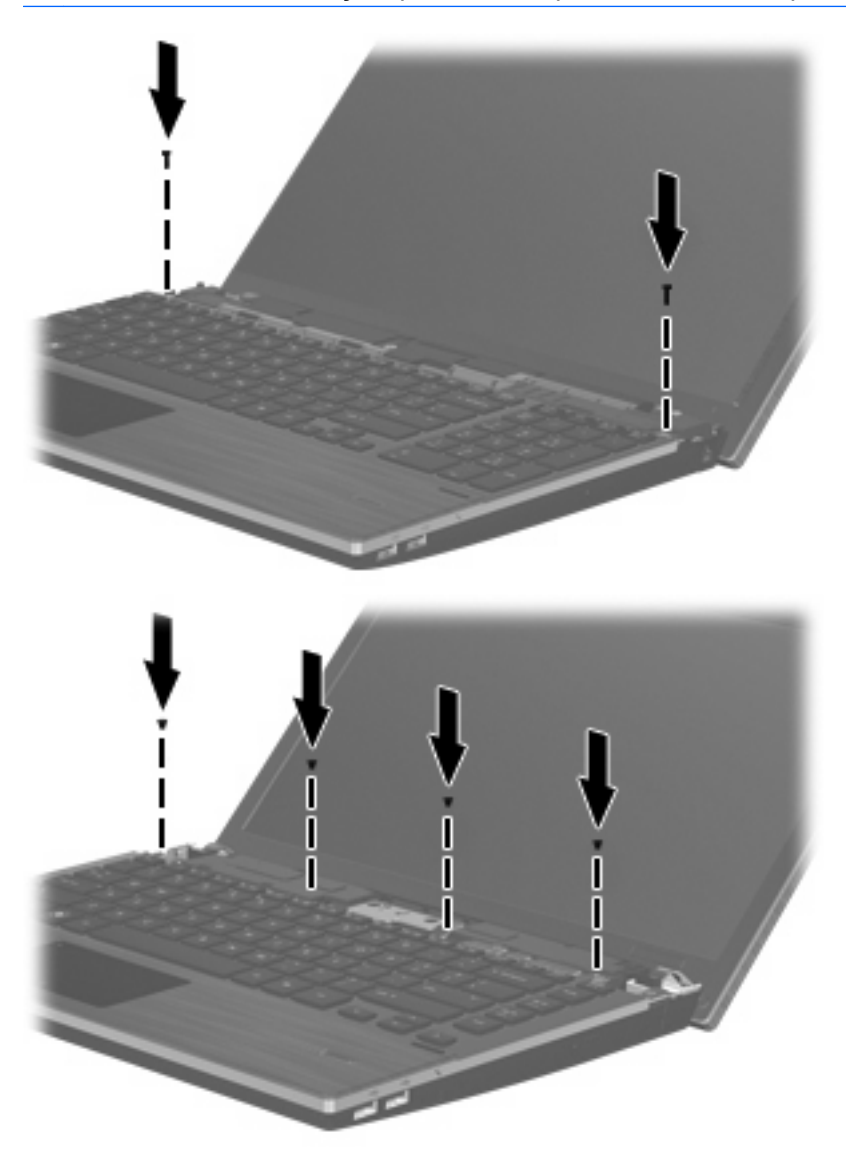

**17.** Coloque a tampa com interruptor sobre a bandeja da tampa com interruptor **(1)** e, em seguida, deslize a tampa com interruptor para seu lugar **(2)**.

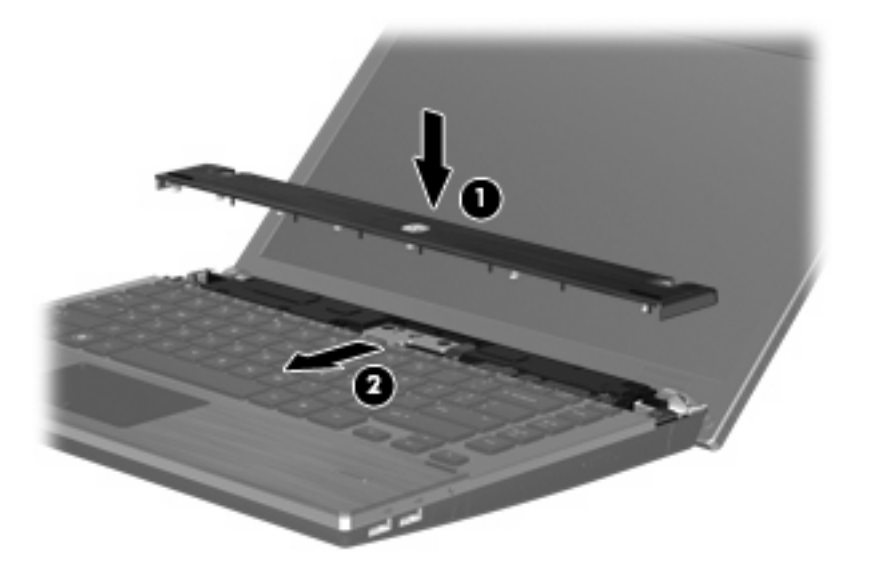

- **18.** Feche a tela do computador.
- **19.** Vire o computador para baixo em uma superfície plana, com o compartimento da bateria voltado em sua direção.
- **20.** Recoloque os 2 parafusos **(1)** e suas capas **(2)** na extremidade traseira do computador.
	- **E NOTA:** Alguns modelos não possuem parafusos ou capas de parafuso para recolocar.

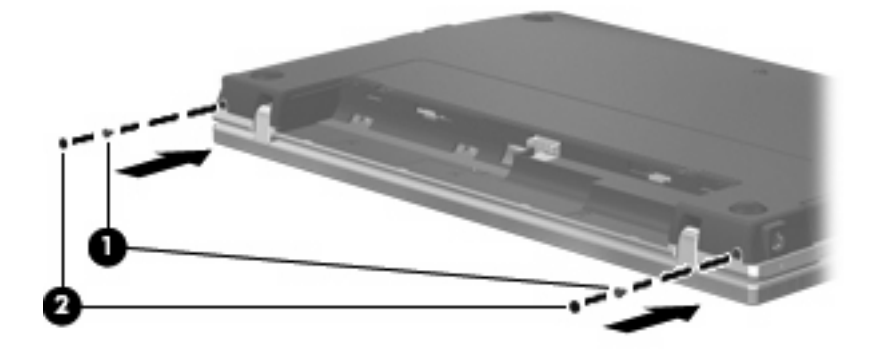

- **21.** Recoloque os parafusos da área da bateria.
	- **FOTA:** Consulte a ilustração que melhor represente o seu computador.

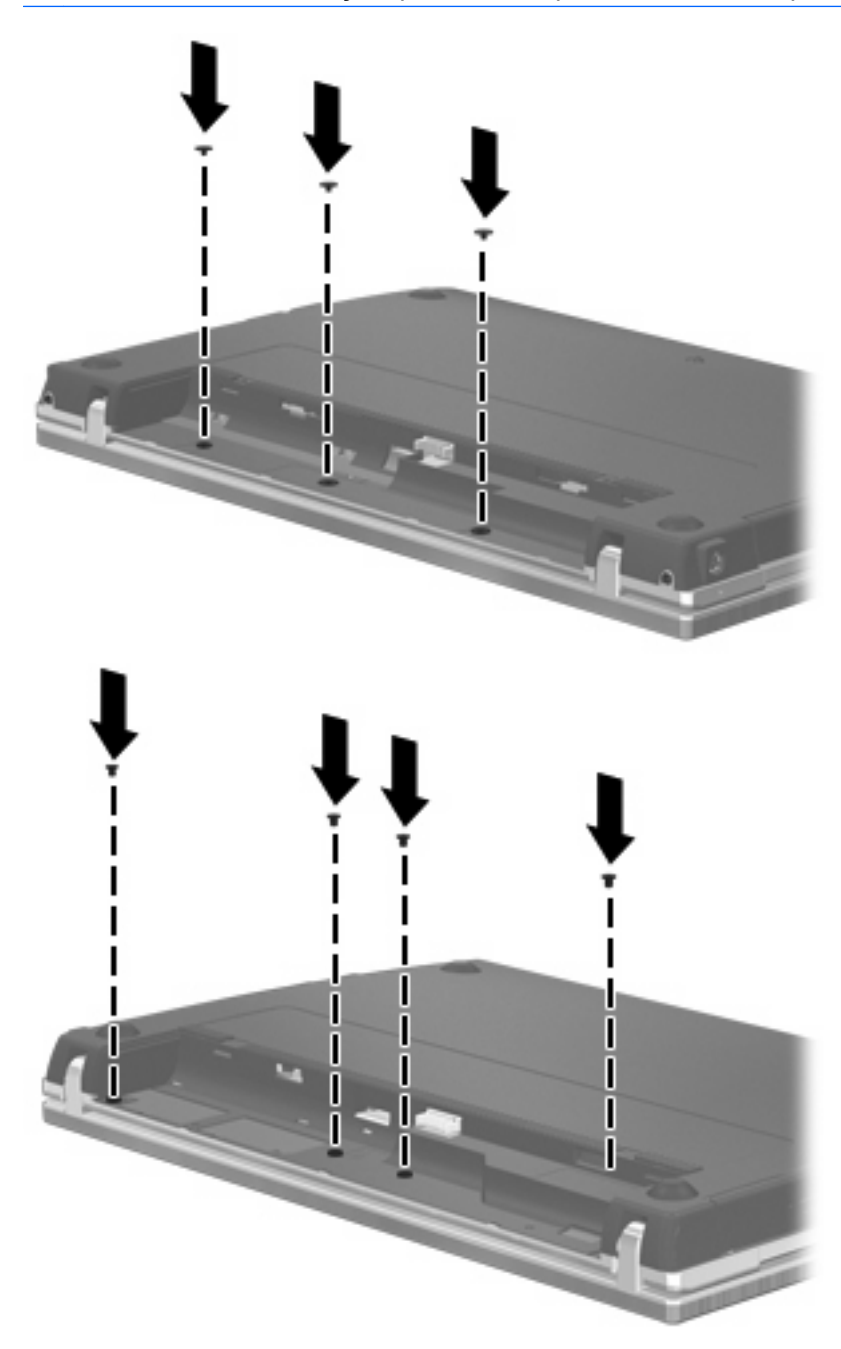

- **22.** Recoloque a bateria.
- **23.** Coloque o computador com o lado direito para cima, em seguida conecte novamente a alimentação externa e os dispositivos externos.
- **24.** Ligue o computador.
# **10 Segurança**

# **Proteção do computador**

**ET NOTA:** As soluções de segurança são projetadas para agirem como impedimentos. Esses impedimentos podem não evitar que um produto seja mal utilizado ou roubado.

**NOTA:** Seu computador suporta o CompuTrace, um serviço de rastreamento e recuperação on-line baseado em segurança, disponível em determinadas regiões. Se o computador for roubado, o CompuTrace pode rastreá-lo se o usuário não autorizado acessar a Internet. É necessário adquirir o software e assinar o serviço para que seja possível utilizar o CompuTrace. Para obter informações sobre a solicitação do software CompuTrace, acesse o site da HP em [http://www.hpshopping.com.](http://www.hpshopping.com)

Os recursos de segurança fornecidos no computador podem proteger o computador, as informações pessoais e os dados de diversos tipos de riscos. O modo como o computador será utilizado determinará quais recursos de segurança serão necessários.

O sistema operacional Windows oferece determinados recursos de segurança. Os recursos de segurança adicionais são listados na tabela a seguir. A maioria desses recursos de segurança adicionais pode ser configurada no utilitário de configuração do computador.

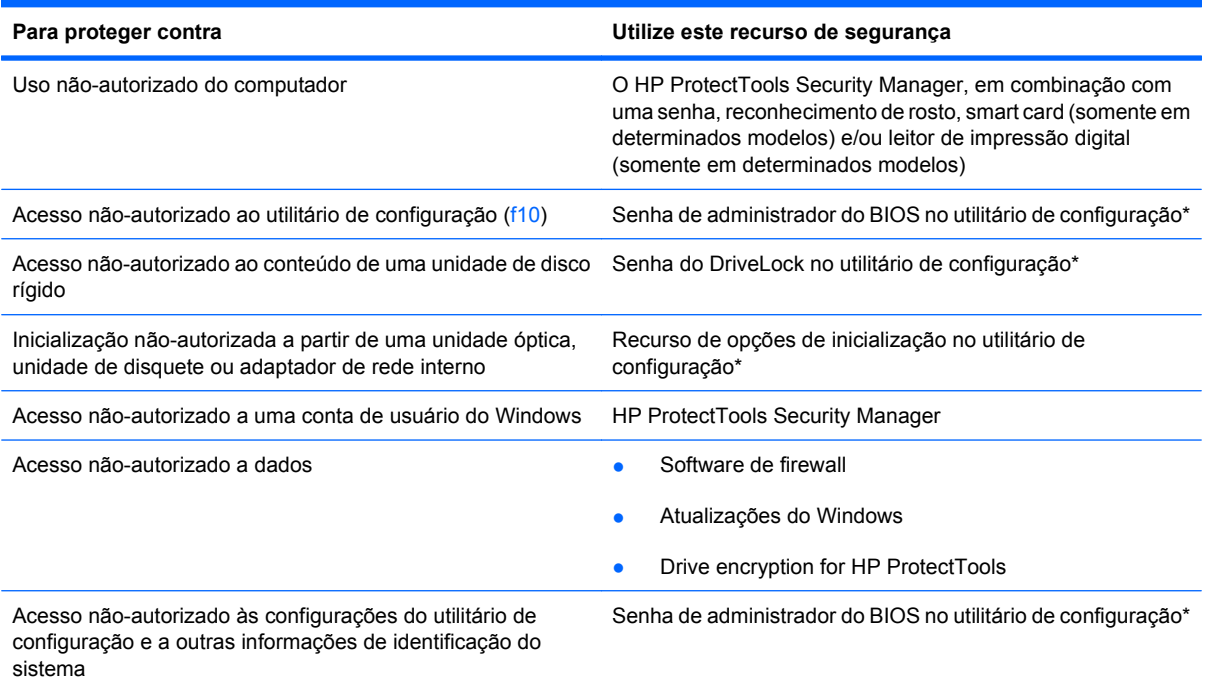

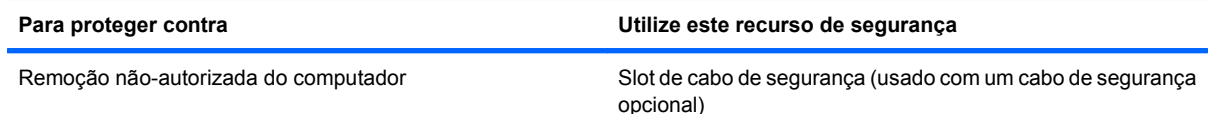

\*O utilitário de configuração é um utilitário pré-instalado, com base na ROM, que pode ser usado mesmo se o sistema operacional não estiver funcionando ou não carregar. Você pode utilizar um dispositivo apontador (TouchPad, bastão apontador ou mouse USB) ou o teclado para navegar e fazer seleções no utilitário de configuração.

# **Uso de senhas**

A maioria dos recursos de segurança utiliza senhas. Sempre que definir uma senha, anote-a e guardea em um local seguro, longe do computador. Observe as seguintes considerações sobre senha:

- As senhas de configuração e do DriveLock são definidas no utilitário de configuração e gerenciadas pelo BIOS do sistema.
- A senha de segurança integrada, que é uma senha do HP ProtectTools Security Manager, pode ser ativada no utilitário de configuração para fornecer proteção por senha do BIOS, complementando as funções normais do HP ProtectTools. A senha de segurança integrada é utilizada com o chip de segurança integrada opcional.
- As senhas do Windows são definidas somente no sistema operacional Windows.
- Se você esquecer a senha de administrador do BIOS definida no utilitário de configuração, você poderá usar o HP SpareKey para acessar o utilitário.
- Se esquecer as senhas mestre e de usuário do DriveLock definidas no utilitário de configuração, a unidade de disco rígido protegida por essas senhas ficará permanentemente bloqueada e não poderá mais ser utilizada.

É possível utilizar a mesma senha para um recurso do utilitário de configuração e um recurso de segurança do Windows. Também é possível utilizar a mesma senha para mais de um recurso do utilitário de configuração.

Utilize as seguintes dicas para a criação e salvamento de senhas:

- Ao criar senhas, siga os requisitos definidos pelo programa.
- Anote suas senhas e guarde-as em um local seguro, longe do computador.
- Não guarde senhas em um arquivo no computador.

As tabelas a seguir relacionam as senhas geralmente utilizadas pelo Windows e pelo BIOS Administrator e descrevem suas funções.

### **Configuração de senhas no Windows**

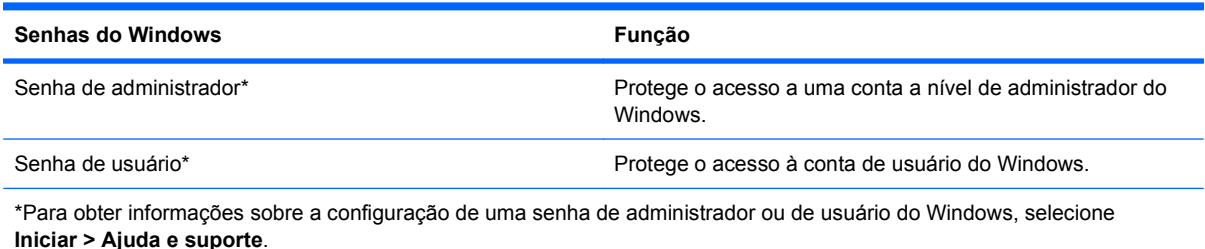

### **Configuração de senhas no utilitário de configuração**

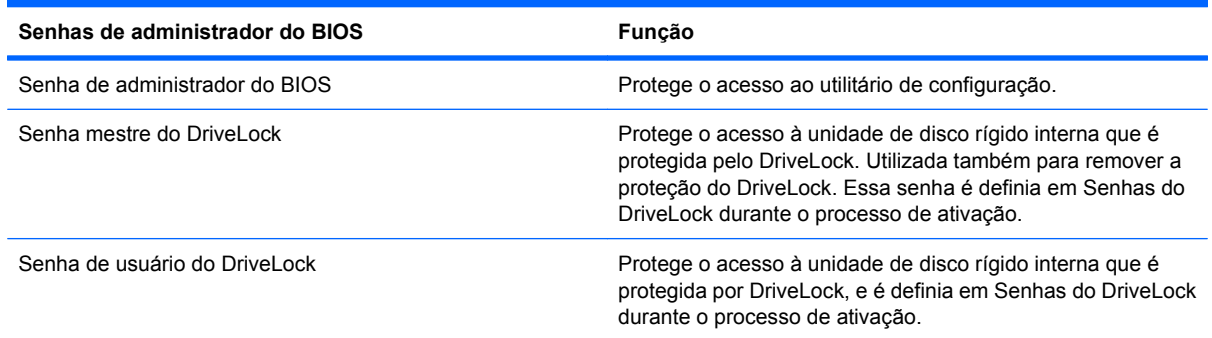

### **Senha de administrador do BIOS**

A senha de administrador do BIOS do utilitário de configuração protege as definições de configuração e as informações de identificação do sistema neste utilitário. Uma vez definida, ela precisa ser digitada para que seja possível acessar o utilitário de configuração e fazer alterações utilizando o mesmo.

Observe as seguintes características da senha de administrador do BIOS:

- Não é intercambiável com uma senha de administrador do Windows, embora ambas possam ser idênticas.
- Não é exibida quando definida, digitada, alterada ou excluída.
- Deve ser definida e digitada com os mesmos tipos de teclas. Por exemplo, uma senha de administrador do BIOS definida com as teclas numéricas do teclado não será reconhecida posteriormente se for digitada com as teclas do teclado numérico integrado.
- Pode incluir qualquer combinação de até 32 letras e números e não é sensível a maiúsculas e minúsculas a não ser que exigido pelo administrador.

#### **Gerenciamento da senha de administrador do BIOS**

A senha de administrador do BIOS é definida, alterada e excluída no utilitário de configuração.

Para definir ou alterar essa senha no utilitário de configuração, siga estas etapas:

- **1.** Ligue ou reinicie o computador e, em seguida, pressione esc enquanto a mensagem "Press the ESC key for Startup Menu" (Pressione a tecla esc para abrir o menu de inicialização) estiver sendo exibida na parte inferior da tela.
- **2.** Pressione f10 para entrar na configuração do BIOS.
- **3.** Use um dispositivo apontador ou as teclas de seta para selecionar **Security** (Segurança) **> Change Password** (Alterar senha) e, em seguida, pressione enter.
- **4.** Quando solicitado, digite sua senha atual.
- **5.** Quando solicitado, digite sua nova senha.
- **6.** Quando solicitado, digite sua nova senha novamente para confirmar.
- **7.** Para salvar suas alterações e sair do utilitário de configuração do computador, clique no ícone **Save** (Salvar) no canto inferior esquerdo da tela e, em seguida, siga as instruções na tela.

 $-$  ou  $-$ 

Use as teclas de seta para selecionar **File** (Arquivo) **> Save Changes and Exit** (Salvar alterações e sair) e pressione enter.

Suas alterações entram em vigor quando o computador reinicia.

Para excluir essa senha no utilitário de configuração, siga estas etapas:

- **1.** Ligue ou reinicie o computador e, em seguida, pressione esc enquanto a mensagem "Press the ESC key for Startup Menu" (Pressione a tecla esc para abrir o menu de inicialização) estiver sendo exibida na parte inferior da tela.
- **2.** Pressione f10 para entrar na configuração do BIOS.
- **3.** Use um dispositivo apontador ou as teclas de seta para selecionar **Security** (Segurança) **> Change Password** (Alterar senha) e, em seguida, pressione enter.
- **4.** Quando solicitado, digite sua senha atual.
- **5.** Quando a nova senha for solicitada, deixe o campo em branco e, em seguida, pressione enter.
- **6.** Leia o aviso. Para continuar, selecione **YES** (Sim).
- **7.** Quando for solicitado que a nova senha seja digitada novamente, deixe o campo em branco e, em seguida, pressione enter.
- **8.** Para salvar suas alterações e sair do utilitário de configuração do computador, clique no ícone **Save** (Salvar) no canto inferior esquerdo da tela e, em seguida, siga as instruções na tela.

 $-$  ou  $-$ 

Use as teclas de seta para selecionar **File** (Arquivo) **> Save Changes and Exit** (Salvar alterações e sair) e pressione enter.

Suas alterações entram em vigor quando o computador reinicia.

#### **Inserção de uma senha de administrador do BIOS**

No prompt **BIOS administrator password** (Senha do administrador do BIOS) digite sua senha (utilizando o mesmo tipo de teclas usado para definir a senha) e, em seguida, pressione enter. Depois de três tentativas malsucedidas de digitação da senha de administrador do BIOS, será necessário reiniciar o computador e tentar novamente.

### **Utilização do DriveLock do utilitário de configuração**

**CUIDADO:** Para evitar que uma unidade de disco rígido protegida por DriveLock seja inutilizada permanentemente, anote as senhas mestre e de usuário do DriveLock e guarde-as em um local seguro, longe do computador. Se esquecer as senhas do DriveLock, a unidade de disco rígido ficará permanentemente bloqueada e não poderá mais ser utilizada.

A proteção DriveLock impede o acesso não-autorizado ao conteúdo de uma unidade de disco rígido. O DriveLock somente pode ser aplicado a unidades de disco rígido internas do computador. Após a proteção DriveLock ser aplicada a uma unidade, uma senha terá que ser digitada para que essa unidade possa ser acessada. A unidade deve estar inserida no computador ou em um replicador avançado de porta para que possa ser acessada por senhas do DriveLock.

Para aplicar a proteção DriveLock a uma unidade de disco rígido interna, uma senha de usuário e uma senha mestre devem ser definidas no utilitário de configuração. Observe as seguintes considerações sobre a utilização da proteção DriveLock:

- Após a proteção DriveLock ser aplicada a uma unidade de disco rígido, ela somente poderá ser acessada com a inserção da senha de usuário ou da senha mestre.
- O proprietário da senha de usuário deverá ser o usuário diário da unidade de disco rígido protegida. O proprietário da senha mestre pode ser o administrador do sistema ou o usuário diário.
- As senhas mestre e de usuário podem ser idênticas.
- A senha mestre ou de usuário só poderá ser excluída quando a proteção DriveLock for removida da unidade. A proteção DriveLock só pode ser removida de uma unidade com a senha mestre.

#### **Definição de uma senha do DriveLock**

Para definir a senha do DriveLock no utilitário de configuração, siga estas etapas:

- **1.** Ligue o computador e, em seguida, pressione esc enquanto a mensagem "Press the ESC key for Startup Menu" (Pressione a tecla esc para abrir o menu de inicialização) estiver sendo exibida na parte inferior da tela.
- **2.** Pressione f10 para entrar na configuração do BIOS.
- **3.** Use um dispositivo apontador ou as teclas de seta para selecionar **Security** (Segurança) **> DriveLock Password** (Senha do DriveLock) e, em seguida, pressione enter.
- **4.** Use um dispositivo apontador para clicar na unidade de disco rígido que você deseja proteger.

 $-$  ou  $-$ 

Use as teclas de seta para selecionar a unidade de disco rígido que você deseja proteger e, em seguida, pressione enter.

- **5.** Leia o aviso. Para continuar, selecione **YES** (Sim).
- **6.** Digite sua senha mestre nos campos **New password** (Nova senha) e **Verify new password** (Verificar nova senha) e, em seguida, pressione enter.
- **7.** Digite sua senha de usuário nos campos **New password** (Nova senha) e **Verify new password** (Verificar nova senha) e, em seguida, pressione enter.
- 8. Para confirmar a proteção DriveLock na unidade selecionada, digite DriveLock no campo de confirmação e pressione enter.
- **E** NOTA: A confirmação do DriveLock é sensível a maiúsculas e minúsculas.
- **9.** Para salvar suas alterações e sair do utilitário de configuração do computador, clique no ícone **Save** (Salvar) no canto inferior esquerdo da tela e, em seguida, siga as instruções na tela.

 $-$  ou  $-$ 

Use as teclas de seta para selecionar **File** (Arquivo) **> Save Changes and Exit** (Salvar alterações e sair) e pressione enter.

Suas alterações entram em vigor quando o computador reinicia.

#### **Inserção de uma senha do DriveLock**

Certifique-se de que a unidade de disco rígido está instalada no computador (não em um dispositivo de acoplamento opcional ou MultiBay externo).

No aviso **Senha DriveLock**, digite a senha mestre ou de usuário (utilizando o mesmo tipo de teclas usado para definir a senha) e, em seguida, pressione enter.

Depois de duas tentativas incorretas de digitação da senha, será necessário desligar o computador e tentar novamente.

#### **Alteração de uma senha do DriveLock**

Para alterar a senha do DriveLock no utilitário de configuração, siga estas etapas:

- **1.** Ligue o computador e, em seguida, pressione esc enquanto a mensagem "Press the ESC key for Startup Menu" (Pressione a tecla esc para abrir o menu de inicialização) estiver sendo exibida na parte inferior da tela.
- **2.** Pressione f10 para entrar na configuração do BIOS.
- **3.** Use um dispositivo apontador ou as teclas de seta para selecionar **Security** (Segurança) **> DriveLock Password** (Senha do DriveLock) e, em seguida, pressione enter.
- **4.** Use um dispositivo apontador para selecionar uma unidade de disco rígido interna.

 $-$  ou  $-$ 

Use as teclas de seta para selecionar uma unidade de disco rígido interna e, em seguida, pressione enter.

- **5.** Use um dispositivo apontador ou as teclas de seta para selecionar a senha que você deseja alterar.
- **6.** Digite sua senha atual no campo **Old password** (Senha antiga), digite uma nova senha nos campos **New password** (Nova senha) e **Verify new password** (Verificar nova senha) e, em seguida, pressione enter.
- **7.** Para salvar suas alterações e sair do utilitário de configuração do computador, clique no ícone **Save** (Salvar) no canto inferior esquerdo da tela e, em seguida, siga as instruções na tela.

 $-$  ou  $-$ 

Use as teclas de seta para selecionar **File** (Arquivo) **> Save Changes and Exit** (Salvar alterações e sair) e pressione enter.

Suas alterações entram em vigor quando o computador reinicia.

#### **Remoção da proteção DriveLock**

Para remover a proteção do DriveLock no utilitário de configuração, siga estas etapas:

- **1.** Ligue o computador e, em seguida, pressione esc enquanto a mensagem "Press the ESC key for Startup Menu" (Pressione a tecla esc para abrir o menu de inicialização) estiver sendo exibida na parte inferior da tela.
- **2.** Pressione f10 para entrar na configuração do BIOS.
- **3.** Use um dispositivo apontador ou as teclas de seta para selecionar **Security** (Segurança) **> DriveLock Password** (Senha do DriveLock) e, em seguida, pressione enter.
- **4.** Use um dispositivo apontador ou as teclas de seta para selecionar uma unidade de disco interna e, em seguida, pressione enter.
- **5.** Use um dispositivo apontador ou as teclas de seta para selecionar **Disable protection** (Desativar proteção).
- **6.** Digite sua senha mestre e, em seguida, pressione enter.
- **7.** Para salvar suas alterações e sair do utilitário de configuração do computador, clique no ícone **Save** (Salvar) no canto inferior esquerdo da tela e, em seguida, siga as instruções na tela.

 $-$  ou  $-$ 

Use as teclas de seta para selecionar **File** (Arquivo) **> Save Changes and Exit** (Salvar alterações e sair) e pressione enter.

Suas alterações entram em vigor quando o computador reinicia.

#### **Utilização do DriveLock Automático do utilitário de configuração**

Em um ambiente com vários usuários, você pode definir uma senha para o DriveLock Automático. Quando a senha do DriveLock Automático é habilitada, são criadas uma senha de usuário e uma senha mestre do DriveLock aleatórias. Quando um usuário informa a credencial de senha, as mesmas senhas aleatórias de usuário e mestre do DriveLock serão usadas para desbloquear a unidade.

**EX NOTA:** É necessário ter uma senha de administrador do BIOS para acessar os recursos do DriveLock Automático.

#### **Inserção de uma senha do DriveLock Automático**

Para ativar uma senha do DriveLock Automático no utilitário de configuração, siga estas etapas:

- **1.** Ligue ou reinicie o computador e, em seguida, pressione esc enquanto a mensagem "Press the ESC key for Startup Menu" (Pressione a tecla esc para abrir o menu de inicialização) estiver sendo exibida na parte inferior da tela.
- **2.** Pressione f10 para entrar na configuração do BIOS.
- **3.** Use um dispositivo apontador ou as teclas de seta para selecionar **Security** (Segurança) **> Automatic DriveLock** (DriveLock Automático) e, em seguida, pressione enter.
- **4.** Use um dispositivo apontador ou as teclas de seta para selecionar uma unidade de disco interna e, em seguida, pressione enter.
- **5.** Leia o aviso. Para continuar, selecione **YES** (Sim).
- **6.** Para salvar suas alterações e sair do utilitário de configuração do computador, clique no ícone **Save** (Salvar) no canto inferior esquerdo da tela e, em seguida, siga as instruções na tela.

 $-$  ou  $-$ 

Use as teclas de seta para selecionar **File** (Arquivo) **> Save Changes and Exit** (Salvar alterações e sair) e pressione enter.

#### **Remoção da proteção do DriveLock Automático**

Para remover a proteção do DriveLock no utilitário de configuração, siga estas etapas:

- **1.** Ligue ou reinicie o computador e, em seguida, pressione esc enquanto a mensagem "Press the ESC key for Startup Menu" (Pressione a tecla esc para abrir o menu de inicialização) estiver sendo exibida na parte inferior da tela.
- **2.** Pressione f10 para entrar na configuração do BIOS.
- **3.** Use um dispositivo apontador ou as teclas de seta para selecionar **Security** (Segurança) **> Automatic DriveLock** (DriveLock Automático) e, em seguida, pressione enter.
- **4.** Use um dispositivo apontador ou as teclas de seta para selecionar uma unidade de disco interna e, em seguida, pressione enter.
- **5.** Use um dispositivo apontador ou as teclas de seta para selecionar **Disable protection** (Desativar proteção).
- **6.** Para salvar suas alterações e sair do utilitário de configuração do computador, clique no ícone **Save** (Salvar) no canto inferior esquerdo da tela e, em seguida, siga as instruções na tela.

 $-$  ou  $-$ 

Use as teclas de seta para selecionar **File** (Arquivo) **> Save Changes and Exit** (Salvar alterações e sair) e pressione enter.

## **Utilização dos recursos de segurança do utilitário de configuração do computador**

#### **Proteção de dispositivos do sistema**

É possível desativar ou ativar os dispositivos do sistema nos seguintes menus do utilitário de configuração:

- Boot Options (Opções de Inicialização)
- Device Configurations (Configurações de Dispositivos)
- Built-In Device Options (Opções de Dispositivos Integrados)
- Port Options (Opções de Portas)

Para desativar ou reativar os dispositivos do sistema no utilitário de configuração, siga estas etapas:

- **1.** Ligue ou reinicie o computador e, em seguida, pressione esc enquanto a mensagem "Press the ESC key for Startup Menu" (Pressione a tecla esc para abrir o menu de inicialização) estiver sendo exibida na parte inferior da tela.
- **2.** Pressione f10 para entrar na configuração do BIOS.
- **3.** Use um dispositivo apontador ou as teclas de seta para selecionar **System Configuration** (Configuração do Sistema) **> Boot Options** (Opções de Inicialização) ou **System Configuration** (Configuração do Sistema) **> Device Configurations** (Configurações de Dispositivo) ou **System Configuration** (Configuração do Sistema) **> Built-In Device Options** (Opções de Dispositivo Integrado) ou **System Configuration** (Configuração do Sistema) **> Port Options** (Opções de Porta).
- **4.** Pressione enter.
- **5.** Para desativar uma opção, use um dispositivo apontador para desmarcar a caixa de seleção próxima à opção.

 $-$  ou  $-$ 

Use as teclas de seta para selecionar a opção e, em seguida, pressione enter.

**6.** Para reativar uma opção, use um dispositivo apontador para marcar a caixa próxima à opção.

 $-$  ou  $-$ 

Use as teclas de seta para selecionar a opção e, em seguida, pressione enter.

**7.** Para salvar suas alterações e sair do utilitário de configuração do computador, clique no ícone **Save** (Salvar) no canto inferior esquerdo da tela e, em seguida, siga as instruções na tela.

 $-$  ou  $-$ 

Use as teclas de seta para selecionar **File** (Arquivo) **> Save Changes and Exit** (Salvar alterações e sair) e pressione enter.

Suas alterações entram em vigor quando o computador reinicia.

### **Visualização de informações do sistema do utilitário de configuração**

O recurso System Information (Informações do sistema) no utilitário de configuração fornece dois tipos de informações de sistema:

- Informações de identificação sobre o modelo do computador e as baterias
- Informações de especificação sobre o processador, o cache, a memória, a ROM, a revisão de vídeo e a versão da controladora do teclado

Para visualizar essas informações gerais do sistema no utilitário de configuração, siga estas etapas:

- **1.** Ligue ou reinicie o computador e, em seguida, pressione esc enquanto a mensagem "Press the ESC key for Startup Menu" (Pressione a tecla esc para abrir o menu de inicialização) estiver sendo exibida na parte inferior da tela.
- **2.** Pressione f10 para entrar na configuração do BIOS.
- **3.** Use um dispositivo apontador ou as teclas de seta para selecionar **File** (Arquivo) **> System Information** (Informações do sistema) e, em seguida, pressione enter.
- **E** NOTA: Para impedir o acesso não autorizado a essas informações, é necessário criar uma senha de administrador do BIOS no utilitário de configuração.

#### **Utilização de IDs do sistema do utilitário de configuração**

O recurso IDs do sistema no utilitário de configuração permite exibir ou inserir a etiqueta de ativo e a etiqueta de propriedade do computador.

**Y NOTA:** Para impedir o acesso não autorizado a essas informações, é necessário criar uma senha de administrador do BIOS no utilitário de configuração.

Para gerenciar esse recurso no utilitário de configuração, siga estas etapas:

- **1.** Ligue ou reinicie o computador e, em seguida, pressione esc enquanto a mensagem "Press the ESC key for Startup Menu" (Pressione a tecla esc para abrir o menu de inicialização) estiver sendo exibida na parte inferior da tela.
- **2.** Pressione f10 para entrar na configuração do BIOS.
- **3.** Use um dispositivo apontador ou as teclas de seta para selecionar **Security** (Segurança) **> System IDs** (IDs do sistema) e, em seguida, pressione enter.
- **4.** Use um dispositivo apontador ou as teclas de seta para selecionar **Notebook Asset Tag** (Etiqueta de equipamento do notebook) ou **Notebook Ownership Tag** (Etiqueta de propriedade do notebook) e, em seguida, insira as informações.
- **5.** Quando concluir, pressione enter.
- **6.** Para salvar suas alterações e sair do utilitário de configuração do computador, clique no ícone **Save** (Salvar) no canto inferior esquerdo da tela e, em seguida, siga as instruções na tela.

 $-$  ou  $-$ 

Use as teclas de seta para selecionar **File** (Arquivo) **> Save Changes and Exit** (Salvar alterações e sair) e pressione enter.

Suas alterações entram em vigor quando o computador reinicia.

# **Utilização de software antivírus**

Quando se utiliza o computador para acessar e-mail, uma rede ou a Internet, ele fica exposto a vírus de computador. Esses vírus podem desativar o sistema operacional, os programas ou utilitários, ou fazer com que funcionem de forma incorreta.

O software antivírus pode detectar a maioria dos vírus, destruí-los e, em grande parte dos casos, reparar o dano causado. Para oferecer proteção contra os vírus descobertos mais recentemente, é necessário manter o software antivírus atualizado com freqüência.

O software antivirus McAfee Total Protection vem pré-instalado ou pré-carregado no computador.

Se o software antivírus estiver pré-instalado, selecione **Iniciar > Todos os Programas > McAfee > Managed Services** (Serviços gerenciados) **> Total Protection** (Proteção total).

Se o software estiver pré-carregado, selecione **Iniciar > Todos os Programas > HP Software Setup** e siga as instruções na tela para carregar o software **McAfee Total Protection**.

Para obter mais informações sobre vírus de computador, digite vírus na caixa de pesquisa da Ajuda e Suporte.

# **Utilização de software de firewall**

Ao utilizar o computador para acessar e-mail, uma rede ou a Internet, é possível que pessoas não autorizadas tenham acesso ao computador, aos arquivos pessoais e às suas informações. Utilize o software de firewall pré-instalado no computador para proteger sua privacidade. O software antivírus McAfee Total Protection está pré-instalado no computador. Para acessar o software, selecione **Iniciar > Todos os Programas > McAfee > Managing Services** (Serviços de gerenciamento) **> Total Protection** (Proteção total).

Os recursos do firewall incluem registros e relatórios da atividade da rede e monitoramento automático de todo o tráfego de entrada e saída. Para obter mais informações, consulte as instruções do fabricante do software. Essas instruções podem ser fornecidas com o software, em disco ou no Web site do fabricante.

**NOTA:** Em algumas circunstâncias, um firewall pode bloquear o acesso a jogos de Internet, interferir no compartilhamento de impressoras ou arquivos em uma rede e bloquear anexos de e-mail autorizados. Para resolver temporariamente o problema, desative o firewall, execute a tarefa desejada e, em seguida, reative o firewall. Para resolver permanentemente o problema, reconfigure o firewall conforme necessário e ajuste as políticas e configurações de outros sistemas de detecção de intrusões. Para obter informações adicionais, entre em contato com o administrador da rede ou o departamento de TI.

# **Instalação de atualizações críticas**

**CUIDADO:** A Microsoft envia alertas relacionados às atualizações críticas. Para proteger o computador contra falhas de segurança e vírus de computador, instale todas as atualizações críticas da Microsoft assim que receber um alerta.

Atualizações para o sistema operacional e outros softwares podem tornar-se disponíveis *após* o computador ter sido enviado. Para se certificar de que todas as atualizações disponíveis estejam instaladas no computador, observe estas orientações:

- Execute as atualizações do Windows mensalmente para instalar o software mais recente da Microsoft.
- Obtenha atualizações, como elas são liberadas, do web site da Microsoft e através de links de atualizações em Ajuda e suporte.

### **Utilização do ProtectTools Security Manager (somente em determinados modelos)**

O software HP ProtectTools Security Manager está pré-instalado em determinados modelos de computador. Este software pode ser acessado através do Painel de Controle do Windows. Ele fornece recursos de segurança para ajudar a proteger contra acesso não-autorizado ao computador, redes e dados críticos. Para obter mais informações, consulte a Ajuda on-line do HP ProtectTools.

# **Instalação de um cabo de segurança**

- **NOTA:** O cabo de segurança foi projetado para agir como um impedimento, mas pode não evitar que o computador seja utilizado indevidamente ou roubado.
	- **1.** Passe o cabo de segurança ao redor de um objeto seguro.
	- **2.** Introduza a chave **(1)** no cadeado do cabo **(2)**.
	- **3.** Introduza o cadeado do cabo no slot do cabo de segurança no computador **(3)** e, em seguida, tranque o cadeado do cabo com a chave.

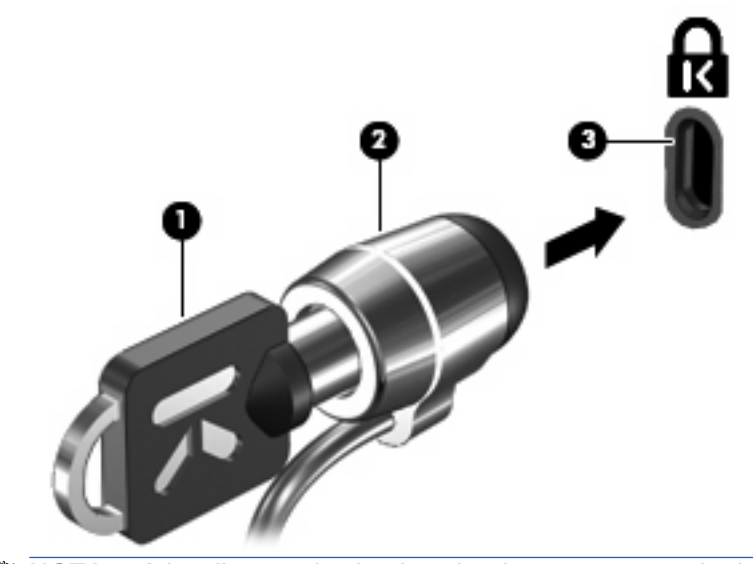

**E NOTA:** A localização do slot do cabo de segurança varia de acordo com o modelo do computador.

# **11 Atualizações de software**

# **Atualização de software**

Versões atualizadas do software fornecido com o computador estão disponíveis pelo utilitário HP Assistant ou pelo site da HP.

O HP Assistant busca automaticamente por atualizações da HP. O utilitário é executado em intervalos especificados e fornece uma lista de alertas de suporte, como aperfeiçoamentos de segurança e atualizações opcionais de software e drivers.

You can manually check for updates at any time by selecting **Start > Help and Support > Maintain**, and then follow the on-screen instructions.

A maioria do software disponível no site da HP encontra-se em arquivos compactados denominados *SoftPaqs*. Algumas atualizações do BIOS podem estar em arquivos compactados chamados *ROMPaqs*.

Alguns dos pacotes de download contêm um arquivo denominado Readme.txt (Leia-me.txt), que inclui informações sobre instalação e resolução de problemas. (Os arquivos Readme.txt fornecidos nos ROMPaqs estão disponíveis apenas em inglês.)

Também é possível acessar as atualizações de software obtendo-se o disco *Support Software* (Software de Suporte) (adquirido separadamente). Esse disco inclui drivers de dispositivo, atualizações do BIOS e utilitários.

Para adquirir o disco *Support Software* (Software de Suporte) atual ou uma assinatura que forneça a versão atual e versões futuras do disco, siga estas etapas:

- **1.** Abra o navegador da Internet e vá para [http://www.hp.com/support.](http://www.hp.com/support)
- **2.** Selecione seu país ou região.
- **3.** Clique na opção para download de drivers e softwares e, em seguida, digite o número do modelo do seu computador na caixa de produto.
- **4.** Pressione enter.
- **5.** Siga as instruções na tela.

Para atualizar o software utilizando o disco *Support Software* (Software de Suporte), siga estas etapas:

- **1.** Insira o disco *Support Software* (Software de Suporte) na unidade óptica.
- **2.** Siga as instruções na tela.

Para atualizar o software utilizando o site da HP, siga estas etapas:

**1.** Identifique seu modelo de computador, categoria de produto e série ou família. Prepare-se para uma atualização do BIOS do sistema, identificando a versão do BIOS atualmente instalada no computador. Para obter mais detalhes, consulte a seção "Determinação da versão do BIOS".

Se o computador estiver conectado a uma rede, consulte o administrador da rede antes de instalar qualquer atualização de software, especialmente atualizações do BIOS do sistema.

**NOTA:** O BIOS do sistema de computador está armazenado na ROM do sistema. O BIOS inicializa o sistema operacional, determina como o computador irá interagir com os dispositivos de hardware e possibilita a transferência de dados entre dispositivos de hardware, incluindo a data e a hora.

**NOTA:** O Windows inclui o recurso Controle de Conta de Usuário para melhorar a segurança do seu computador. É possível que você seja solicitado a fornecer sua permissão ou senha para tarefas como instalação de software, execução de utilitários ou alteração de configurações do Windows. Consulte a Ajuda e Suporte do Windows para obter mais informações.

- **2.** Abra o navegador da Internet e vá para [http://www.hp.com/support.](http://www.hp.com/support)
- **3.** Selecione seu país ou região.
- **4.** Clique na opção para download de drivers e softwares e, em seguida, digite o número do modelo do seu computador na caixa de produto.
- **5.** Pressione enter.
- **6.** Siga as instruções na tela.

# **Atualização do BIOS**

Para atualizar o BIOS, determine primeiro qual versão do BIOS você possui atualmente, faça o download e instale o novo BIOS.

#### **Determinação da versão do BIOS**

A versão do BIOS (também conhecida como *Data da ROM* e *BIOS do Sistema*) pode ser exibida pressionando fn+esc (se você já estiver no Windows) ou usando o utilitário de configuração.

Para utilizar o utilitário de configuração para exibir informações do BIOS, siga estas etapas:

- **1.** Ligue ou reinicie o computador, em seguida pressione esc enquanto a mensagem "Press the ESC key for Startup Menu (Pressione a tecla ESC para o Menu de Inicialização)" é exibida na parte inferior da tela.
- **2.** Pressione f10 para entrar na configuração do BIOS.
- **3.** Use a pointing device or the arrow keys to select **File > System Information**.
- **4.** Pressione esc para retornar ao menu **File** (Arquivo).
- **5.** Clique em **Exit** (Sair) no canto inferior esquerdo da tela e siga as instruções na tela.

 $-$  ou  $-$ 

Use the arrow keys to select **File > Ignore changes and exit**, and then press enter.

### **Download de uma atualização do BIOS**

**CUIDADO:** Para evitar danos ao computador ou falha na instalação, faça o download e instale a atualização do BIOS somente quando o computador estiver conectado através do adaptador de CA a uma fonte de alimentação externa confiável. Não faça o download ou instale uma atualização do BIOS quando o computador estiver sendo executado com alimentação por bateria, conectado a um dispositivo de acoplamento opcional ou a uma fonte de alimentação opcional. Durante o download e a instalação, siga estas orientações:

Não interrompa o fornecimento de energia ao computador desconectando o cabo de alimentação da tomada de CA.

Não desligue o computador ou inicie o modo de suspensão ou hibernação.

Não insira, remova, conecte ou desconecte qualquer dispositivo, cabo ou fio.

Para fazer o download de uma atualização do BIOS:

- **E** NOTA: Atualizações do BIOS são disponibilizadas conforme necessário. Uma atualização do BIOS mais recente pode não estar disponível para seu computador. É recomendável a verificação periódica do web site da HP para saber se há atualizações do BIOS.
	- **1.** Abra o navegador da Internet, vá para <http://www.hp.com.br/suporte>e selecione seu país ou região.
	- **2.** Clique na opção para download de drivers e softwares, digite o número do modelo de seu computador na caixa de seleção do produto e, em seguida, pressione enter.
	- **3.** Na lista de modelos, clique no seu produto específico.
	- **4.** Clique em seu sistema operacional.
	- **5.** Siga as instruções na tela para acessar a atualização do BIOS desejada. Anote a data, o nome ou outro identificador do download. Esta informação pode ser necessária para localizar a atualização mais recente, após seu download para a unidade de disco rígido.
	- **6.** Na área de download, execute estas etapas:
		- **a.** Identifique a atualização do BIOS que seja mais recente do que a versão atualmente instalada no seu computador.
		- **b.** Siga as instruções apresentadas na tela para fazer o download da seleção para a unidade de disco rígido.

Anote o caminho da localização na unidade de disco rígido para onde a atualização do BIOS será transferida. Será necessário acessar esse caminho para instalar a atualização.

**NOTA:** Se o computador estiver conectado a uma rede, consulte o administrador da rede antes de instalar qualquer atualização de software, especialmente atualizações do BIOS do sistema.

Os procedimentos de instalação do BIOS podem variar. Siga as instruções apresentadas na tela após o fim do download. Se não forem apresentadas instruções, siga estas etapas:

- **1.** Abra o Windows Explorer selecionando **Iniciar > Computador**.
- **2.** Clique duas vezes na designação da unidade de disco rígido. Normalmente, a designação da unidade de disco rígido é Disco local (C:).
- **3.** Utilizando o caminho da unidade de disco rígido que anotou anteriormente, abra a pasta que contém a atualização.
- **4.** Clique duas vezes no arquivo com a extensão .exe (por exemplo, *nomedoarquivo*.exe).

A instalação do BIOS é iniciada.

- **NOTA:** O Windows inclui o recurso Controle de Conta de Usuário para melhorar a segurança do seu computador. É possível que você seja solicitado a fornecer sua permissão ou senha para tarefas como instalação de software, execução de utilitários ou alteração de configurações do Windows. Consulte a Ajuda e Suporte do Windows para obter mais informações.
- **5.** Conclua a instalação seguindo as instruções apresentadas na tela.
- **E** NOTA: Após a mensagem de instalação bem-sucedida ser exibida na tela, é possível excluir o arquivo de download da unidade de disco rígido.

# **Atualização de programas e drivers**

- 1. Abra o navegador da Internet, vá para <http://www.hp.com.br/suporte>e selecione seu país ou região.
- **2.** Clique na opção para download de drivers e softwares, digite o número do modelo de seu computador na caixa de seleção do produto e, em seguida, pressione enter.

 $-$  ou  $-$ 

Se desejar um SoftPaq específico, digite o número do SoftPaq na caixa de **Pesquisa** no canto superior direito da tela. Em seguida, pressione enter e siga as instruções fornecidas. Continue na etapa 6.

- **3.** Na lista de modelos, clique no seu produto específico.
- **4.** Clique em seu sistema operacional.
- **5.** Quando a lista de atualizações for exibida, clique em uma atualização para abrir uma janela contendo informações adicionais.
- **6.** Clique em **Download**.
- **7.** Clique em **Executar** para instalar o software atualizado sem fazer o download do arquivo.

– ou –

Clique em **Salvar** para salvar o arquivo em seu computador. Quando solicitado, selecione o local de armazenamento em seu disco rígido.

Após o download do arquivo, navegue até a pasta onde os arquivos estão armazenados e, em seguida, clique duas vezes no arquivo para instalar a atualização.

**8.** Se solicitado, reinicie o computador após a conclusão da instalação.

# **Utilização do SoftPaq Download Manager**

O HP SoftPaq Download Manager (SDM) é uma ferramenta que oferece acesso rápido a informações de SoftPaqs para computadores HP Business sem que seja preciso saber o número do SoftPaq. Ao utilizar esta ferramenta, você pode facilmente pesquisar SoftPaqs, fazer o download e desempacotálos.

O SoftPaq Download Manager funciona realizando leitura e download, a partir do site FTP da HP, de um arquivo de banco de dados publicado contendo informações de modelo e SoftPaq do computador. O SoftPaq Download Manager permite que especificar um ou mais modelos de computador para determinar quais SoftPaqs estão disponíveis para download.

O SoftPaq Download Manager verifica no site FTP da HP se há atualizações de banco de dados e software. Se forem encontradas atualizações, elas são baixadas e aplicada automaticamente.

O SoftPaq Download Manager está disponível no site da HP. Para usar o SoftPaq Download Manager para baixar SoftPaqs, faça primeiro o download e instale o programa. Vá para o site da HP em <http://www.hp.com/go/sdm>e siga as instruções para fazer download e instalar o SoftPaq Download Manager.

Para fazer download de SoftPaqs:

- **1.** Select **Start > All Programs > HP Software Setup > HP SoftPaq Download Manager**.
- **2.** Quando o SoftPaq Download Manager é aberto pela primeira vez, é exibida uma janela perguntando se você quer exibir apenas o software para o computador em que está sendo utilizado ou exibir o software para todos os modelos suportados. Selecione **Mostrar software de todos os modelos suportados**. Se tiver usado o HP SoftPaq Download Manager anteriormente, vá para a etapa 3.
	- **a.** Selecione os filtros de sistema operacional e de idioma na janela Opções de configuração. Os filtros limitam o número de opções listadas no painel Catálogo de produtos. Se, por exemplo, o Windows 7 Professional for selecionado no filtro de sistemas operacionais, ele será o único sistema exibido no Catálogo de produtos.
	- **b.** Para adicionar outros sistemas operacionais, altere as configurações de filtro na janela Opções de configuração. Consulte a Ajuda do software HP SoftPaq Download Manager para obter mais informações.
- **3.** No painel esquerdo, clique no sinal de adição (+) para expandir a lista de modelos e selecionar o (s) modelo(s) do(s) produto(s) que deseja atualizar.
- **4.** Clique em **Localizar SoftPaqs disponíveis** para fazer o download de uma lista dos SoftPaqs disponíveis para o computador selecionado.
- **5.** Selecione uma opção na lista de SoftPaqs disponíveis e, em seguida, clique em **Fazer download somente** se tiver muitos SoftPaqs para baixar, pois a seleção do SoftPaq e a velocidade da conexão de Internet determinam o tempo de duração do processo de download.

Se quiser baixar apenas um ou dois SoftPaqs e tiver uma conexão de alta velocidade com a Internet, clique em **Fazer download e desempacotar**.

**6.** Clique com o botão direito em **Instalar SoftPaq** no software SoftPaq Download Manager para instalar os SoftPaqs selecionados no computador.

# **12 Backup e recuperação**

Para proteger suas informações, use o Backup e Restauração do Windows para fazer backup de arquivos individuais e pastas, backup de toda a unidade de disco rígido (somente em determinados modelos), criar discos de reparo do sistema (somente em determinados modelos) ou criar pontos de restauração do sistema. No caso de falha do sistema, você pode usar os arquivos de backup para restaurar o conteúdo do seu computador.

O Backup e Restauração do Windows oferece as seguintes opções:

- Criação de um disco de reparo do sistema (somente em determinados modelos)
- Backup de arquivos e pastas individuais
- Criação de uma imagem do sistema (somente em determinados modelos)
- Programação de backups automáticas (somente em determinados modelos)
- Criação de pontos de restauração do sistema
- Recuperação arquivos individuais
- Restauração do computador para um estado anterior
- Recuperação de informações usando as ferramentas de recuperação
- **E NOTA:** Para obter mais instruções, execute uma pesquisa desses tópicos na Ajuda e Suporte.

**NOTA:** No caso de instabilidade do sistema, a HP recomenda que você imprima os procedimentos de recuperação e guarde-os para uso futuro.

# **Backup das informações**

Recuperar após uma falha no sistema é como concluir seu backup mais atual. Você deve criar discos de reparo do sistema (somente em determinados modelos) e seu backup inicial imediatamente após a instalação do software. Quando adicionar novo software e arquivos de dados, você deverá continuar o backup de seu sistema regularmente para manter razoavelmente um backup atual. Os discos de reparo do sistema (somente em determinados modelos) são usados para iniciar o computador e reparar o sistema operacional em caso de instabilidade ou falha do sistema. Seu backup inicial e os backups posteriores permitirão que você restaure seus dados e configurações caso ocorra uma falha.

Você pode efetuar o backup das suas informações em uma unidade de disco rígido externa, uma unidade de rede ou em disco.

Observe o seguinte ao efetuar um backup:

- Armazene arquivos pessoais na biblioteca Documentos e faça o backup dessa biblioteca regularmente.
- Faça um backup dos modelos armazenados em seus respectivos programas.
- Salve as configurações personalizadas exibidas em uma janela, barra de ferramentas ou barra de menus, capturando a imagem da tela que contém suas configurações. A captura da tela pode economizar tempo se for necessário redefinir suas preferências.

Para criar uma captura de tela:

- **1.** Exiba a tela que desejar salvar.
- **2.** Copie a imagem da tela:

Para copiar somente a janela ativa, pressione **alt+fn+prt scr**.

Para copiar toda a tela, pressione **fn+prt scr**.

**3.** Abra um documento de editor de texto e, em seguida, selecione **Editar > Colar**.

A imagem da tela é adicionada ao documento.

- **4.** Salve o documento.
- Ao efetuar um backup em disco, use qualquer um dos seguintes tipos de disco (adquiridos separadamente): CD-R, CD-RW, DVD+R, DVD+R DL, DVD-R, DVD-R DL ou DVD±RW. Os discos que você utilizará dependerão do tipo de unidade óptica instalada em seu computador.
- **E NOTA:** DVDs e DVDs com suporte para camada dupla (DL) armazenam mais informações do que CDs, de forma que sua utilização reduz o número de discos de recuperação necessários.
- Ao efetuar um backup em disco, numere cada disco antes de inseri-lo na unidade óptica do computador.

Para criar um backup utilizando o Backup e Restauração, siga estas etapas:

**E NOTA:** Assegure-se de que o computador esteja conectado a uma fonte de alimentação de CA antes de iniciar o processo de backup.

**NOTA:** O processo de backup pode demorar mais de uma hora, dependendo do tamanho do arquivo e da velocidade do computador.

- **1.** Selecione **Iniciar > Todos os Programas > Manutenção > Centro de Backup e Restauração**.
- **2.** Siga as instruções fornecidas na tela para configurar o backup, criar uma imagem do sistema (somente em determinados modelos) ou criar um disco de reparo do sistema (somente em determinados modelos).
- **NOTA:** O Windows inclui o recurso Controle de Conta de Usuário para melhorar a segurança do seu computador. É possível que você seja solicitado a fornecer sua permissão ou senha para tarefas como instalação de software, execução de utilitários ou alteração de configurações do Windows. Consulte a Ajuda e Suporte do Windows para obter mais informações.

# **Execução de uma recuperação**

Em caso de falha ou instabilidade do sistema, o computador fornece ferramentas para recuperar seus arquivos:

- Ferramentas de recuperação do Windows: Você pode usar o Backup e Restauração do Windows para recuperar informações para as quais efetuou backup anteriormente. Você pode também usar a Correção de Inicialização do Windows para corrigir problemas que poderíam impedir o Windows de iniciar corretamente.
- **Ferramentas de recuperação f11:** Você pode usar a ferramenta de recuperação f11 para recuperar a imagem original da sua unidade de disco rígido. A imagem inclui o sistema operacional Windows e os programas de software instalados na fábrica.
- **EX NOTA:** Se não for possível inicializar seu computador nem usar os discos de reparo do sistema criados anteriormente (somente em determinados modelos), você deve adquirir um DVD do sistema operacional Windows 7 para reinicializar o computador e reparar o sistema operacional. Para obter informações adicionais, consulte a seção "Utilização de um DVD do sistema operacional Windows 7 (adquirido separadamente)" neste guia.

### **Utilização das ferramentas de recuperação do Windows**

Para recuperar informações para as quais efetuou backup anteriormente, siga esta etapas:

- **1.** Selecione **Iniciar > Todos os Programas > Manutenção > Centro de Backup e Restauração**.
- **2.** Siga as instruções fornecidas na tela para recuperar as configurações do sistema, o computador (somente em determinados modelos) ou seus arquivos.
- **ET NOTA:** O Windows inclui o recurso Controle de Conta de Usuário para melhorar a segurança do seu computador. É possível que você seja solicitado a fornecer sua permissão ou senha para tarefas como instalação de software, execução de utilitários ou alteração de configurações do Windows. Consulte a Ajuda e Suporte do Windows para obter mais informações.

Para recuperar suas informações utilizando o Startup Repair, siga estas etapas:

- **CUIDADO:** A utilização do Startup Repair apaga completamente todo o conteúdo do disco rígido e o reformata. Todos os arquivos criados e todos os softwares instalados no computador serão removidos permanentemente. Quando a reformatação estiver concluída, o processo de recuperação fará a restauração do sistema operacional, de drivers, softwares e utilitários a partir do backup usado para recuperação.
	- **1.** Se possível, faça backup de todos os arquivos pessoais.
	- **2.** Se possível, verifique a presença da partição do Windows e da partição de recuperação HP.

Para verificar a presença de uma partição do Windows, selecione **Iniciar > Computador**.

Para verificar a presença de uma partição de recuperação HP, selecione **Iniciar**, clique com o botão direito do mouse em **Computador**, clique em **Gerenciar** e em **Gerenciamento de Disco**.

**NOTA:** Se a partição do Windows e a partição de recuperação HP não estiverem listadas, você terá que recuperar seu sistema operacional e programas usando o DVD do sistema operacional Windows 7 e o disco *Driver Recovery* (Recuperação de Driver) (ambos adquiridos separadamente). Para obter informações adicionais, consulte a seção "Utilização de um DVD do sistema operacional Windows 7 (adquirido separadamente)" neste guia.

- **3.** Se a partição do Windows e a partição de recuperação da HP estiverem listadas, reinicie o computador e, em seguida, pressione f8 antes de carregar o sistema operacional Windows.
- **4.** Selecione **Correção de Inicialização**.
- **5.** Siga as instruções na tela.
- **ET NOTA:** Para obter informações adicionais sobre recuperação de dados usando as ferramentas do Windows, execute uma pesquisa por esses tópicos em Ajuda e Suporte.

#### **Utilização de f11**

**CUIDADO:** A utilização do f11 apaga completamente todo o conteúdo do disco rígido e o reformata. Todos os arquivos criados e todos os softwares instalados no computador serão removidos permanentemente. A ferramenta de recuperação f11 reinstala o sistema operacional e os programas e drivers da HP instalados de fábrica. O software que não tiver sido instalado de fábrica deve ser reinstalado.

Para recuperar a imagem original da unidade de disco rígido utilizando f11, siga estas etapas:

- **1.** Se possível, faça backup de todos os arquivos pessoais.
- **2.** Se possível, verifique a presença da partição de recuperação HP: selecione **Iniciar**, clique com o botão direito do mouse em **Computador**, clique em **Gerenciar** e em **Gerenciamento de Disco**.
- **E NOTA:** Se a partição de recuperação HP não estiver listada, você terá que recuperar seu sistema operacional e programas usando o DVD do sistema operacional Windows 7 e o disco *Driver Recovery* (Recuperação de Driver) (ambos adquiridos separadamente). Para obter informações adicionais, consulte a seção "Utilização de um DVD do sistema operacional Windows 7 (adquirido separadamente)" neste guia.
- **3.** Se a partição de recuperação da HP estiver listada, reinicie o computador e, em seguida, pressione esc enquanto a mensagem "Press the ESC key for Startup Menu (Pressione a tecla ESC para o Menu de Inicialização)" é exibida na parte inferior da tela.
- **4.** Pressione f11 enquanto a mensagem "Press <F11> for recovery" (Pressione F11 para recuperação) é exibida na tela.
- **5.** Siga as instruções na tela.

#### **Utilização de um DVD do sistema operacional Windows 7 (adquirido separadamente)**

Se não for possível inicializar seu computador nem usar os discos de reparo do sistema criados anteriormente (somente em determinados modelos), você deve adquirir um DVD do sistema operacional Windows 7 para reinicializar o computador e reparar o sistema operacional. Certifique-se de que o backup mais recente (armazenado em discos ou em uma unidade externa) esteja facilmente acessível. Para solicitar um DVD do sistema operacional Windows 7, acesse [http://www.hp.com/](http://www.hp.com/support) [support](http://www.hp.com/support), selecione seu país ou região e siga as instruções na tela. Também é possível solicitar o DVD entrando em contato com o suporte técnico. Para obter informações sobre contato, consulte *o documento da garantia* fornecido com o computador.

**CUIDADO:** A utilização de um DVD do sistema operacional Windows 7 apaga completamente todo o conteúdo do disco rígido e o reformata. Todos os arquivos criados e qualquer software instalado no computador são removidos permanentemente. Quando a reformatação estiver concluída, o processo de recuperação o ajudará a restaurar o sistema operacional, os drivers, softwares e utilitários.

Para iniciar a recuperação usando o DVD do sistema operacional Windows 7, siga estas etapas:

#### **WEY NOTA:** Esse processo levará vários minutos.

- **1.** Se possível, faça backup de todos os arquivos pessoais.
- **2.** Reinicie o computador e, em seguida, insira o DVD do sistema operacional Windows 7 na unidade óptica antes do sistema operacional Windows ser carregado.
- **3.** Quando solicitado, pressione qualquer tecla do teclado.
- **4.** Siga as instruções na tela.
- **5.** Clique em **Avançar**.
- **6.** Selecione **Reparar o seu computador**.
- **7.** Siga as instruções na tela.

# **13 Utilitário de configuração do computador**

# **Início do utilitário de configuração do computador**

O utilitário de configuração do computador vem pré-instalado e é baseado na ROM, podendo ser usado mesmo se o sistema operacional não estiver funcionando ou não carregar.

**NOTA:** Alguns dos itens de menu do utilitário de configuração do computador listados neste guia podem não ser suportados por seu computador.

**NOTA:** Um teclado externo ou mouse conectado a uma porta USB só pode ser utilizado pelo utilitário de configuração do computador se o suporte para USB legado estiver ativado.

Para iniciar o utilitário de configuração do computador, siga estas etapas:

- **1.** Ligue ou reinicie o computador e, em seguida, pressione esc enquanto a mensagem "Press the ESC key for Startup Menu" (Pressione a tecla esc para abrir o menu de inicialização) estiver sendo exibida na parte inferior da tela.
- **2.** Pressione f10 para entrar na configuração do BIOS.

## **Utilização do utilitário de configuração do computador**

#### **Navegação e seleção no utilitário de configuração do computador**

As informações e configurações contidas no utilitário de configuração do computador são acessadas nos menus File (Arquivo), Security (Segurança), Diagnostics (Diagnósticos) e System Configuration (Avançado).

Para percorrer e selecionar as opções no utilitário de configuração do computador, siga estas etapas:

- **1.** Ligue ou reinicie o computador e, em seguida, pressione esc enquanto a mensagem "Press the ESC key for Startup Menu" (Pressione a tecla esc para abrir o menu de inicialização) estiver sendo exibida na parte inferior da tela.
	- Para selecionar um menu ou um item de menu, use a tecla tab e as teclas de seta do teclado e, em seguida, pressione enter ou use um dispositivo apontador para clicar no item.
	- Para rolar a tela para cima e para baixo, clique na seta para cima ou na seta para baixo no canto superior direito da tela, ou use as teclas de seta para cima e para baixo.
	- Para fechar as caixas de diálogo abertas e retornar à tela principal do utilitário de configuração, pressione esc e, em seguida, siga as instruções na tela.
- **EY NOTA:** Você pode utilizar um dispositivo apontador (TouchPad, bastão apontador ou mouse USB) ou o teclado para navegar e fazer seleções no utilitário de configuração.
- **2.** Pressione f10 para entrar na configuração do BIOS.
- **3.** Selecione o menu **File** (Arquivo), **Security** (Segurança) ou **System Configuration** (Configuração do sistema).

Para sair dos menus do utilitário de configuração do computador, escolha um dos seguintes métodos:

● Para sair dos menus do utilitário de configuração, clique no ícone **Exit** (Sair) no canto inferior esquerdo da tela e, em seguida, siga as instruções na tela.

 $\alpha$ u $-$ 

Use a tecla tab e as teclas de seta para selecionar **File** (Arquivo) **> Ignore and Exit** (Ignorar alterações e sair) e pressione enter.

 $-$  ou  $-$ 

● Para salvar suas alterações e sair dos menus do utilitário de configuração, clique no ícone **Save** (Salvar) no canto inferior esquerdo da tela e, em seguida, siga as instruções na tela.

 $-$  ou  $-$ 

Use a tecla tab e as teclas de seta para selecionar **File** (Arquivo) **> Save and Exit** (Salvar alterações e sair) e pressione enter.

Suas alterações entram em vigor quando o computador reinicia.

#### **Restauração das configurações de fábrica no utilitário de configuração do computador**

**ET NOTA:** A restauração dos padrões não alterará o modo da unidade de disco rígido.

Para retornar todas as configurações no utilitário de configuração do computador aos valores definidos na fábrica, siga estas etapas:

- **1.** Ligue ou reinicie o computador e, em seguida, pressione esc enquanto a mensagem "Press the ESC key for Startup Menu" (Pressione a tecla esc para abrir o menu de inicialização) estiver sendo exibida na parte inferior da tela.
- **2.** Pressione f10 para entrar na configuração do BIOS.
- **3.** Use um dispositivo apontador ou as teclas de seta para selecionar **File** (Arquivo) **> Restore Defaults** (Restaurar padrões).
- **4.** Siga as instruções na tela.
- **5.** Para salvar suas alterações e sair, clique em **Save** (Salvar) no canto inferior esquerdo da tela e, em seguida, siga as instruções na tela.

 $-$  ou  $-$ 

Use as teclas de seta para selecionar **File** (Arquivo) **> Save Changes and Exit** (Salvar alterações e sair) e pressione enter.

Suas alterações entram em vigor quando o computador reinicia.

**NOTA:** Suas configurações de senha e de segurança não são alteradas quando as configurações de fábrica são restauradas.

## **Menus do utilitário de configuração do computador**

As tabelas de menu apresentadas nesta seção fornecem uma visão geral das opções do utilitário de configuração do computador.

**E** NOTA: Alguns dos itens de menu do utilitário de configuração do computador listados neste capítulo podem não ser suportados por seu computador.

### **Menu File (Arquivo)**

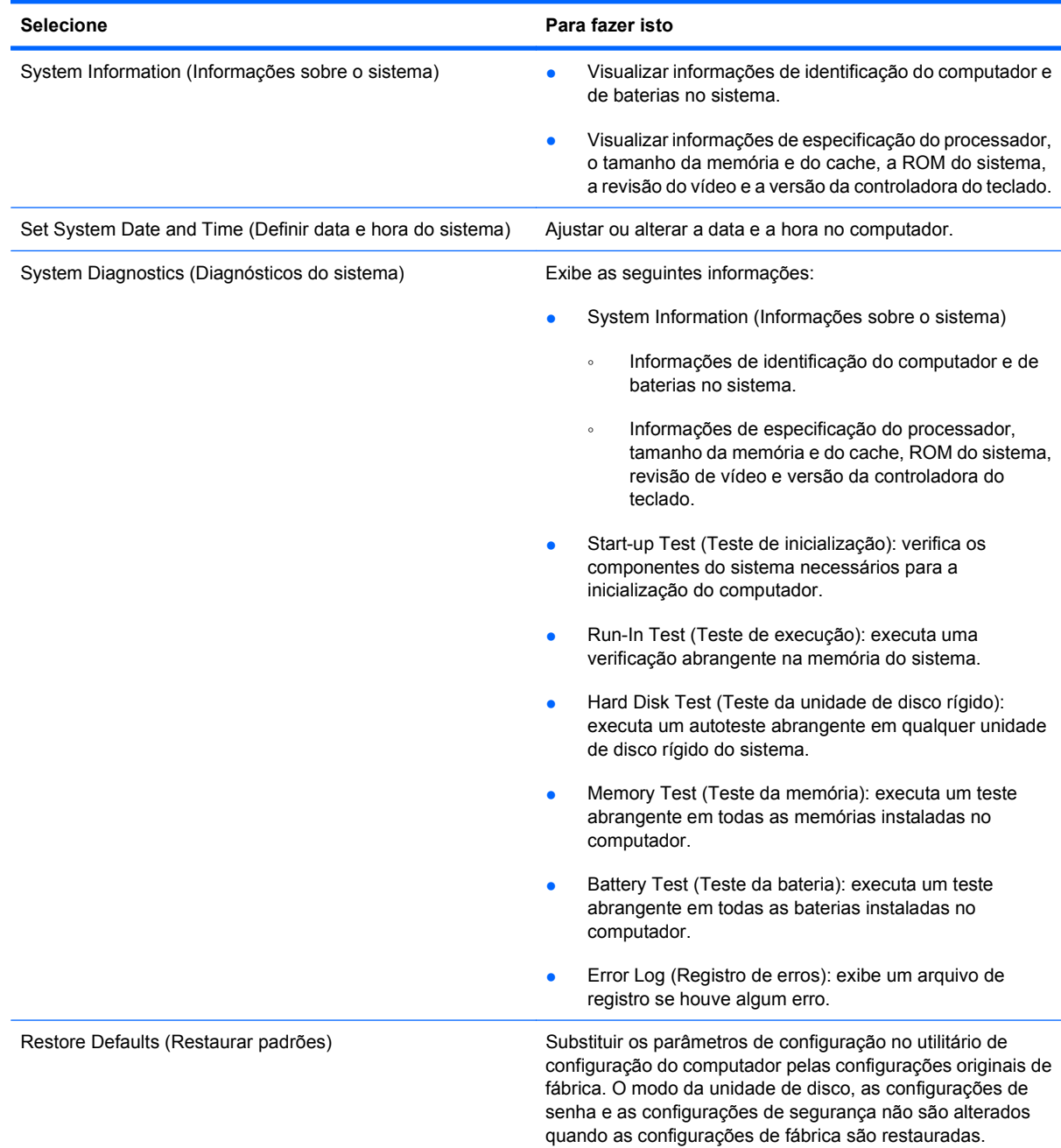

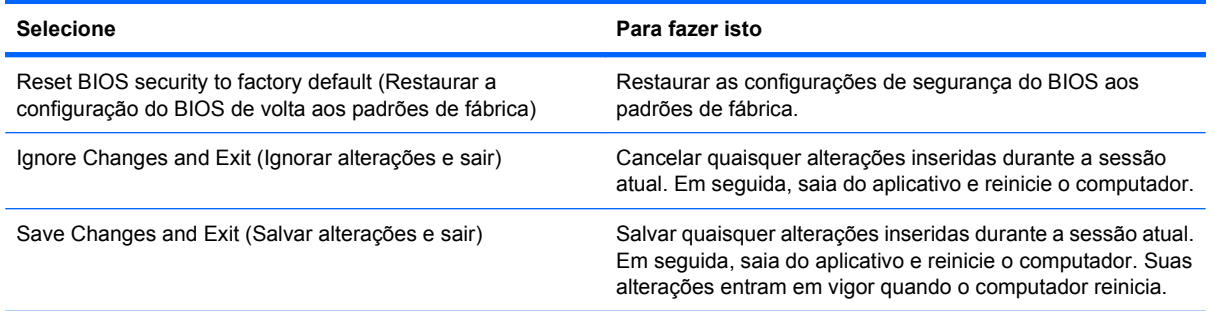

## **Menu Security (Segurança)**

**NOTA:** Alguns dos itens de menu listados nesta seção podem não ser suportados por seu computador.

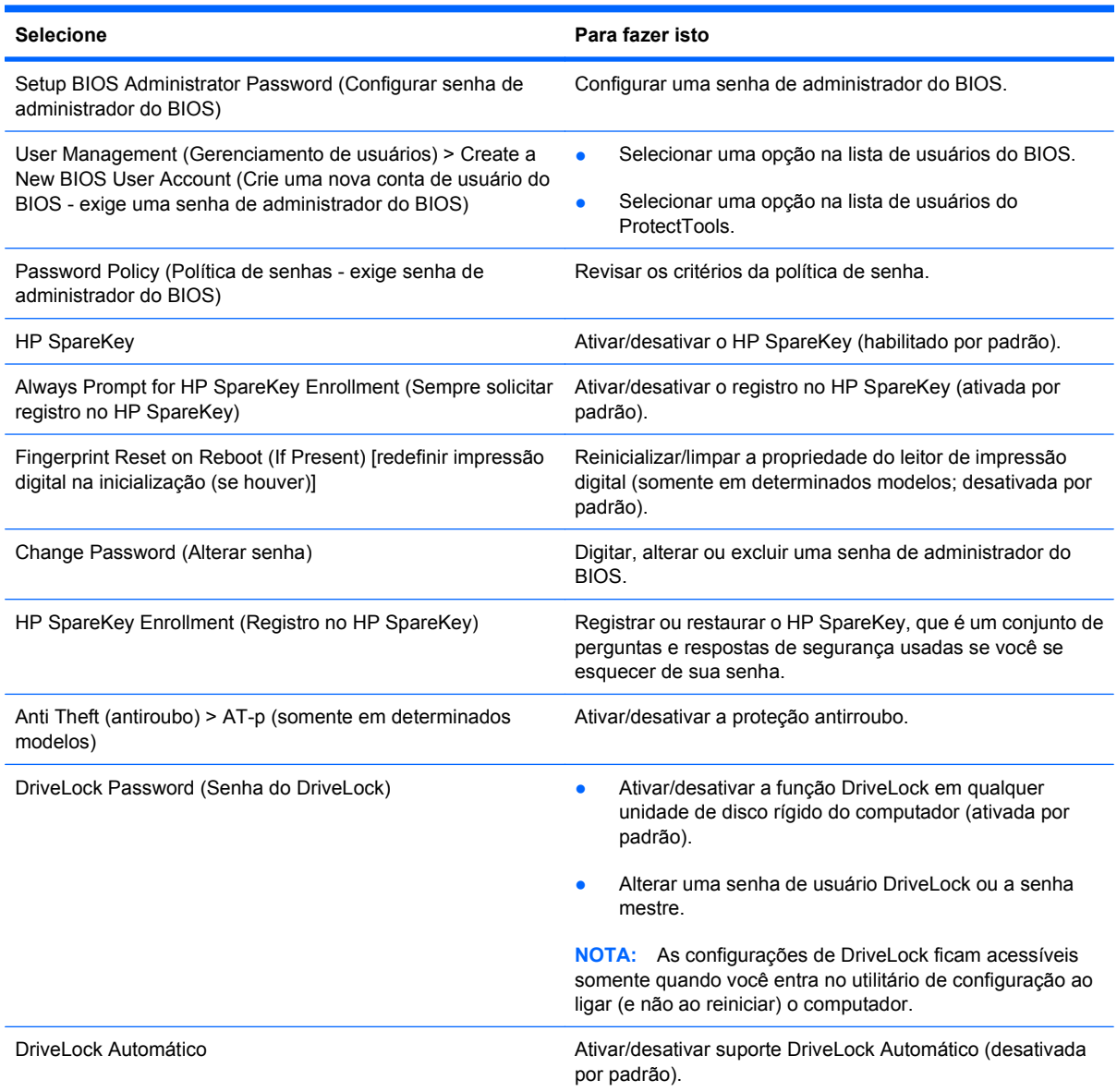

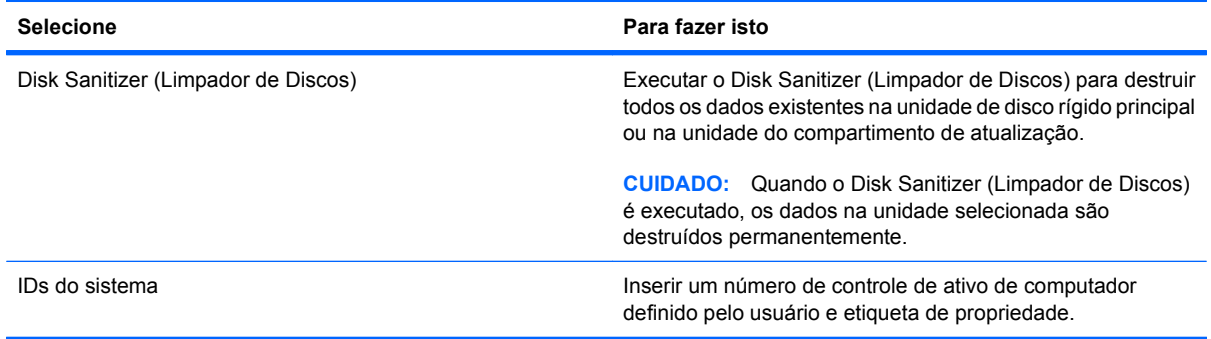

### **Menu System Configuration (Avançado)**

**NOTA:** Algumas das opções de configuração do sistema listadas podem não ser suportadas por seu computador.

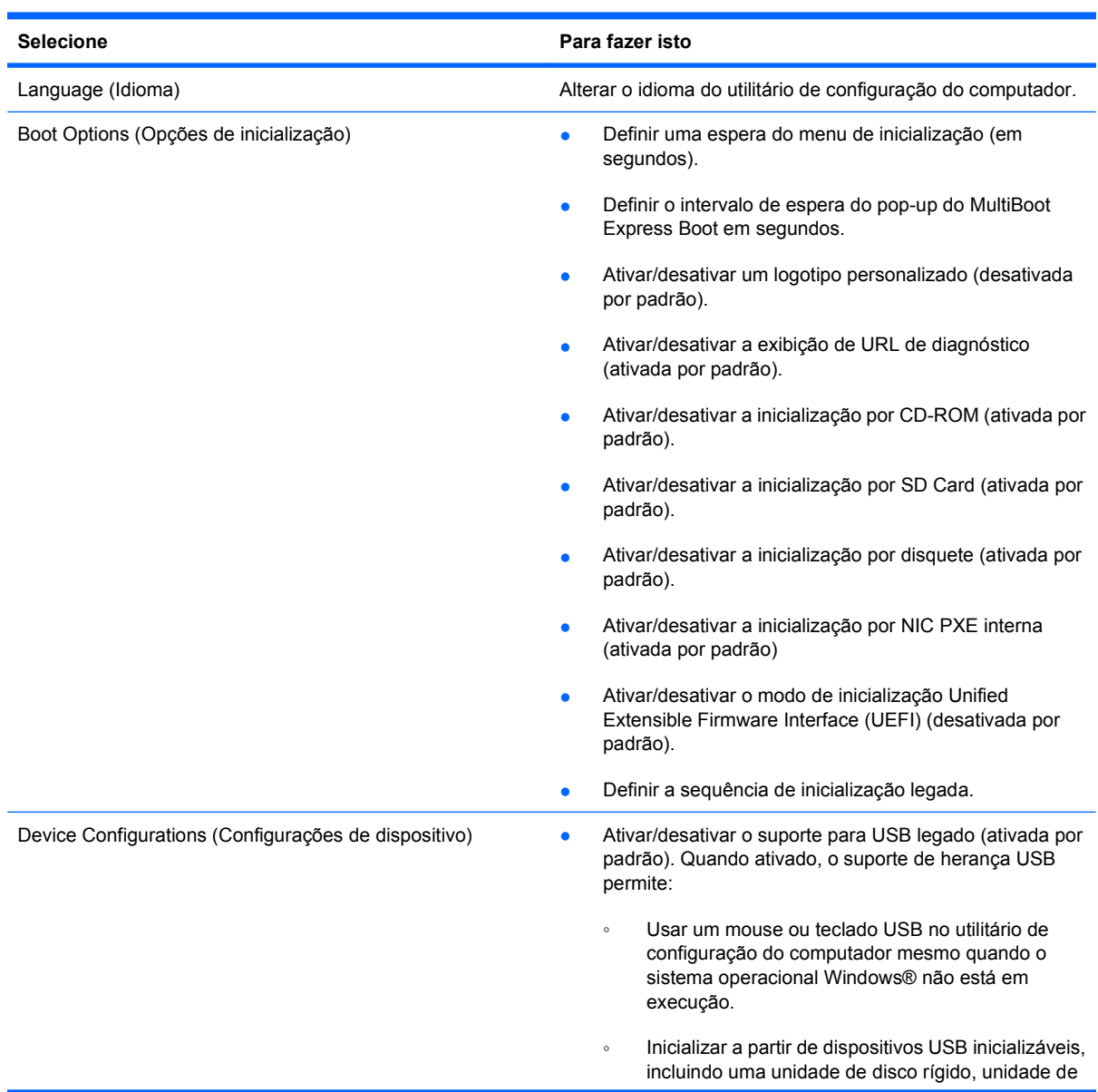

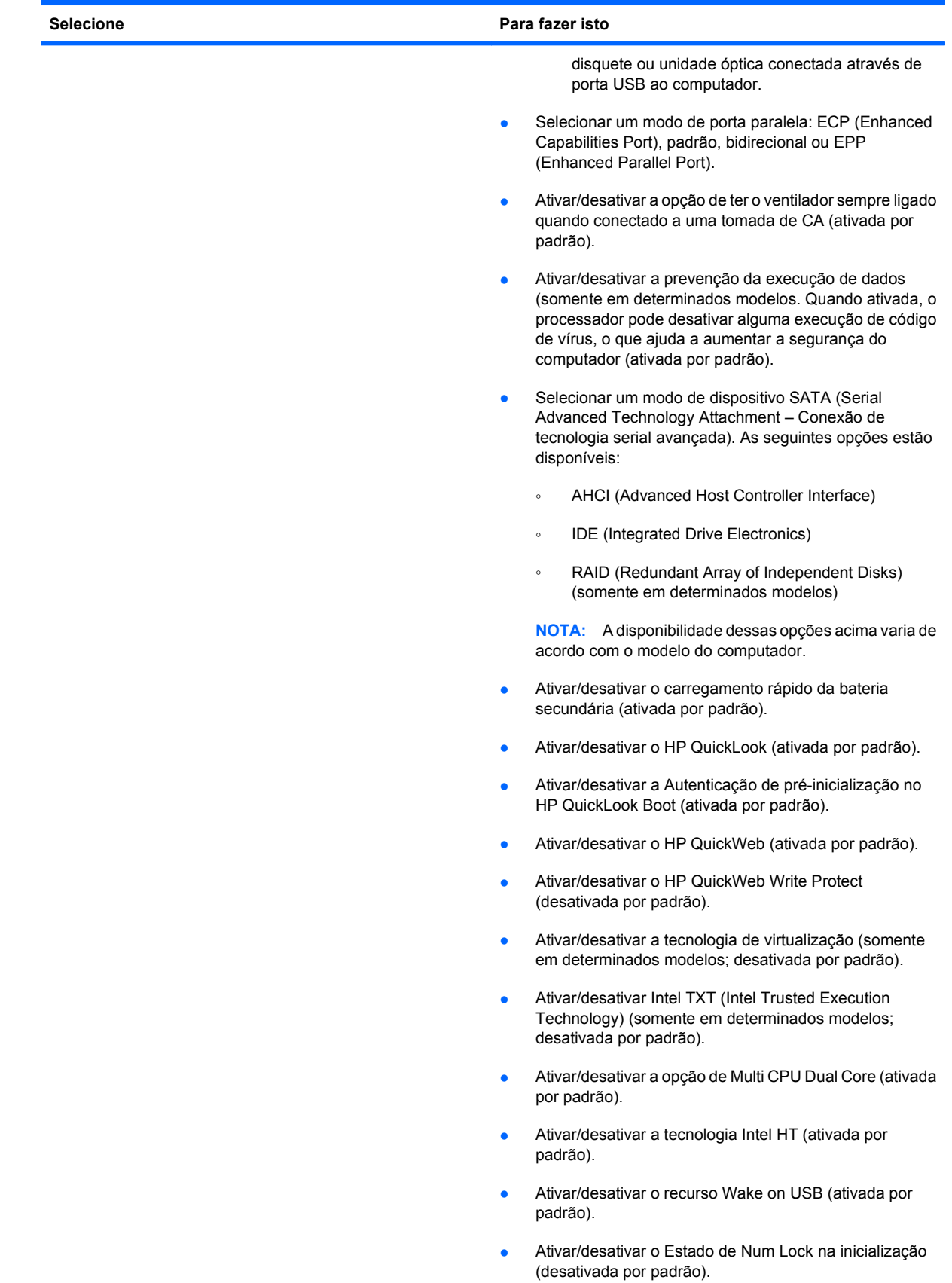
<span id="page-180-0"></span>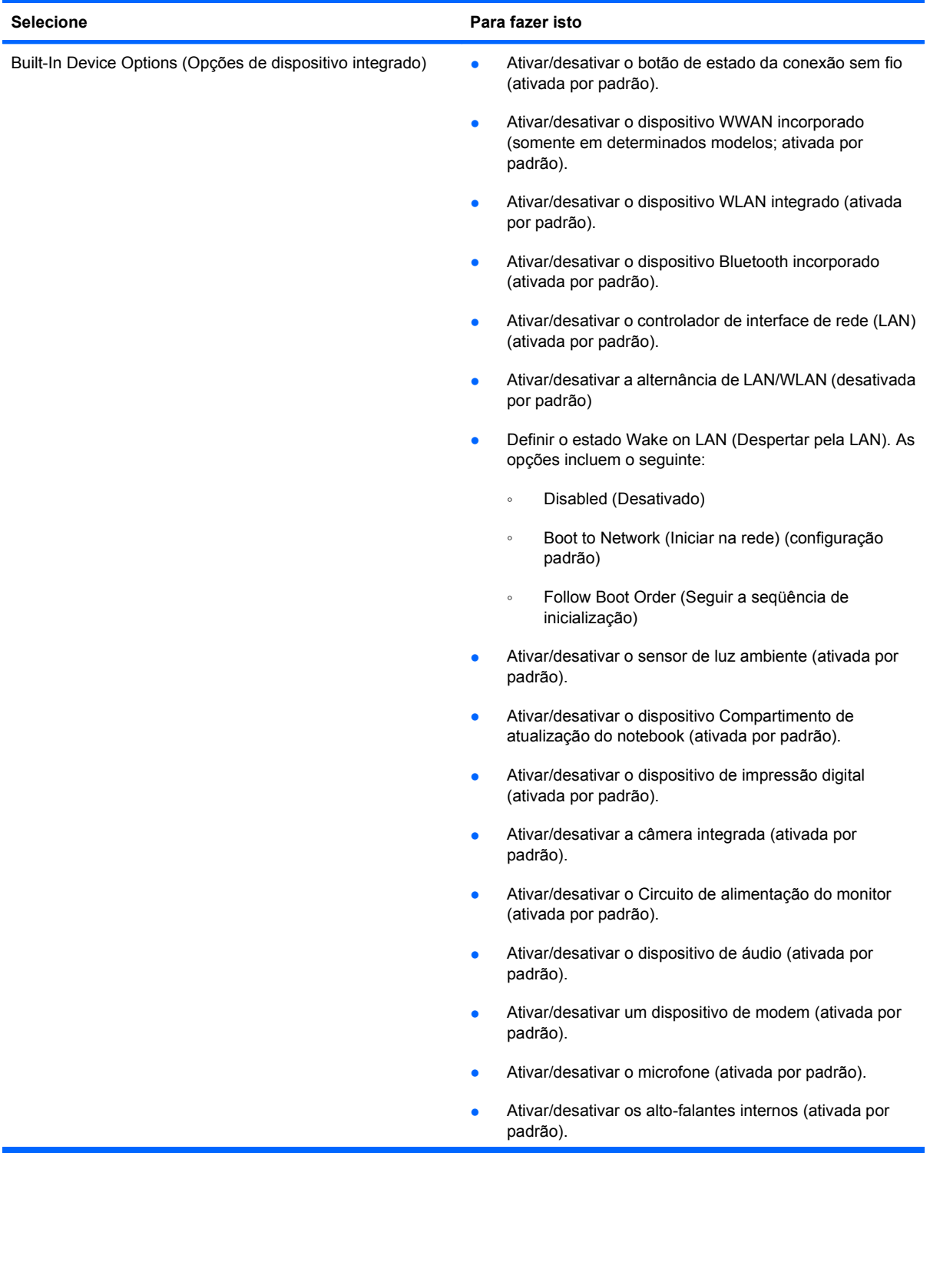

<span id="page-181-0"></span>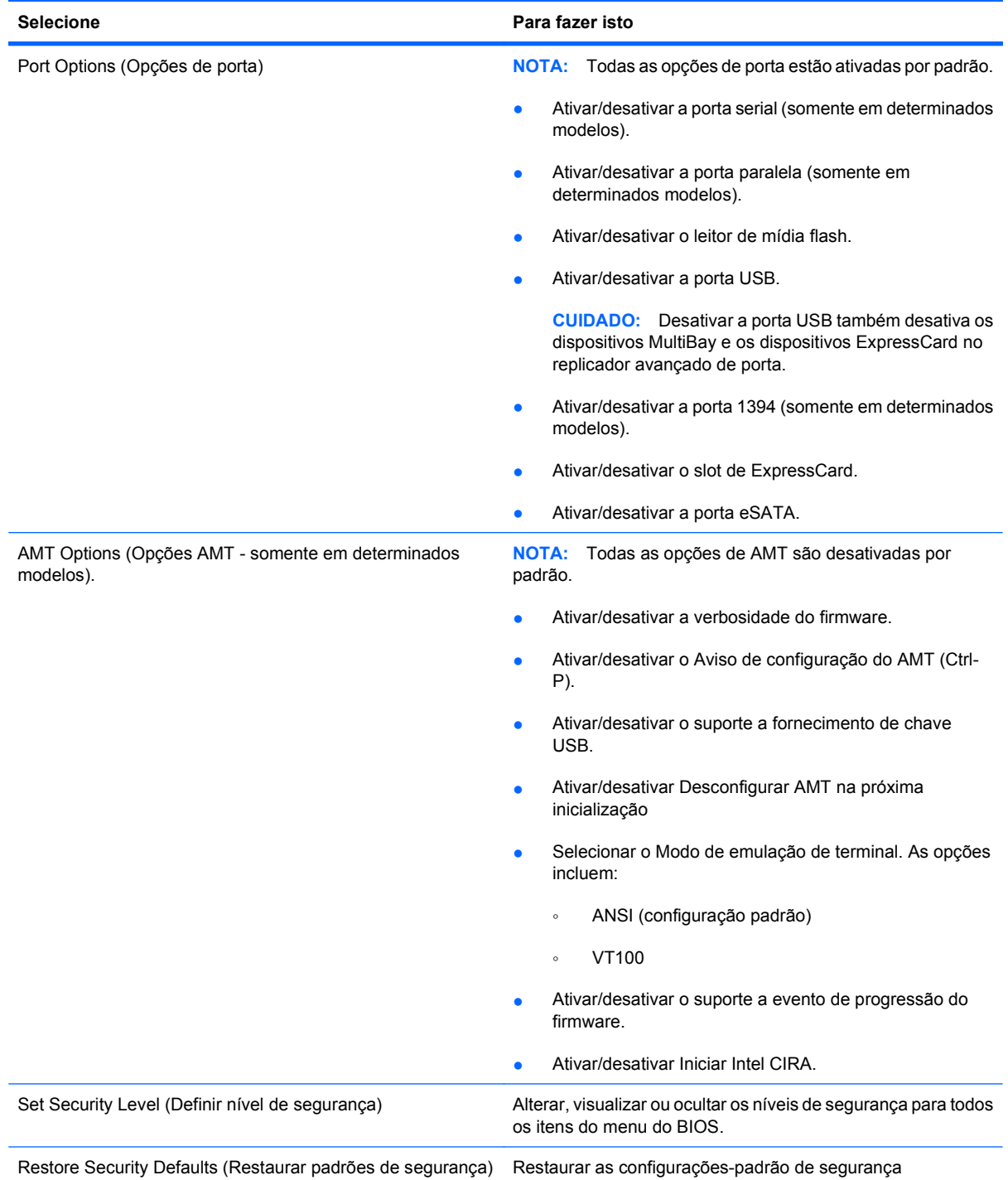

# <span id="page-182-0"></span>**14 MultiBoot**

# **Sobre a sequência dos dispositivos de inicialização**

Conforme o computador inicia, o sistema tenta inicializar a partir de dispositivos de inicialização ativados. O utilitário MultiBoot, que é ativado na fábrica, controla a sequência na qual o sistema seleciona um dispositivo de inicialização. Dispositivos de inicialização podem incluir unidades ópticas, unidades de disquete, uma placa de interface de rede (NIC), unidades de disco rígido e dispositivos USB. Os dispositivos de inicialização contêm mídia ou arquivos inicializáveis que o computador precisa para iniciar e funcionar corretamente.

**ET NOTA:** Alguns dispositivos de inicialização devem ser ativados no utilitário de configuração do computador (Computer Setup) antes que possam ser incluídos na sequência de inicialização.

A configuração de fábrica é o computador selecionar o dispositivo de inicialização que será usado procurando por dispositivos de inicialização ativados e localizações de unidades de disco na seguinte sequência:

- **Eta NOTA:** É possível que alguns dos dispositivos de inicialização e localizações de unidades de disco listados não sejam suportados em seu computador.
	- Compartimento de atualização do notebook
	- Unidade de disco rígido interna
	- Unidade de disquete USB
	- CD-ROM USB
	- Unidade de disco rígido USB
	- **Ethernet do Notebook**
	- Cartão de memória Secure Digital (SD)
	- Compartimento de atualização da estação de acoplamento
	- Unidade SATA externa

É possível alterar a sequência na qual o computador procura por um dispositivo de inicialização, alterando a sequência de inicialização no utilitário de configuração. É possível também pressionar esc enquanto a mensagem "Press the ESC key for Startup Menu" (Pressione a tecla esc para abrir o menu de inicialização) estiver sendo exibida na parte inferior da tela e, em seguida, pressionar f9. Pressionar f9 exibe um menu que mostra os dispositivos de inicialização atuais e permite selecionar um dispositivo de inicialização. Ou, é possível usar o MultiBoot Express para que o computador solicite um local de inicialização sempre que for ligado ou reinicializado.

Se o MultiBoot estiver desativado, o computador utiliza uma sequência de inicialização fixa que consiste em procurar primeiro por um dispositivo de inicialização da unidade A. Se nenhum dispositivo for encontrado, o computador procura por um dispositivo de inicialização da unidade C. Os dispositivos de inicialização da unidade A incluem unidades ópticas e unidades de disquete. Os dispositivos de inicialização da unidade C incluem unidades ópticas e unidades de disco rígido.

A NIC não possui uma letra de unidade atribuída.

**E** NOTA: Uma unidade óptica (como uma unidade de CD-ROM) pode ser inicializada como a unidade A ou a unidade C, dependendo do formato do CD de inicialização.

A lista a seguir descreve a configuração de fábrica da sequência de inicialização na qual as letras de unidade A e C são atribuídas quando o MultiBoot está desativado. A sequência real varia de acordo com a configuração.

- Sequência de inicialização para dispositivos de inicialização da unidade A:
	- **1.** Unidade óptica em um dispositivo de acoplamento opcional ou em um MultiBay externo opcional que contenha um disco formatado como a unidade A
	- **2.** Unidade óptica no MultiBay interno (somente em determinados modelos) que contenha um disco formatado como a unidade A
	- **3.** Unidade de disquete em um dispositivo de acoplamento opcional ou em um MultiBay externo opcional
- Sequência de inicialização para dispositivos de inicialização da unidade C:
	- **1.** Unidade óptica em um dispositivo de acoplamento opcional ou em um MultiBay externo opcional que contenha um disco formatado como a unidade C
	- **2.** Unidade óptica no MultiBay interno (somente em determinados modelos) que contenha um disco formatado como a unidade C
	- **3.** Unidade de disco rígido no respectivo compartimento do computador
	- **4.** Unidade de disco rígido em um dispositivo de acoplamento opcional ou em um MultiBay externo opcional
- **NOTA:** Como nenhuma letra de unidade é associada à NIC, alterar a sequência de inicialização de uma NIC não afeta as letras de unidade de outros dispositivos.

# <span id="page-184-0"></span>**Ativação de dispositivos de inicialização no utilitário de configuração**

O computador inicializará um dispositivo USB ou um dispositivo NIC somente se primeiro o dispositivo tiver sido ativado no utilitário de configuração do computador.

Para iniciar o utilitário de configuração do computador e ativar um dispositivo USB ou NIC como um dispositivo de inicialização, siga estas etapas:

- **1.** Desligue ou reinicie o computador e, em seguida, pressione esc enquanto a mensagem "Press the ESC key for Startup Menu" (Pressione a tecla esc para abrir o menu de inicialização) é exibida na parte inferior da tela.
- **2.** Pressione f10 para entrar na configuração do BIOS.
- **3.** Para habilitar mídias de inicialização em unidades USB ou em unidades inseridas em um dispositivo de acoplamento opcional (somente em determinados modelos), use o dispositivo apontador ou as teclas de seta para selecionar **System Configuration** (Configuração do sistema) **> Device Configurations** (Configurações de dispositivo). Verifique se o suporte para USB legado está selecionado.
- **ET NOTA:** A opção USB Port deve ser ativada para que seja possível utilizar o suporte para USB legado. Ela vem ativada de fábrica. Se a porta estiver desativada, reative-a selecionando **System Configuration** (Configurações de dispositivo) **> Port Options** (Opções de porta) e, em seguida, **USB Port** (Porta USB).

 $-$  ou  $-$ 

Para habilitar um dispositivo do tipo NIC, selecione **System Configuration** (Configuração do sistema) **> Boot Options** (Opções de inicialização) e, em seguida, selecione **PXE Internal NIC boot** (Inicializar a partir da NIC PXE Interna).

**4.** Para salvar suas alterações e sair do utilitário de configuração do computador, clique no ícone **Save** (Salvar) no canto inferior esquerdo da tela e, em seguida, siga as instruções na tela.

 $-$  ou  $-$ 

Use as teclas de seta para selecionar **File** (Arquivo) **> Save Changes and Exit** (Salvar alterações e sair) e pressione enter.

Suas alterações entram em vigor quando o computador reinicia.

**Form** NOTA: Para conectar um NIC a um Preboot eXecution Environment (PXE) ou um servidor Remote Program Load (RPL) sem utilizar o MultiBoot, pressione esc enquanto a mensagem "Press the ESC key for Startup Menu" (Pressione a tecla esc para abrir o menu de inicialização) é exibida na parte inferior da tela, e depois pressione rapidamente f12.

# <span id="page-185-0"></span>**Considerações sobre alterações na sequência de inicialização**

Antes de alterar a sequência de inicialização, observe as seguintes considerações:

- Quando o computador reinicia após a sequência de inicialização ter sido alterada, ele tenta inicializar utilizando a nova sequência de inicialização.
- Se houver mais de um tipo de dispositivo de inicialização, o computador tentará inicializar utilizando o primeiro de cada tipo de dispositivo de inicialização (exceto dispositivos ópticos). Por exemplo, se o computador estiver conectado a um dispositivo de acoplamento opcional (somente em determinados modelos) que contenha uma unidade de disco rígido, essa unidade será exibida na sequência de inicialização como uma unidade de disco rígido USB. Se o sistema tentar inicializar a partir dessa unidade de disco rígido USB e falhar, ele não tentará inicializar a unidade de disco rígido no compartimento de disco rígido. Em vez disso, ele tentará inicializar o próximo tipo de dispositivo na sequência de inicialização. Entretanto, se houver dois dispositivos ópticos e o primeiro dispositivo óptico não inicializar (por não conter mídia ou a mídia não for um disco de inicialização), o sistema tentará inicializar o segundo dispositivo óptico.
- Alterar a sequência de inicialização também altera as designações de unidade lógica. Por exemplo, se inicializar uma unidade de CD-ROM com um disco formatado como unidade C, essa unidade de CD-ROM torna-se a unidade C e a unidade de disco rígido no respectivo compartimento torna-se a unidade D.
- O computador inicializará a partir de um dispositivo NIC somente se o dispositivo e a inicialização a partir do dispositivo tiverem sido ativados no menu Opções de dispositivo interno do utilitário de configuração do computador. Inicializar a partir de uma NIC não afeta as designações de unidade lógica pois nenhuma letra de unidade é associada à NIC.
- Unidades em um dispositivo de acoplamento opcional (somente em determinados modelos) são tratadas como dispositivos USB externos na sequência de inicialização.

# <span id="page-186-0"></span>**Seleção das preferências do MultiBoot**

Você pode sair usar o MultiBoot em qualquer dos casos:

- Para definir uma nova sequência de inicialização que o computador utiliza sempre que for ligado, alterando a sequência de inicialização no utilitário de configuração do computador.
- Para escolher dinamicamente o dispositivo de inicialização, pressione esc enquanto a mensagem "Press the ESC key for Startup Menu" (Pressione a tecla esc para abrir o menu de inicialização) é exibida na parte inferior da tela e, em seguida, pressione f9 para abrir o menu Opções de dispositivo de inicialização.
- Para usar o MultiBoot Express para definir sequências de inicialização variáveis. Este recurso solicita que você informe o dispositivo de inicialização sempre que o computador é iniciado ou reiniciado.

# **Configuração de uma nova sequência de inicialização no utilitário de configuração do computador**

Para iniciar o utilitário de configuração do computador e definir uma sequência para os dispositivos de inicialização a ser utilizada pelo computador sempre que for ligado ou reiniciado, siga estas etapas:

- **1.** Desligue ou reinicie o computador e, em seguida, pressione esc enquanto a mensagem "Press the ESC key for Startup Menu" (Pressione a tecla esc para abrir o menu de inicialização) é exibida na parte inferior da tela.
- **2.** Pressione f10 para entrar na configuração do BIOS.
- **3.** Use um dispositivo apontador ou as teclas de seta para selecionar a lista da sequência de inicialização legada e, em seguida, pressione enter.
- **4.** Para mover o dispositivo para cima na sequência de inicialização, use um dispositivo apontador para clicar na tecla de seta ou pressione a tecla +.

 $-$  ou  $-$ 

Para mover o dispositivo para baixo na sequência de inicialização, clique na seta para baixo ou pressione a tecla -.

**5.** Para salvar suas alterações e sair do utilitário de configuração do computador, clique no ícone **Save** (Salvar) no canto inferior esquerdo da tela e, em seguida, siga as instruções na tela.

 $-$  ou  $-$ 

Use as teclas de seta para selecionar **File** (Arquivo) **> Save Changes and Exit** (Salvar alterações e sair) e pressione enter.

Suas alterações entram em vigor quando o computador reinicia.

# <span id="page-187-0"></span>**Seleção dinâmica de um dispositivo de inicialização utilizando o prompt f9**

Para selecionar dinamicamente um dispositivo de inicialização para a sequência de inicialização atual, siga estas etapas:

- **1.** Ligue ou reinicie o computador, pressione esc enquanto a mensagem "Press the ESC key for Startup Menu" (Pressione a tecla esc para abrir o menu de inicialização) estiver sendo exibida na parte inferior da tela.
- **2.** Abra o menu Boot Device Options (Opções do dispositivo de inicialização), pressionando f9.
- **3.** Use o dispositivo apontador ou as teclas de seta para selecionar um dispositivo de inicialização e pressione enter.

Suas alterações entrarão em efeito imediatamente.

# **Configuração de um prompt MultiBoot Express**

Para iniciar o utilitário de configuração do computador e fazer com que o computador exiba o menu de local de inicialização do MultiBoot sempre que for iniciado ou reiniciado, siga estas etapas:

- **1.** Desligue ou reinicie o computador e, em seguida, pressione esc enquanto a mensagem "Press the ESC key for Startup Menu" (Pressione a tecla esc para abrir o menu de inicialização) é exibida na parte inferior da tela.
- **2.** Pressione f10 para entrar na configuração do BIOS.
- **3.** Use um dispositivo apontador ou as teclas de seta para selecionar **Configuração do sistema > Opções de inicialização** e, em seguida, pressione enter.
- **4.** No campo **Express Boot Popup Delay (Sec)** (Intervalo de espera do pop-up do Express Boot [seg.]), insira o tempo, em segundos, durante o qual você deseja que o computador exiba o menu de local de inicialização antes de usar a configuração atual do MultiBoot. (Quando 0 for selecionado, o menu de local de inicialização do Express Boot não é exibido.)
- **5.** Para salvar suas alterações e sair do utilitário de configuração do computador, clique no ícone **Save** (Salvar) no canto inferior esquerdo da tela e, em seguida, siga as instruções na tela.

 $-$  ou  $-$ 

Use as teclas de seta para selecionar **File** (Arquivo) **> Save Changes and Exit** (Salvar alterações e sair) e pressione enter.

Suas alterações entram em vigor quando o computador reinicia.

# **Inserção de preferências do MultiBoot Express**

Quando o menu Express Boot (Inicialização expressa) é exibido durante a inicialização, as seguintes opções estão disponíveis:

- Para especificar um dispositivo de inicialização no menu Express Boot, selecione sua preferência dentro do tempo limite e, em seguida, pressione enter.
- Para impedir que o computador assuma a configuração atual do MultiBoot, pressione qualquer tecla antes do tempo limite expirar. O computador não iniciará até que você selecione um dispositivo de inicialização e pressione enter.
- Para permitir que o computador inicie de acordo com as configurações atuais do MultiBoot, aguarde o tempo limite expirar.

# <span id="page-189-0"></span>**15 Gerenciamento e impressão**

# **Utilização de Client Management Solutions**

O software Client Management Solutions (Soluções para Gerenciamento de clientes) oferece soluções com base em padrões para gerenciar desktops de clientes (usuários), workstations, notebooks e tablet PCs em um ambiente de rede.

O gerenciamento de estações-cliente inclui as principais capacidades e recursos a seguir:

- **•** Implementação da imagem de software inicial
- **•** Instalação remota de software do sistema
- Gerenciamento e atualização de software
- Atualizações da memória ROM
- Rastreamento e segurança de ativos de computador (o hardware e o software instalados no computador)
- Notificação e recuperação de falhas para determinados componentes de software e hardware do sistema
- **E NOTA:** O suporte aos recursos específicos descritos nesta seção pode variar, dependendo do modelo do computador e/ou da versão do software de gerenciamento instalada no computador.

## **Configuração e implementação de uma imagem de software**

O computador é fornecido com uma imagem de software de sistema previamente instalada. A imagem de software inicial é configurada quando o computador é instalado pela primeira vez. Após um breve processo de "desempacotamento" de software, o computador estará pronto para ser usado.

Uma imagem de software personalizada pode ser implementada (distribuída) de uma das seguintes maneiras:

- Instalando aplicativos de software adicionais depois de ativar a imagem de software pré-instalada
- Utilizando ferramentas de implementação de software, como o Altiris Deployment Solutions, para substituir o software pré-instalado por uma imagem de software personalizada
- Utilizando um processo de clonagem de disco para copiar o conteúdo de uma unidade de disco rígido para outra

O método de implementação a ser utilizado depende do ambiente e dos processos de tecnologia de sua empresa.

<span id="page-190-0"></span>**EM NOTA:** O utilitário de configuração do computador e outros recursos do sistema oferecem assistência adicional para gerenciamento e solução de problemas de configuração, gerenciamento de energia e recuperação de software do sistema.

### **Gerenciamento e atualização de software**

A HP fornece diversas ferramentas para gerenciamento e atualização de software em computadorescliente:

- HP Client Manager for Altiris (somente em determinados modelos)
- **NOTA:** Para fazer o download do HP Client Manager for Altiris ou obter mais informações sobre o HP Client Manager for Altiris, consulte o site da Web da HP em<http://www.hp.com.br>.
- HP Client Configuration Manager (CCM) (somente em determinados modelos)
- HP System Software Manager (SSM)

#### **HP Client Manager for Altiris (somente em determinados modelos)**

O HP Client Manager for Altiris integra a tecnologia Intelligent Manageability ao software Altiris. O HP Client Manager for Altiris fornece recursos aprimorados de gerenciamento de hardware para dispositivos HP:

- Visualizações detalhadas do inventário de hardware para gerenciamento de equipamentos
- Monitoração e diagnósticos de verificação do sistema (System Checkup)
- Relatórios acessíveis pela Web sobre detalhes comerciais importantes, tais como advertências de problemas térmicos e alertas de memória
- Atualização remota do software do sistema, como drivers de dispositivo e o BIOS do sistema
- **EX NOTA:** É possível adicionar mais recursos quando o HP Client Manager for Altiris é utilizado em conjunto com o software Altiris Solutions opcional (vendido separadamente).

Quando o HP Client Manager for Altiris (instalado em um computador cliente) é usado com o software Altiris Solutions (instalado em um computador administrador), o HP Client Manager for Altiris oferece mais funções de gerenciamento e de gerenciamento centralizado de hardware de dispositivos clientes para as seguintes áreas de ciclo de vida de TI:

- Gerenciamento de inventário e equipamentos
	- Conformidade com as licenças de software
	- Rastreamento e relatórios de computadores
	- Informações sobre contrato de leasing de computador e rastreamento de ativo fixo
- Implementação e migração de software de sistema
	- Migração do Windows
	- Implementação de sistema
	- Migração de personalidade (configurações pessoais do usuário)
- Help Desk e solução de problemas
	- Gerenciamento dos registros de help desk
	- Solução de problemas remota
	- Resolução remota de problemas
	- Recuperação de desastre de cliente
- Gerenciamento de software e operações
	- Gerenciamento contínuo de clientes
	- Implementação de software de sistema HP
	- Auto-restauração de aplicativos (a capacidade de identificar e reparar determinados problemas em aplicativos)

O software Altiris Solutions fornece recursos de distribuição de software fáceis de utilizar. O HP Client Manager for Altiris permite a comunicação com o software Altiris Solutions, que pode ser utilizado para concluir uma implementação de novo hardware ou a migração de personalidades para um novo sistema operacional através de assistentes fáceis de seguir. O HP Client Manager for Altiris está disponível para download no site da Web da HP.

Quando o software Altiris Solutions é utilizado em conjunto com o HP System Software Manager ou com o HP Client Manager for Altiris, os administradores também podem atualizar o BIOS do sistema e o software de driver de dispositivos a partir de um console central.

#### <span id="page-192-0"></span>**HP Client Configuration Manager (CCM) (somente em determinados modelos)**

O HP CCM automatiza o gerenciamento de softwares tal como operando atualizações de sistemas, programas e softwares e definições de conteúdo e configuração para assegurar que cada computador seja mantido com a configuração correta. Essas soluções de gerenciamento automatizado permitem administrar o software durante todo o ciclo de vida útil do computador.

O CCM permite a você executar as seguintes tarefas:

- Coletar informações de inventário de hardware e software em várias plataformas
- Preparar um pacote de software e conduzir análises de impacto antes da distribuição
- Selecionar computadores individuais, grupos de trabalho ou populações inteiras de computadores para implementação e manutenção de software e de conteúdo de acordo com políticas
- Fornecer e gerenciar sistemas operacionais, aplicativos e conteúdo em computadores distribuídos a partir de qualquer localização
- Integrar o CCM a help desks e outras ferramentas de gerenciamento de sistema para oferecer tranqüilidade de operação
- Alavancar uma infra-estrutura comum para gerenciamento de software e de conteúdo em computadores padronizados instalados em qualquer rede para todos os usuários da empresa
- Ampliar para atender às necessidades da empresa.

#### <span id="page-193-0"></span>**HP System Software Manager (SSM)**

O HP SSM permite atualizar remotamente softwares em nível de sistema em vários sistemas ao mesmo tempo. Quando executado em um computador cliente, o SSM detecta as versões do hardware e do software, para depois atualizar o software designado a partir de um repositório central, conhecido como um armazenamento de arquivos. As versões de driver suportadas pelo SSM são indicadas com um ícone especial no site de download de drivers da HP e no CD *Support Software* (Software de Suporte). Para fazer o download do utilitário SSM ou para obter mais informações sobre ele, consulte o site da Web da HP em <http://www.hp.com/go/ssm>(somente em inglês).

# **Índice**

#### **A**

abertura de ventilação, identificação [10](#page-21-0) Adaptador de CA conexão [78](#page-89-0) identificação [14](#page-25-0) adaptador de CA, identificação da luz [9](#page-20-0) adaptador de cabo de modem específico do país [32](#page-43-0) alimentação conexão [78](#page-89-0) economia [87](#page-98-0) alimentação, identificação da luz [4](#page-15-0) alimentação, identificação do cabo [14](#page-25-0) alimentação, identificação do conector [9](#page-20-0) alteração da sequência de inicialização [175](#page-186-0) Altiris Deployment Solutions [178](#page-189-0) altofalantes, identificação [4](#page-15-0) alto-falantes, identificação [52](#page-63-0) antenas WLAN [13](#page-24-0) WWAN [13](#page-24-0) antenas de conexão sem fio [12](#page-23-0) antenas de WLAN, identificação [13](#page-24-0) antenas de WWAN, identificação [13](#page-24-0) Anti Theft (Antirroubo) [166](#page-177-0) aplicativos do Windows, tecla [6](#page-17-0), [7](#page-18-0) aprovação do modem, etiqueta [15](#page-26-0) armazenamento da bateria [88](#page-99-0)

ativação e desativação ativação do TouchPad [37](#page-48-0) atualização do BIOS download [153](#page-164-0) instalação [153](#page-164-0) atualizações, software [179](#page-190-0) áudio, conexão de dispositivos externos [56](#page-67-0) áudio, configuração [59](#page-70-0) aviso de copyright [64](#page-75-0)

#### **B**

Backup e Restauração [157,](#page-168-0) [158](#page-169-0) bateria armazenamento [88](#page-99-0) calibração [84](#page-95-0) carregamento [82,](#page-93-0) [84](#page-95-0) compartimentos [15](#page-26-0) descarte [88](#page-99-0) economia de energia [87](#page-98-0) inserção [80](#page-91-0) níveis de bateria fraca [83](#page-94-0) recarregamento [87](#page-98-0) remoção [80](#page-91-0) substituição [88](#page-99-0) bateria, compartimento [11](#page-22-0) bateria, identificação [14](#page-25-0) bateria, identificação das travas de liberação [11,](#page-22-0) [80](#page-91-0) BD remoção [65](#page-76-0), [66](#page-77-0) reprodução [62,](#page-73-0) [68](#page-79-0) Bluetooth dispositivo [16](#page-27-0) etiqueta [15](#page-26-0) botões alimentação [5](#page-16-0)

### **C**

cabo LAN [36](#page-47-0) modem [31](#page-42-0) cabo, alimentação [14](#page-25-0) cabo de modem adaptador de cabo específico do país [32](#page-43-0) circuito de supressão de ruído [31](#page-42-0) conexão [31](#page-42-0) cabo de rede circuito de supressão de ruído [36](#page-47-0) conexão [36](#page-47-0) cabo de segurança, identificação do slot [9](#page-20-0), [10](#page-21-0) cabos eSATA [113](#page-124-0) USB [111](#page-122-0) calibração de bateria [84](#page-95-0) caps lock, identificação da luz [3](#page-14-0) carga da bateria, maximização [82](#page-93-0) carregamento de baterias [82](#page-93-0), [84](#page-95-0) carregamento rápido da bateria secundária [168](#page-179-0) cartão digital inserção [116](#page-127-0) interrupção [117](#page-128-0) remoção [117](#page-128-0) CD cópia [64](#page-75-0) gravar em [54](#page-65-0) proteção [54](#page-65-0) remoção [65](#page-76-0), [66](#page-77-0) reprodução [62,](#page-73-0) [68](#page-79-0) certificação de dispositivo sem fio, etiqueta de [15](#page-26-0)

Certificado de Autenticidade, etiqueta do [15](#page-26-0) chave de rede [29](#page-40-0) chave do produto [15](#page-26-0) circuito de supressão de ruído cabo de modem [31](#page-42-0) cabo de rede [36](#page-47-0) códigos de segurança de rede chave de rede [29](#page-40-0) SSID [29](#page-40-0) códigos regionais, DVD [63](#page-74-0) compartimento de bateria [15](#page-26-0) compartimentos bateria [11](#page-22-0) componentes hardware adicional [14](#page-25-0) lado direito [8](#page-19-0) lado esquerdo [9](#page-20-0) parte frontal [7](#page-18-0) parte inferior [11](#page-22-0) parte superior [1](#page-12-0) tela [11](#page-22-0) conector de alimentação [9](#page-20-0) conector de entrada de áudio (microfone), identificação [52](#page-63-0) conector de fones de ouvido (saída) [52](#page-63-0) conector de saída de áudio (fones de ouvido), identificação [52](#page-63-0) conectores entrada de áudio (microfone) [8](#page-19-0), [52](#page-63-0) RJ-11 (modem) [8,](#page-19-0) [9](#page-20-0) RJ-45 (rede) [10](#page-21-0) saída de áudio (fones de ouvido) [8](#page-19-0), [52](#page-63-0) conexão à fonte de alimentação externa [78](#page-89-0) conexão a uma LAN [36](#page-47-0) conexão a uma WLAN [22](#page-33-0) conexão a uma WLAN corporativa [22](#page-33-0) conexão a uma WLAN pública [22](#page-33-0) conexão sem fio, botão [18](#page-29-0) conexão sem fio, ícone [18](#page-29-0) configuração, computador [1](#page-12-0) configuração da conexão à Internet [21](#page-32-0) configuração de um ExpressCard [118](#page-129-0)

configuração de WLAN [21](#page-32-0) configurações de dispositivo [167](#page-178-0) configurações regionais de DVD [63](#page-74-0) controles de comunicação sem fio botão [18](#page-29-0) sistema operacional [18](#page-29-0) software HP Connection Manager [18](#page-29-0) software HP Wireless Assistant [18](#page-29-0) controles de mídia, teclas de acesso [45](#page-56-0) criação de um backup [158](#page-169-0) criptografia [22](#page-33-0)

#### **D**

DayStart identificação [46](#page-57-0) definir nível de segurança [170](#page-181-0) designações de unidade lógica [174](#page-185-0) desligamento [89](#page-100-0) desligamento do computador [89](#page-100-0) dicas sobre webcams [74](#page-85-0) Disco Blu-ray (BD) [60](#page-71-0) disco óptico gravar em [54](#page-65-0) remoção [65](#page-76-0) utilização [61](#page-72-0) dispositivo Bluetooth [27](#page-38-0) dispositivo de inicialização NIC [171,](#page-182-0) [173](#page-184-0) dispositivo integrado alto-falantes internos [169](#page-180-0) botão de conexão sem fio [169](#page-180-0) câmera integrada [169](#page-180-0) circuito de alimentação do monitor [169](#page-180-0) comutador de LAN/ WLAN [169](#page-180-0) dispositivo Bluetooth [169](#page-180-0) dispositivo de áudio [169](#page-180-0) dispositivo WLAN [169](#page-180-0) dispositivo WWAN [169](#page-180-0) leitor de impressão digital [169](#page-180-0) microfone [169](#page-180-0) modem [169](#page-180-0) rede (LAN), controlador de interface de [169](#page-180-0)

sensor de luz ambiente [169](#page-180-0) Wake on LAN (Despertar pela LAN) [169](#page-180-0) dispositivos apontadores configuração de preferências [37](#page-48-0) dispositivos de inicialização, ativação [173](#page-184-0) dispositivos de segurança de aeroportos [92](#page-103-0) dispositivos SATA (Serial Advanced Technology Attachment) AHCI (Advanced Host Controller Interface) [168](#page-179-0) IDE (Integrated Drive Electronics) [168](#page-179-0) dispositivos USB conexão [111](#page-122-0) descrição [111](#page-122-0) Dispositivos USB remoção [112](#page-123-0) dispositivo WLAN [15,](#page-26-0) [16](#page-27-0), [21](#page-32-0) dispositivo WWAN [16](#page-27-0), [24](#page-35-0) DriveLock, automático [166](#page-177-0) drivers de dispositivos reinstalação [70](#page-81-0) drivers do dispositivo drivers HP [71](#page-82-0) drivers Microsoft [71](#page-82-0) DVD alteração de configurações regionais [63](#page-74-0) cópia [64](#page-75-0) gravar em [54](#page-65-0) proteção [54](#page-65-0) remoção [65](#page-76-0), [66](#page-77-0) reprodução [62,](#page-73-0) [68](#page-79-0) DVD do sistema operacional Windows 7 [161](#page-172-0)

## **E**

economia, energia [87](#page-98-0) energia da bateria [79](#page-90-0) entrada de áudio (microfone), identificação do conector [8](#page-19-0) eSATA, conexão do cabo [113](#page-124-0) eSATA, dispositivos conexão [113](#page-124-0)

descrição [113](#page-124-0) remoção [113](#page-124-0) eSATA, identificação da porta [10](#page-21-0) esc, identificação da tecla [6](#page-17-0), [7](#page-18-0) etiqueta do Certificado Microsoft de Autenticidade [15](#page-26-0) etiquetas aprovação do modem [15](#page-26-0) Bluetooth [15](#page-26-0) certificação de dispositivo sem fio [15](#page-26-0) Certificado de Autenticidade Microsoft [15](#page-26-0) manutenção, etiqueta [14](#page-25-0) Módulo HP Mobile Broadband [15](#page-26-0) regulamentação [15](#page-26-0) SIM [15](#page-26-0) WLAN [15](#page-26-0) Execução ativada [168](#page-179-0) **ExpressCard** configuração [118](#page-129-0) inserção [118](#page-129-0) interrupção [119](#page-130-0) remoção [119](#page-130-0) remoção da peça de proteção [118](#page-129-0) ExpressCard, identificação do slot [10](#page-21-0) externo, porta de monitor [58](#page-69-0) externos, conexão de dispositivos de áudio [56](#page-67-0)

#### **F**

fazer backup de arquivos [158](#page-169-0) firewall [22](#page-33-0) fn, identificação da tecla [6,](#page-17-0) [7](#page-18-0) fones de ouvido [52](#page-63-0) fones de ouvido (saída de áudio), conector [8](#page-19-0) função, identificação das teclas [6,](#page-17-0) [7](#page-18-0) função, identificação de teclas [42](#page-53-0) funções de áudio, verificação [57](#page-68-0)

#### **G**

gestos TouchPad [39](#page-50-0) girar gestos do TouchPad [40](#page-51-0)

#### **H**

hardware, identificação [1](#page-12-0) hibernação iniciada ao ocorrer um nível crítico de bateria fraca [83](#page-94-0) inicialização [76](#page-87-0) saída [76](#page-87-0) HP 3D DriveGuard [94](#page-105-0) HP Client Configuration Manager [179](#page-190-0), [181](#page-192-0) HP Client Manager for Altiris [179](#page-190-0) HP QuickLook [168](#page-179-0) HP System Software Manager [179](#page-190-0), [182](#page-193-0) hubs [111](#page-122-0) hubs USB [111](#page-122-0)

# **I**

ícone do HP Connection Manager [18](#page-29-0) ícones conexão sem fio [18](#page-29-0) HP Connection Manager [18](#page-29-0) rede [29](#page-40-0) status da rede [18](#page-29-0) idioma, alteração no utilitário de configuração [167](#page-178-0) imagem, computador [178](#page-189-0) imagem da tela, alternância [44](#page-55-0) implementação, software [178](#page-189-0) indicador do TouchPad, identificação [2](#page-13-0), [3](#page-14-0) informações do computador [152](#page-163-0) informações regulamentares etiqueta de aprovação do modem [15](#page-26-0) etiqueta de regulamentação [15](#page-26-0) etiquetas de certificação de dispositivo sem fio [15](#page-26-0) informações sobre o sistema tecla de acesso rápido [43](#page-54-0) Inicialização por Serviço de Rede [173](#page-184-0) início da suspensão, tecla de acesso rápido [43](#page-54-0)

Interferência, minimização [30](#page-41-0) interruptor interno da tela, identificação [4](#page-15-0), [12](#page-23-0)

## **L**

LAN, conexão [36](#page-47-0) leitor de impressão digital, identificação [5](#page-16-0) leitor multimídia, identificação [8](#page-19-0) liga/desliga, identificação do botão [5](#page-16-0) limpador de discos [167](#page-178-0) luz da bateria [82](#page-93-0), [83](#page-94-0) luz de conexão sem fio [18](#page-29-0) luz do adaptador de CA, identificação [9](#page-20-0) luzes Adaptador de CA [9](#page-20-0) alimentação [4](#page-15-0) caps lock [3](#page-14-0) QuickLook [3](#page-14-0) QuickWeb [3](#page-14-0) TouchPad [2](#page-13-0), [3](#page-14-0) unidade [8](#page-19-0) unidade óptica [8,](#page-19-0) [9](#page-20-0) webcam [12](#page-23-0)

## **M**

manutenção Desfragmentador de disco [93](#page-104-0) Limpeza de disco [93](#page-104-0) manutenção, etiqueta [14](#page-25-0) McAfee Total Protection [145,](#page-156-0) [146](#page-157-0) menu File (Arquivo) [165](#page-176-0) menu Security (Segurança) alterar senha [166](#page-177-0) configurar senha de administrador do BIOS [166](#page-177-0) DriveLock [166](#page-177-0) DriveLock Automático [166](#page-177-0) HP SpareKey [166](#page-177-0) IDs do sistema [167](#page-178-0) política de senhas [166](#page-177-0) redefinir leitor de impressão digital [166](#page-177-0) registro no HP Sparekey [166](#page-177-0) sempre solicitar registro no HP SpareKey [166](#page-177-0)

menu System Configuration (Avançado) [167](#page-178-0) microfone, interno [52](#page-63-0) microfone (entrada de áudio), conector [8](#page-19-0) microfone interno, identificação [12,](#page-23-0) [52](#page-63-0) mídia de gravação [75](#page-86-0) mídia de leitura [75](#page-86-0) mídia de unidade [75](#page-86-0) minimização de interferência [30](#page-41-0) modo de porta paralela [168](#page-179-0) modo Unified Extensible Firmware Interface (UEFI) [167](#page-178-0) módulo de memória remoção [126](#page-137-0) substituição [122](#page-133-0) Módulo HP Mobile Broadband [24](#page-35-0) monitor, conexão [58](#page-69-0) monitor externo, identificação da porta [10](#page-21-0) monitor externo, porta [10](#page-21-0) mouse, externo conectar [41](#page-52-0) configuração de preferências [37](#page-48-0) movimentação rápida três dedos [41](#page-52-0) MultiBoot Express [171](#page-182-0), [176](#page-187-0) Multi Core CPU [168](#page-179-0) multimídia, identificação dos componentes [51](#page-62-0)

#### **N**

navegação TouchPad [37](#page-48-0) nível crítico de bateria fraca [83](#page-94-0) nível de bateria fraca [83](#page-94-0) nome e número do produto, computador [14](#page-25-0) número de série, computador [14](#page-25-0) num lock, teclado numérico externo [49](#page-60-0)

## **O**

opções AMT Aviso de configuração do AMT (Ctrl-P) [170](#page-181-0)

desconfigurar AMT na próxima inicialização [170](#page-181-0) Iniciar Intel CIRA [170](#page-181-0) modo de emulação de terminal [170](#page-181-0) suporte a evento de progressão do firmware [170](#page-181-0) suporte de aprovisionamento de chave USB [170](#page-181-0) verbosidade do firmware [170](#page-181-0) opções de dispositivo integrado [169](#page-180-0) opções de inicialização [167](#page-178-0) opções de porta 1394, porta [170](#page-181-0) leitor de mídia flash [170](#page-181-0) porta eSATA [170](#page-181-0) porta paralela [170](#page-181-0) porta serial [170](#page-181-0) porta USB [170](#page-181-0) slot de ExpressCard [170](#page-181-0) óptica, identificação da unidade [8](#page-19-0), [9](#page-20-0)

## **P**

partição de recuperação [161](#page-172-0) pinçamento ou aumento/ diminuição do zoom gestos do TouchPad [40](#page-51-0) planos de energia [76](#page-87-0) plugues de ouvido [52](#page-63-0) porta de monitor externo [58](#page-69-0) Porta HDMI [44](#page-55-0), [58](#page-69-0) portas eSATA [10,](#page-21-0) [113](#page-124-0) HDMI [10,](#page-21-0) [58](#page-69-0) monitor externo [10,](#page-21-0) [58](#page-69-0) USB [8](#page-19-0), [9](#page-20-0), [10,](#page-21-0) [111](#page-122-0) portas USB, identificação [8,](#page-19-0) [9,](#page-20-0) [10](#page-21-0), [111](#page-122-0) problemas de rede sem fio, solução de problemas [28](#page-39-0) programas utilização de multimídia [54](#page-65-0) projetor, conexão [58](#page-69-0) proteção da reprodução [68](#page-79-0)

# **Q**

QuickLook utilização [46](#page-57-0) QuickLook, identificação da luz [3](#page-14-0) QuickWeb utilização [47](#page-58-0) QuickWeb, identificação da luz [3](#page-14-0)

# **R**

recuperação unidade de disco rígido [161](#page-172-0) recuperação da unidade de disco rígido [161](#page-172-0) recuperação f11 [161](#page-172-0) rede, ícone [29](#page-40-0) rede, ícone de status [18](#page-29-0) rede local (LAN) cabo necessário [36](#page-47-0) conexão de cabo [36](#page-47-0) rede remota sem fio (WWAN) [24](#page-35-0) rede sem fio (WLAN) alcance funcional [23](#page-34-0) conexão [22](#page-33-0) conexão a uma WLAN corporativa [22](#page-33-0) conexão a uma WLAN pública [22](#page-33-0) descrição [16](#page-27-0) equipamento necessário [21](#page-32-0) segurança [21](#page-32-0) utilização [21](#page-32-0) registro no HP SpareKey [166](#page-177-0) Reprodução Automática [63](#page-74-0) restaurar fábrica, configurações de [165](#page-176-0) padrões de segurança [170](#page-181-0) RJ-11 (modem), identificação do conector [8](#page-19-0), [9](#page-20-0) RJ-45 (rede), identificação do conector [10](#page-21-0) rolagem gestos do TouchPad [39](#page-50-0)

## **S**

saída de áudio (fones de ouvido), identificação do conector [8](#page-19-0) segurança, conexão sem fio [21](#page-32-0) segurança de dispositivo [143](#page-154-0) seleção TouchPad [38](#page-49-0) sem áudio, tecla de acesso rápido [52](#page-63-0) sem fio, tipos de dispositivos [16](#page-27-0) senha de administrador [134](#page-145-0) senha de administrador do BIOS [166](#page-177-0) senha de usuário [134](#page-145-0) senha do DriveLock alteração [140](#page-151-0) definição [138](#page-149-0) descrição [137](#page-148-0) inserção [139](#page-150-0) remoção [141](#page-152-0) senha do DriveLock Automático inserção [141](#page-152-0) remoção [142](#page-153-0) senhas administrador [134](#page-145-0) administrador do BIOS [135](#page-146-0) DriveLock [137](#page-148-0) usuário [134](#page-145-0) sequência de inicialização [167](#page-178-0) servidor PXE [173](#page-184-0) SIM inserção [24](#page-35-0) remoção [25](#page-36-0) sistema data e hora [165](#page-176-0) diagnósticos [165](#page-176-0) IDs [167](#page-178-0) informações [165](#page-176-0) ventilação [168](#page-179-0) sistema não responde [89](#page-100-0) sistema operacional chave do produto [15](#page-26-0) etiqueta do Certificado Microsoft de Autenticidade [15](#page-26-0) sites da Web HP System Software Manager [182](#page-193-0) slot do SIM, identificação [11](#page-22-0) slots cabo de segurança [9,](#page-20-0) [10](#page-21-0) ExpressCard [10](#page-21-0) memória [121](#page-132-0) SIM [11](#page-22-0) SoftPaqs, download [155,](#page-166-0) [156](#page-167-0) software atualização de programas e drivers [155](#page-166-0) atualização do BIOS [153](#page-164-0) atualizações [179](#page-190-0) Desfragmentador de disco [93](#page-104-0)

HP Connection Manager [19](#page-30-0) implementação [178](#page-189-0) Limpeza de disco [93](#page-104-0) recuperação [179](#page-190-0) utilização [54](#page-65-0) Wireless Assistant [19](#page-30-0) software de limpeza de disco [93](#page-104-0) software desfragmentador de disco [93](#page-104-0) software do modem definir/adicionar local [32](#page-43-0) problemas de conexão em viajem [34](#page-45-0) Software HP Connection Manager [19](#page-30-0) software HP Wireless Assistant [18](#page-29-0) software multimídia utilização [54](#page-65-0) software Wireless Assistant [19](#page-30-0) solução de problemas bandeja de mídia óptica [66](#page-77-0) detecção da unidade óptica [67](#page-78-0) Drivers de dispositivo Microsoft [71](#page-82-0) drivers de dispositivos [70](#page-81-0) drivers de dispositivos HP [71](#page-82-0) gravação de disco [70](#page-81-0) modem [34](#page-45-0) monitor externo [70](#page-81-0) não é possível reproduzir um disco [68](#page-79-0) problemas de rede sem fio [28](#page-39-0) Reprodução Automática [69](#page-80-0) reproduzir filme [69](#page-80-0) suporte de herança USB [112](#page-123-0) suporte para USB legado [163,](#page-174-0) [167](#page-178-0) suspensão inicialização [75](#page-86-0) saída [75](#page-86-0)

#### **T**

tampa dos interruptores remoção [99](#page-110-0), [124](#page-135-0) Tecla de acesso do navegador da Web [44](#page-55-0) tecla de acesso rápido do aplicativo de e-mail [44](#page-55-0)

teclado remoção [101,](#page-112-0) [126](#page-137-0) teclado numérico [6,](#page-17-0) [7](#page-18-0) teclado numérico, externo num lock [49](#page-60-0) utilização [49](#page-60-0) teclado numérico, incorporado alternância das funções das teclas [48](#page-59-0) ativação e desativação [48](#page-59-0) utilização [48](#page-59-0) teclado numérico incorporado, identificação das teclas [6](#page-17-0) teclado numérico integrado, identificação das teclas [7](#page-18-0) Tecla fn [42](#page-53-0) teclas aplicativos do Windows [6,](#page-17-0) [7](#page-18-0) esc [6](#page-17-0), [7](#page-18-0) fn [6](#page-17-0), [7](#page-18-0) função [6,](#page-17-0) [7](#page-18-0) logotipo do Windows [6,](#page-17-0) [7](#page-18-0) teclado numérico [7](#page-18-0) teclado numérico, incorporado [6](#page-17-0) teclas de acesso alternância da imagem da tela [44](#page-55-0) aumento do brilho da tela [43](#page-54-0) desativação do som do altofalante [44](#page-55-0) redução do brilho da tela [43](#page-54-0) utilização [43](#page-54-0) teclas de acesso de brilho da tela [43](#page-54-0) teclas de acesso rápido abertura do aplicativo de e-mail padrão [44](#page-55-0) Abertura do navegador da Web [44](#page-55-0) áudio desativado [52](#page-63-0) aumento do volume do altofalante [44](#page-55-0) controles de CD de áudio ou DVD [45](#page-56-0) descrição [42](#page-53-0) diminuição do volume do altofalante [44](#page-55-0)

exibição de informações do sistema [43](#page-54-0) início da suspensão [43](#page-54-0) teclas de atalho do teclado, identificação [42](#page-53-0) teclas do teclado numérico, identificação [7](#page-18-0) Tecnologia de Virtualização [168](#page-179-0) Tecnologia Intel HT [168](#page-179-0) tela imagem, alternância [44](#page-55-0) teclas de acesso de brilho da tela [43](#page-54-0) temperatura [88](#page-99-0) temperatura da bateria [88](#page-99-0) tipos de transmissão de vídeo [44](#page-55-0) **TouchPad** ativação e desativação [37](#page-48-0) gestos [39](#page-50-0) girar [40](#page-51-0) identificação [2](#page-13-0) movimentação rápida com três dedos [41](#page-52-0) navegação [37](#page-48-0) pinçamento ou aumento/ diminuição do zoom [40](#page-51-0) rolagem [39](#page-50-0) seleção [38](#page-49-0) utilização [37](#page-48-0) travas, liberação da bateria [11](#page-22-0) travas de liberação, bateria [11,](#page-22-0) [80](#page-91-0) travas de liberação da bateria [80](#page-91-0) TXT (Trusted Execution Technology - Tecnologia de execução confiável) [168](#page-179-0)

#### **U**

unidade, identificação da luz [8](#page-19-0) unidade, luz [94](#page-105-0) Unidade Blu-ray R/RE DVD+/-RW SuperMulti DL [60](#page-71-0) Unidade Blu-ray ROM DVD±R SuperMulti com suporte para camada dupla [60](#page-71-0) unidade de CD [96,](#page-107-0) [115](#page-126-0) unidade de disco rígido externa [96,](#page-107-0) [115](#page-126-0) HP 3D DriveGuard [94](#page-105-0)

instalação [104](#page-115-0) substituição [97](#page-108-0) unidade de disquete [96](#page-107-0), [115](#page-126-0) unidade de DVD [96,](#page-107-0) [115](#page-126-0) unidade externa [96,](#page-107-0) [115](#page-126-0) unidade óptica proteção [54](#page-65-0) reprodução [68](#page-79-0) unidade óptica, identificação da luz [8](#page-19-0), [9](#page-20-0) unidades cuidados [91](#page-102-0) disco rígido [96](#page-107-0), [97,](#page-108-0) [115](#page-126-0) disquete [96](#page-107-0), [115](#page-126-0) DVD-ROM [60](#page-71-0) externa [96,](#page-107-0) [115](#page-126-0) hardware [104](#page-115-0) óptica [8](#page-19-0), [9](#page-20-0), [96,](#page-107-0) [115](#page-126-0) sequência de inicialização [167,](#page-178-0) [171](#page-182-0) Unidade Blu-ray R/RE DVD+/- RW SuperMulti DL [60](#page-71-0) Unidade Blu-ray ROM DVD±R SuperMulti com suporte para camada dupla [60](#page-71-0) Unidade DVD±R SuperMulti LightScribe com suporte para camada dupla [60](#page-71-0) *Consulte também* unidade de disco rígido, unidade óptica USB, conexão do cabo [111](#page-122-0) utilitário de configuração menu File (Arquivo) [165](#page-176-0) menu Security (Segurança) [166](#page-177-0) menu System Configuration (Avançado) [167](#page-178-0) navegação e seleção [163](#page-174-0) restauração das configurações de fábrica [164](#page-175-0) senha de administrador do BIOS [135](#page-146-0) utilitário de configuração do computador ativação de dispositivos de inicialização [173](#page-184-0) configuração do prompt MultiBoot Express [176](#page-187-0) menu File (Arquivo) [165](#page-176-0)

menu Security (Segurança) [166](#page-177-0) menu System Configuration (Avançado) [167](#page-178-0) navegação e seleção [163](#page-174-0) restauração das configurações de fábrica [164](#page-175-0) utilitário de configuração do computador (Computer Setup) configuração da sequência de inicialização [175](#page-186-0) segurança de dispositivo [143](#page-154-0) senha do DriveLock [137](#page-148-0) utilização da webcam [73](#page-84-0)

#### **V**

verificação das funções de áudio [57](#page-68-0) viagem com o computador etiqueta de aprovação do modem [15](#page-26-0) vídeo composto [44](#page-55-0) volume sem áudio, tecla de acesso rápido [52](#page-63-0) teclas de acesso rápido [52](#page-63-0) volume, ajuste [52](#page-63-0)

#### **W**

webcam dicas [74](#page-85-0) identificação [12,](#page-23-0) [52](#page-63-0) utilização [73](#page-84-0) webcam, ajuste de propriedades [74](#page-85-0) webcam, identificação da luz [12](#page-23-0) Windows, identificação da tecla de aplicativos [6](#page-17-0), [7](#page-18-0) Windows, identificação da tecla do logotipo [6,](#page-17-0) [7](#page-18-0) WLAN, etiqueta de [15](#page-26-0)

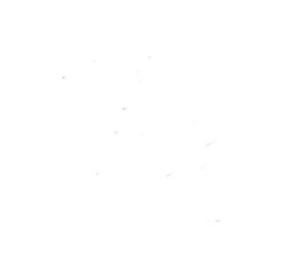